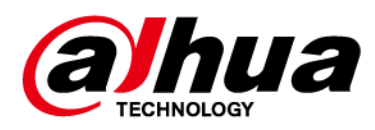

# **Bullet Network Camera**

## **Quick Start Guide**

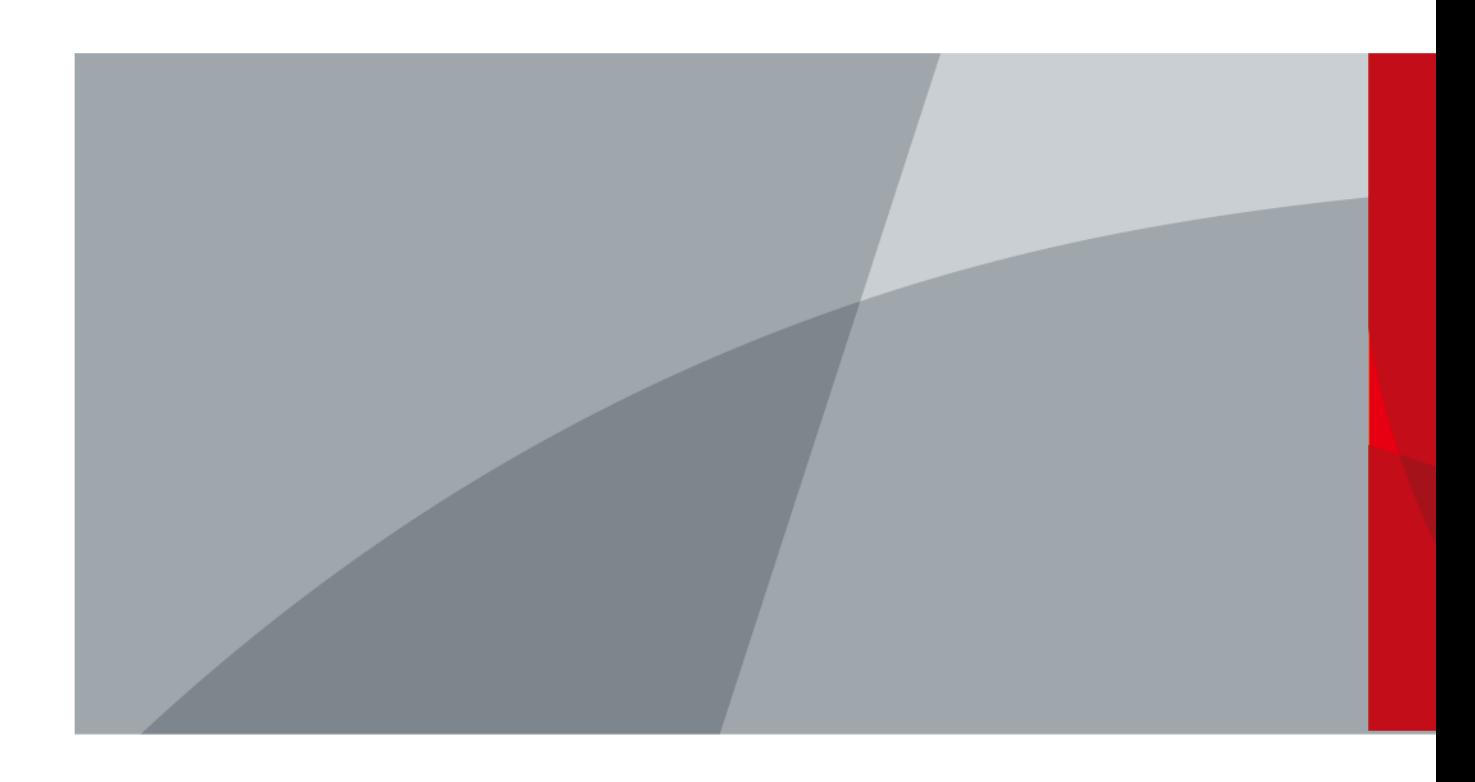

<span id="page-1-0"></span>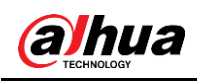

## **Foreword**

### **General**

This manual introduces the functions, configuration, general operation, and system maintenance of network camera.

### Safety Instructions

The following categorized signal words with defined meaning might appear in the manual.

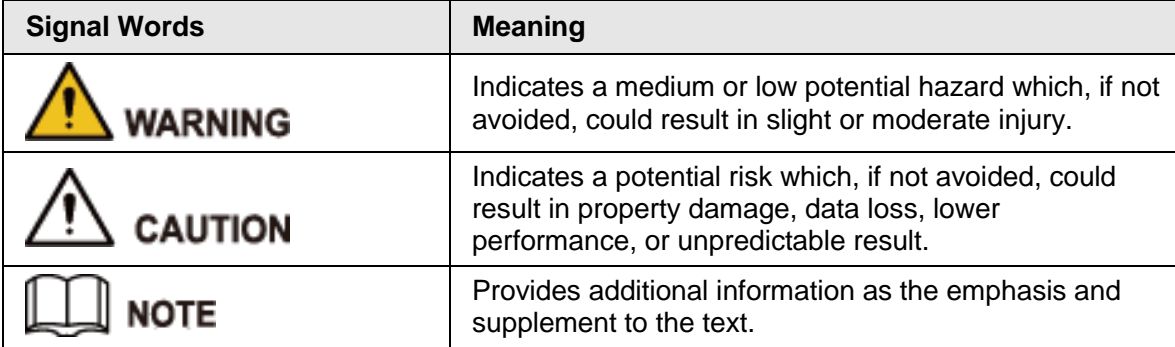

#### Revision History

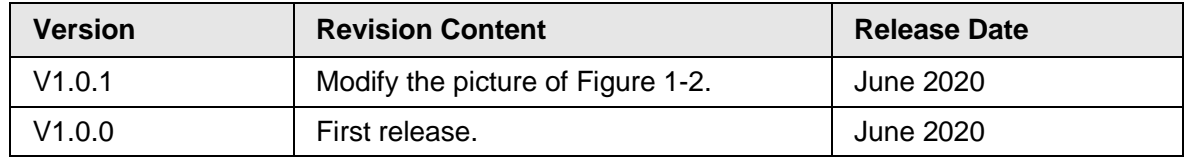

### About the Manual

- The manual is for reference only. If there is inconsistency between the manual and the actual product, the actual product shall prevail.
- We are not liable for any loss caused by the operations that do not comply with the manual.
- The manual would be updated according to the latest laws and regulations of related jurisdictions. For detailed information, refer to the paper manual, CD-ROM, QR code or our official website. If there is inconsistency between paper manual and the electronic version, the electronic version shall prevail.
- All the designs and software are subject to change without prior written notice. The product updates might cause some differences between the actual product and the manual. Please contact the customer service for the latest program and supplementary documentation.
- There still might be deviation in technical data, functions and operations description, or errors in print. If there is any doubt or dispute, we reserve the right of final explanation.
- Upgrade the reader software or try other mainstream reader software if the manual (in PDF format) cannot be opened.
- All trademarks, registered trademarks and the company names in the manual are the properties of their respective owners.
- Please visit our website, contact the supplier or customer service if there is any problem occurring when using the device.
- If there is any uncertainty or controversy, we reserve the right of final explanation.

<span id="page-2-0"></span>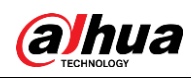

# **Important Safeguards and Warnings**

### Electrical Safety

- All installation and operation shall conform to your local electrical safety codes.
- The power source shall conform to the Safety Extra Low Voltage (SELV) standard, and supply power with rated voltage which conforms to Limited power Source requirement according to IEC60950-1. Note that the power supply requirement is subject to the device label.
- Make sure that the power supply is correct before operating the device.
- A readily accessible disconnecting device shall be incorporated in the building installation wiring.
- Prevent the power cable from being trampled or pressed, especially the plug, power socket and the junction extruded from the device.

### Environment

- Do not aim the device at strong light to focus, such as lamp light and sun light; otherwise it might cause over brightness or light marks, which are not the device malfunction, and affect the longevity of Complementary Metal-Oxide Semiconductor (CMOS).
- Do not place the device in a damp, dusty extremely hot or cold environment, or the locations with strong electromagnetic radiation or unstable lighting.
- Keep the device away from any liquid to avoid damage to the internal components.
- Keep the indoor device away from rain or damp to avoid fire or lightning.
- Keep sound ventilation to avoid heat accumulation.
- Transport, use and store the device within the range of allowed humidity and temperature.
- Heavy stress, violent vibration or water splash are not allowed during transportation, storage and installation.
- Pack the device with standard factory packaging or the equivalent material when transporting the device.
- Install the device in the location where only the professional staff with relevant knowledge of safety guards and warnings can access. The accidental injury might happen to the non-professionals who enter the installation area when the device is operating normally.

### Operation and Daily Maintenance

- Do not touch the heat dissipation component of the device to avoid scald.
- Carefully follow the instructions in the manual when performing any disassembly operation about the device; otherwise, it might cause water leakage or poor image quality due to unprofessional disassembly. Please contact after-sale service for desiccant replacement if there is condensed fog on the lens after unpacking or when the desiccant turns green. (Not all models are included with the desiccant).
- It is recommended to use the device together with lightning arrester to improve lightning protection effect.
- It is recommended to ground the device to enhance reliability.
- Do not touch the image sensor (CMOS) directly. Dust and dirt could be removed with air blower, or you can wipe the lens gently with soft cloth that is moistened with alcohol.
- You can clean the device body with soft dry cloth, and for stubborn stains, use the cloth with

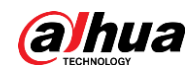

mild detergent. To avoid possible damage on device body coating which could cause performance decrease, do not use volatile solvent such as alcohol, benzene, diluent and so on to clean the device body, nor can strong, abrasive detergent be used.

• Dome cover is an optical component. Do not touch or wipe the cover with your hands directly during installation or operation. For removing dust, grease or fingerprints, wipe gently with moistened oil-free cotton with diethyl or moisten soft cloth. You can also remove dust with an air blower.

### **IN** WARNING

- Strengthen the protection of network, device data and personal information by adopting measures which include but not limited to using strong password, modifying password regularly, upgrading firmware to the latest version, and isolating computer network. For some device with old firmware versions, the ONVIF password will not be modified automatically along with the modification of the system password, and you need to upgrade the firmware or manually update the ONVIF password.
- Use standard components or accessories provided by manufacturer and make sure that the device is installed and maintained by professional engineers.
- The surface of the image sensor should not be exposed to laser beam radiation in an environment where a laser beam device is used.
- Do not provide two or more power supply sources for the device unless otherwise specified. A failure to follow this instruction might cause damage to the device.

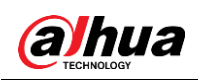

## **Table of Contents**

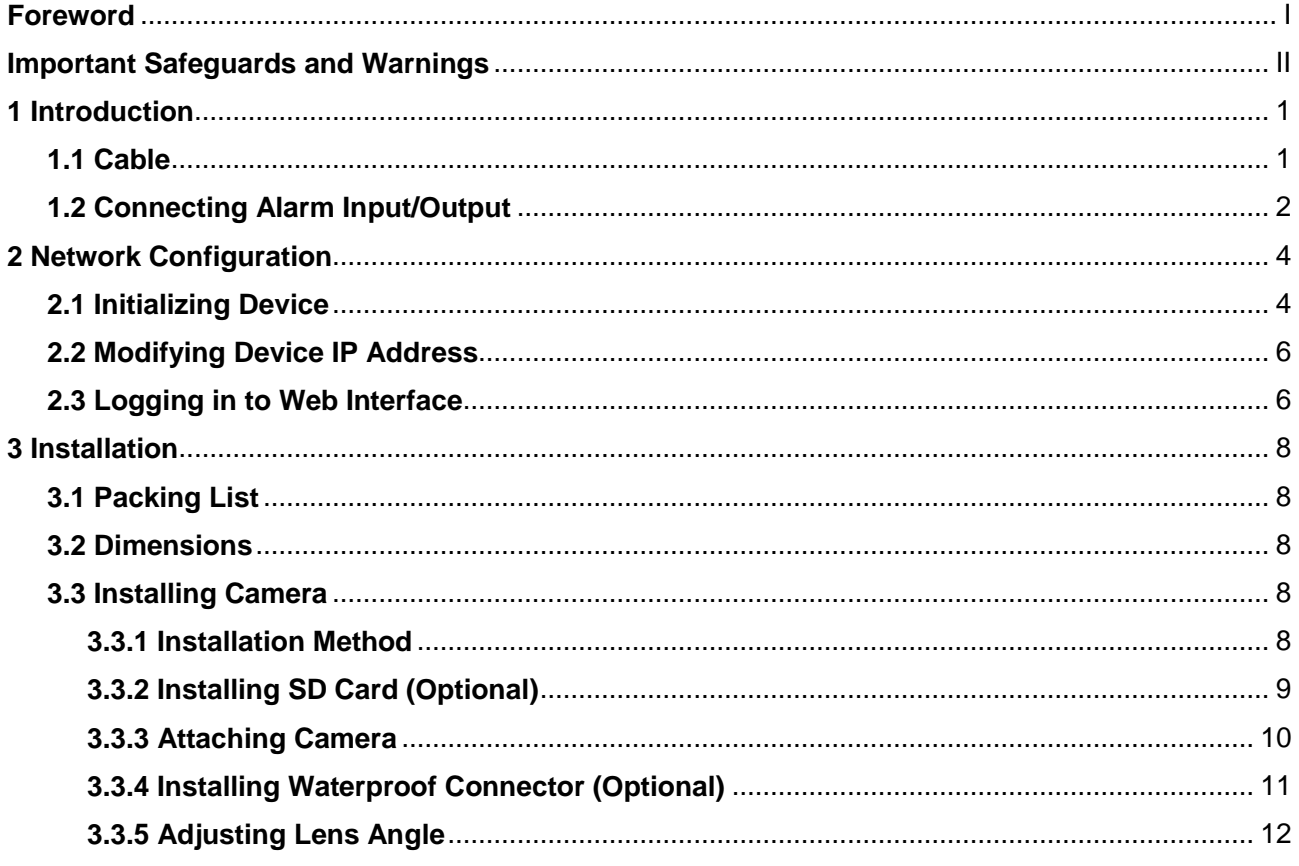

<span id="page-5-0"></span>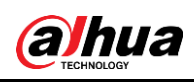

## **1 Introduction**

## <span id="page-5-1"></span>**1.1 Cable**

### $\square$

- Cable type might vary with different devices, and the actual product shall prevail.
- Waterproof all the cable joints with insulating tape and waterproof tape to avoid short circuit and water damage. For the detailed operation, see the *FAQ Manual*.

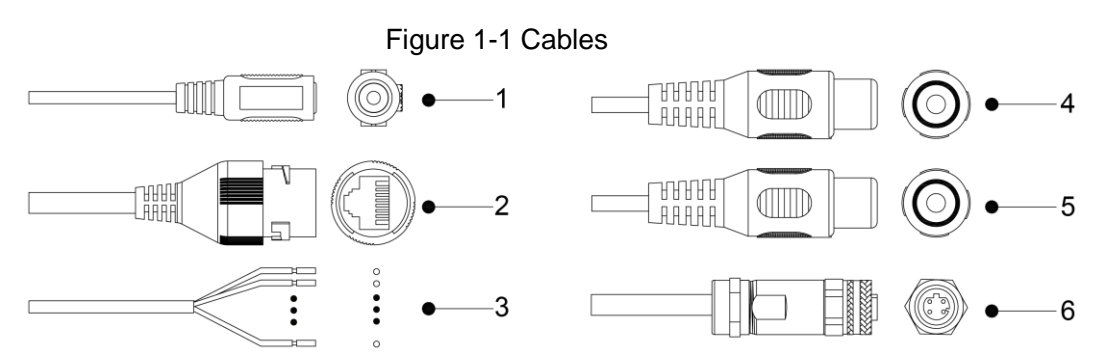

<span id="page-5-2"></span>For more information about cable ports, see [Table 1-1.](#page-5-2)

Table 1-1 Cable information

| No. | Port name             | <b>Description</b>                                                                                                    |
|-----|-----------------------|----------------------------------------------------------------------------------------------------|
| 1   | 12V DC power<br>input | Inputs 12V DC power. Be sure to supply power as<br>instructed in the manual.<br>Device abnormity or damage might occur if power is not<br>supplied correctly. |
| 2   | Ethernet port         | Connects to network with network cable.<br>Provides power to the device with PoE.<br>PoE is available on select model.                                        |
| 3   | Alarm I/O             | Includes alarm signal input and output ports, the number of<br>I/O ports might vary on different devices. For detailed<br>information, see Table 1-2.         |
| 4   | Audio input           | Connects to sound pickups to receive audio signal.<br>Audio input is available on select models.                                                              |
| 5   | Audio output          | Connects to speaker to output audio signal.<br>Audio output is available on select models.                                                                    |
| 6   | Aviation<br>connector | Inputs and outputs network data and supplies PoE power.<br>Aviation connector is available on select models.                                                  |

For more information about I/O port, see [Table 1-2.](#page-6-2)

<span id="page-6-2"></span>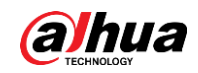

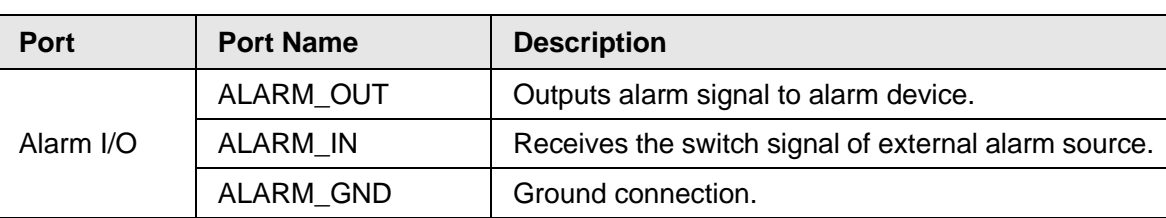

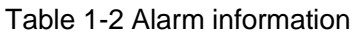

## <span id="page-6-1"></span>**1.2 Connecting Alarm Input/Output**

The camera can connect to external alarm input/output device through digital input/output port.

 $\square$ 

Alarm input/output is available on select models.

- Step 1 Connect alarm input device to the alarm input end of the I/O port. See [Figure 1-2.](#page-6-0) Device collects different states of alarm input port when the input signal is idling and being grounded.
	- Device collects logic "1" when input signal is connected to +3V to +5V or idling.
	- Device collects logic "0" when input signal is grounded.

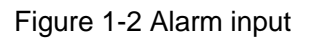

<span id="page-6-0"></span>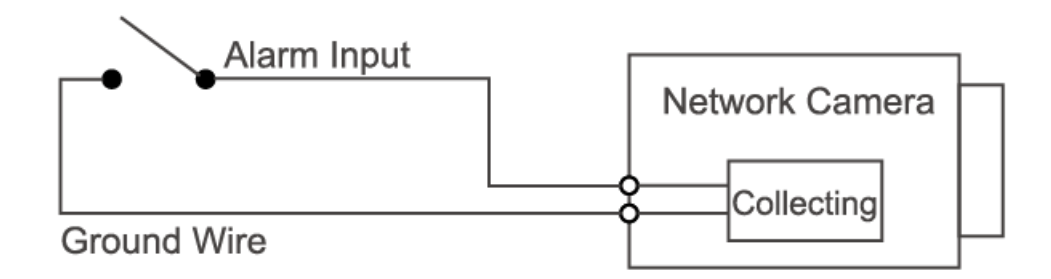

- Step 2 Connect alarm output device to the alarm output end of the I/O port. The alarm output is open-drain output, which works in the following modes.
	- Mode A: Level application. Alarm outputs high and low level, and the alarm outlet is OD, which requires external pull-up resistance (10K Ohm typical) to work. The maximum external pull-up level is 12V, maximum port current is 300mA and the default output signal is high-level (external pull-up voltage). The default output signal switches to low- level when there is alarm output (As long as the operating current is below 300mA, the output low-level voltage is lower than 0.8V).
	- Mode B: Switch application. Alarm output is used to drive external circuit, the maximum voltage is 12V and the maximum current is 300mA. If the voltage is higher than 12V, please use an additional electric relay.

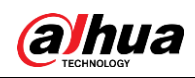

#### Figure 1-3 Mode A

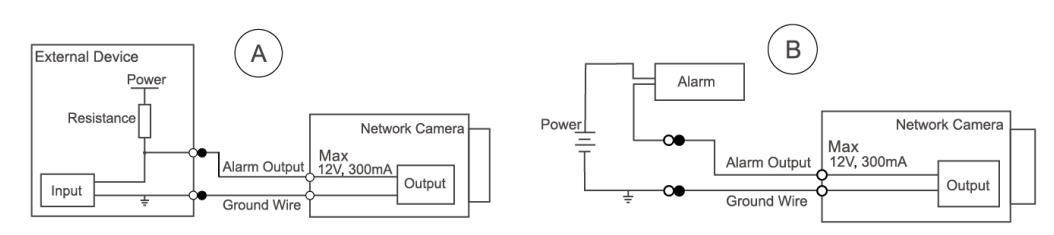

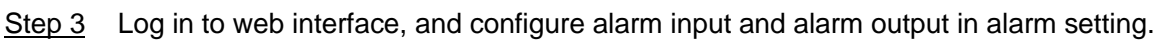

- The alarm input on the web interface is corresponding to the alarm input end of the I/O port. There will be high level and low level alarm signal generated by the alarm input device when alarm occurs, set the input mode to "NO" (default) if the alarm input signal is logic "0" and to "NC" if the alarm input signal is logic "1".
- The alarm output on the web interface is corresponding to the alarm output end of the device, which is also alarm output end of the I/O port.

<span id="page-8-0"></span>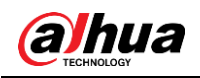

## **2 Network Configuration**

Device initialization and IP setting can be finished with the "ConfigTool" or on web interface. For more information, see the *Web Operation Manual*.

 $\Box$ 

- Device initialization is available on select models, and it is required at first-time use and after device is being reset.
- Device initialization is available only when the IP addresses of the device (192.168.1.108 by default) and the PC stays in the same network segment.
- Plan usable network segment properly to connect the device to the network.
- The following figures and interfaces are for reference only, and the actual product shall prevail.

 $\sim$  1 Model 200

### <span id="page-8-3"></span><span id="page-8-1"></span>**2.1 Initializing Device**

- Step 1 Double-click "ConfigTool.exe" to open the tool.
- Step 2 Click (B)

The **Modify IP** interface is displayed.

<span id="page-8-2"></span>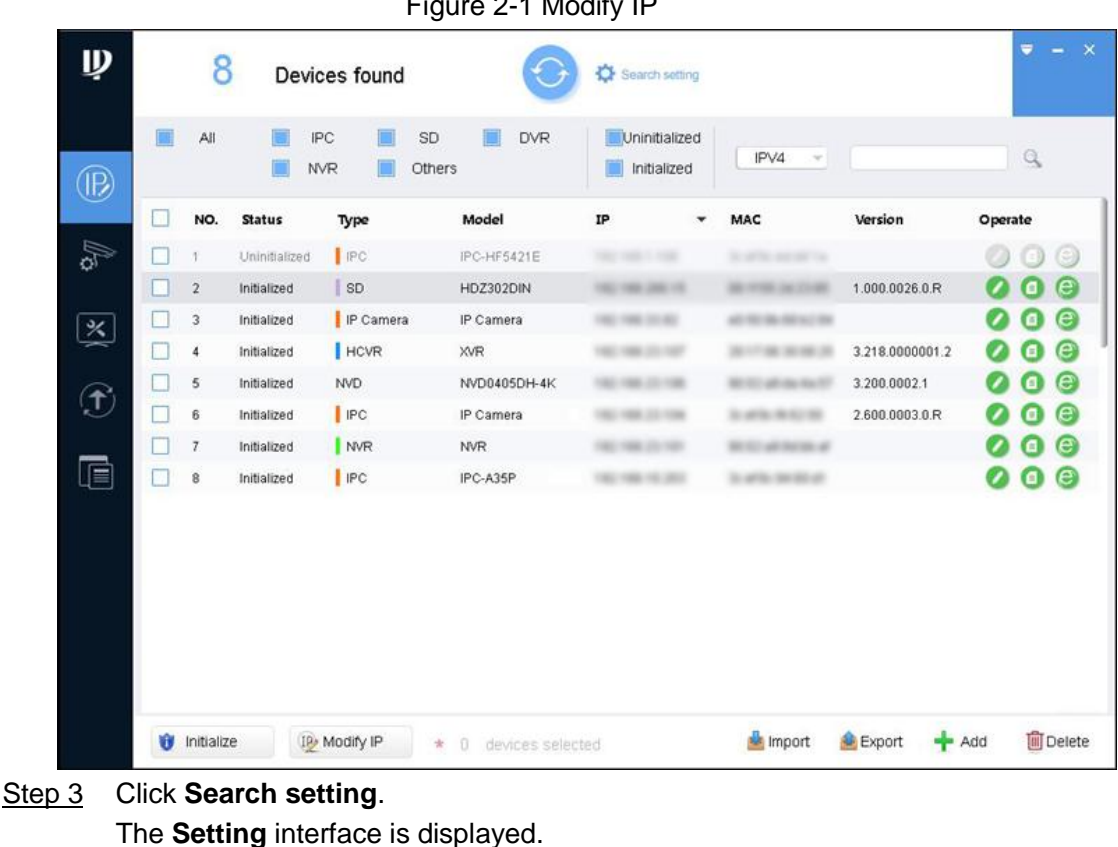

<span id="page-8-4"></span>Step 4 Enter the start IP address and end IP address of the network segment in which you want to search devices, and then click **OK**.

All the devices found in the network segment are listed.

Step 5 Select one or several devices in uninitialized status, and then click **Initialize**.

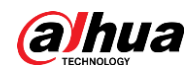

The **Device initialization** interface is displayed.

Step 6 Select the devices that need initialization, and then click **Initialize**. The password setting interface is displayed.

#### Figure 2-2 Password setting

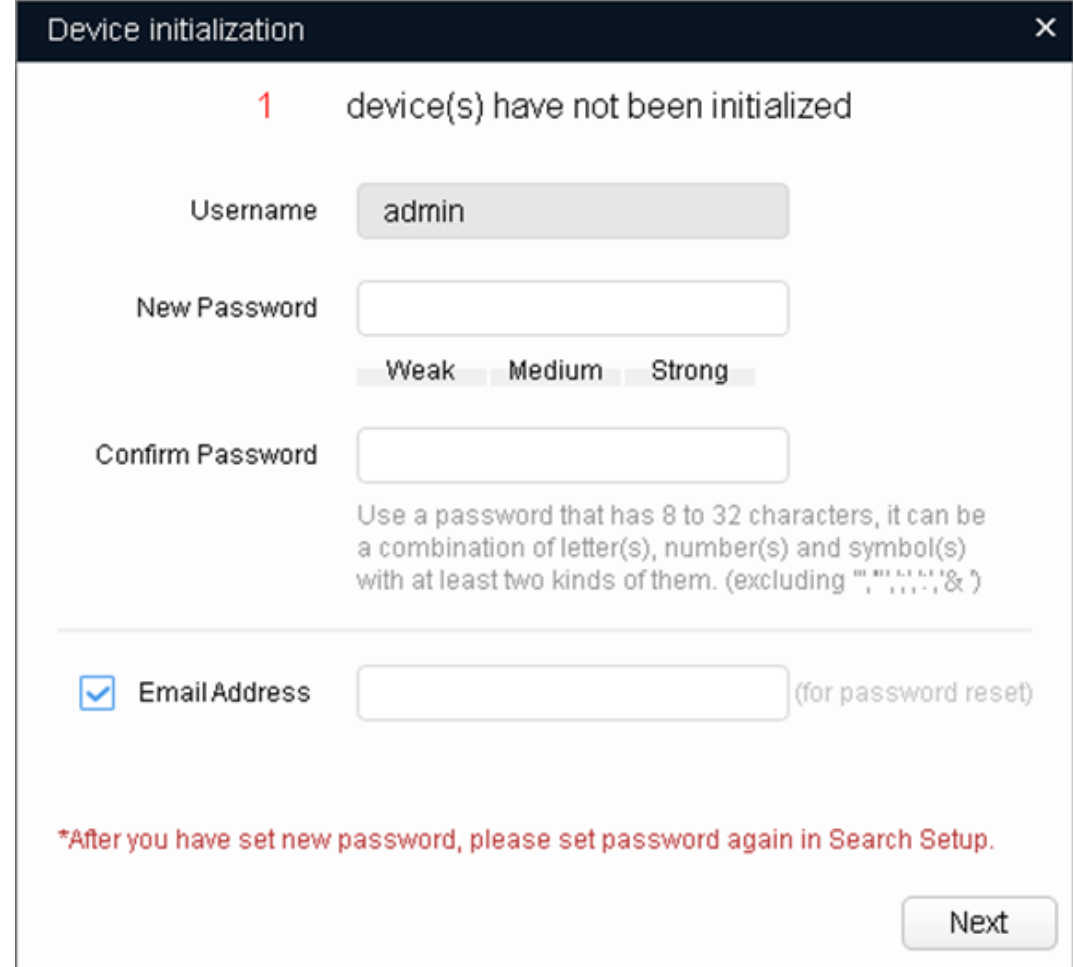

Step 7 Set and confirm the password of the devices, then enter a valid email address, and then click **Next**.

The final setting interface is displayed.

 $\Box$ 

Password can be modified or reset in **System Settings**.

- Step 8 Select the options according to your needs, and then click **OK**. The **Initialization** interface is displayed after initialization is completed. Click the success icon  $(\checkmark)$  or the failure icon  $(\hat{\blacktriangle})$  for the details.
- Step 9 Click **Finish**. The device status on the **Modify IP** interface [\(Figure 2-1\)](#page-8-2) turns to **Initialized**.

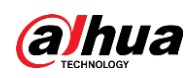

### <span id="page-10-0"></span>**2.2 Modifying Device IP Address**

### $\Box$

- You can modify IP address of one or multiple devices at one time. This section is based on modifying IP addresses in batches.
- Modifying IP addresses in batches is available only when the corresponding devices have the same login password.
- Step 1 Do [Step1](#page-8-3) to [Step4](#page-8-4) in ["2.1 Initializing Device"](#page-8-1) to search devices in your network segment.

 $\Box$ 

After clicking **Search setting**, enter the username and password, and make sure that they are the same as what you set during initialization; otherwise there will be wrong password notice.

Step 2 Select the devices whose IP addresses need to be modified, and then click **Modify IP**. The **Modify IP Address** interface is displayed.

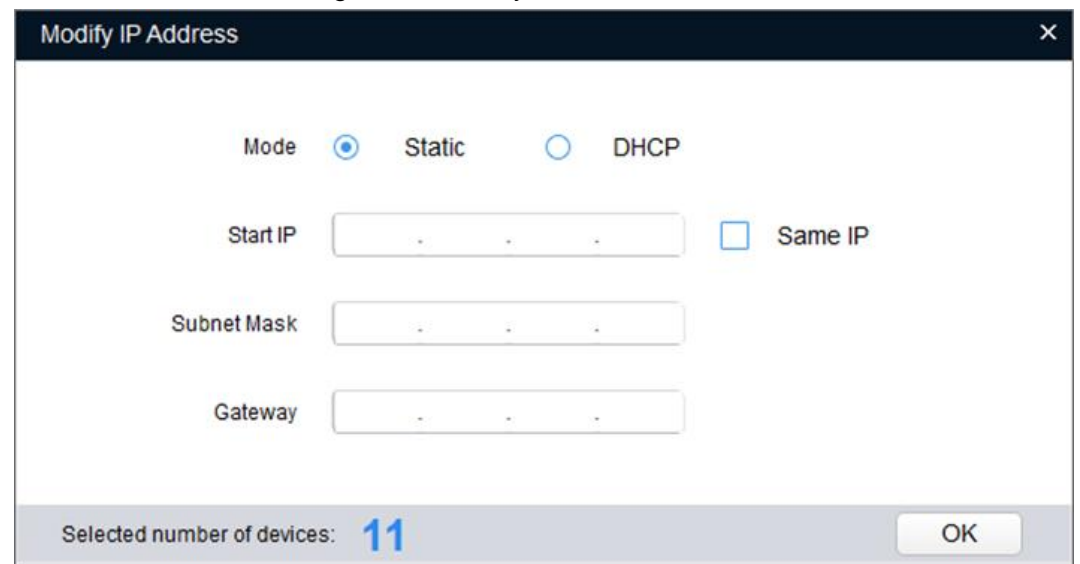

#### Figure 2-3 Modify IP address

Step 3 Select **Static** mode, and then enter start IP, subnet mask, and gateway.

 $\Box$ 

- IP addresses of multiple devices will be set to the same if you select the **Same IP** check box.
- If DHCP server is available in the network, devices will automatically obtain IP addresses from DHCP server when you select **DHCP**.
- Step 4 Click **OK**.

## <span id="page-10-1"></span>**2.3 Logging in to Web Interface**

Step 1 Open IE browser, enter the IP address of the device in the address bar, and then press Enter key.

If the setup wizard is displayed, finish the settings as instructed.

Step 2 Enter the username and password in the login box, and then click **Login**.

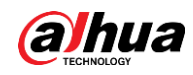

Step 3 For the first-time login, click **Click Here to Download Plugin**, and then install the plugin as instructed.

The main interface is displayed when the installation is finished.

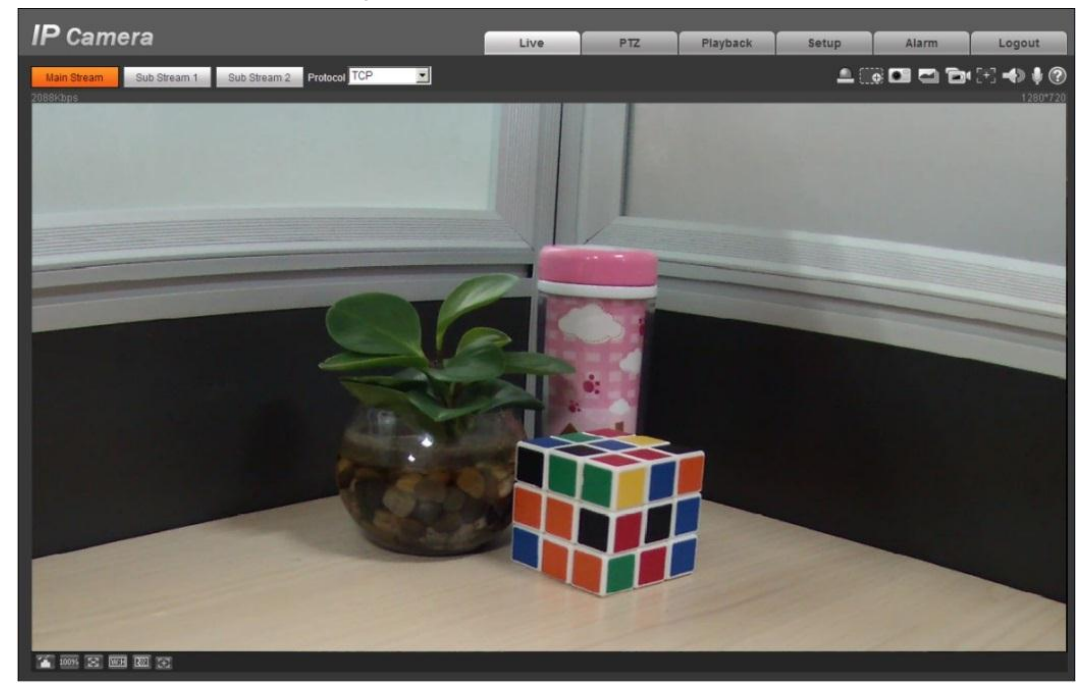

Figure 2-4 Main interface

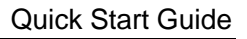

<span id="page-12-0"></span>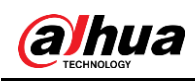

## **3 Installation**

## <span id="page-12-1"></span>**3.1 Packing List**

### M

- The tool required for the installation such as electric drill is not provided in the package.
- The operation manual and related tool information are contained in the disk or the QR code, and the actual package shall prevail.

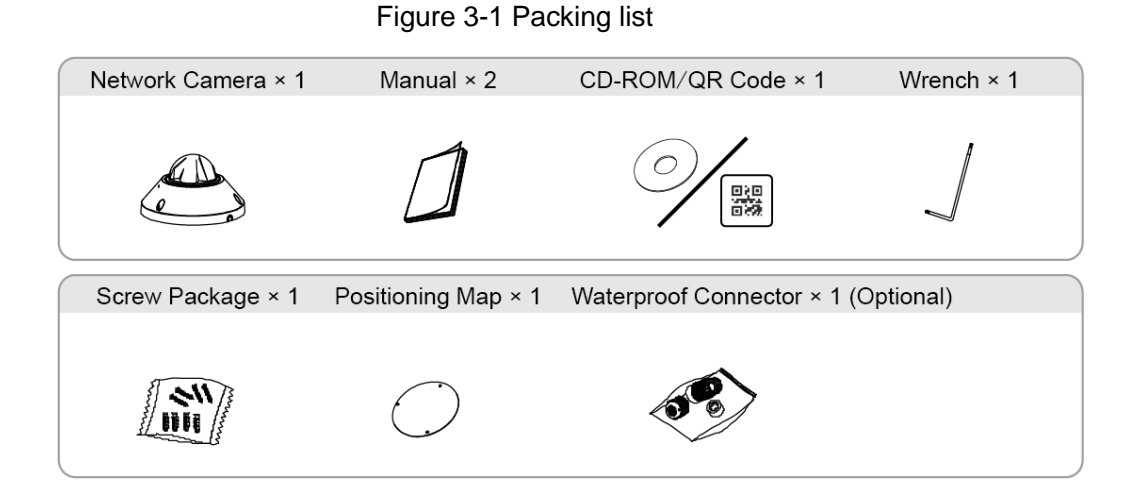

### <span id="page-12-2"></span>**3.2 Dimensions**

M Following figures are for reference only, and the actual product shall prevail.

Figure 3-2 Dimensions (Unit: mm [inch])

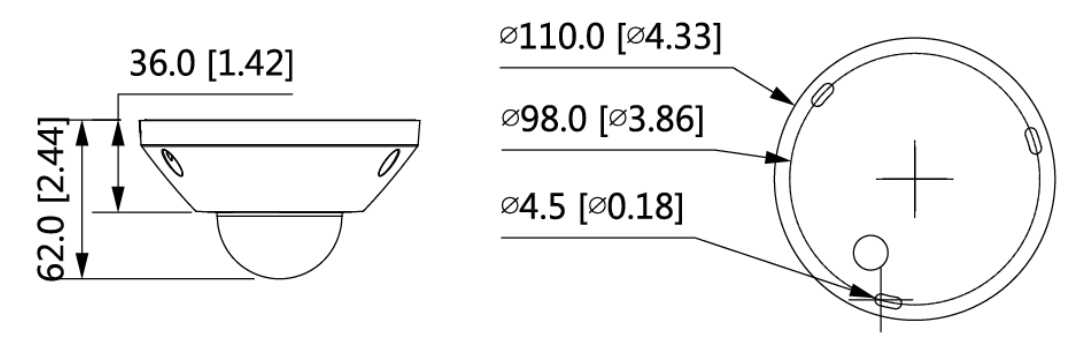

### <span id="page-12-3"></span>**3.3 Installing Camera**

### <span id="page-12-4"></span>**3.3.1 Installation Method**

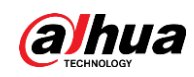

Figure 3-3 Installation method

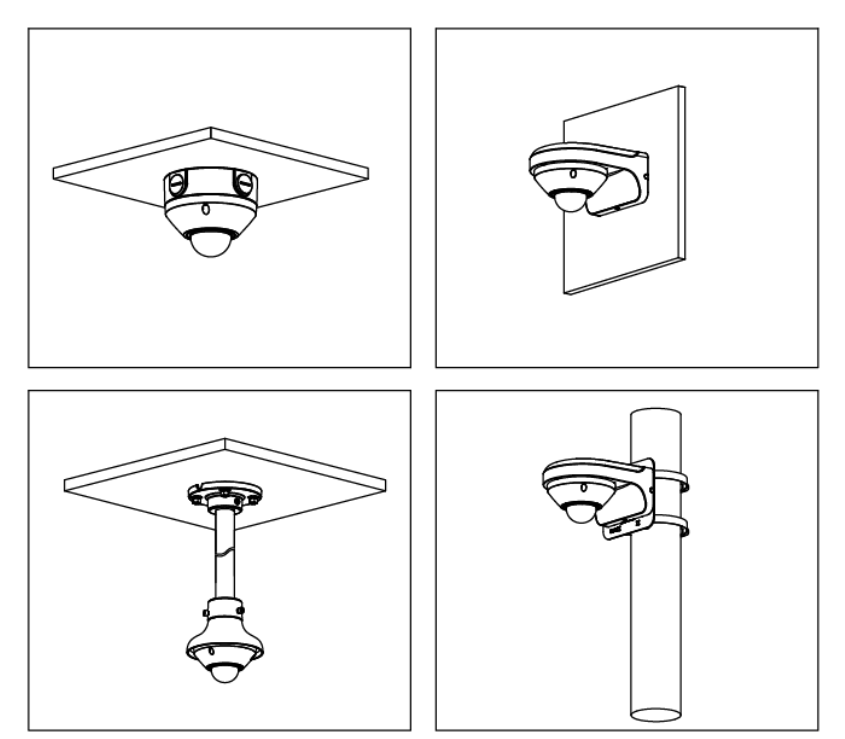

### <span id="page-13-0"></span>**3.3.2 Installing SD Card (Optional)**

#### $\square$

- SD card slot is available on select models.
- Disconnect the power before installing or removing the SD card.
- Install the dome cover within 30 minutes to avoid device abnormity caused by moisture.

#### Figure 3-4 Installing SD card

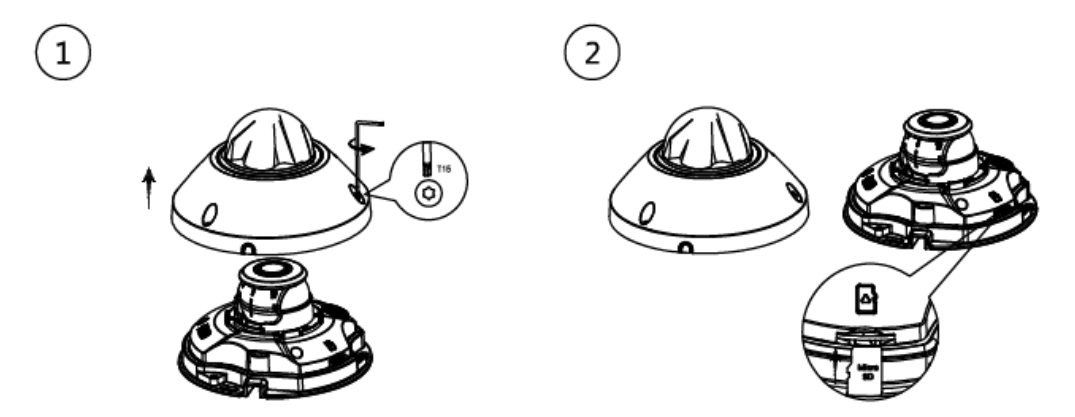

Press the reset button for 10 seconds to reset the device.

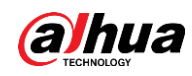

### <span id="page-14-0"></span>**3.3.3 Attaching Camera**

### $\mathbb{A}$

Make sure that the mounting surface is strong enough to hold at least three times of the weight of the device and bracket.

Figure 3-5 Cable going through the side cable tray

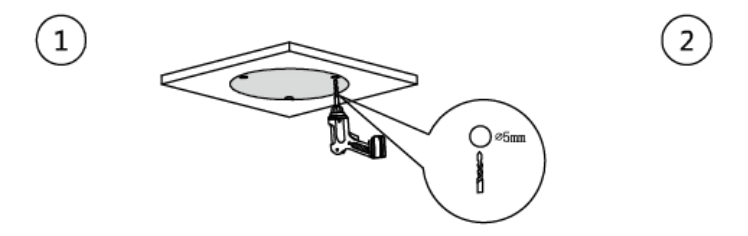

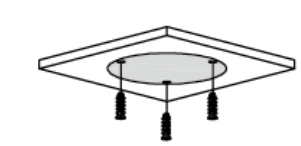

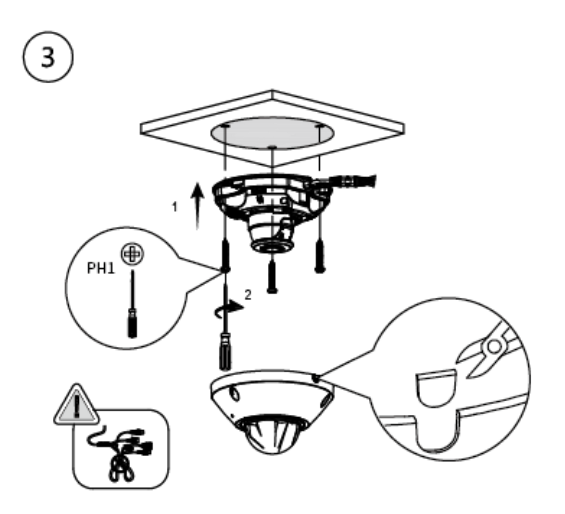

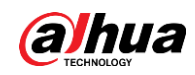

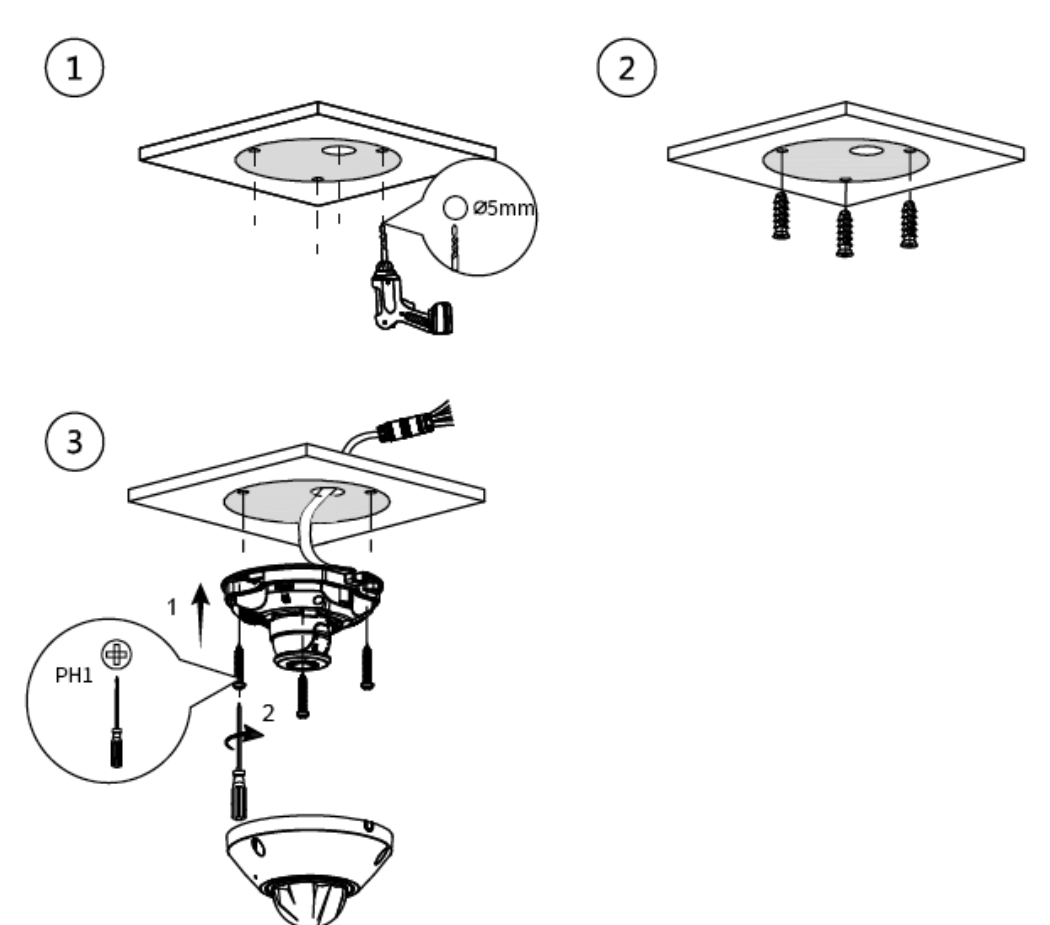

Figure 3-6 Cable going through the mounting surface

### <span id="page-15-0"></span>**3.3.4 Installing Waterproof Connector (Optional)**

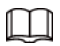

This part is needed only when there is waterproof connector in the package and the device is used outdoors.

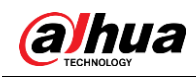

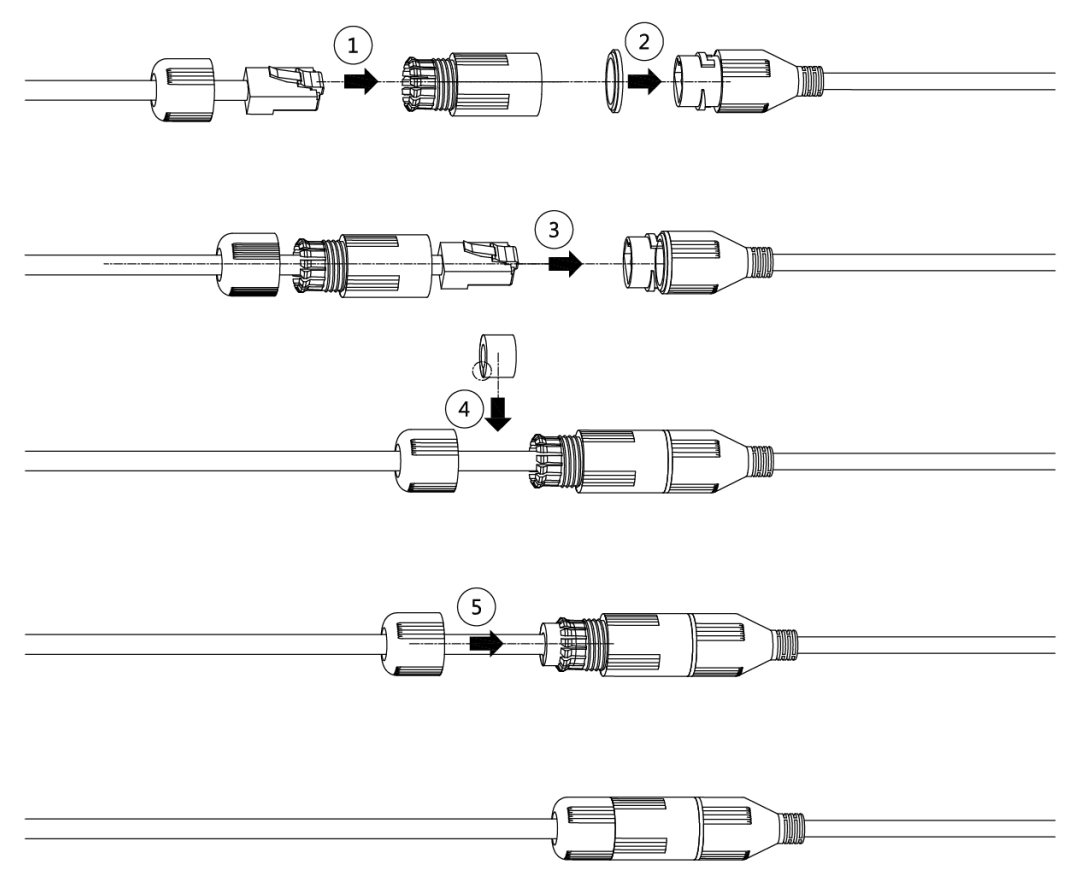

#### Figure 3-7 Installing waterproof connector

### <span id="page-16-0"></span>**3.3.5 Adjusting Lens Angle**

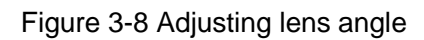

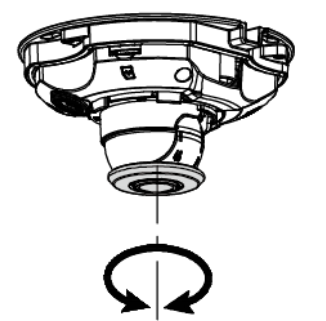

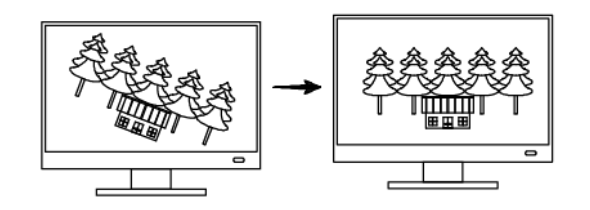

ENABLING A SAFER SOCIETY AND SMARTER LIVING

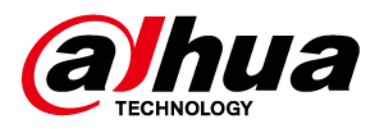

## **Network Camera Web 3.0**

## **Operation Manual**

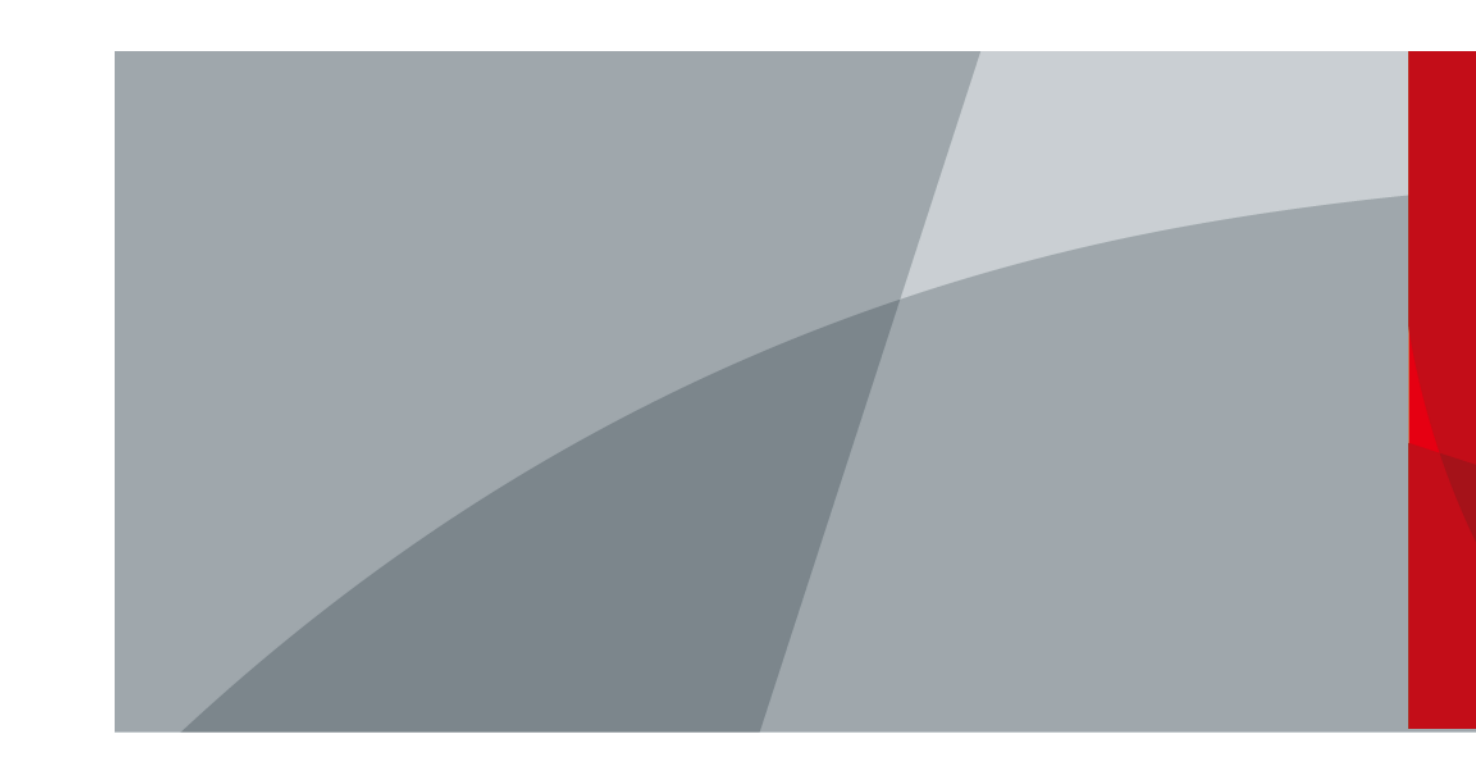

ZHEJIANG DAHUA VISION TECHNOLOGY CO., LTD. V2.0.5

<span id="page-19-0"></span>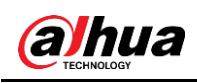

## **Foreword**

### **General**

This manual introduces the functions, configuration, general operation, and system maintenance of network camera.

### Safety Instructions

The following categorized signal words with defined meaning might appear in the manual.

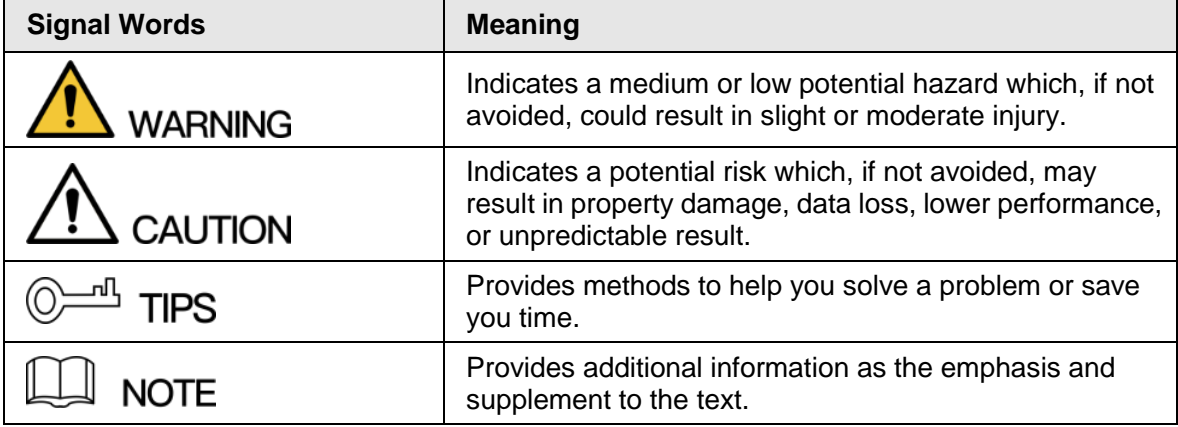

### Revision History

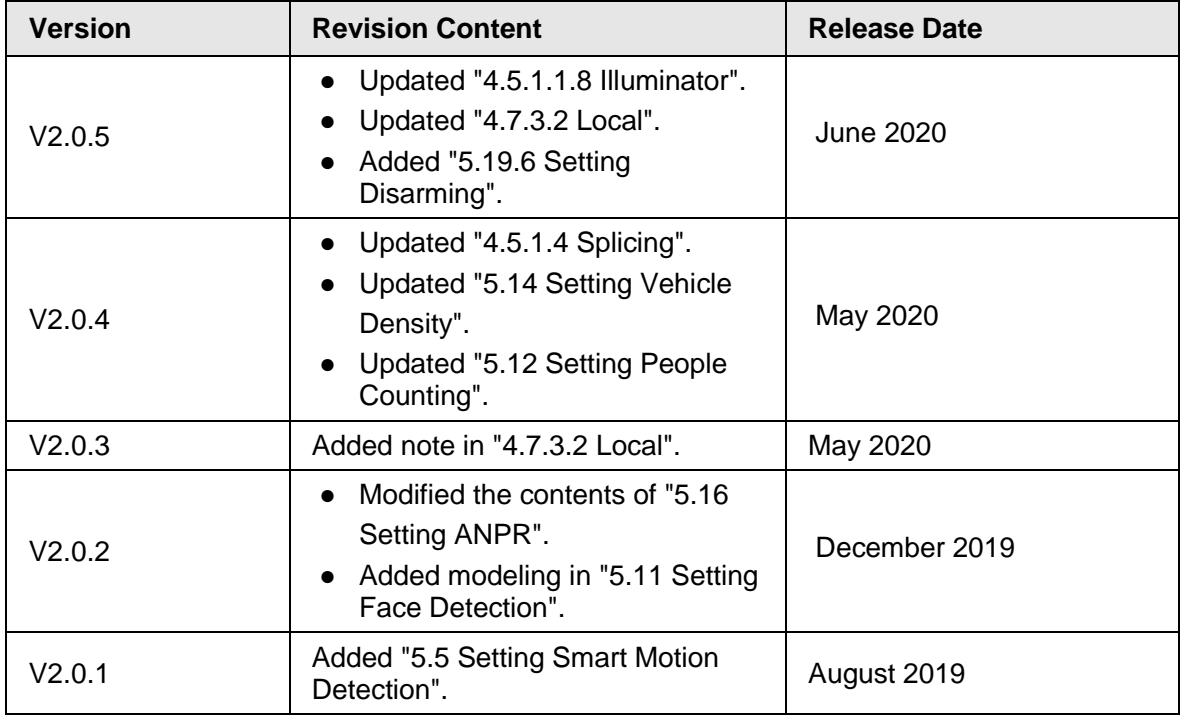

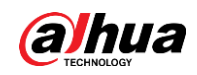

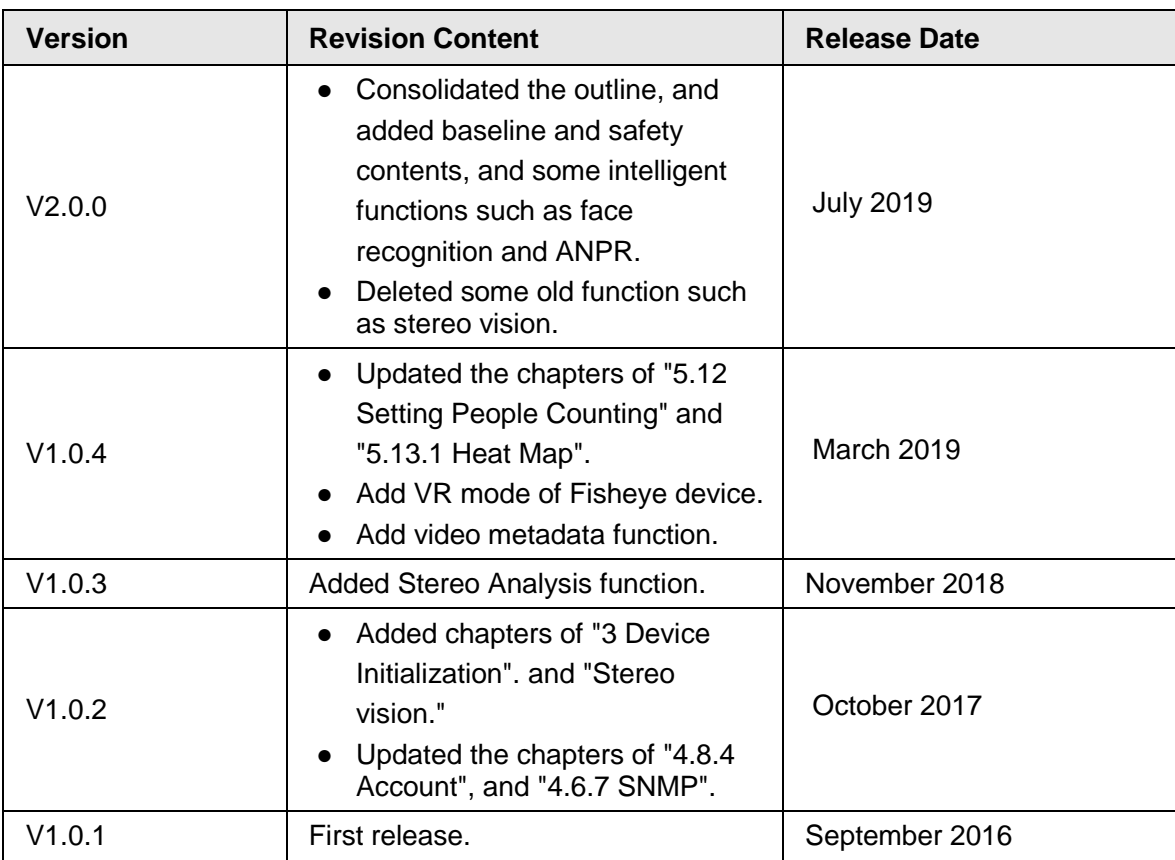

### About the Manual

- The manual is for reference only. If there is inconsistency between the manual and the actual product, the actual product shall prevail.
- We are not liable for any loss caused by the operations that do not comply with the manual.
- The manual would be updated according to the latest laws and regulations of related jurisdictions. For detailed information, refer to the paper manual, CD-ROM, QR code or our official website. If there is inconsistency between paper manual and the electronic version, the electronic version shall prevail.
- All the designs and software are subject to change without prior written notice. The product updates might cause some differences between the actual product and the manual. Please contact the customer service for the latest program and supplementary documentation.
- There still might be deviation in technical data, functions and operations description, or errors in print. If there is any doubt or dispute, we reserve the right of final explanation.
- Upgrade the reader software or try other mainstream reader software if the manual (in PDF format) cannot be opened.
- All trademarks, registered trademarks and the company names in the manual are the properties of their respective owners.
- Please visit our website, contact the supplier or customer service if there is any problem occurring when using the device.
- If there is any uncertainty or controversy, we reserve the right of final explanation.

## <span id="page-21-0"></span>**Important Safeguards and Warnings**

### Electrical Safety

- All installation and operation shall conform to your local electrical safety codes.
- The power source shall conform to the Safety Extra Low Voltage (SELV) standard, and supply power with rated voltage which conforms to Limited power Source requirement according to IEC60950-1. Note that the power supply requirement is subject to the device label.
- Make sure that the power supply is correct before operating the device.
- A readily accessible disconnecting device shall be incorporated in the building installation wiring.
- Prevent the power cable from being trampled or pressed, especially the plug, power socket and the junction extruded from the device.

### Environment

- Do not aim the device at strong light to focus, such as lamp light and sun light; otherwise it might cause over brightness or light marks, which are not the device malfunction, and affect the longevity of Complementary Metal-Oxide Semiconductor (CMOS).
- Do not place the device in a damp, dusty extremely hot or cold environment, or the locations with strong electromagnetic radiation or unstable lighting.
- Keep the device away from any liquid to avoid damage to the internal components.
- Keep the indoor device away from rain or damp to avoid fire or lightning.
- Keep sound ventilation to avoid heat accumulation.
- Transport, use and store the device within the range of allowed humidity and temperature.
- Heavy stress, violent vibration or water splash are not allowed during transportation, storage and installation.
- Pack the device with standard factory packaging or the equivalent material when transporting the device.
- Install the device in the location where only the professional staff with relevant knowledge of safety guards and warnings can access. The accidental injury might happen to the non-professionals who enter the installation area when the device is operating normally.

### Operation and Daily Maintenance

- Do not touch the heat dissipation component of the device to avoid scald.
- Carefully follow the instructions in the manual when performing any disassembly operation about the device; otherwise, it might cause water leakage or poor image quality due to unprofessional disassembly. Please contact after-sale service for desiccant replacement if there is condensed fog on the lens after unpacking or when the desiccant turns green. (Not all models are included with the desiccant).
- It is recommended to use the device together with lightning arrester to improve lightning protection effect.
- It is recommended to ground the device to enhance reliability.
- Do not touch the image sensor (CMOS) directly. Dust and dirt could be removed with air blower, or you can wipe the lens gently with soft cloth that is moistened with alcohol.
- You can clean the device body with soft dry cloth, and for stubborn stains, use the cloth with

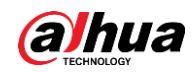

mild detergent. To avoid possible damage on device body coating which could cause performance decrease, do not use volatile solvent such as alcohol, benzene, diluent and so on to clean the device body, nor can strong, abrasive detergent be used.

• Dome cover is an optical component. Do not touch or wipe the cover with your hands directly during installation or operation. For removing dust, grease or fingerprints, wipe gently with moistened oil-free cotton with diethyl or moisten soft cloth. You can also remove dust with an air blower.

### **IN** WARNING

- Strengthen the protection of network, device data and personal information by adopting measures which include but not limited to using strong password, modifying password regularly, upgrading firmware to the latest version, and isolating computer network. For some device with old firmware versions, the ONVIF password will not be modified automatically along with the modification of the system password, and you need to upgrade the firmware or manually update the ONVIF password.
- Use standard components or accessories provided by manufacturer and make sure that the device is installed and maintained by professional engineers.
- The surface of the image sensor should not be exposed to laser beam radiation in an environment where a laser beam device is used.
- Do not provide two or more power supply sources for the device unless otherwise specified. A failure to follow this instruction might cause damage to the device.

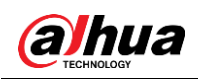

## **Table of Contents**

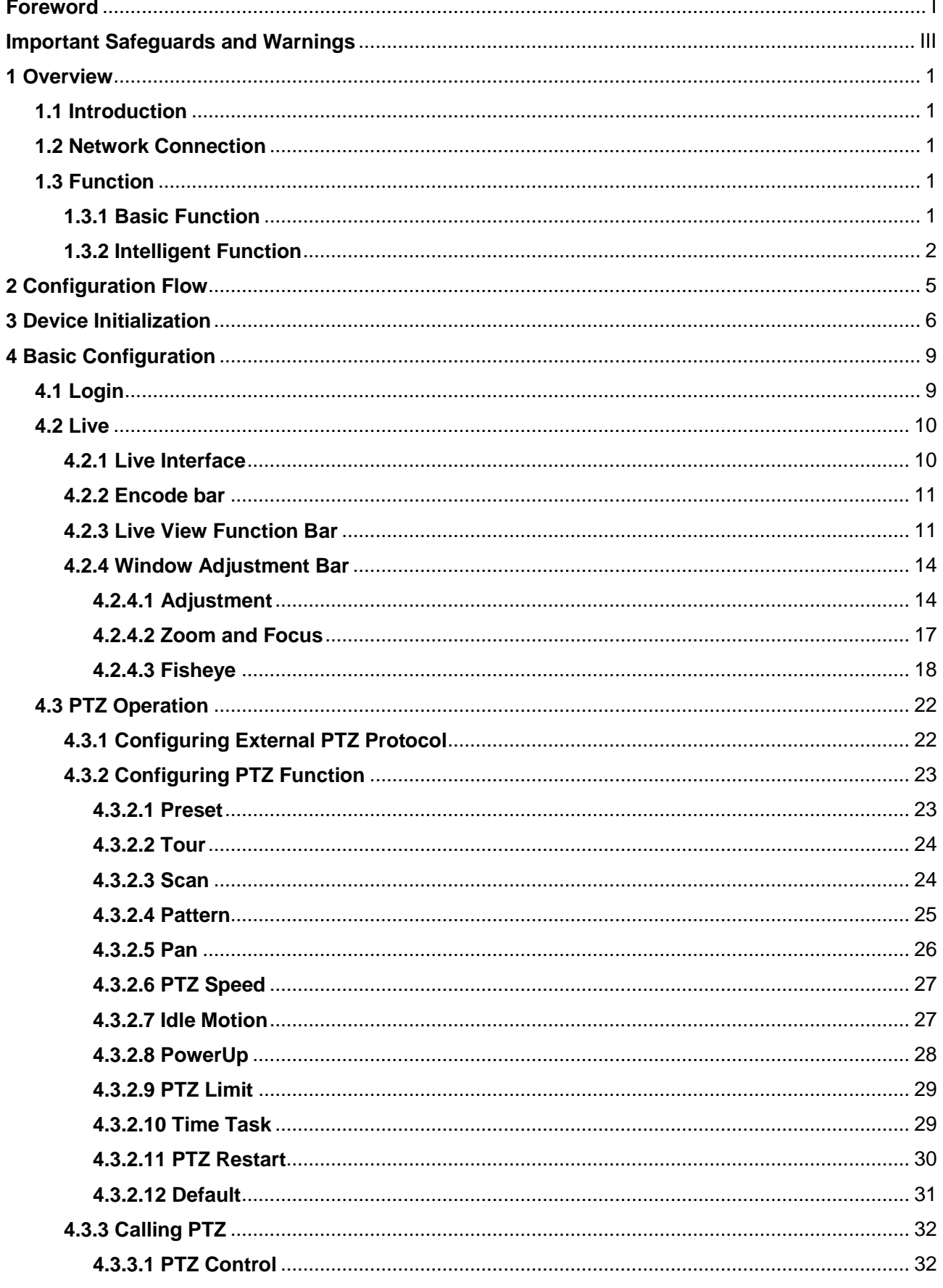

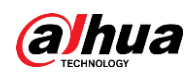

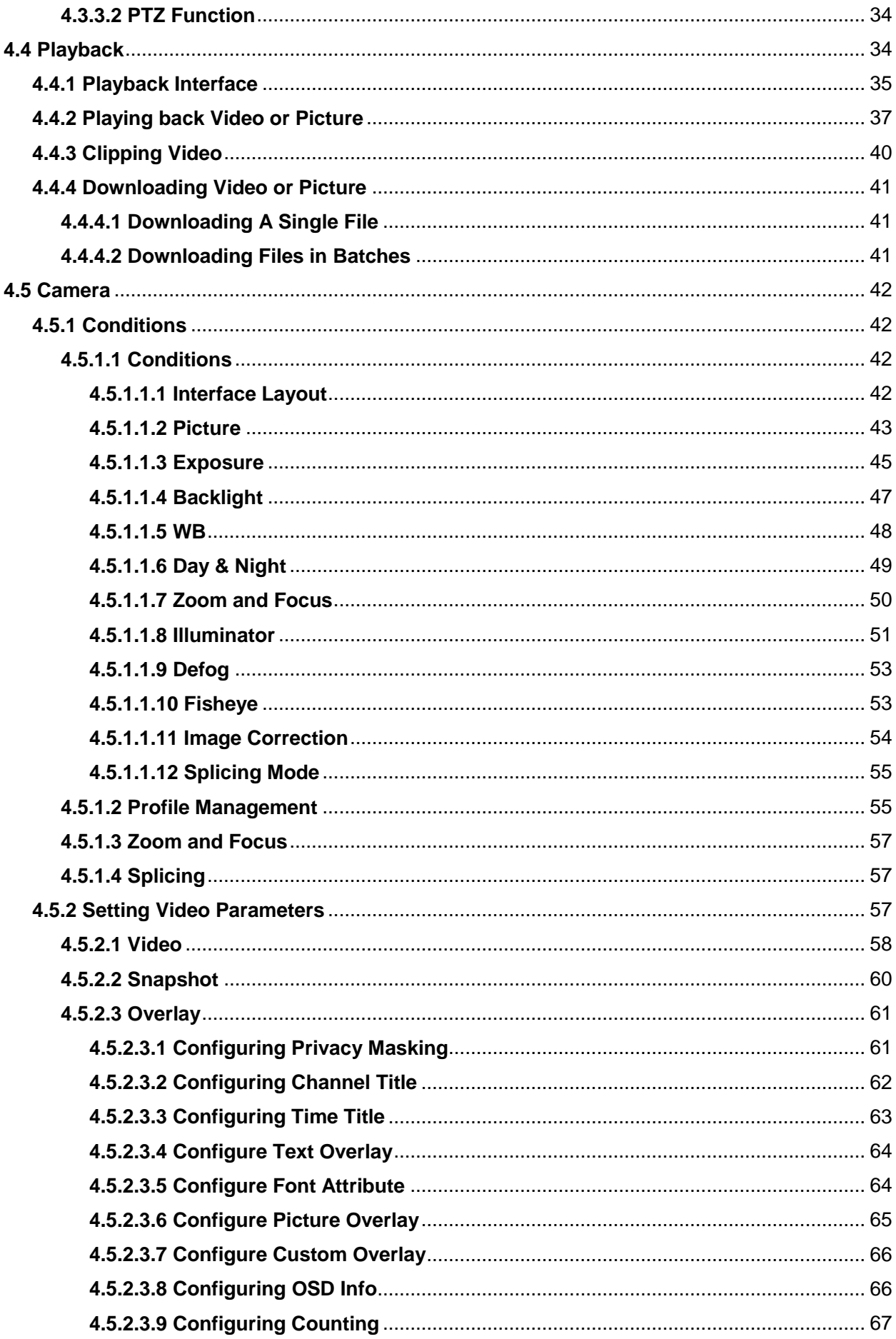

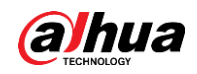

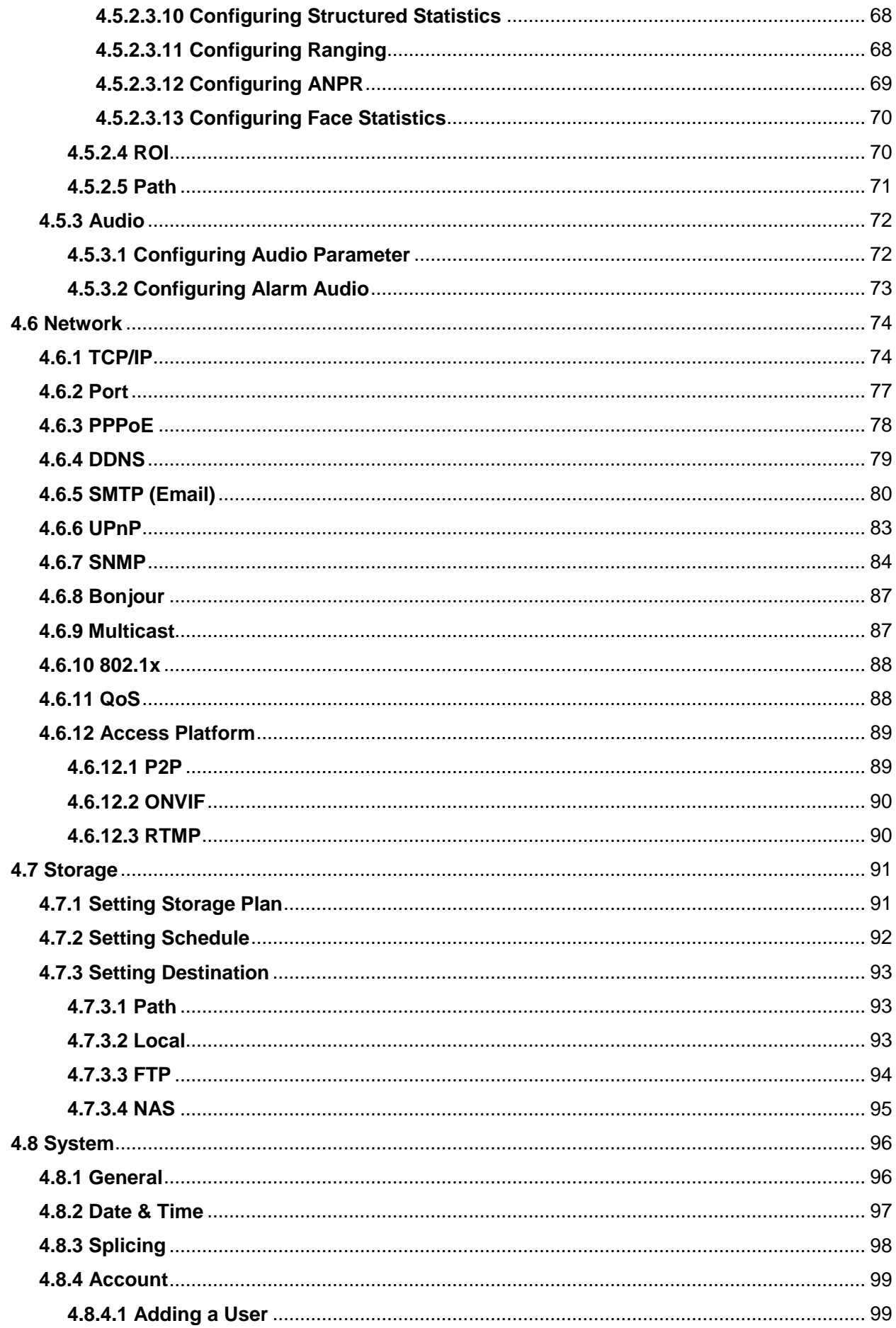

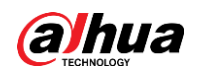

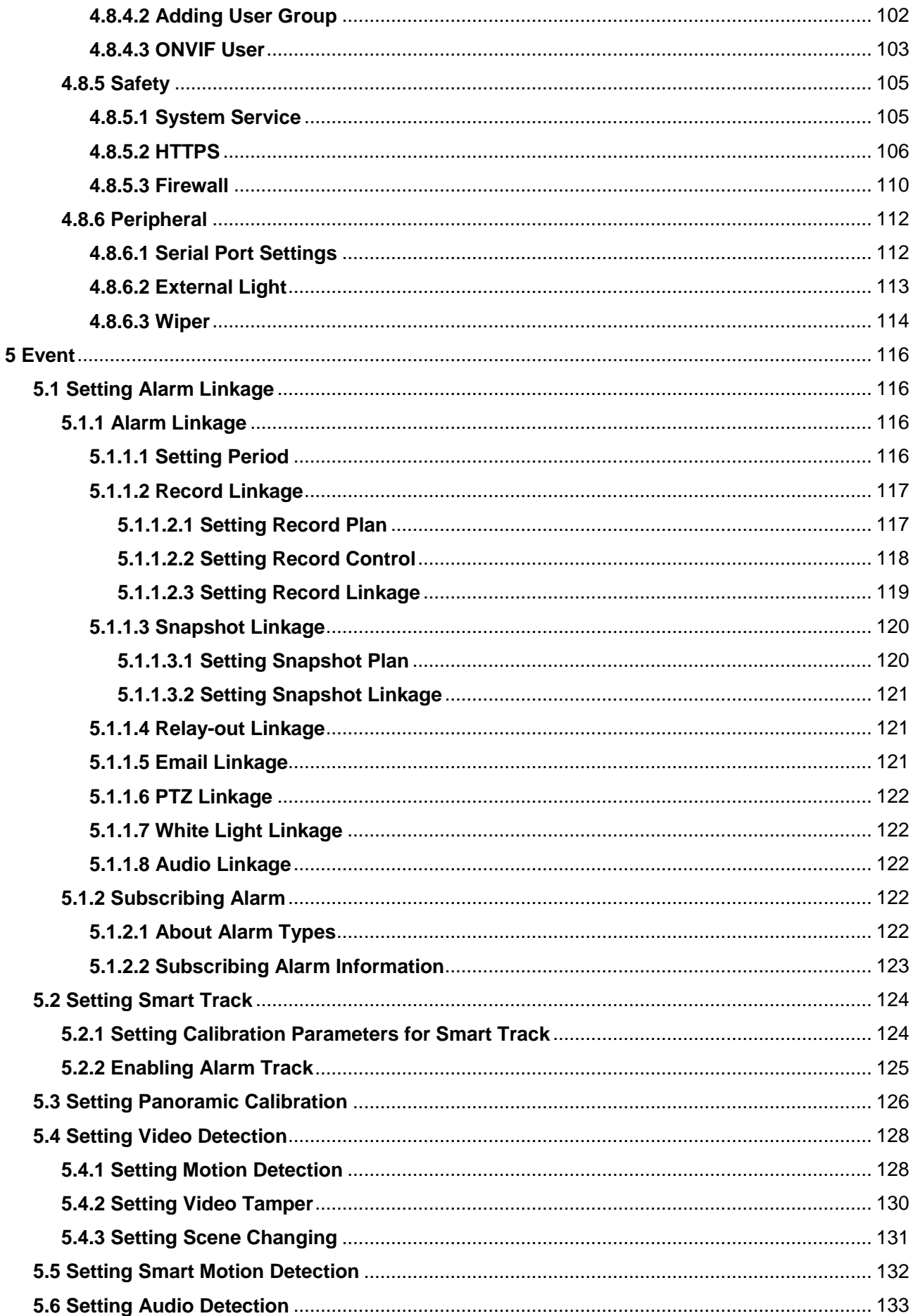

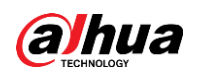

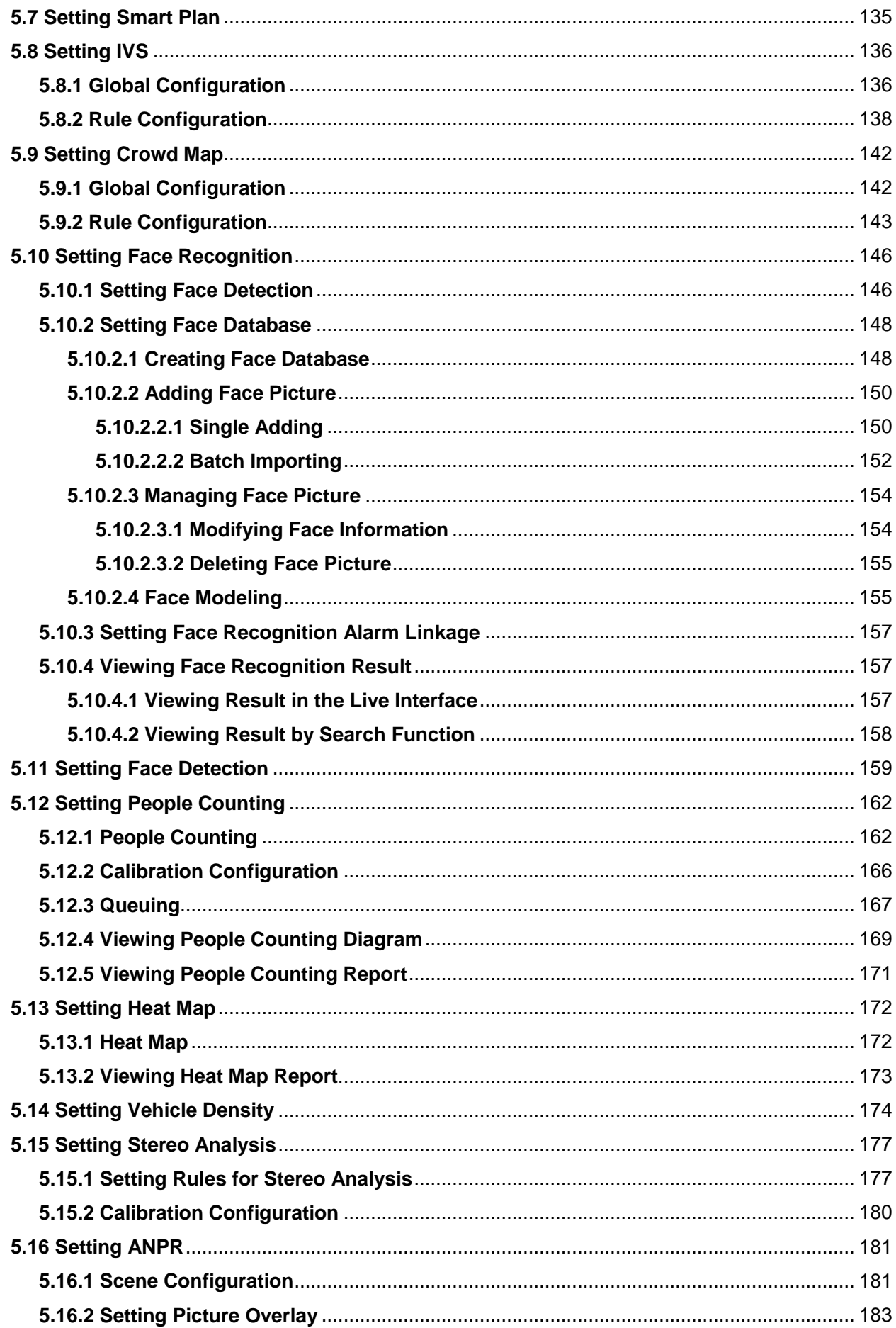

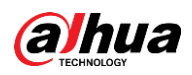

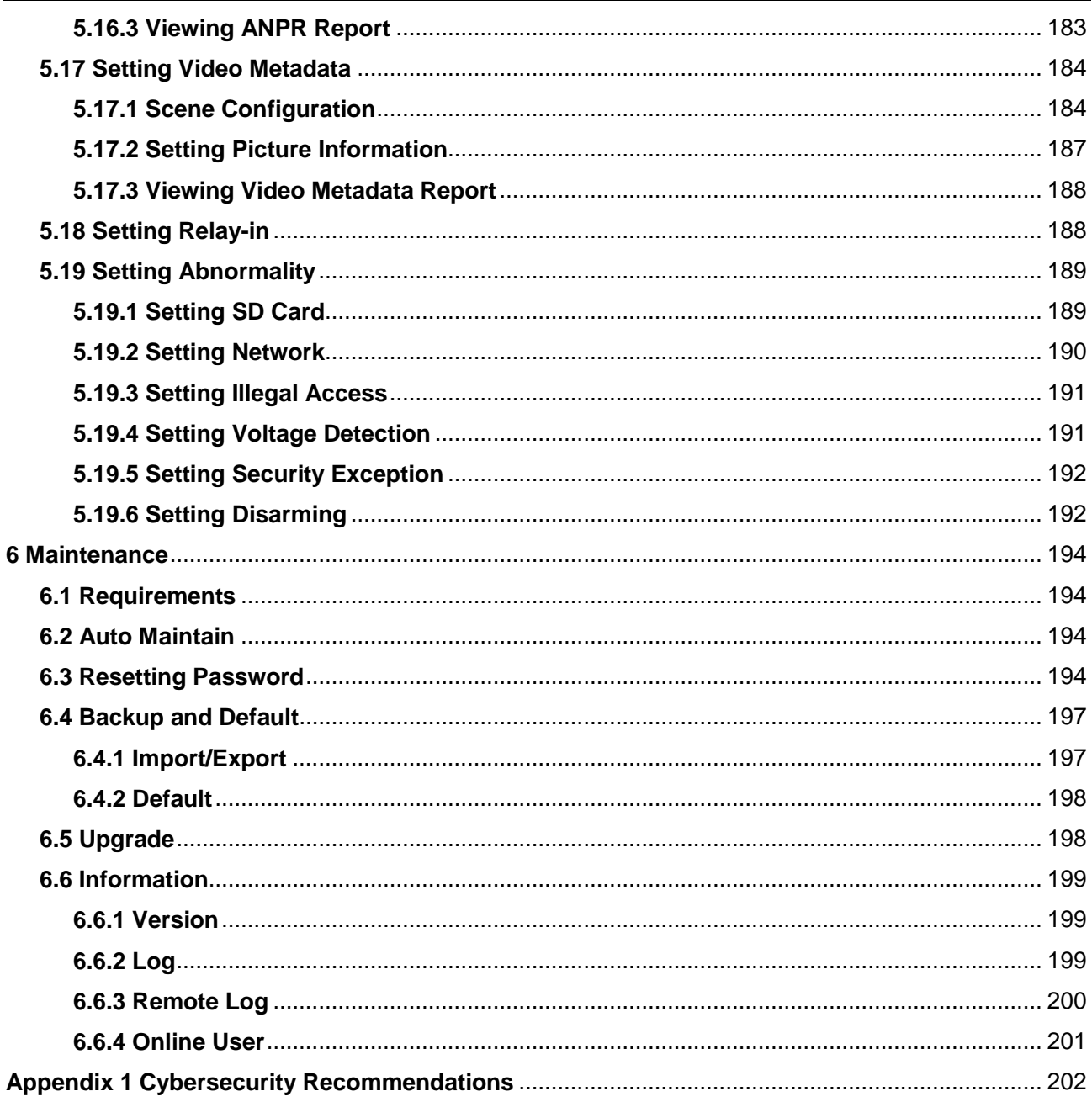

<span id="page-29-0"></span>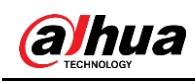

## **1 Overview**

## <span id="page-29-1"></span>**1.1 Introduction**

IP camera (Internet Protocol camera), is a type of digital video camera that receives control data and sends image data through internet. They are commonly used for surveillance, requiring no local recording device, but only a local area network. IP camera is divided into single-channel camera and multi-channel camera according to the channel quantity. For multi-channel camera, you can set the parameters for each channel.

### <span id="page-29-2"></span>**1.2 Network Connection**

In the general IPC network topology, IPC is connected to PC through network switch or router.

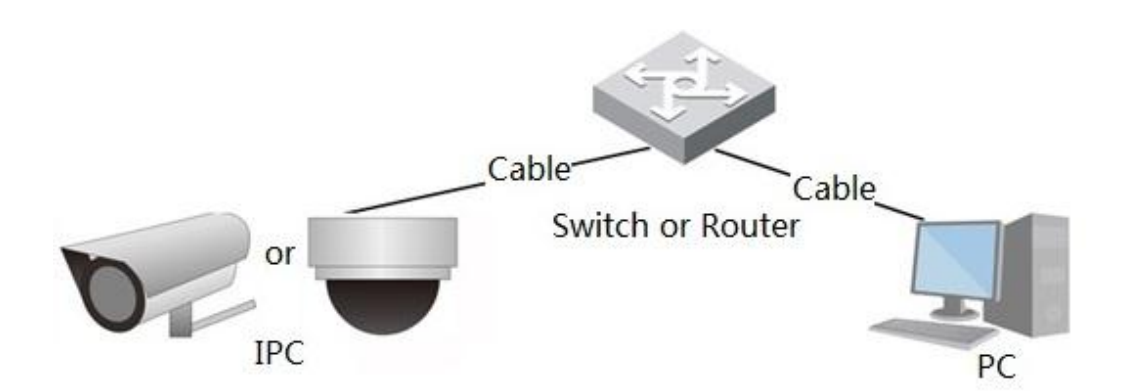

Figure 1-1 General IPC network

Get IP address by searching on ConfigTool, and then you can start accessing IPC through network.

## <span id="page-29-3"></span>**1.3 Function**

Functions might vary with different devices, and the actual product shall prevail.

### <span id="page-29-4"></span>**1.3.1 Basic Function**

### Real-time Monitoring

- Live view.
- When live viewing the image, you can enable audio, voice talk and connect monitoring center for quick processing on the abnormality.
- Adjust the image to the proper position by PTZ.
- Snapshot and triple snapshot abnormality of the monitoring image for subsequent view and processing.

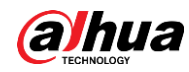

- Record abnormality of monitoring image for subsequent view and processing.
- Configure coding parameters, and adjust live view image.

### Record

- Auto record as schedule.
- Play back recorded video and picture as needed..
- Download recorded video and picture.
- Alarm linked recording.

#### Account

- Add, modify and delete user group, and manage user authorities according to user group.
- Add, modify and delete user, and configure user authorities.
- Modify user password.

### <span id="page-30-0"></span>**1.3.2 Intelligent Function**

#### Alarm

- Set alarm prompt mode and tone according to alarm type.
- View alarm prompt message.

#### Smart Track

- Set calibration and parameters for smart track and enable alarm track.
- Switch between smart track and speed dome auto track.

### Video Detection

- Motion detection, video tampering detection and scene changing detection.
- When an alarm is triggered, the system performs linkages such as recording, alarm output, sending email, PTZ operation, and snapshot.

### Smart Motion Detection

- Avoid the alarms triggered by the environment changes.
- When an alarm is triggered, the system performs linkages such as recording, alarm output, sending email, PTZ operation, and snapshot.

### Audio Detection

- Audio input abnormal detection and intensity change detection.
- When an alarm is triggered, the system performs linkages such as recording, alarm output, sending email, PTZ operation, and snapshot.

### IVS

- Supports traffic congestion detection and parking upper limit detection.
- View the vehicle statistic data on the **Live** interface.
- When an alarm is triggered, the system performs linkages such as recording, alarm output, sending email, and snapshot.

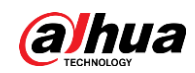

### Crowd Map

- View crowd distribution in real time for the timely arm to avoid accidents like stampede.
- When an alarm is triggered, the system performs linkages such as recording, alarm output, sending email, PTZ operation, and snapshot.

### Face Detection

- Detect face and display the related attributes on the live interface.
- When an alarm is triggered, the system performs linkages such as recording, alarm output, sending email, PTZ operation, and snapshot.

### Face Recognition

- After detecting face, make comparison between the detected face with the face in face database, and activates alarm output.
- Query the recognition result.

### People Counting

- Count the people flow in/out the detection area, and generate report.
- When an alarm is triggered, the system performs linkages such as recording, alarm output, sending email, PTZ operation, and snapshot.

### Heat Map

- Count cumulative density of moving objects.
- View report of heat map.

### Vehicle Density

- Supports traffic congestion detection and parking upper limit detection.
- View the statistic data on the **Live** interface.
- When an alarm is triggered, the system performs linkages such as recording, alarm output, sending email, and snapshot.

### Stereo Analysis

- Include fall detection, violence detection, people No. error, people approaching detection, and stay detection.
- When an alarm is triggered, the system performs linkages such as recording, alarm output, sending email, PTZ operation, and snapshot.

### ANPR

- Recognize plate number in detection area, and display the related information on live interface.
- When an alarm is triggered, the system links alarm output and snapshot.

### Video Metadata

- Snap people, non-motor vehicle and vehicle, and display the related information on the live interface.
- When an alarm is triggered, the system links alarm output.

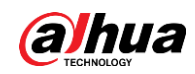

### Alarm Setting

- The alarm is triggered when an external alarm input device inputs alarm.
- When an alarm is triggered, the system performs linkages such as recording, alarm output, sending email, PTZ operation, and snapshot.

### Abnormality

- SD card error, network disconnection, illegal access, voltage detection and security exception.
- When SD card error or illegal access is triggered, the system links alarm output and sending email.
- When network disconnection alarm is triggered, the system links recording and alarm output.
- When the input voltage is more or less than the rated voltage, the alarm is triggered and the system links sending email.

<span id="page-33-0"></span>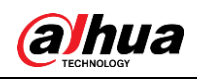

# **2 Configuration Flow**

<span id="page-33-1"></span>For the device configuration flow, see [Figure 2-1.](#page-33-1) For details, see [Table 2-1.](#page-33-2) Configure the device according to the actual situation.

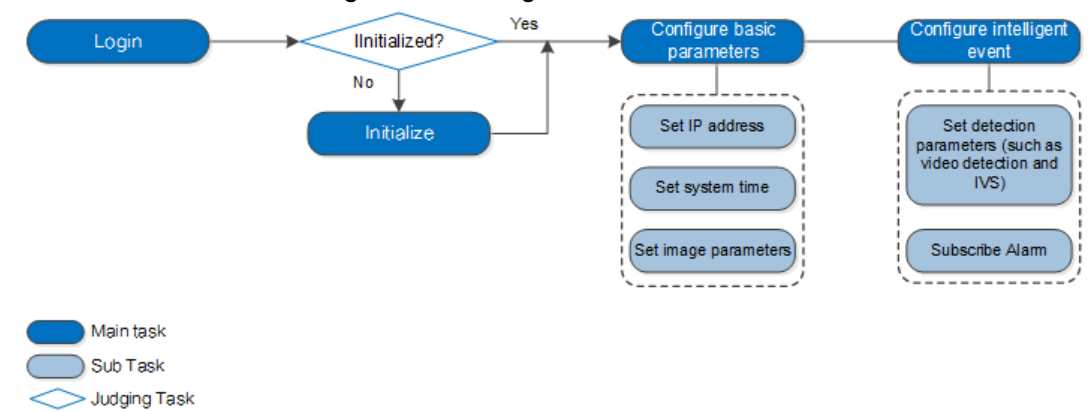

#### Figure 2-1 Configuration flow

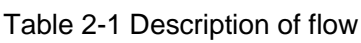

<span id="page-33-2"></span>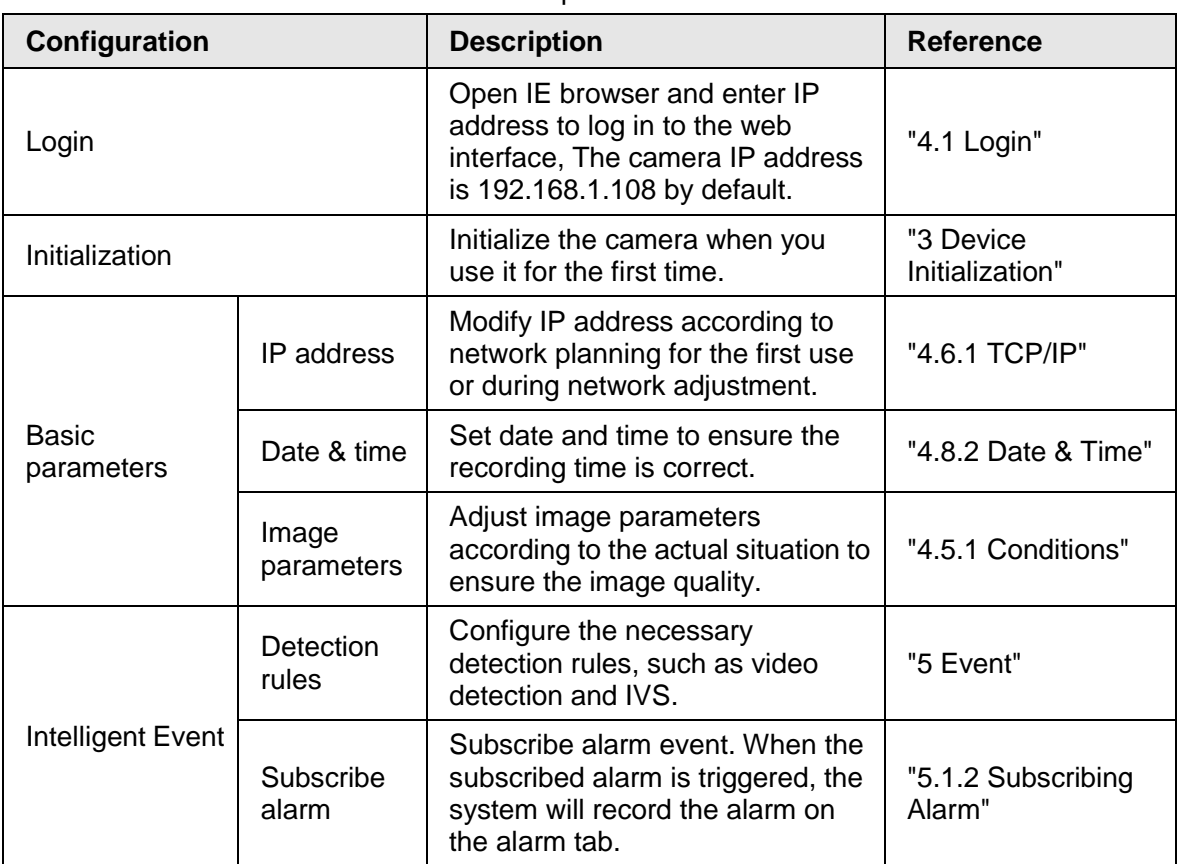

<span id="page-34-0"></span>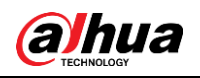

## **3 Device Initialization**

Device initialization is required for the first use. This manual is based on the operation on the web interface. You can also initialize device through ConfigTool, NVR, or platform devices.

 $\Box$ 

- To ensure the device safety, keep the password properly after initialization and change the password regularly.
- When initializing device, keep the PC IP and device IP in the same network.
- Step 1 Open IE browser, enter the IP address of the device in the address bar, and then press Enter key.

 $\Box$ 

The IP is 192.168.1.108 by default.

#### Figure 3-1 Device initialization

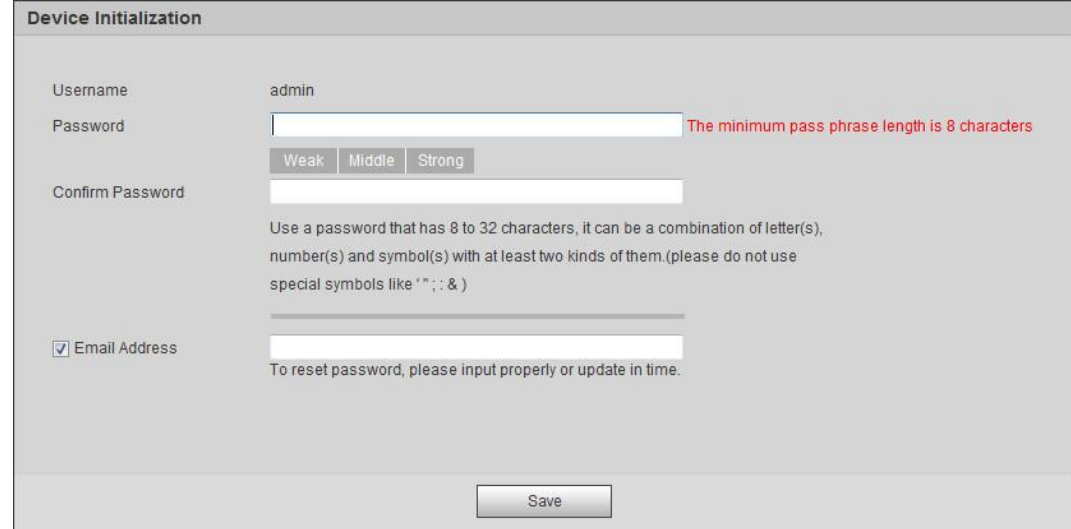

Step 2 Set the password for admin account.

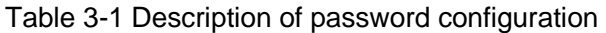

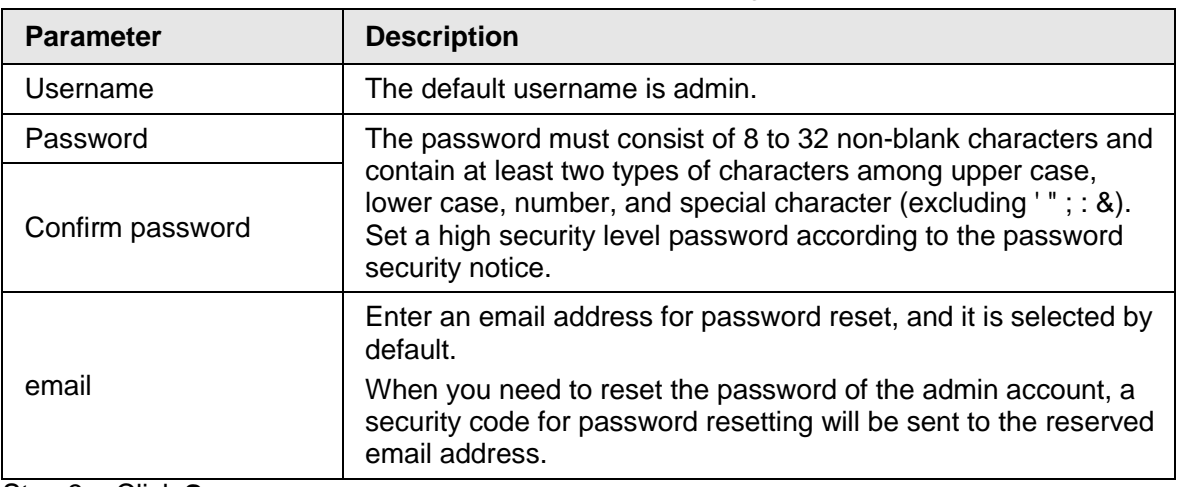

Step 3 Click **Save**.

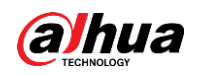

#### Figure 3-2 End-user license agreement

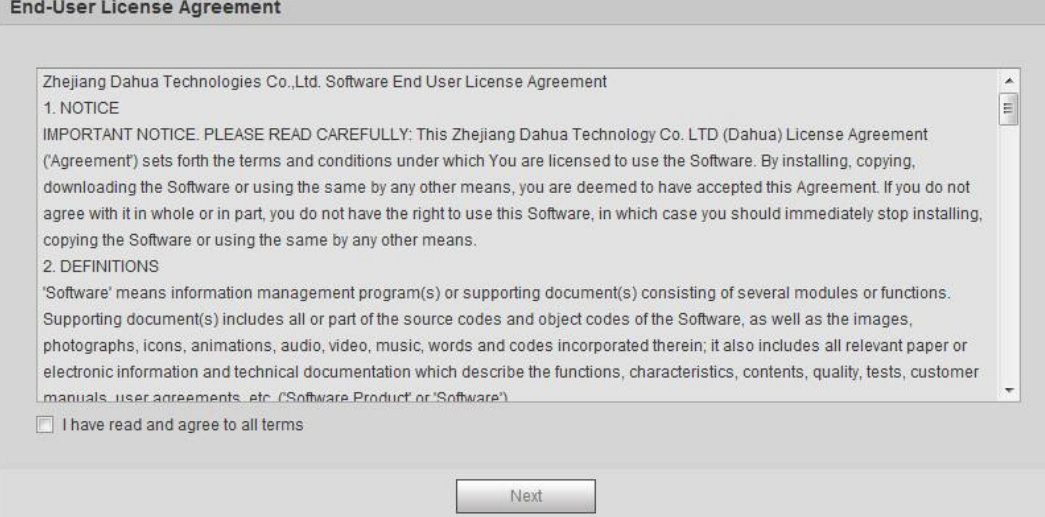

Step 4 Select the **I have read and agree to all terms** check box, and then click **Next**.

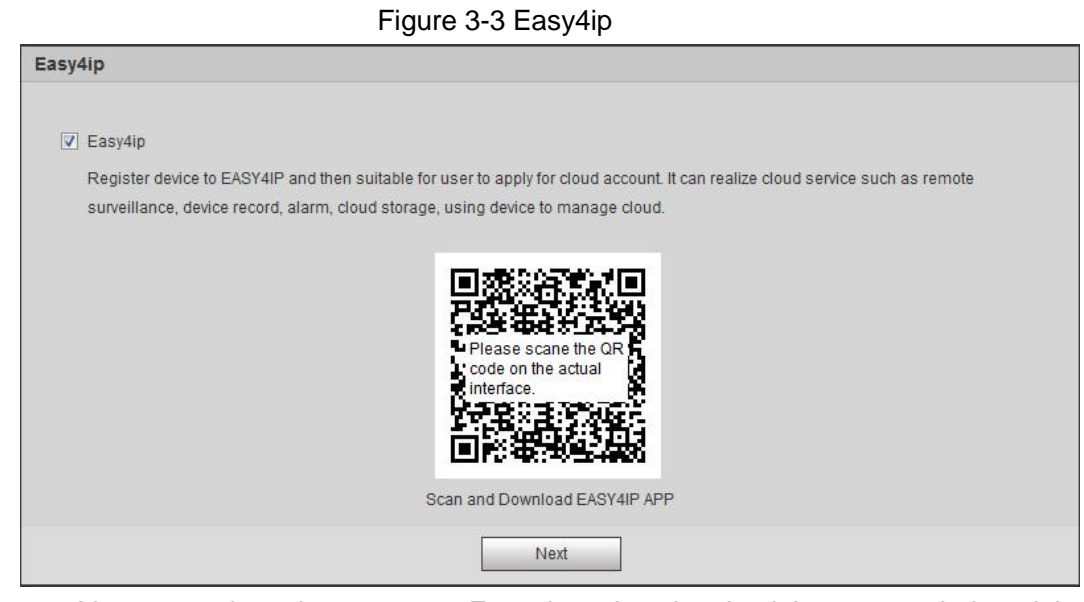

Step 5 You can register the camera to Easy4ip, select the check box as needed, and then click **Next**.
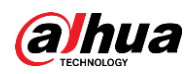

#### Figure 3-4 Online upgrade

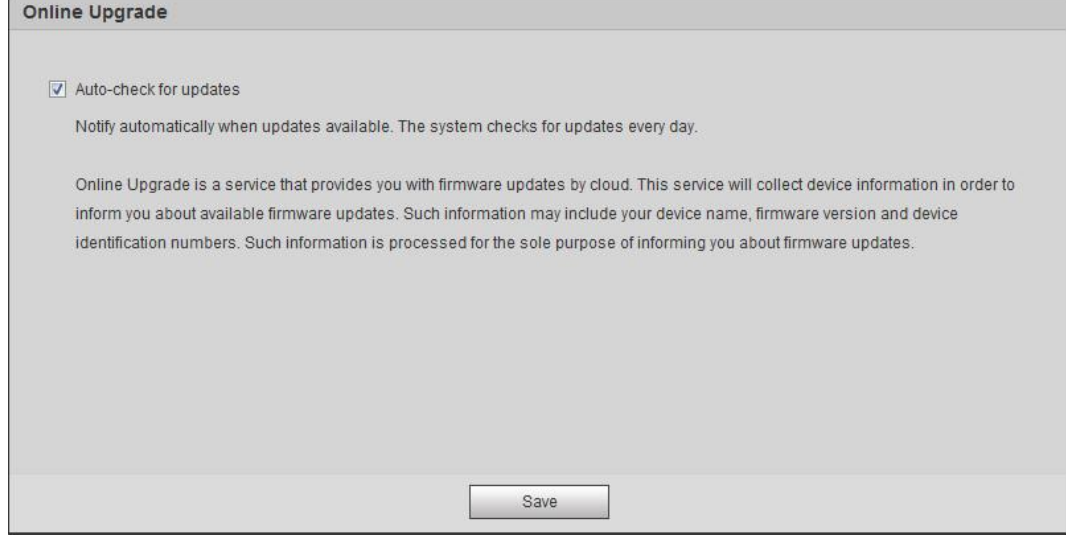

#### Step 6 Select the upgrading method as needed.

If you select **Auto-check for updates**, the system checks new version once a day automatically. There will be system notice on **Upgrade** interface and **Version** interface if any new version is available.

 $\Box$ 

Select **Setting** > **System** > **Upgrade** > **Online Upgrade**, and you can enable the auto-check function.

Step 7 Click **Save**.

Device initialization is completed.

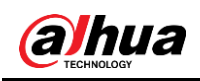

# **4 Basic Configuration**

The chapter introduces the basic configuration, including login, live view, PTZ operation, playback operation, camera configuration, network configuration, storage configuration and system configuration.

# **4.1 Login**

This section introduces how to log in to and log out of the web interface. This section takes IE Explorer 9 as an example.

M

- You need to initialize the camera before logging in to the web interface. For details, see ["3](#page-34-0)  [Device Initialization".](#page-34-0)
- When initializing the camera, keep the PC IP and device IP in the same network.
- Follow the instruction to download and install the plug-in for the first login.
- Step 1 Open IE browser, enter the IP address of the camera (192.168.1.108 by default) in the address bar and press Enter.

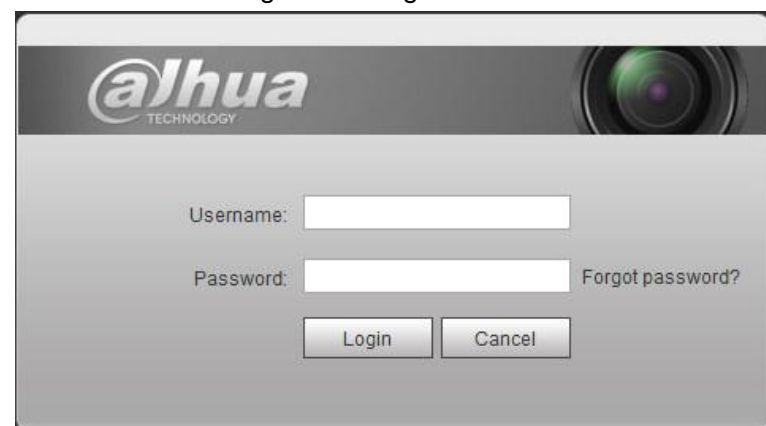

Figure 4-1 Login

Step 2 Enter the username and password. The username is admin by default

<u>©ш</u>

Click **Forget password?**, and you can reset the password through the email address that is set during the initialization. For details, see ["6.3 Resetting Password".](#page-222-0)

Step 3 Click **Login**.

- Live: Click **Live**, and you can view the real-time monitoring image.
- Playback: Click **Playback**, and you can play back or download recorded video or image files.
- Setting: Click **Setting**, and you can configure the basic and intelligent functions of the camera.
- For the camera with multiple channels, through selecting channel numbers, you can set the parameters of the channels.
- Alarm: Click **Alarm**, and you can subscribe and view alarm information.

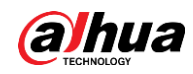

- Logout: Click **Logout** to go to login interface.
- The system will sleep automatically after idling for a period of time.

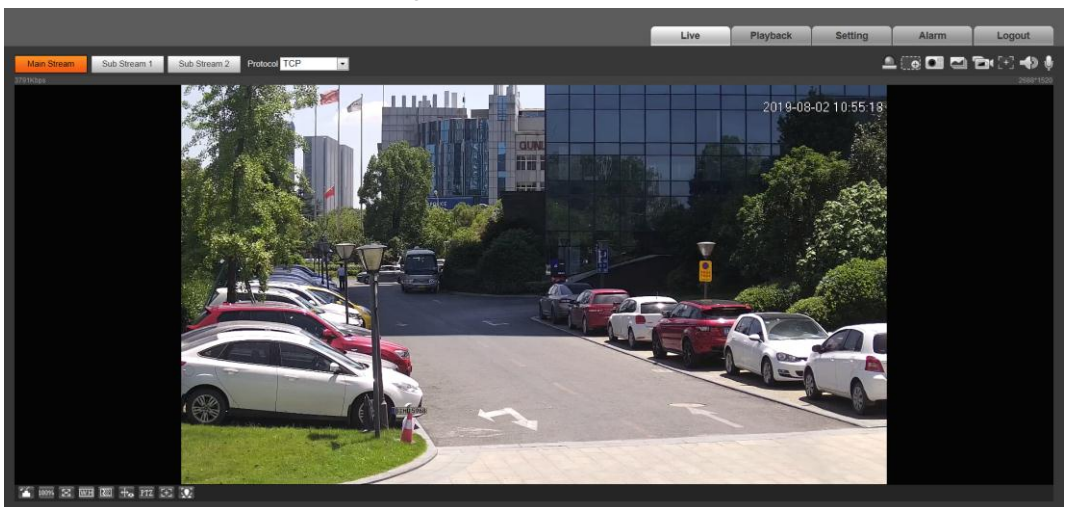

### Figure 4-2 Live

# **4.2 Live**

This section introduces the layout of the interface and function configuration.

## **4.2.1 Live Interface**

This section introduces system menu, encode bar, live view function bar, and window adjustment bar.

Log in and click the **Live** tab.

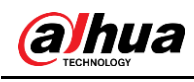

M

The functions and interfaces of different models might vary, and the actual product shall prevail.

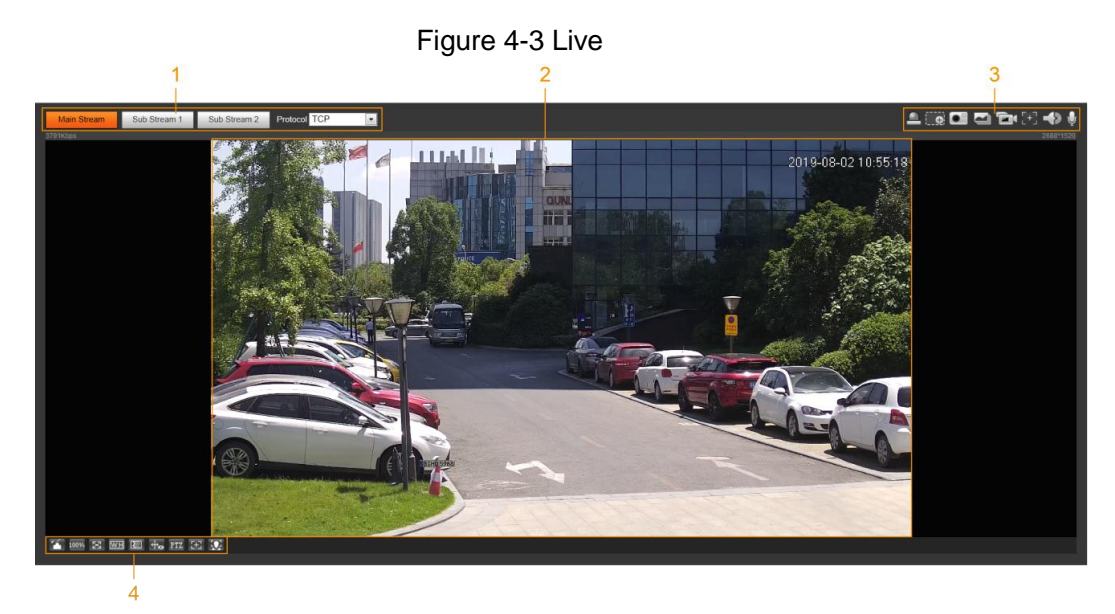

Table 4-1 Description of function bar

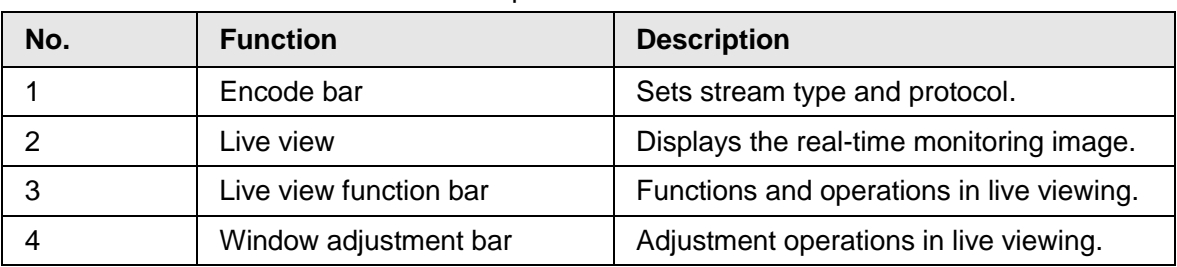

## **4.2.2 Encode bar**

<span id="page-39-0"></span>For encode bar, see [Figure 4-4.](#page-39-0)

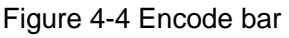

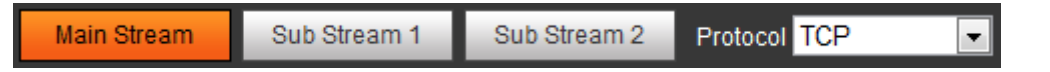

- **Main Stream**: It has large bit stream value and image with high resolution, but also requires large bandwidth. This option can be used for storage and monitoring. For details, see ["4.5.2.1 Video".](#page-86-0)
- **Sub Stream**: It has small bit stream value and smooth image, and requires less bandwidth. This option is normally used to replace main stream when bandwidth is not enough. For details, see ["4.5.2.1 Video".](#page-86-0)
- **Protocol**: You can select the network transmission protocol as needed, and the options are **TCP**, **UDP** and **Multicast**.

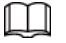

Before selecting **Multicast**, make sure that you have set the **Multicast** parameters.

# **4.2.3 Live View Function Bar**

For the live view function bar, see [Table 4-2.](#page-40-0)

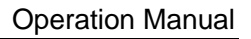

<span id="page-40-0"></span>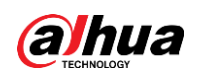

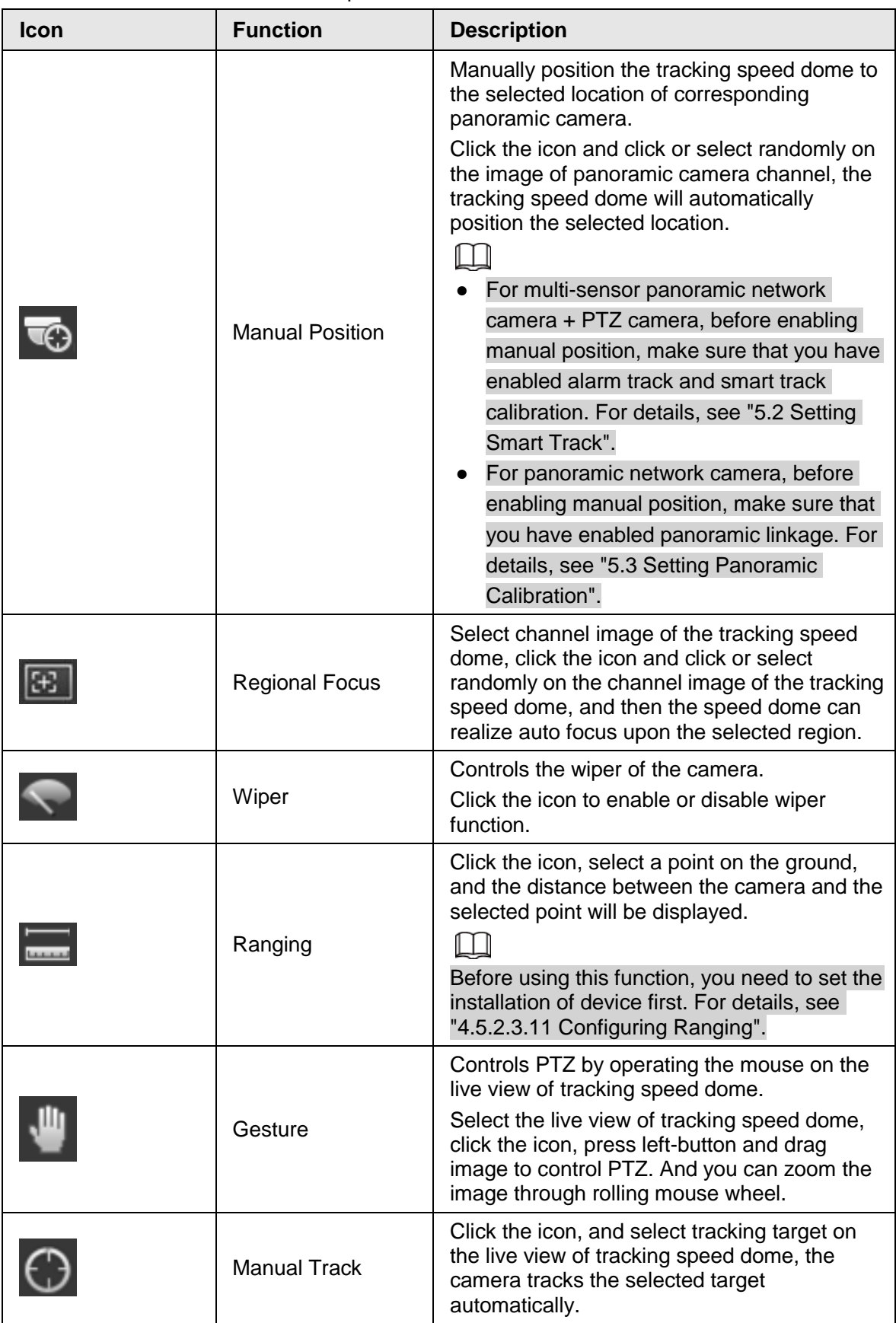

Table 4-2 Description of live view function bar

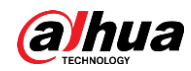

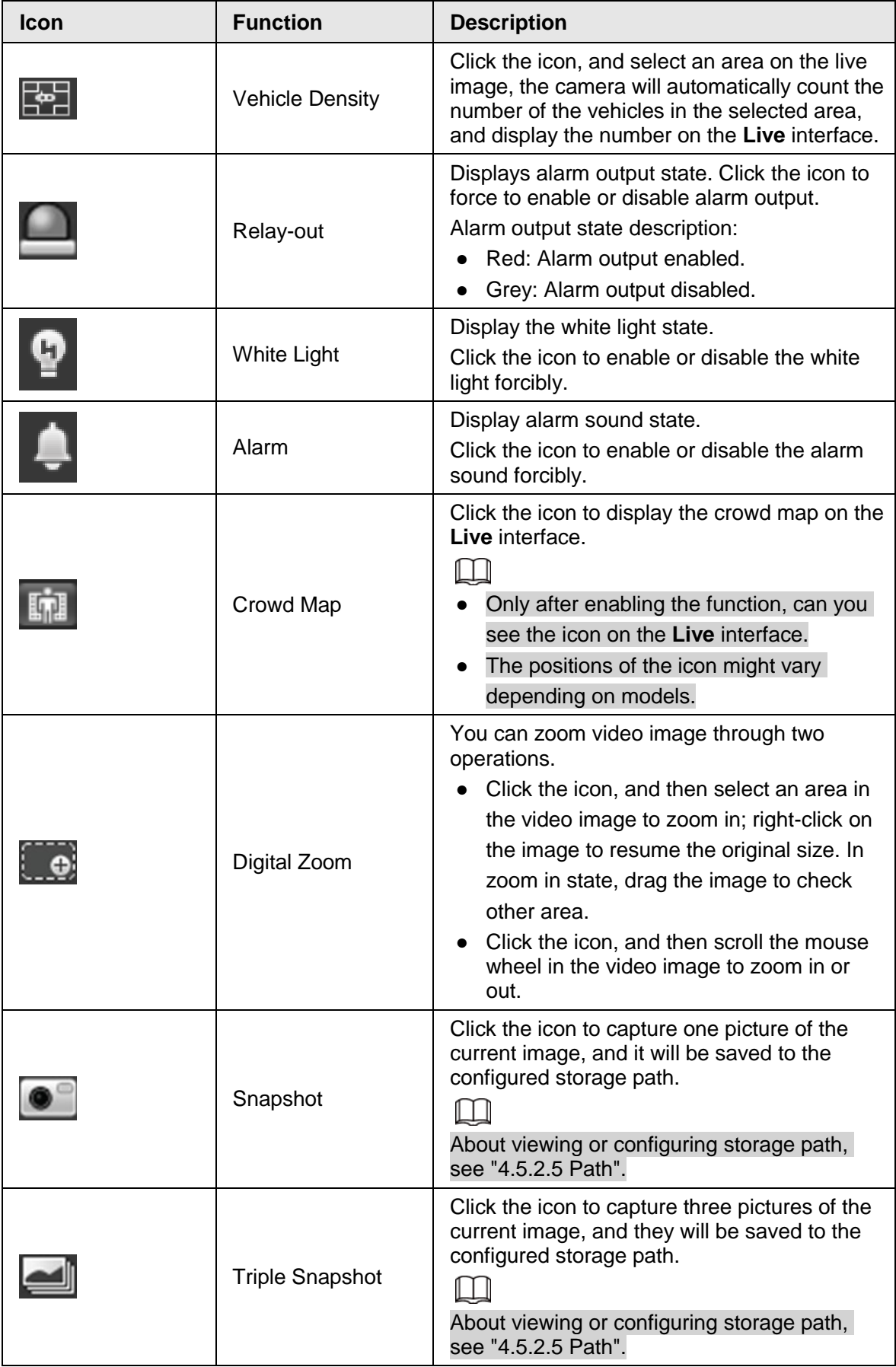

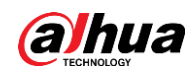

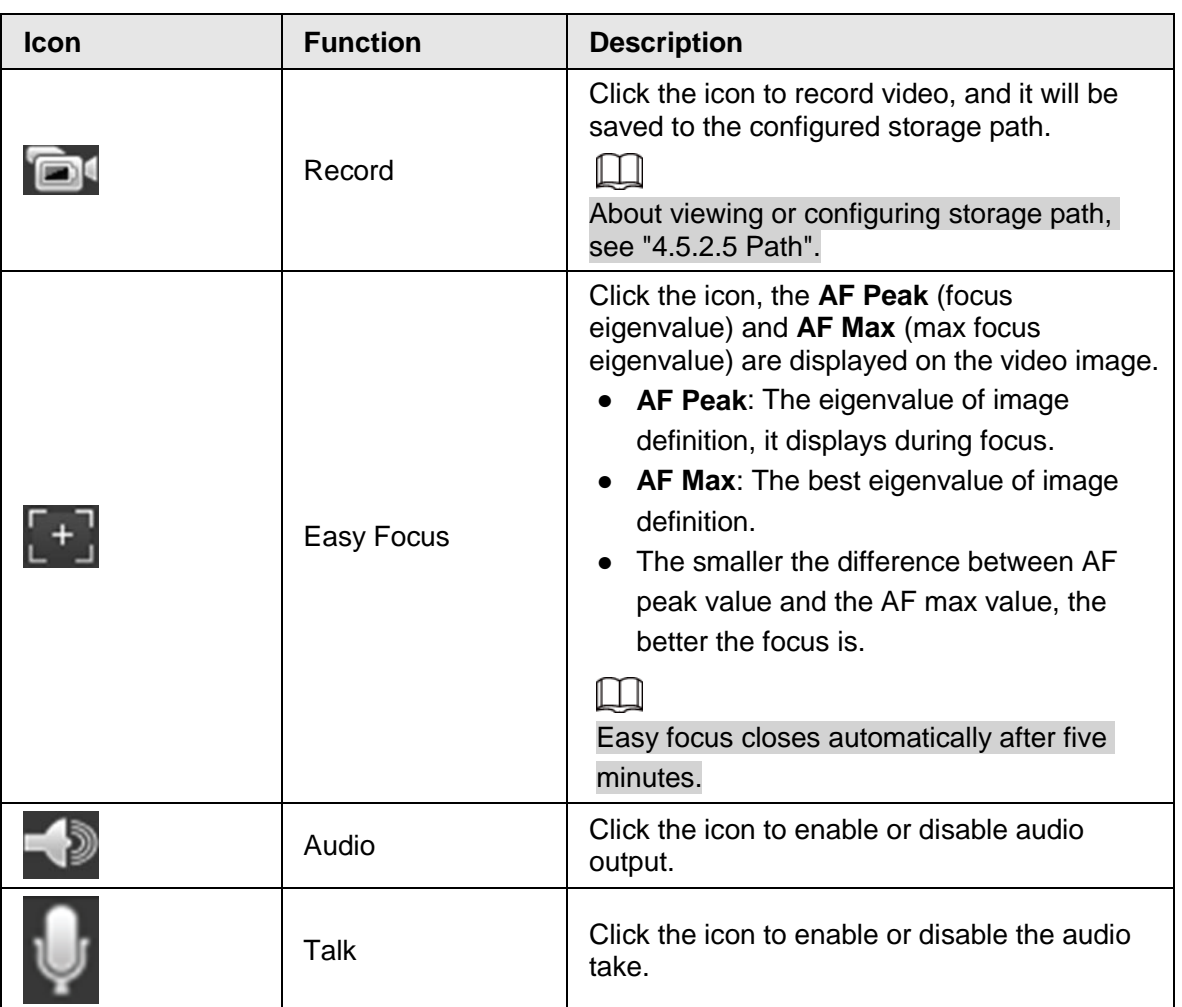

# **4.2.4 Window Adjustment Bar**

## **4.2.4.1 Adjustment**

This section introduces the adjustment of image. For details, see [Table 4-3.](#page-43-0)

<span id="page-43-0"></span>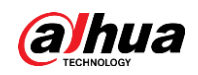

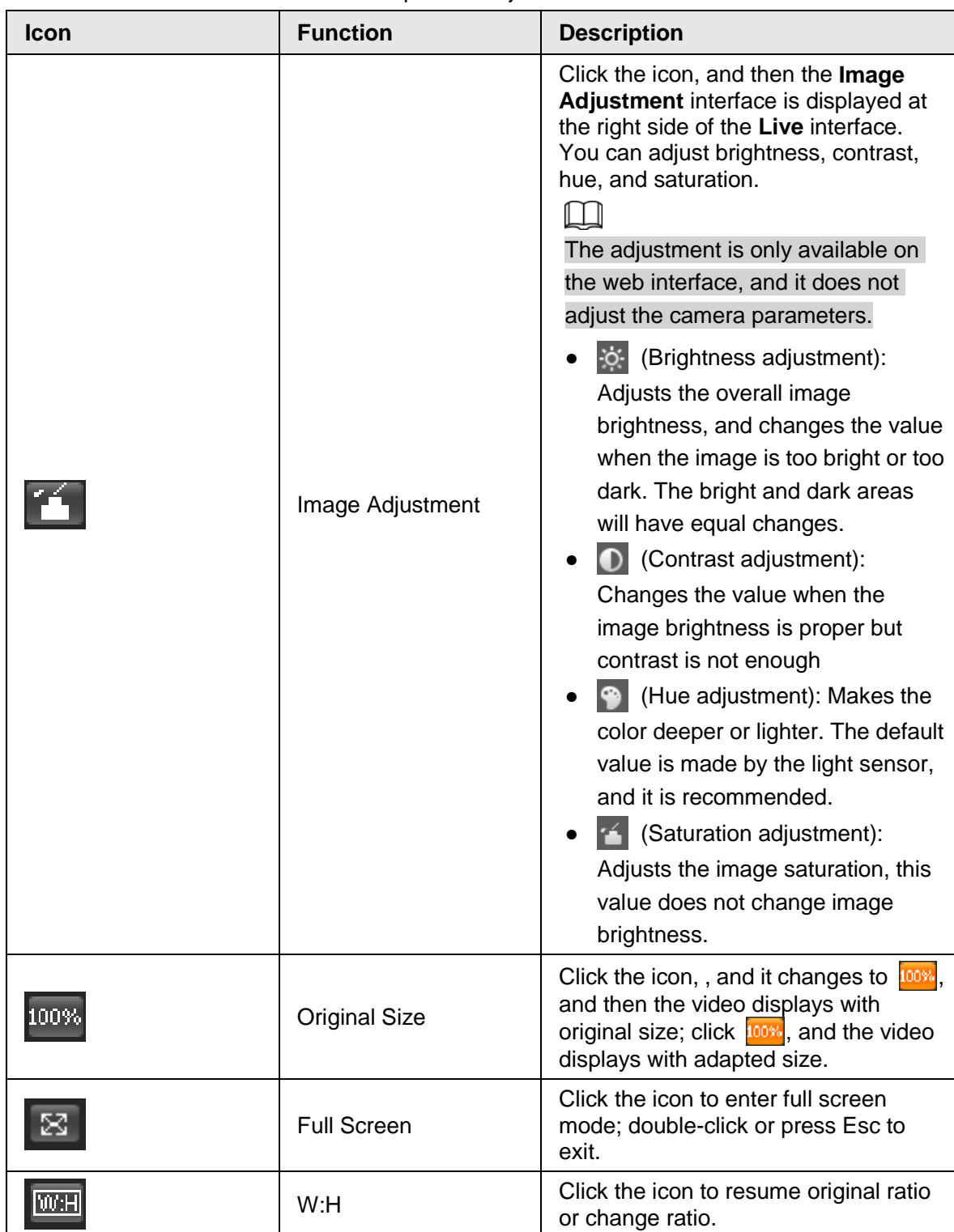

Table 4-3 Description of adjustment bar

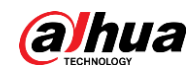

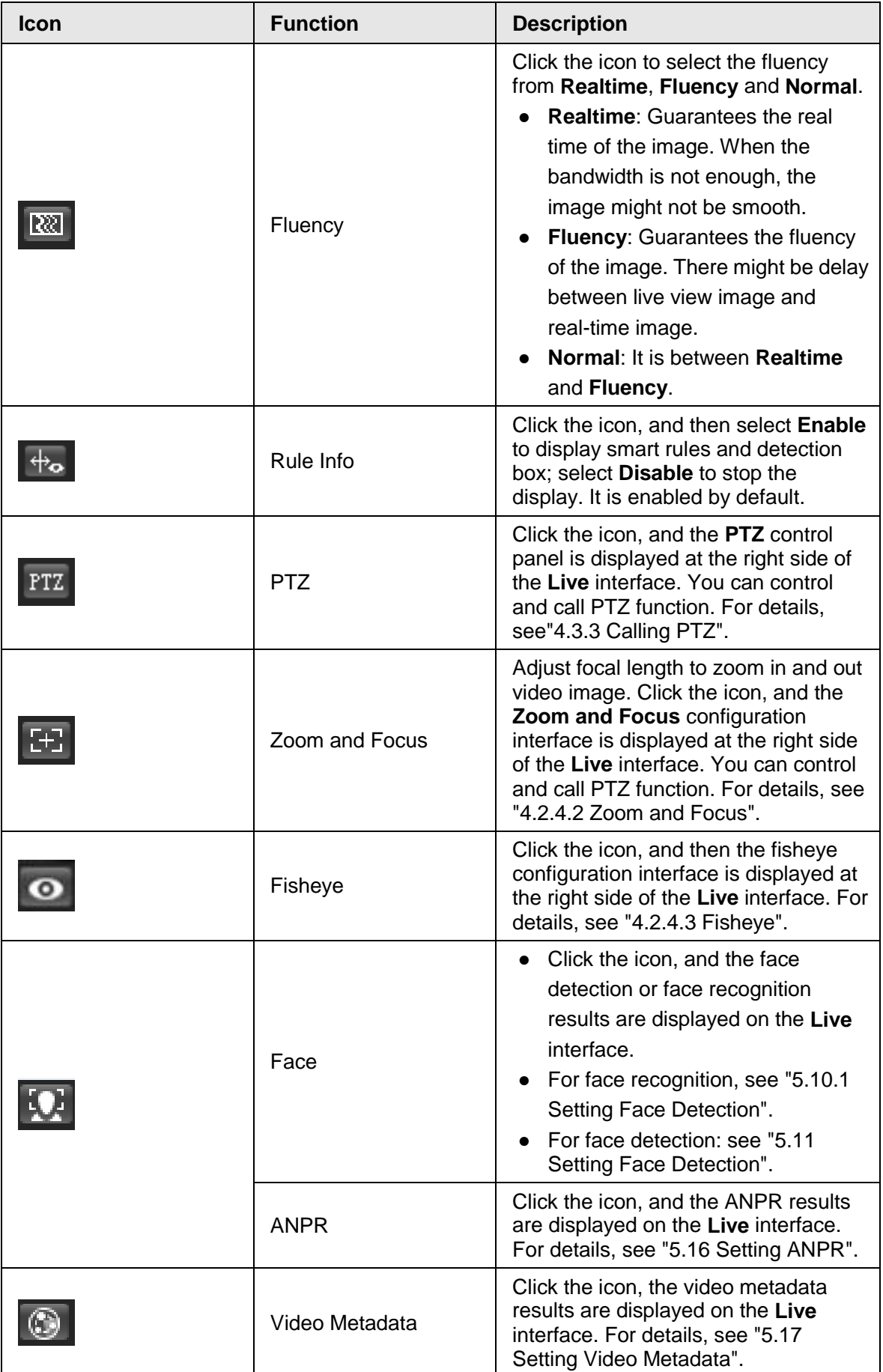

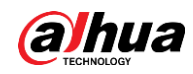

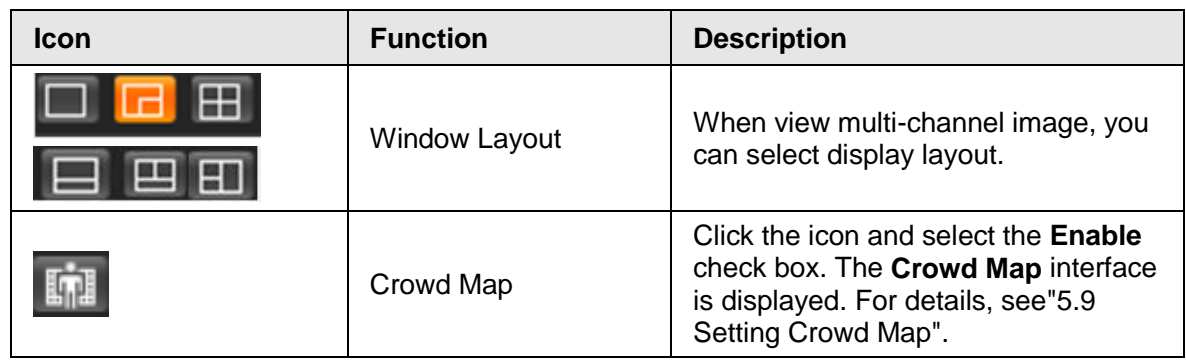

### <span id="page-45-0"></span>**4.2.4.2 Zoom and Focus**

You can adjust focal length to zoom in or out video image; by adjusting focus manually, automatically or within a certain area, you can change image clarity or correct adjusting errors.

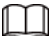

The focus would adjust automatically after zooming in or out.

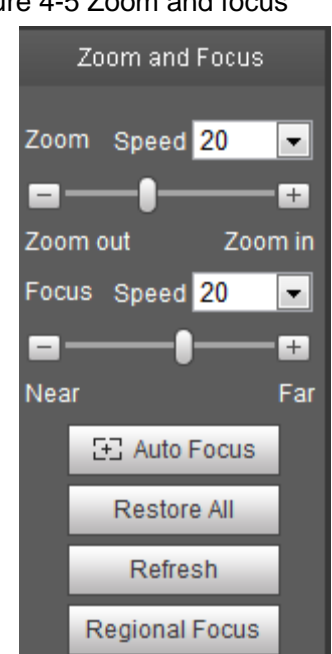

Figure 4-5 Zoom and focus

Table 4-4 Description of zoom and focus

| <b>Parameter</b> | <b>Description</b>                                                                           |
|------------------|----------------------------------------------------------------------------------------------|
| Zoom             | Changes the focal length of the camera to zoom in or out the<br>image.                       |
|                  | 1. Set the <b>Speed</b> value. The <b>Speed</b> is the adjustment range in                   |
|                  | one click. The larger the value is, the more the image would<br>zoom in or out in one click. |
|                  | 2. Click or hold $\div$ or $\div$ button, or drag the slider to adjust zoom.                 |
| Focus            | Adjusts the optical back focal length to make the image clearer.                             |
|                  | 1. Set the Speed value. The Speed is the adjustment range in                                 |
|                  | one click. The larger the value is, the more the adjustment in                               |
|                  | one click.                                                                                   |
|                  | 2. Click or hold $+$ or $-$ button, or drag the slider to adjust focus.                      |

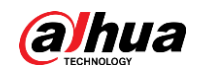

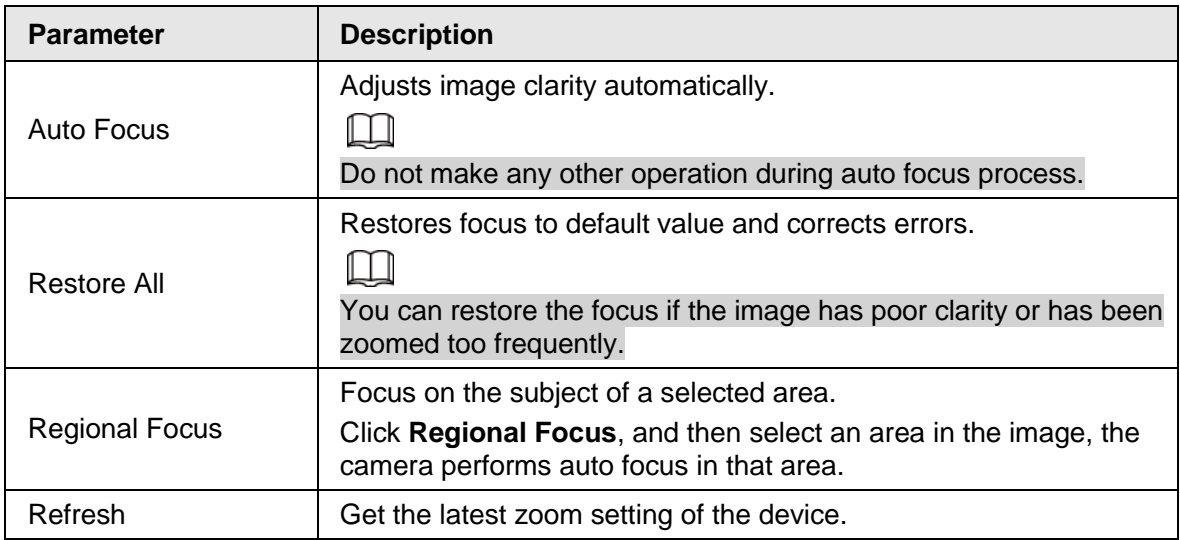

## <span id="page-46-0"></span>**4.2.4.3 Fisheye**

You can select the installation mode, display mode and VR mode of fisheye devices as needed. For details, see [Table 4-5.](#page-47-0)

- **Install Mode**: Select the installation mode according to the actual situation.
- **Display Model**: Select the display mode of live view.
- **VR Mode**: Select VR mode to display images in stereo mode.

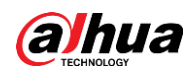

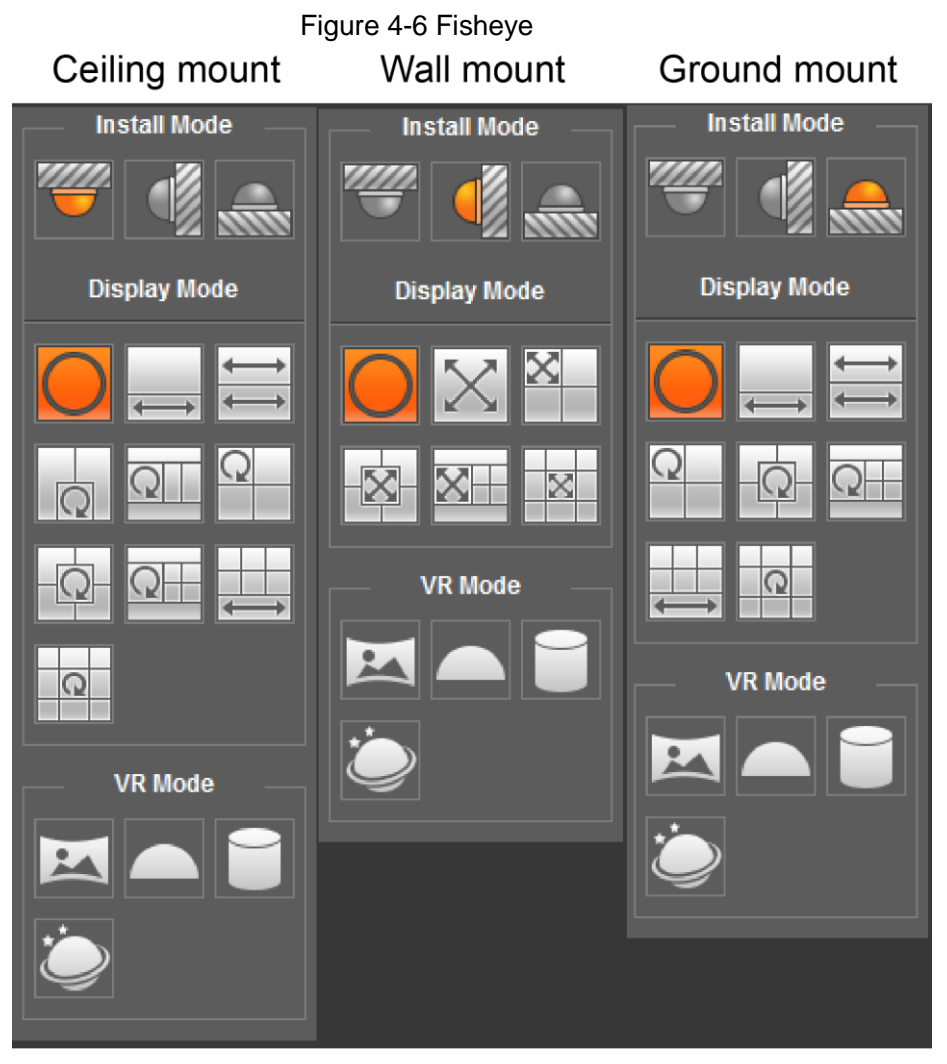

Table 4-5 Description of fisheye configuration

<span id="page-47-0"></span>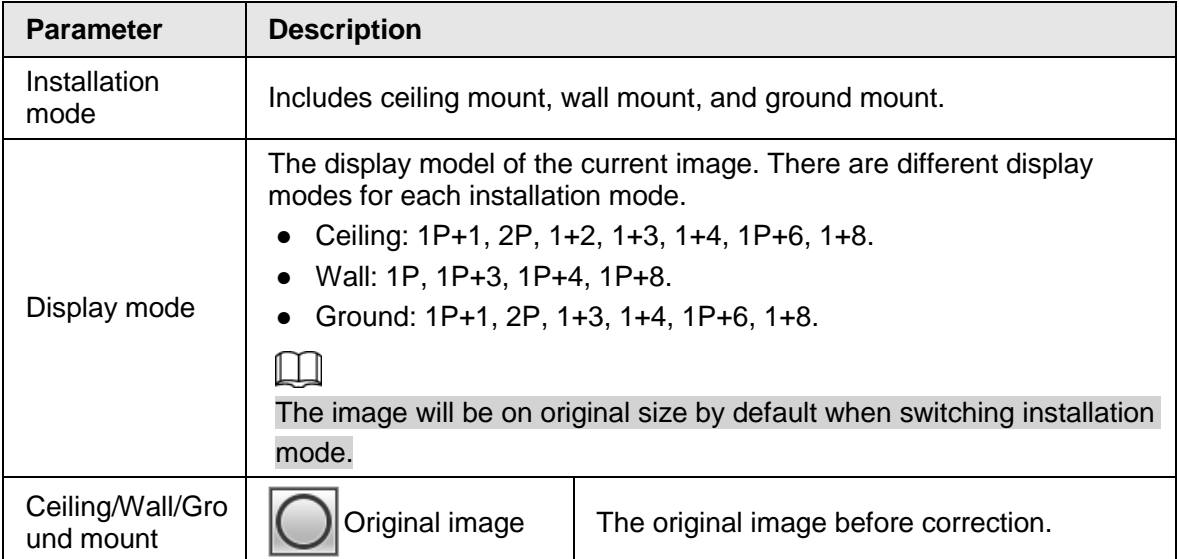

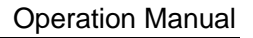

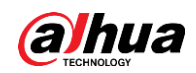

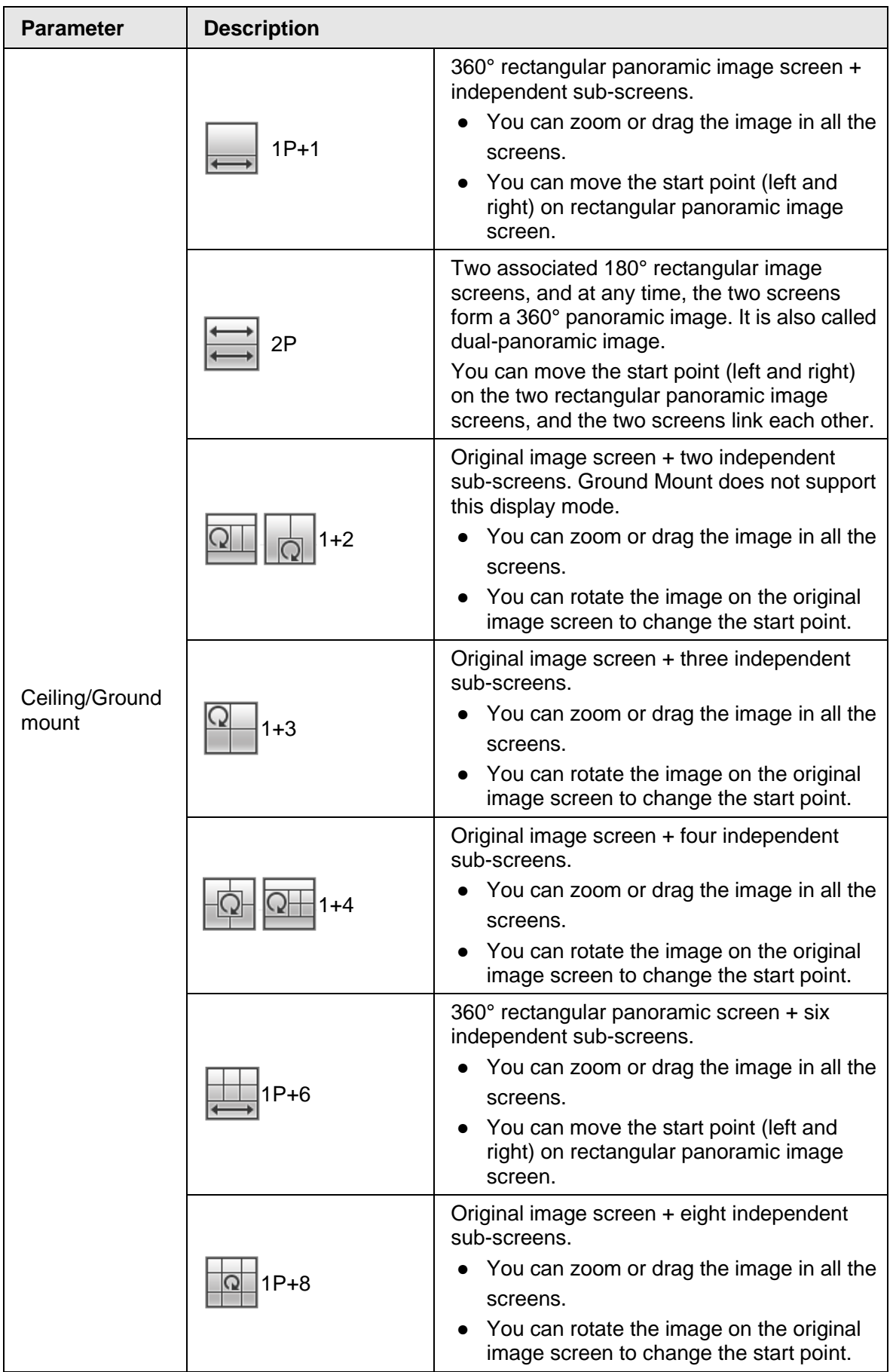

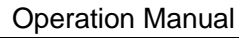

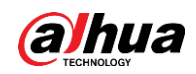

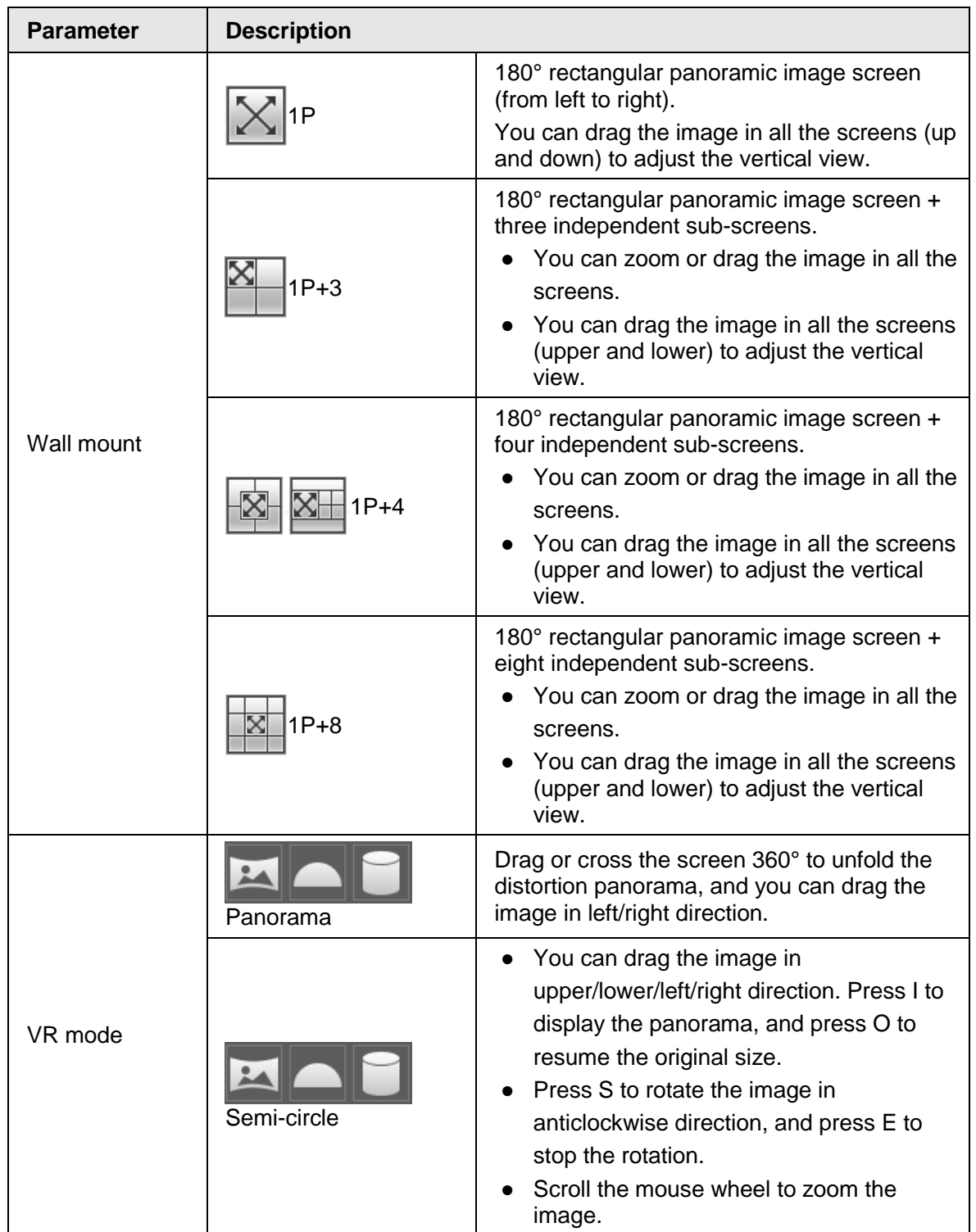

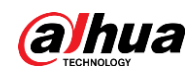

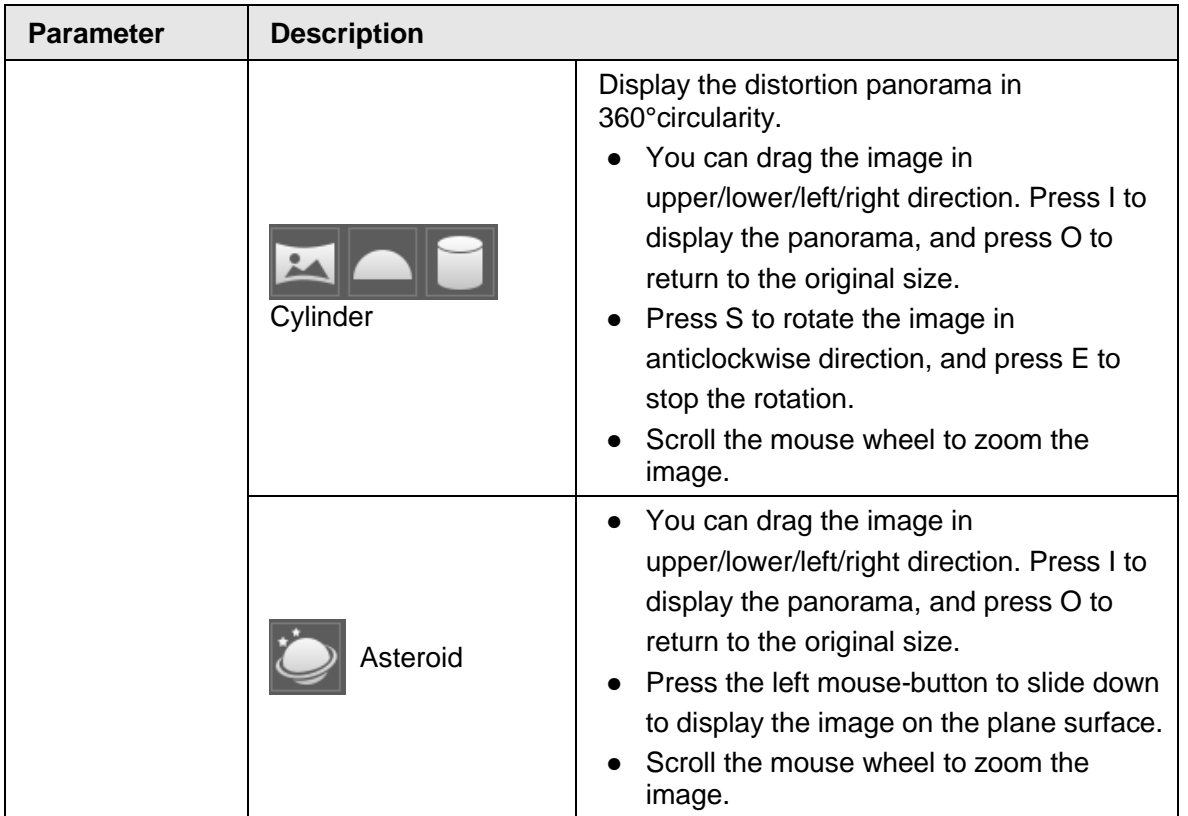

# **4.3 PTZ Operation**

This section introduces PTZ parameter configuration, PTZ control and PTZ function configuration.

# **4.3.1 Configuring External PTZ Protocol**

You need to configure PTZ protocol when accessing external PTZ camera; otherwise the camera cannot control external PTZ camera.

### **Prerequisites**

- Access external PTZ through RS-485.
- You have configured the parameters of serial port. For details, see ["4.8.6.1 Serial Port](#page-140-0)  [Settings".](#page-140-0)

#### Procedure

Step 1 Select **Setting** > **PTZ Setting** > **Protocol**.

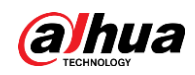

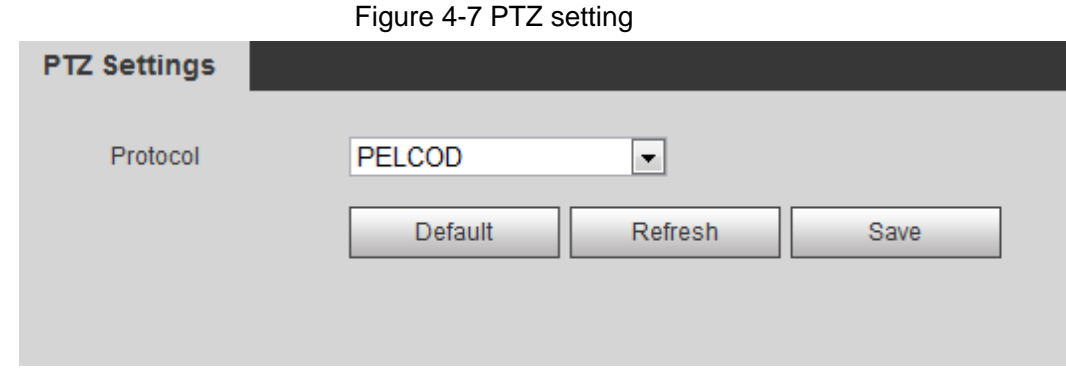

Step 2 Select the PTZ protocol.

Step 3 Click **OK**.

# <span id="page-51-0"></span>**4.3.2 Configuring PTZ Function**

### **4.3.2.1 Preset**

Preset means a certain position that the camera can make quick orientation to. It includes PTZ pan and tilt angles, camera focus, and location.

Step 1 Select **Setting** > **PTZ settings** > **Function** > **Preset**.

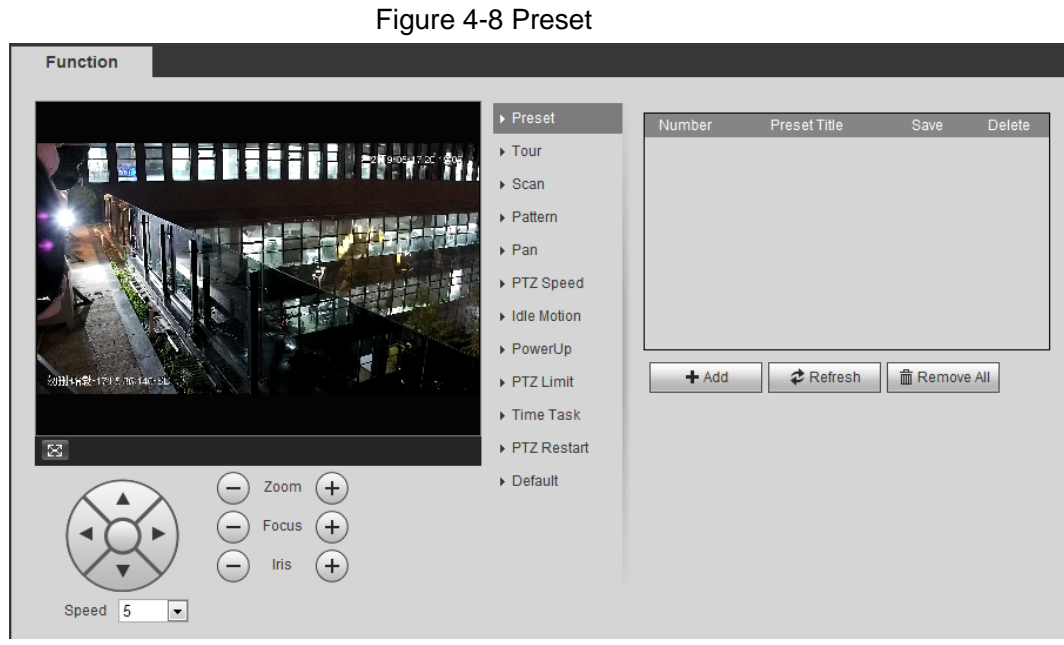

- Step 2 Set the speed, and click  $\otimes$ ,  $\ominus$  and  $\ominus$  to adjust the parameters of direction, zoom, focus and iris, to move the camera to the position you need.
- Step 3 Click **Add** to add the current position to be a preset, and the preset is displayed in preset list.
- Step 4 Double-click the preset title to edit it.
- Step 5 Click  $\Box$  to save the preset.

### Related Operations

- Click to delete the preset.
- Click **Remove All** to remove all presets.

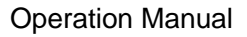

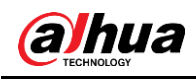

## **4.3.2.2 Tour**

Tour means a series of movements that the camera makes along several presets.

### **Prerequisites**

You have set several presets.

Step 1 Select **Setting** > **PTZ settings** > **Function** > **Tour**.

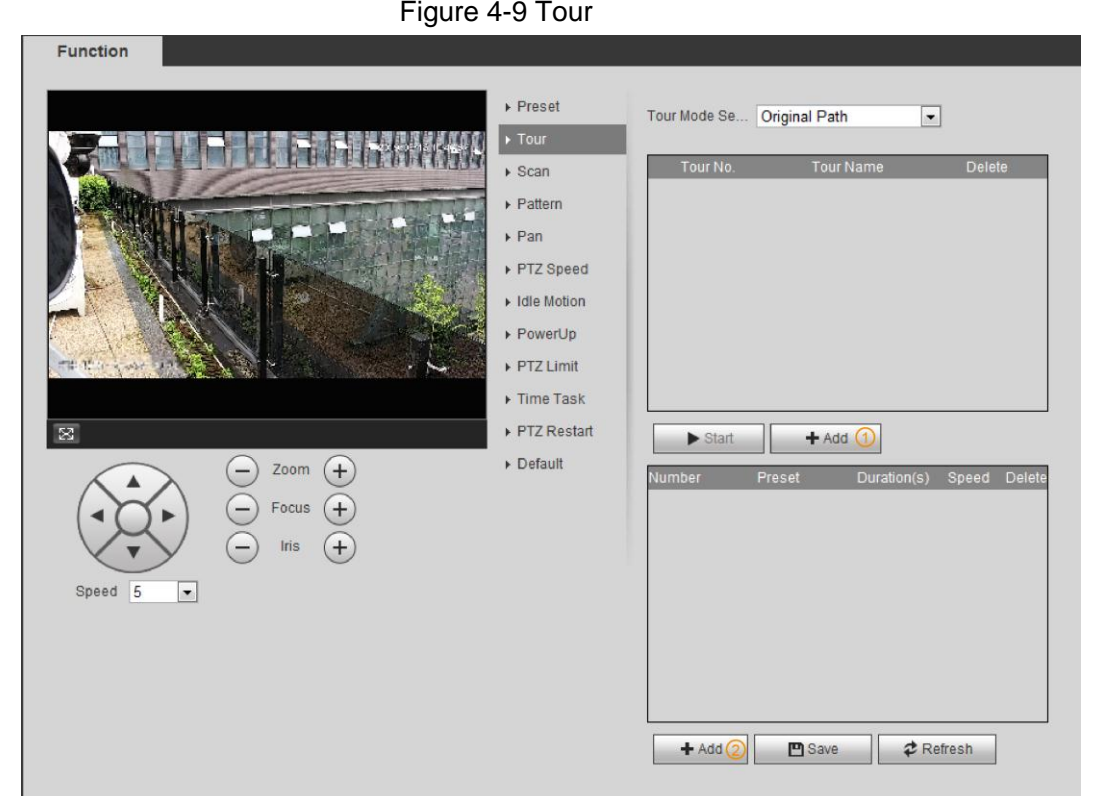

Step 2 Click **Add**① to add tour.

Double-click the tour name to edit the name.

Step 3 Click **Add**② to add preset.

Double-click the duration to set the duration.

- Step 4 Select the tour mode.
	- Original path: The PTZ camera moves in the order of the selected presets.
	- Shortest path: The PTZ camera ranks presets by distance, and moves in the optimal path.
- Step 5 Click **Save**.
- Step 6 Click **Start** to start touring.

 $\Box$ 

- If you operate PTZ during tour, the camera will stop tour.
- Click **Stop** to stop touring.

### **4.3.2.3 Scan**

Scan means the camera moves horizontally at a certain speed between the configured left and right limits.

Step 1 Select **Setting** > **PTZ settings** > **Function** > **Scan**.

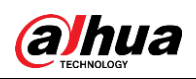

#### Figure 4-10 Scan

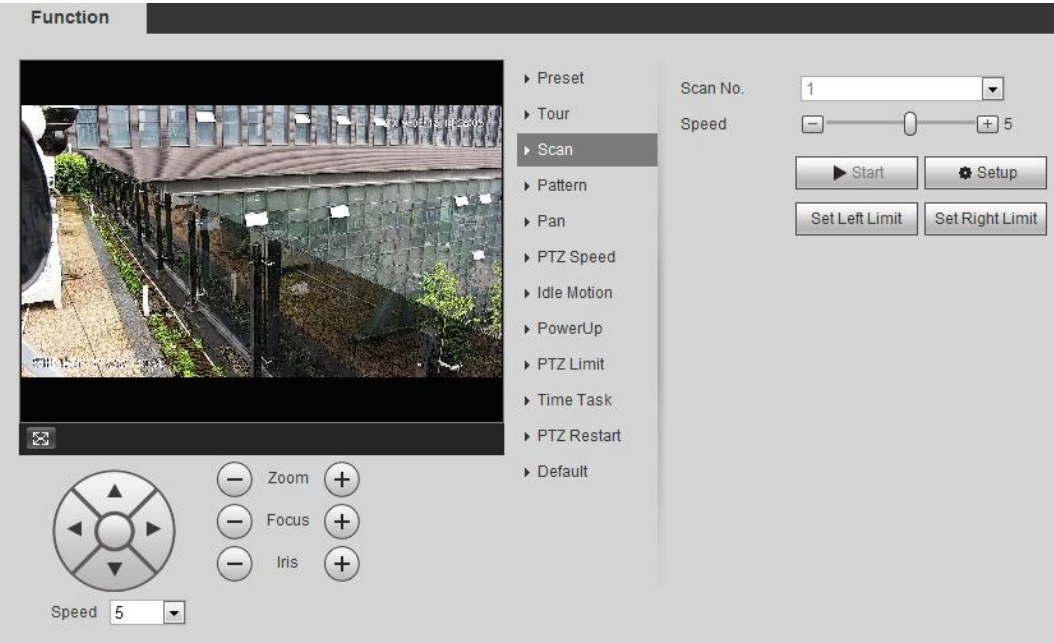

- Step 2 Select the scan number, and set the speed.
- Step 3 Click **Setup** to set left limit and right limit.
	- 1) Click **Set Left Limit** to set the current position to be the left limit.
	- 2) Click **Set Right Limit** to set the current position to be the right limit.
- Step 4 Click **Start** to start scanning. Click **Stop** to stop scanning.

### **4.3.2.4 Pattern**

Pattern means a recording of a series of operations that you make to the camera, and when pattern starts, the camera performs the operations repeatedly. The operations include horizontal and vertical movements, zoom and preset calling. Record and save the operations, and then you can call the pattern path directly.

Step 1 Select **Setting** > **PTZ settings** > **Function** > **Pattern**.

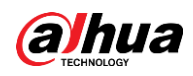

#### Figure 4-11 Pattern

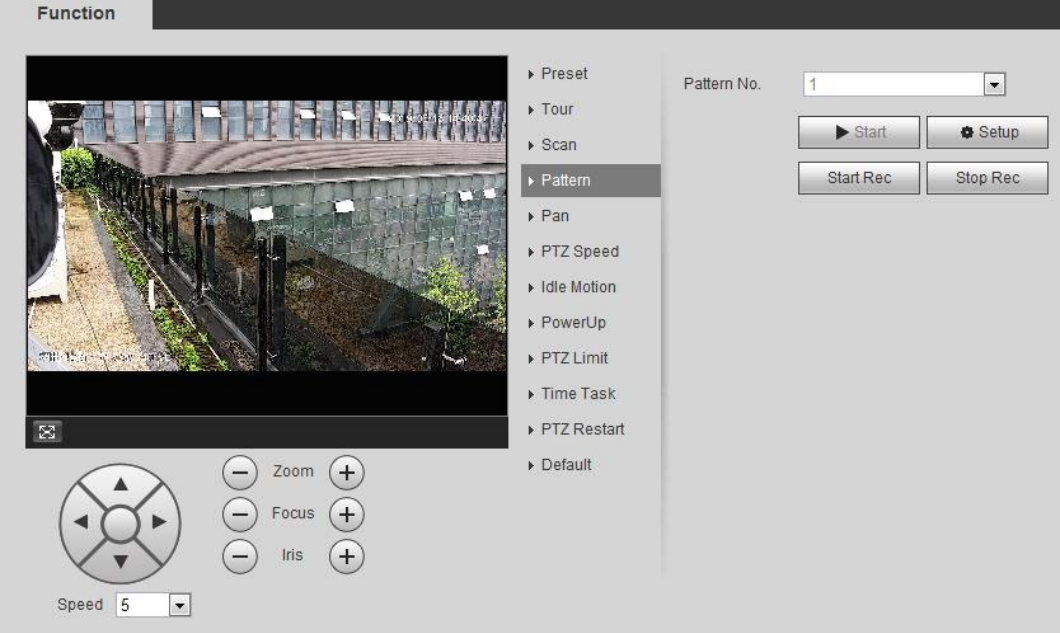

- Step 2 Select the pattern number.
- Step 3 Click **Setup**, and then click **Start Rec**. Adjust the parameters of direction, zoom, focus and iris according to the actual situation.
- Step 4 Click **Stop Rec** to stop recording.
- **Step 5** Click **Start** to start patterning.
- Step 6 Click **Stop** to start patterning.

### **4.3.2.5 Pan**

Enable Pan, the camera can realize continuous 360° horizontal rotation at a certain speed. Step 1 Select **Setting** > **PTZ settings** > **Function** > **Pan**.

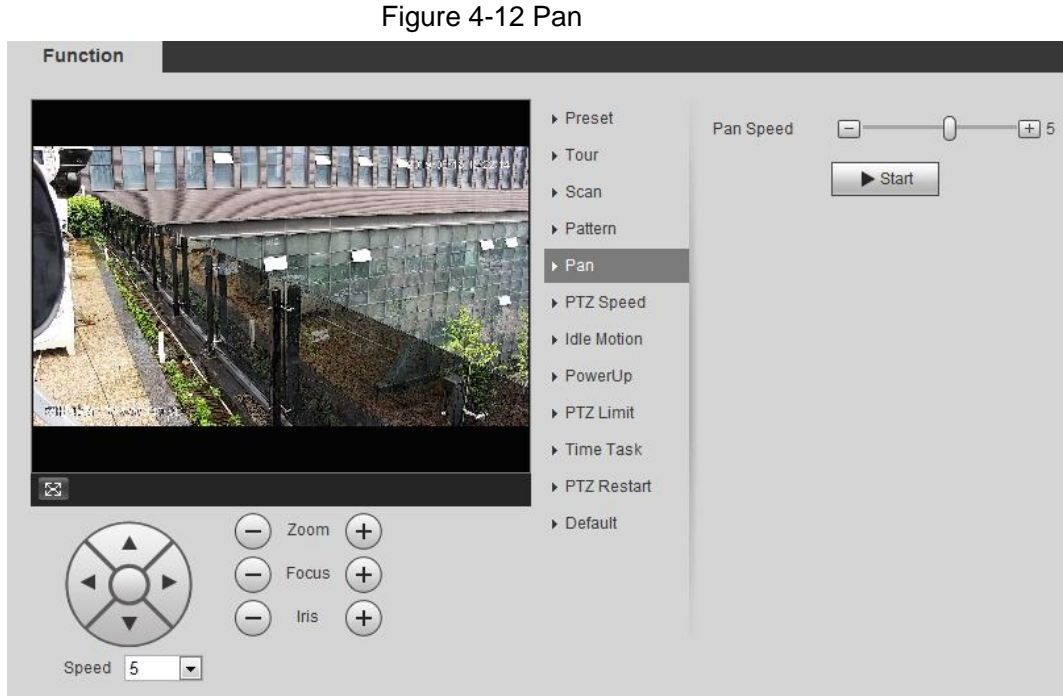

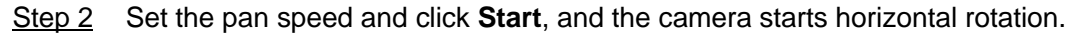

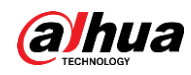

Click **Stop** to stop rotation.

## **4.3.2.6 PTZ Speed**

PTZ speed means the rotation speed of the PTZ camera during touring, pattern, or auto tracking.

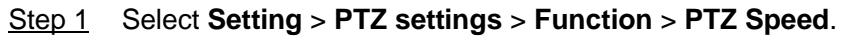

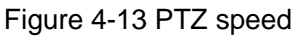

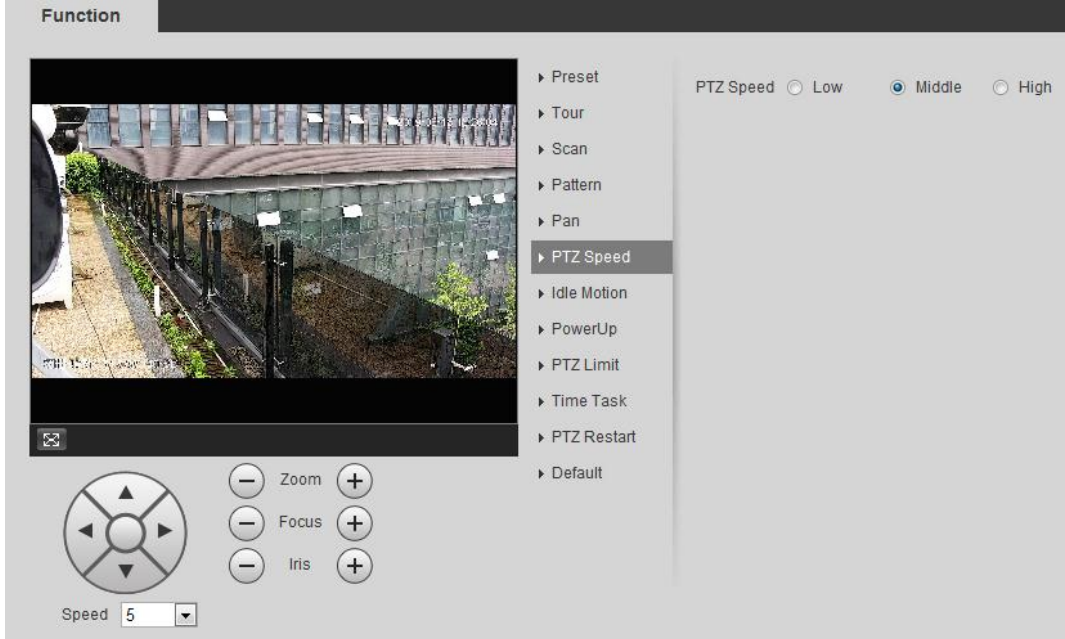

Step 2 Select the PTZ speed: **Low**, **Middle**, and **High**.

 $\Box$ 

**Speed** under the direction buttons refers to the rotation angle of the PTZ camera for each press of the direction button.

### **4.3.2.7 Idle Motion**

Idle motion means that the PTZ camera implements the operation which is configured in advance when it does not receive any valid command within the set time.

#### **Prerequisites**

You have configured the PTZ motions, including preset, scan, tour, or pattern.

#### Procedure

Step 1 Select **Setting** > **PTZ settings** > **Function** > **Idle Motion**.

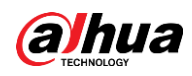

Figure 4-14 Idle motion

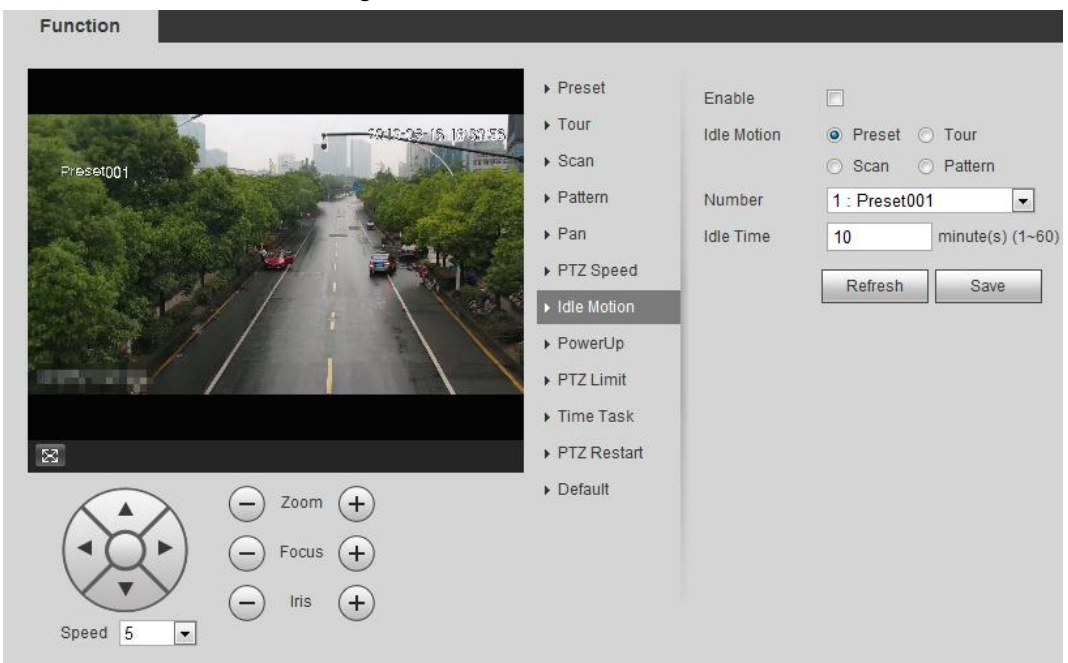

- Step 2 Select the **Enable** check box to enable the idle motion function.
- Step 3 Select the idle motion and set the idle time. You need to select the corresponding number for some selected idle motions, such as **Preset001**.
- Step 4 Click **Save**.

### **4.3.2.8 PowerUp**

After setting Powerup motion, the camera will perform the configured motion after it is powered on.

Step 1 Select **Setting** > **PTZ settings** > **Function** > **PowerUp**.

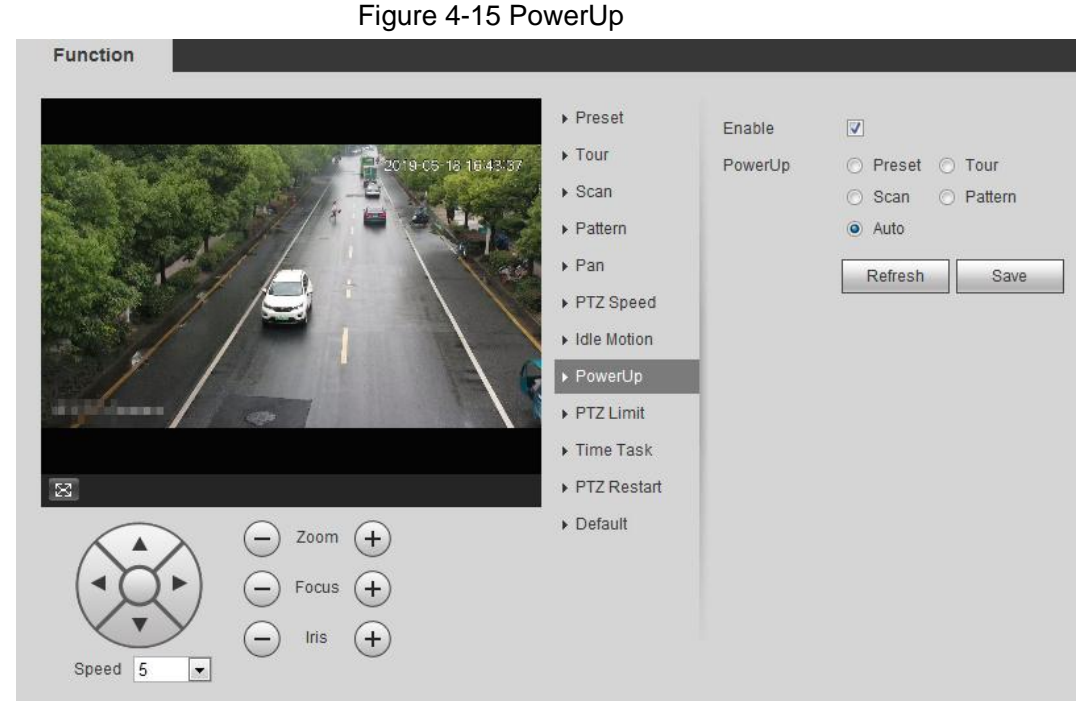

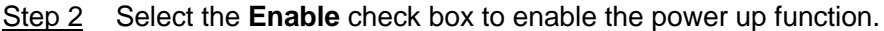

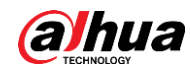

Step 3 Select the power up motion.

 $\Box$ 

When you select **Auto**, the system will perform the last motion that is executed for more than 20 s before power-off.

Step 4 Click **OK**.

### **4.3.2.9 PTZ Limit**

After setting PTZ limit, the camera can only rotate within the configured area. Step 1 Select **Setting** > **PTZ settings** > **Function** > **PTZ Limit**.

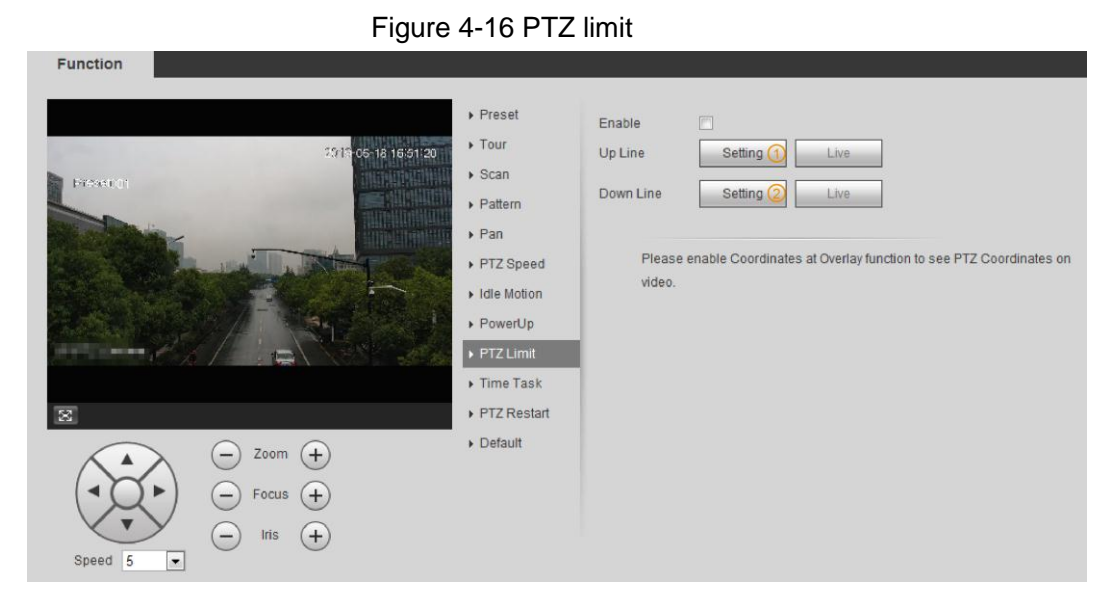

Step 2 Adjust the direction buttons, and then click **Setting**① to set the up line; click **Setting** ② to set the down line.

Click **Live** to view the configured up line and down line.

Step 3 Select the **Enable** check box to enable the PTZ limit function.

### **4.3.2.10 Time Task**

After setting time task, the camera performs the motions during the configured period.

#### **Prerequisites**

You have configured the PTZ motions, including preset, scan, tour, and pattern.

#### Procedure

Step 1 Select **Setting** > **PTZ settings** > **Function** > **Time Task**.

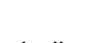

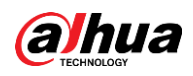

#### Figure 4-17 Time task

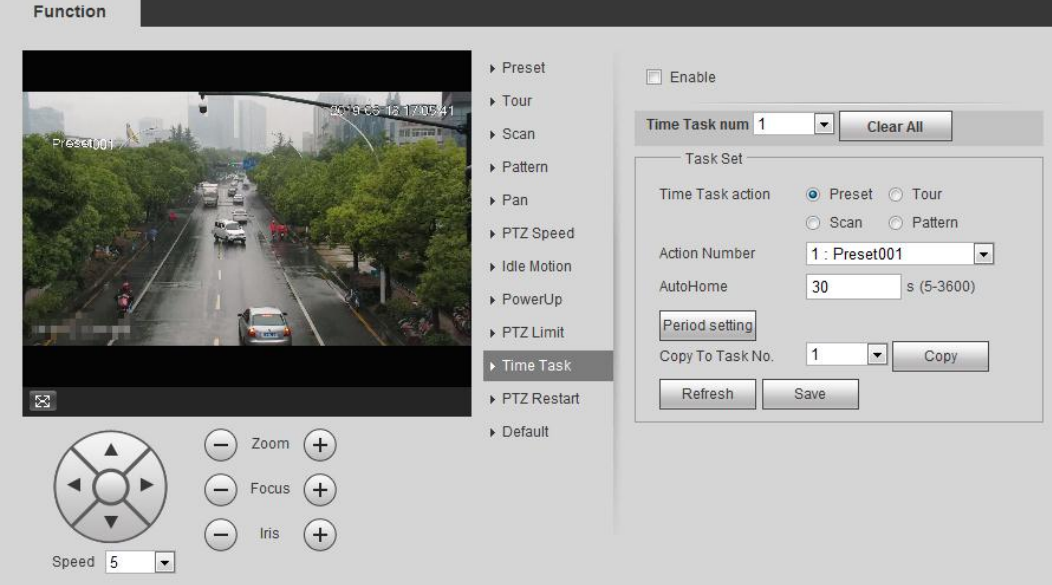

- Step 2 Select the **Enable** check box to enable time task function.
- Step 3 Select the time task number.
- Step 4 Select the time task action.

You need to select the corresponding action number for some selected time task actions.

- Step 5 Set the auto home time in **AutoHome**. **AutoHome**: When you call PTZ, the time task will be interrupted. After setting **AutoHome** time, the camera will resume the time task automatically.
- Step 6 Click **Period setting** to set the time of the task, and then click **Save**. For setting arm time, see ["5.1.1.1 Setting Period".](#page-144-0)
- Step 7 Click **Save**.

#### Related Operations

You can copy the configurations of existing task number to other task number.

- 1. Select the existing task number in **Time Task num** .
- 2. Select the task number to be configured in **Copy To Task No**.
- 3. Click **Copy**.
- 4. Click **Save**.

### **4.3.2.11 PTZ Restart**

Step 1 Select **Setting** > **PTZ settings** > **Function** > **PTZ Restart**.

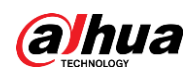

#### Figure 4-18 PTZ restart

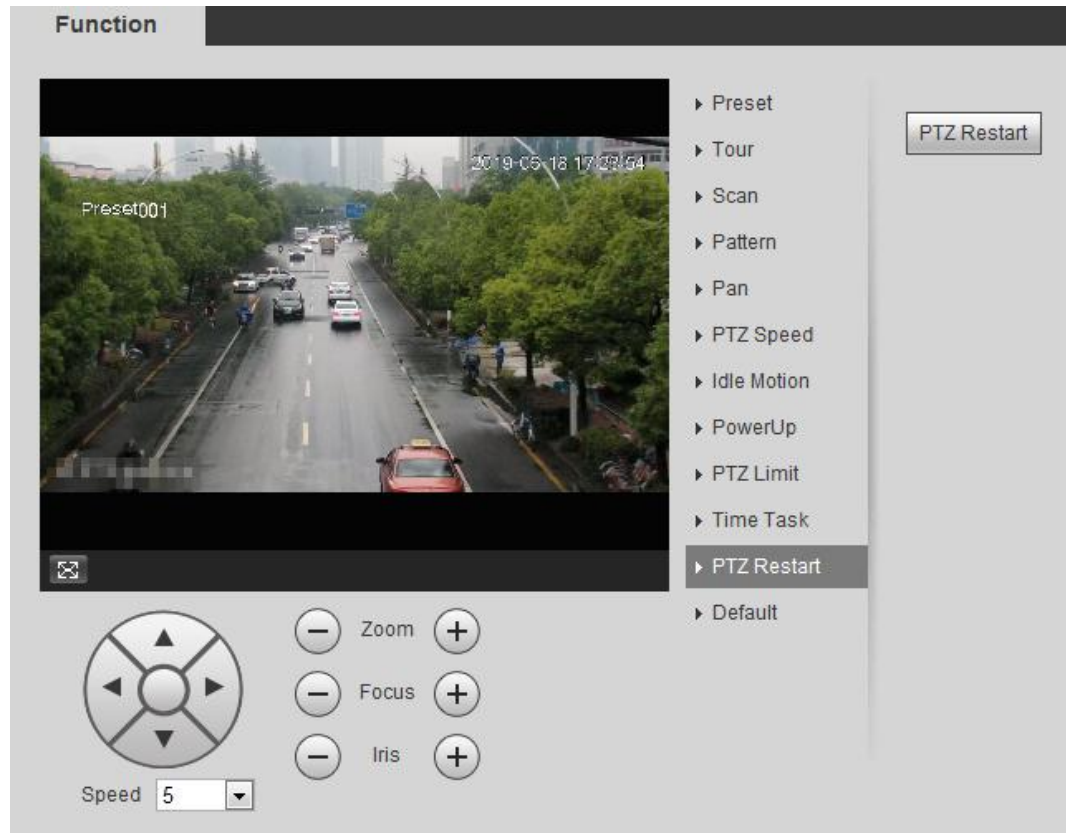

Step 2 Click **PTZ Restart** to restart PTZ.

### **4.3.2.12 Default**

 $\triangle$ 

Be careful when doing this operation. It will restore the camera to default configuration, and result in data loss.

Step 1 Select **Setting** > **PTZ settings** > **Function** > **Default**.

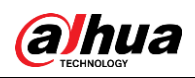

Figure 4-19 Default

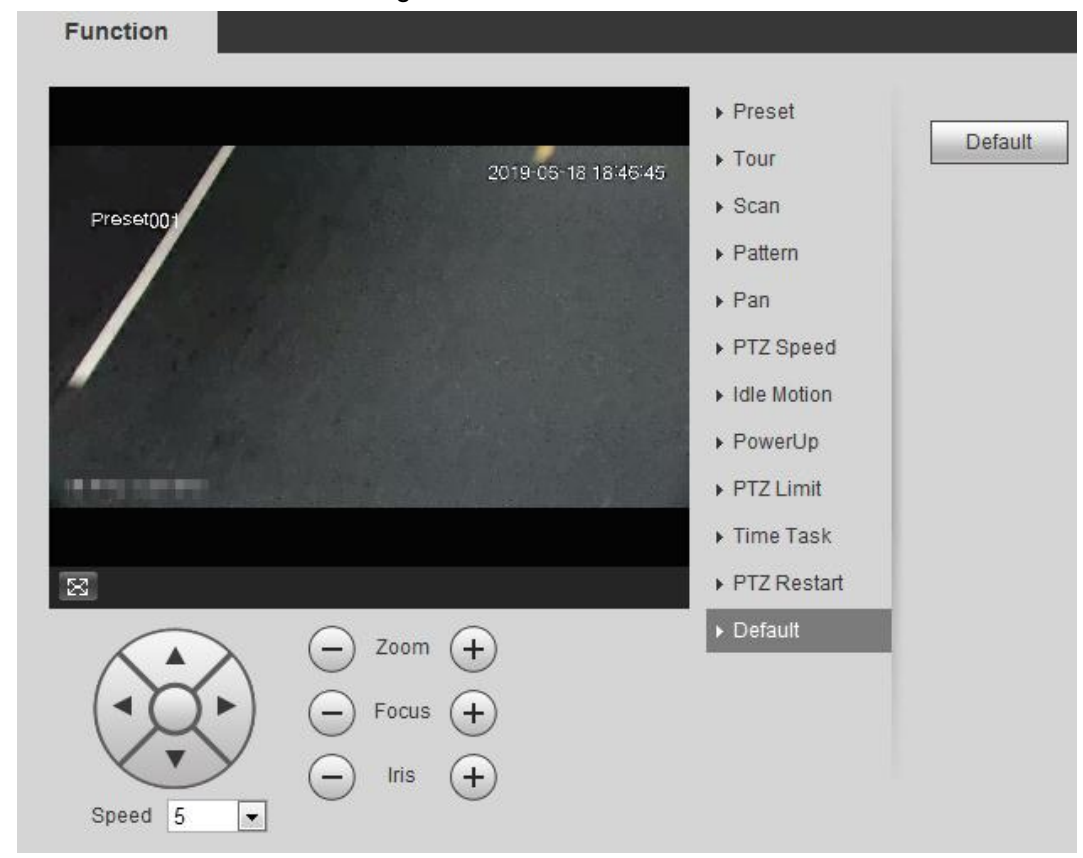

Step 2 Click **Default** and the PTZ function is restored to default.

# <span id="page-60-0"></span>**4.3.3 Calling PTZ**

Click **FTZ** on Live interface, and the PTZ configuration panel is displayed. You can control PTZ and call PTZ function.

## **4.3.3.1 PTZ Control**

<span id="page-60-1"></span>You can rotate device, zoom image, and adjust iris through PTZ control or virtual joystick. See [Figure 4-20](#page-60-1) and [Figure 4-21.](#page-61-0)

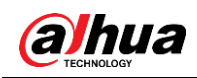

#### Figure 4-20 PTZ control

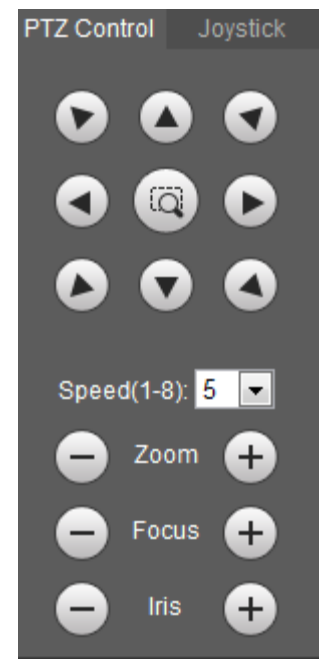

#### <span id="page-61-0"></span>Figure 4-21 Joystick

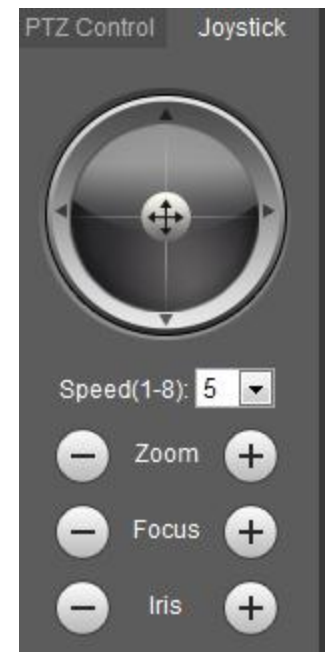

 $000$ • **O**  $\odot$  **C**: Rotate PTZ direction through direction button. PTZ supports eight directions: 

left/right/up/down/upper left/upper right/bottom left/bottom right. Click  $\Box$ , and draw a box in the image, PTZ will rotate, focus and quickly position the defined scene.

 $\bullet$   $\bullet$   $\bullet$  : Rotate PTZ direction through joystick. Select and hold  $\bullet$ , and drag it to the

direction that you need, then PTZ will move to the defined direction.

- Speed: Measure the rotation speed. The higher the speed value is, the faster the speed becomes.
- Zoom, focus and iris: Click  $\bigodot$  or  $\bigoplus$  to adjust zoom, focus and iris.

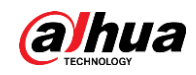

## **4.3.3.2 PTZ Function**

Select the PTZ function from the drop-down list to call the corresponding functions, including Scan, Preset, Tour, Pattern, Pan, Go to, Assistant and Light Wiper. See [Figure 4-22.](#page-62-0) For details, see [Table 4-6.](#page-62-1) Before calling PTZ function, see ["4.3.2 Configuring PTZ Function"](#page-51-0) to configure PTZ function.

 $\square$ 

- If an external PTZ is connected to the camera, the configurations are valid only when the corresponding functions are available on the external PTZ.
- <span id="page-62-0"></span>● The range of PTZ function (such as preset and tour) depends on the PTZ protocol.

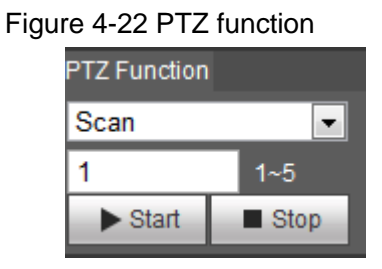

Table 4-6 Description of PTZ function

<span id="page-62-1"></span>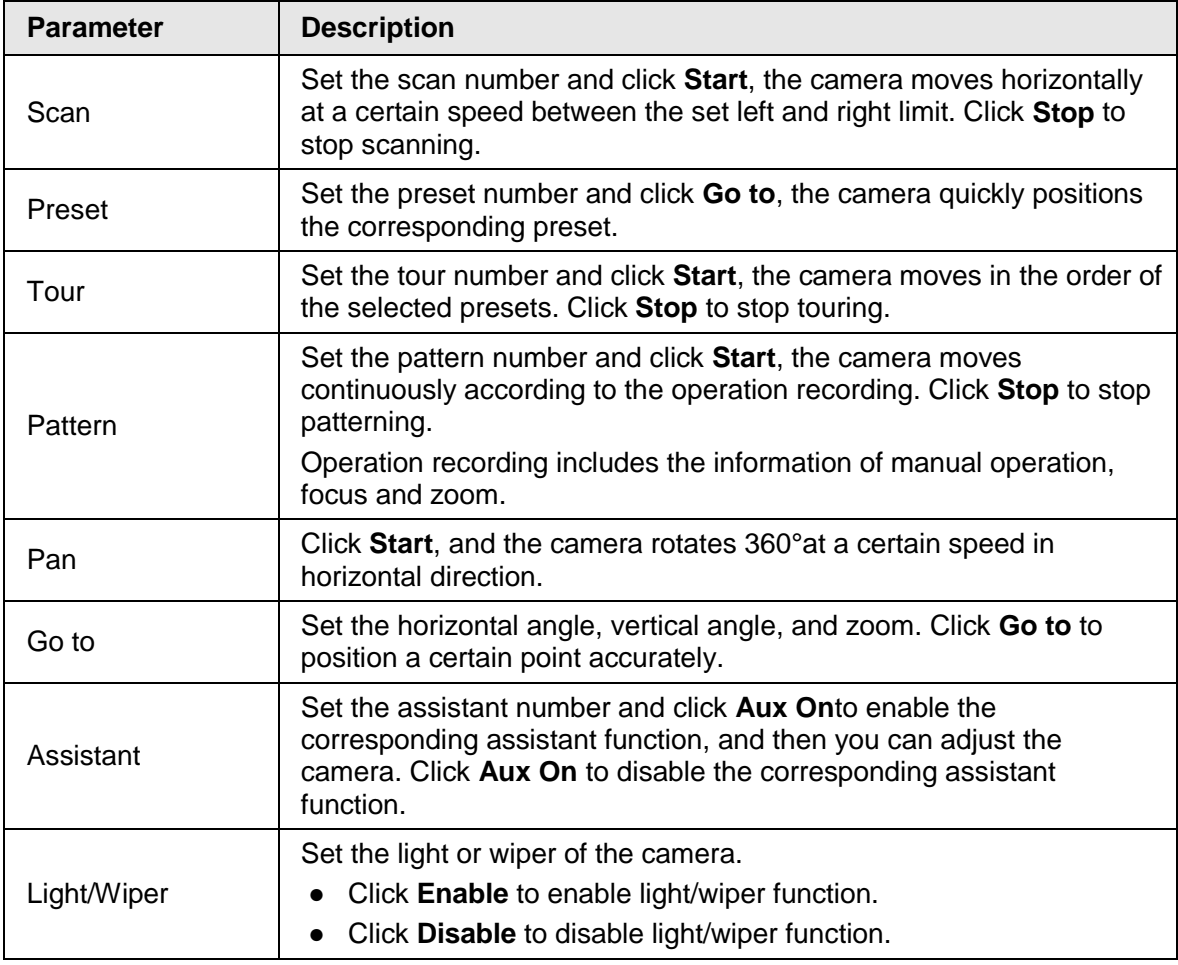

# **4.4 Playback**

This section introduces playback related functions and operations, including video playback

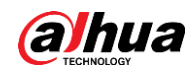

and picture playback.

 $\Box$ 

- Before playing back video, configure record time range, record storage method, record schedule and record control. For details, see ["5.1.1.2.1 Setting Record Plan".](#page-145-0)
- Before playing back picture, configure snapshot time range, snapshot storage method, snapshot plan. For details, se[e"5.1.1.3.1 Setting Snapshot Plan".](#page-148-0)
- When using Dahua smart card, make sure that the card has been authenticated before using.

# **4.4.1 Playback Interface**

Click the **Playback** tab, and the **Playback** interface is displayed.

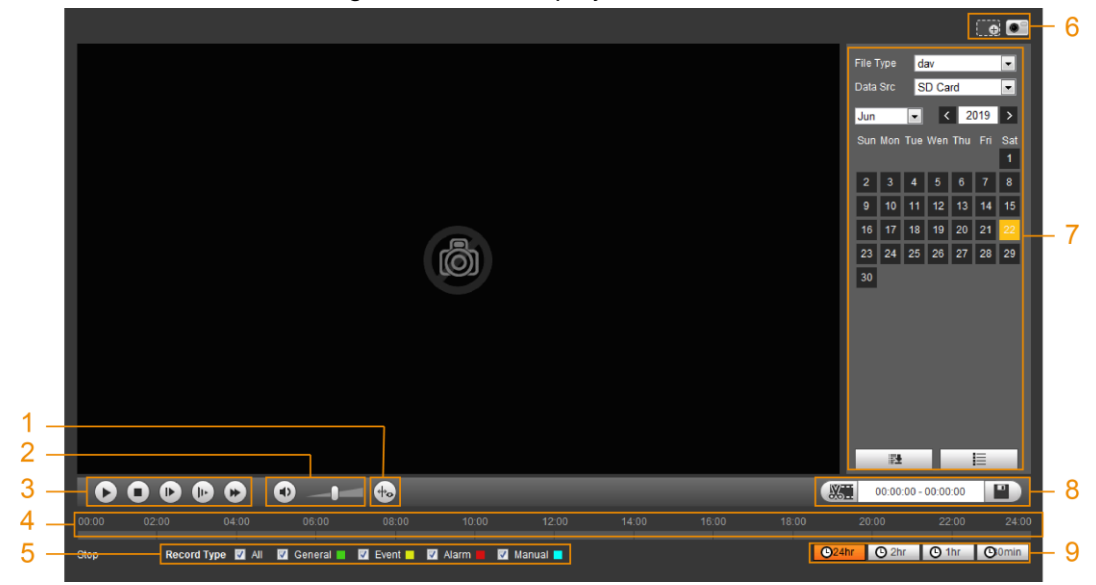

Figure 4-23 Video playback

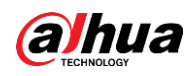

#### Figure 4-24 Picture playback

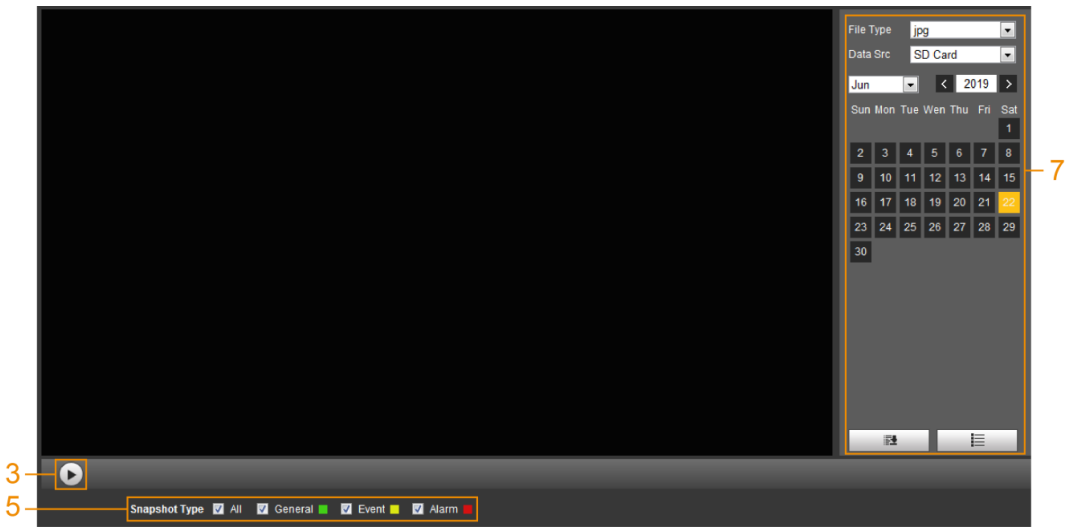

#### Table 4-7 Playback interface description

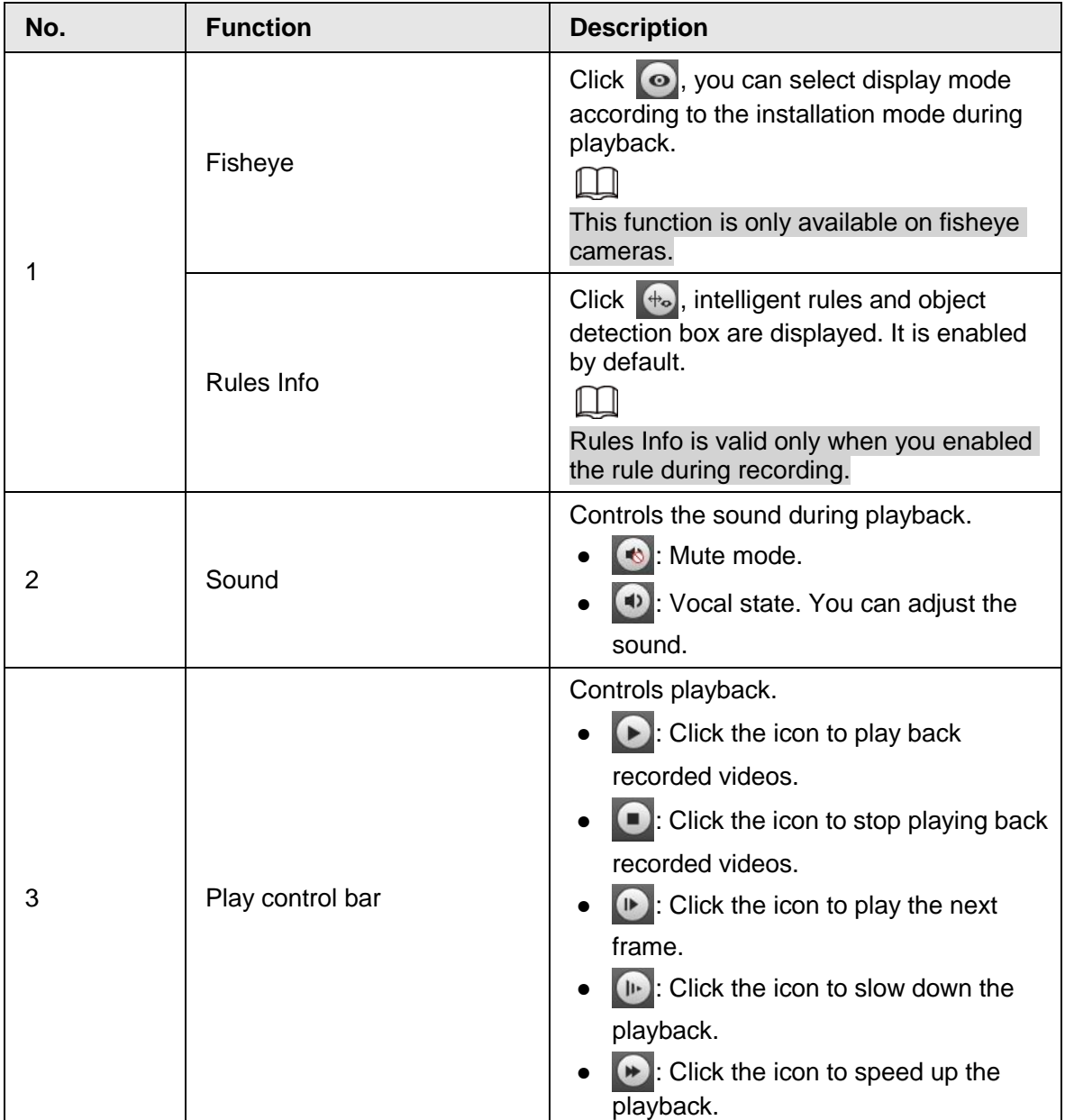

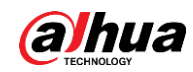

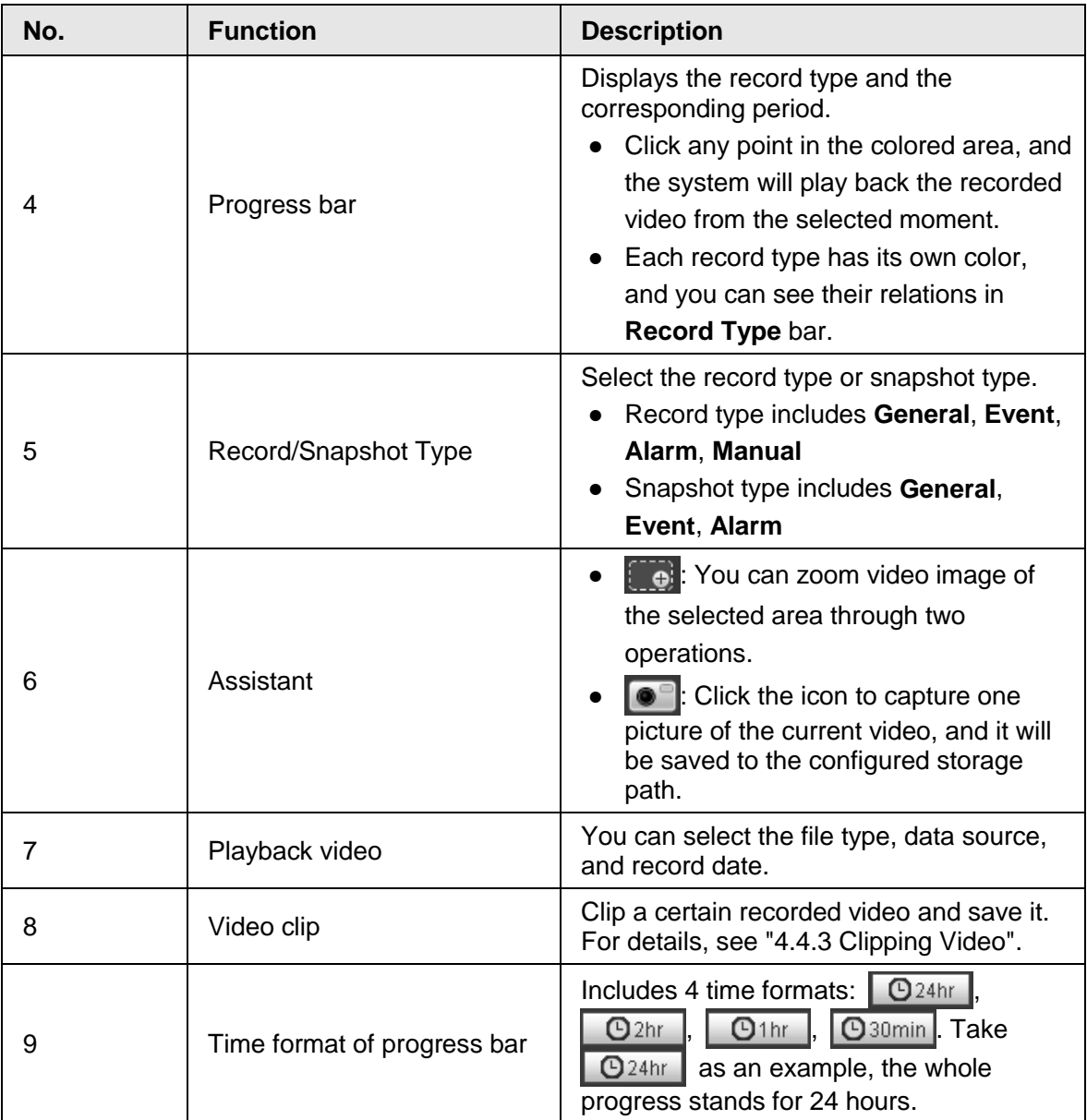

# **4.4.2 Playing back Video or Picture**

This section introduces the operation of video playback and picture playback. This section takes video playback as an example.

Step 1 Select **dav** from the **Record Type** drop-down list and **SD card** from the **Data Src** drop-down list.

Select **jpg** from **Record Type** drop-down list when playing back pictures, and you do not need to select data source.

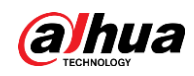

#### Figure 4-25 File type selection

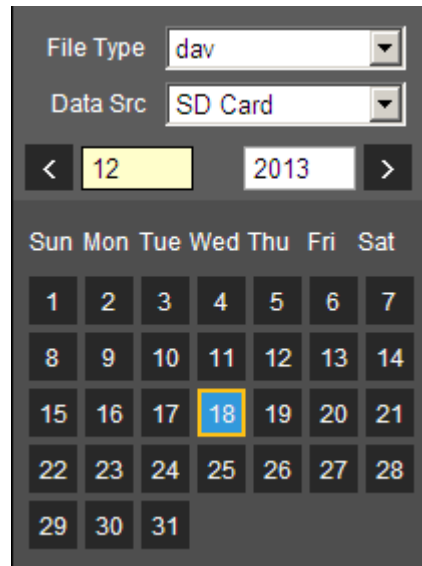

Step 2 Select the record type in **Record Type**.

Figure 4-26 Record type selection

Record Type MAII M General MMotion MAI MAI M ALL MAIN MIL When selecting **Event** as the record type, you can select the specific event types from the playback file list, such as **Motion Detection**, **Video Tamper** and **Scene Changing**.

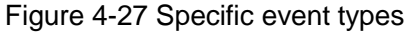

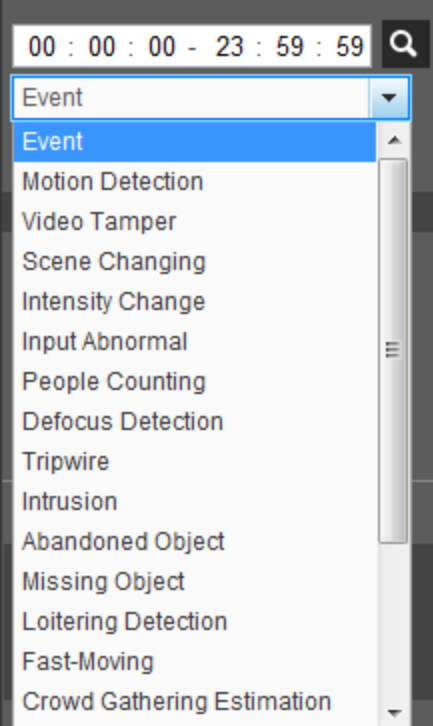

Step 3 Select the month and year of the video that you want to play.

Those dates with blue color indicate there were videos recorded in those days.

Step 4 Play video.

 $\Box$ 

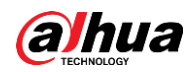

• Click  $\triangleright$  in the control bar.

The system plays the recorded video of the selected date (in the order of time).

- The system plays the recorded video of the selected date (in the order of time).
- Click any point in the colored area on the progress bar. The playback starts from that moment.

#### Figure 4-28 Progress bar

<span id="page-67-0"></span>

• Click  $\vert \equiv \vert$ , the video files of the selected date would be listed. Enter the start time and end time, and then click  $\alpha$  to search all files between the start time and end time. Double-click the file in the list, and the system plays the video and displays file size, starting time, and ending time.

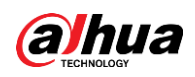

#### Figure 4-29 Playback file list

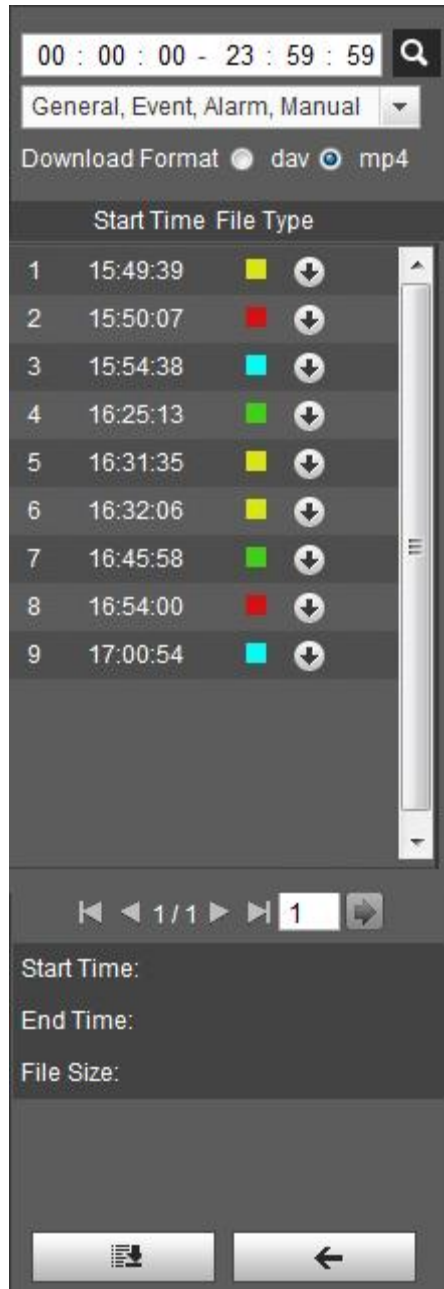

## <span id="page-68-0"></span>**4.4.3 Clipping Video**

- Step 1 Click  $\equiv$ , the video files of the selected date are listed.
- Step 2 Select **dav** or **mp4** in **Download Format**.
- Step 3 Click on the progress bar to select the start time of the target video, and then click **. See [Figure 4-30.](#page-68-1)**

Figure 4-30 Clipping video

<span id="page-68-1"></span>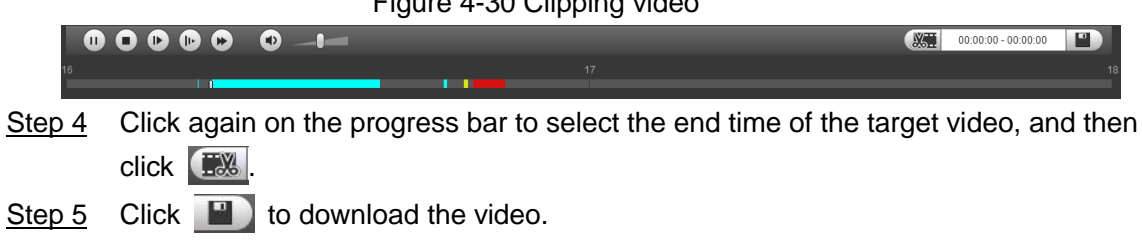

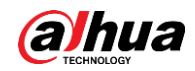

The system will prompt that it cannot play back and download at the same time.

Step 6 Click **OK**.

The playback stops and the clipped file is saved in the configured storage path. For the configuration of storage path, see ["4.5.2.5 Path".](#page-99-0)

# **4.4.4 Downloading Video or Picture**

Download video or picture to a defined path. You can download single video or picture file, or download them in batches. This section takes downloading video as an example.

LЦ

- Playback and downloading at the same time is not supported.
- Operations might vary with different browsers, and the actual product shall prevail.
- For details of viewing or setting storage path, see ["4.5.2.5 Path".](#page-99-0)

### **4.4.4.1 Downloading A Single File**

Step 1 Select **dav** from the **Record Type** drop-down list and **SD card** from the **Data Src**  drop-down list.

Select **jpg** from **Record Type** drop-down list when playing back pictures, and you do not need to select data source.

- Step 2 Click  $\equiv$ , the video files of the selected date are listed. See [Figure 4-29.](#page-67-0)
- Step 3 Select **dav** or **mp4** in **Download Format**. Click **C** next to the file to de download. The system starts to download the file to the configured path. When downloading pictures, you do not need to select the download format.

### **4.4.4.2 Downloading Files in Batches**

Step 1 Click  $\Box$  on the playback interface.

Figure 4-31 Batch download

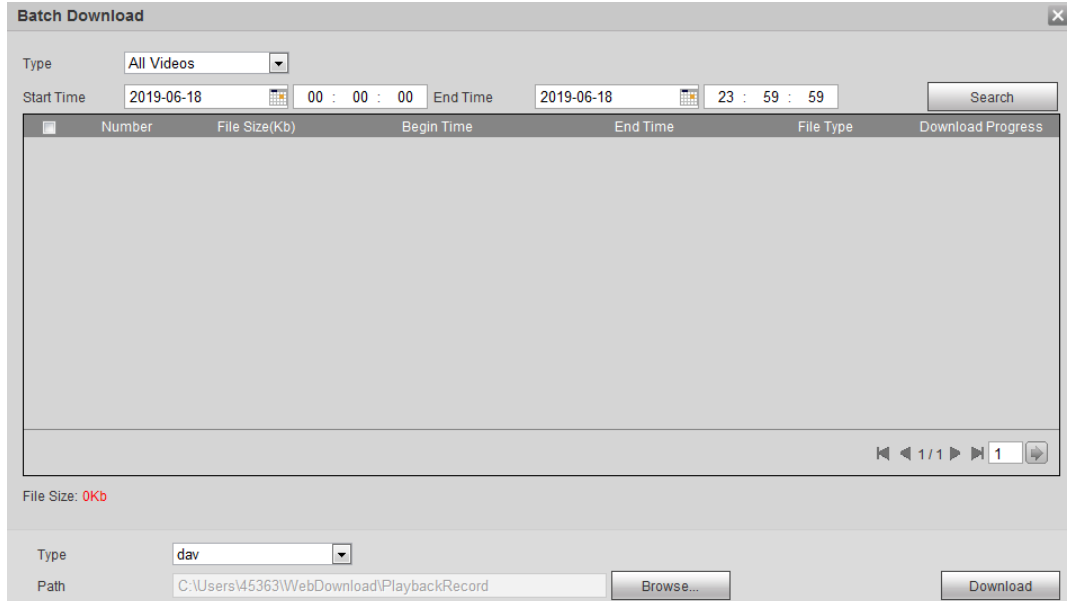

Step 2 Select the record type, set the start time and end time, and then click **Search**. The searched files are listed.

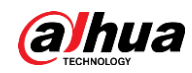

Step 3 Select the files to be downloaded, select **dav** or **mp4** from the **Format** drop-down list, and then set the storage path. Click **Download**.

The system starts to download the file to the configured path. When downloading picture, you do not need to select the download format.

# **4.5 Camera**

This section introduces the camera setting, including conditions, video and audio.

 $\Box$ 

Camera parameters of different devices might vary, and the actual product shall prevail.

# **4.5.1 Conditions**

Configure camera parameters of the camera to ensure surveillance goes properly.

## **4.5.1.1 Conditions**

Configure camera parameters according to the actual situation, including picture, exposure, backlight and white balance.

#### **4.5.1.1.1 Interface Layout**

Configure camera parameters to improve the scene clarity, and ensure that surveillance goes properly. See [Figure 4-32.](#page-70-0)

- You can select normal, day or night mode to view the configuration and the effect of the selected mode, such as picture, exposure, and backlight.
- <span id="page-70-0"></span>● Camera with PTZ function supports zoom, focus and iris operations. See [Figure 4-33.](#page-71-0) Configure speed, click direction button,  $\left(\begin{matrix} - \\ 1 \end{matrix}\right)$  and  $\left(\begin{matrix} + \\ + \end{matrix}\right)$  to adjust the direction, zoom, focus and iris and so on, to adjust the camera to the proper position.

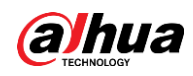

#### Figure 4-32 Camera conditions

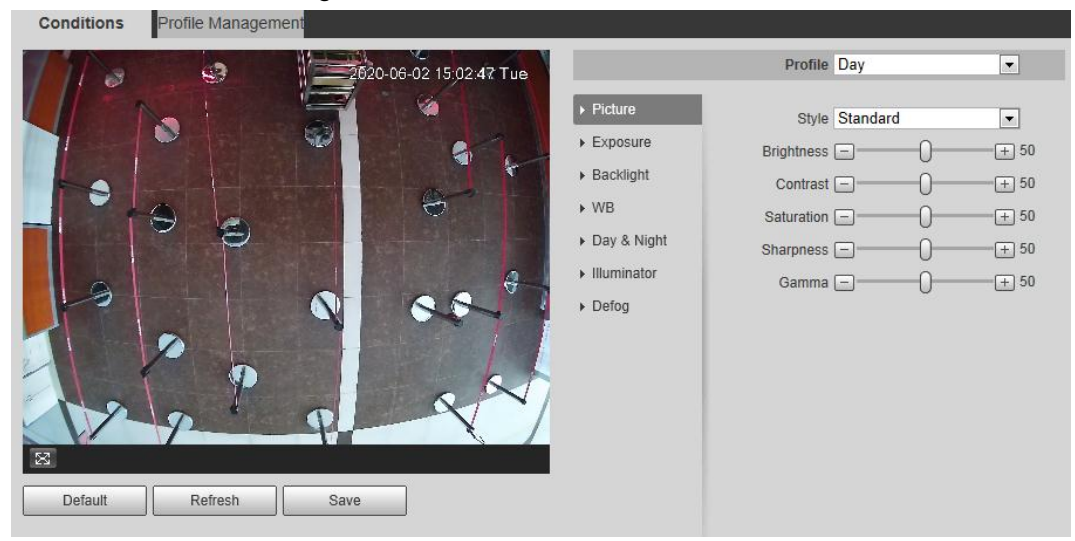

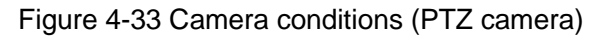

<span id="page-71-0"></span>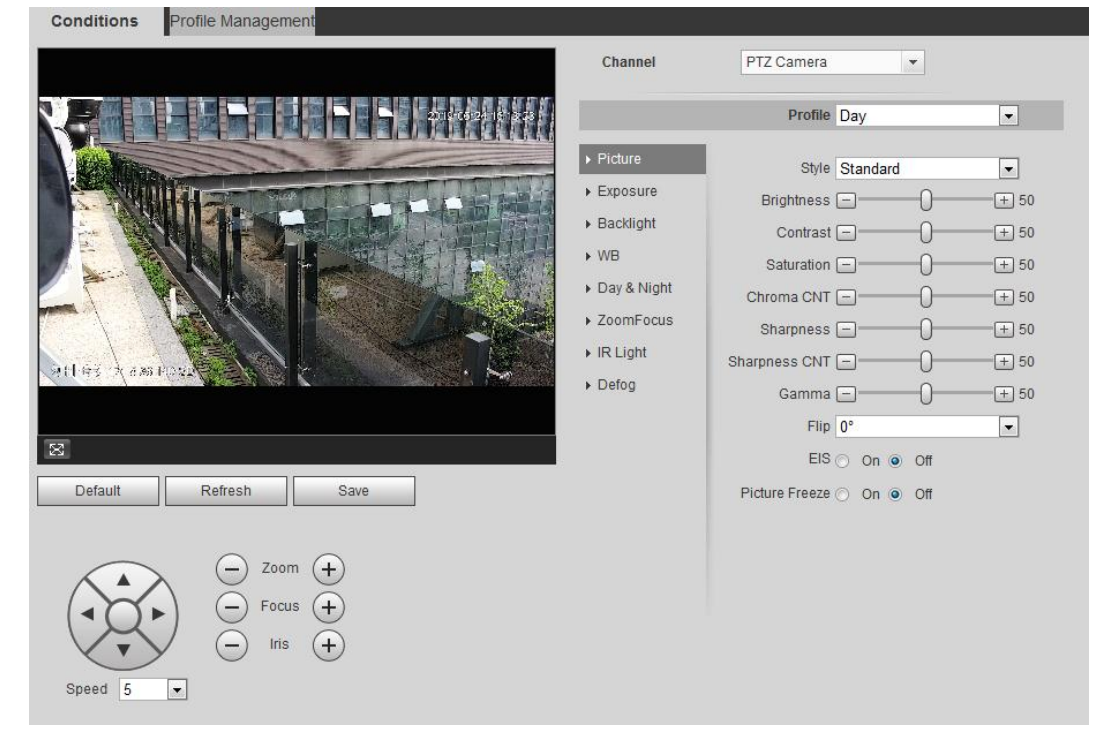

#### **4.5.1.1.2 Picture**

You can configure picture parameters as needed.

Step 1 Select **Setting** > **Camera** > **Conditions** > **Conditions** > **Picture**.
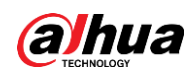

Figure 4-34 Picture

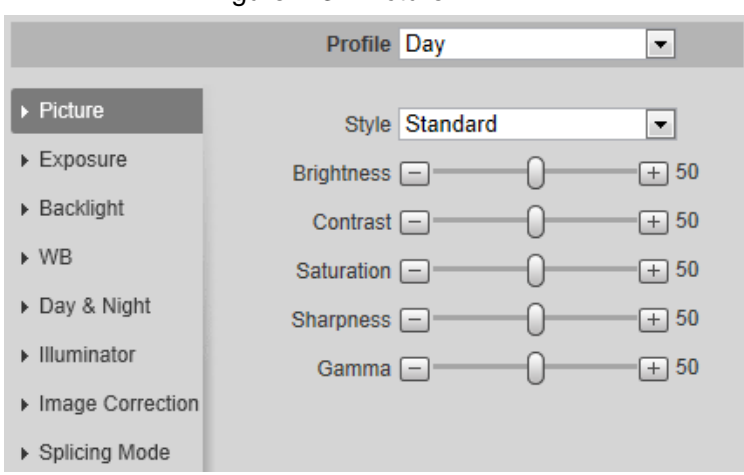

Step 2 Configure picture parameters.

| rabic + 0 Description or picture parameters |                                                                                                    |  |  |
|---------------------------------------------|----------------------------------------------------------------------------------------------------|--|--|
| <b>Parameter</b>                            | <b>Description</b>                                                                                                    |  |  |
| <b>Style</b>                                | Select the picture style from soft, standard and vivid.<br>Soft: Default image style, displays the actual color of the image.<br>Standard: The hue of the image is weaker than the actual one,<br>and contrast is smaller.<br>Vivid: The image is more vivid than the actual one.                                                 |  |  |
| <b>Brightness</b>                           | Changes the value to adjust the picture brightness. The higher the<br>value is, the brighter the picture will be, and the smaller the darker.<br>The picture might be hazy if the value is configured too big.                                                                                                    |  |  |
| Contrast                                    | Changes the contrast of the picture. The higher the value is, the<br>more the contrast will be between bright and dark areas, and the<br>smaller the less. If the value is set too big, the dark area would be<br>too dark and bright area easier to get overexposed. The picture<br>might be hazy if the value is set too small. |  |  |
| Saturation                                  | Makes the color deeper or lighter. The higher the value is, the<br>deeper the color will be, and the lower the lighter. Saturation value<br>does not change image brightness.                                                                                                    |  |  |
| <b>Sharpness</b>                            | Changes the sharpness of picture edges. The higher the value is,<br>the clearer the picture edges will be, and if the value is set too big,<br>picture noises are more likely to appear.                                                                                                    |  |  |
| Gamma                                       | Changes the picture brightness and improves the picture dynamic<br>range in a non-linear way. The higher the value is, the brighter the<br>picture will be, and the smaller the darker.                                                                                                    |  |  |
| Mirror                                      | Select On, and the picture would display with left and right side<br>reversed.                                                                                                    |  |  |

Table 4-8 Description of picture parameters

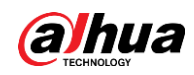

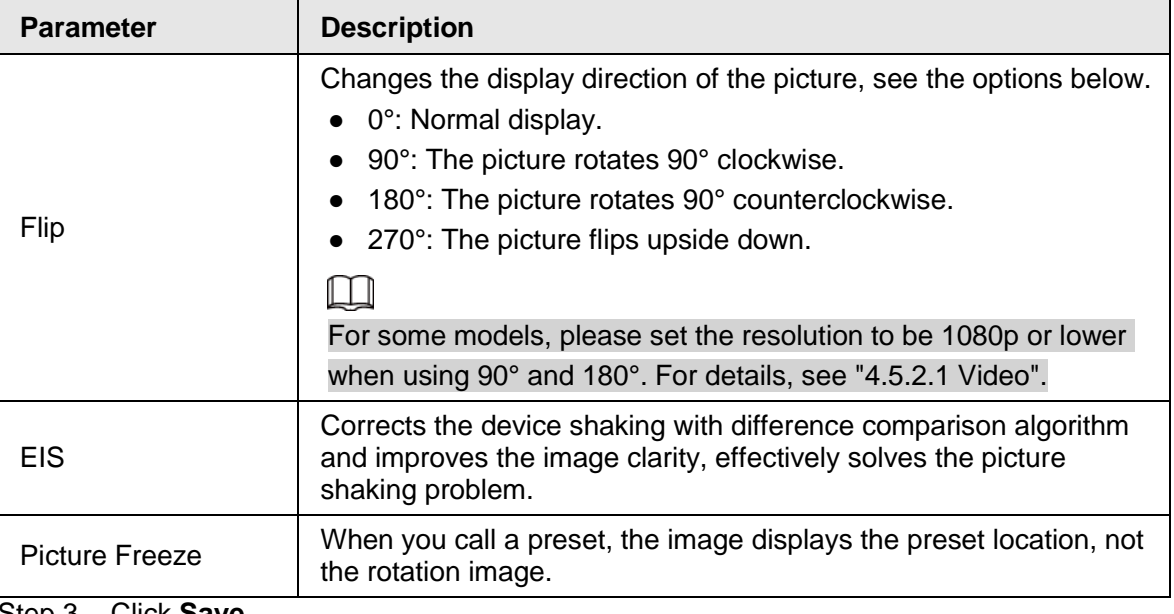

## **4.5.1.1.3 Exposure**

Configure iris and shutter to improve image clarity.

 $\square$ 

Cameras with true WDR do not support long exposure when WDR is enabled in **Backlight**. Step 1 Select **Setting** > **Camera** > **Conditions** > **Conditions** > **Exposure**.

#### Figure 4-35 Exposure

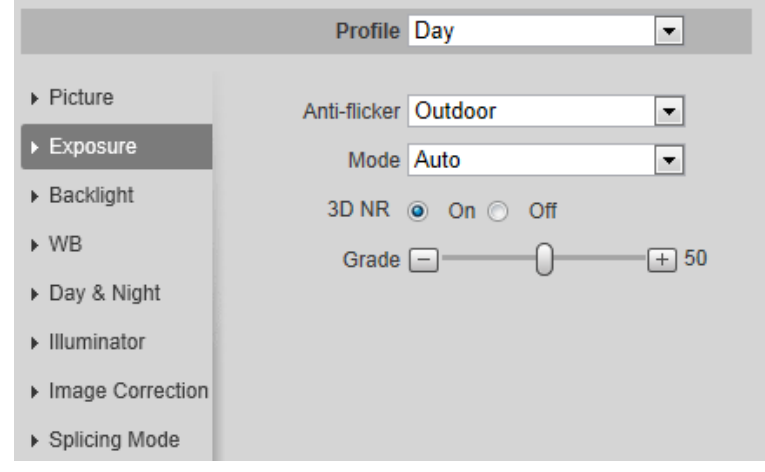

Step 2 Configure exposure parameters.

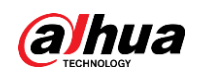

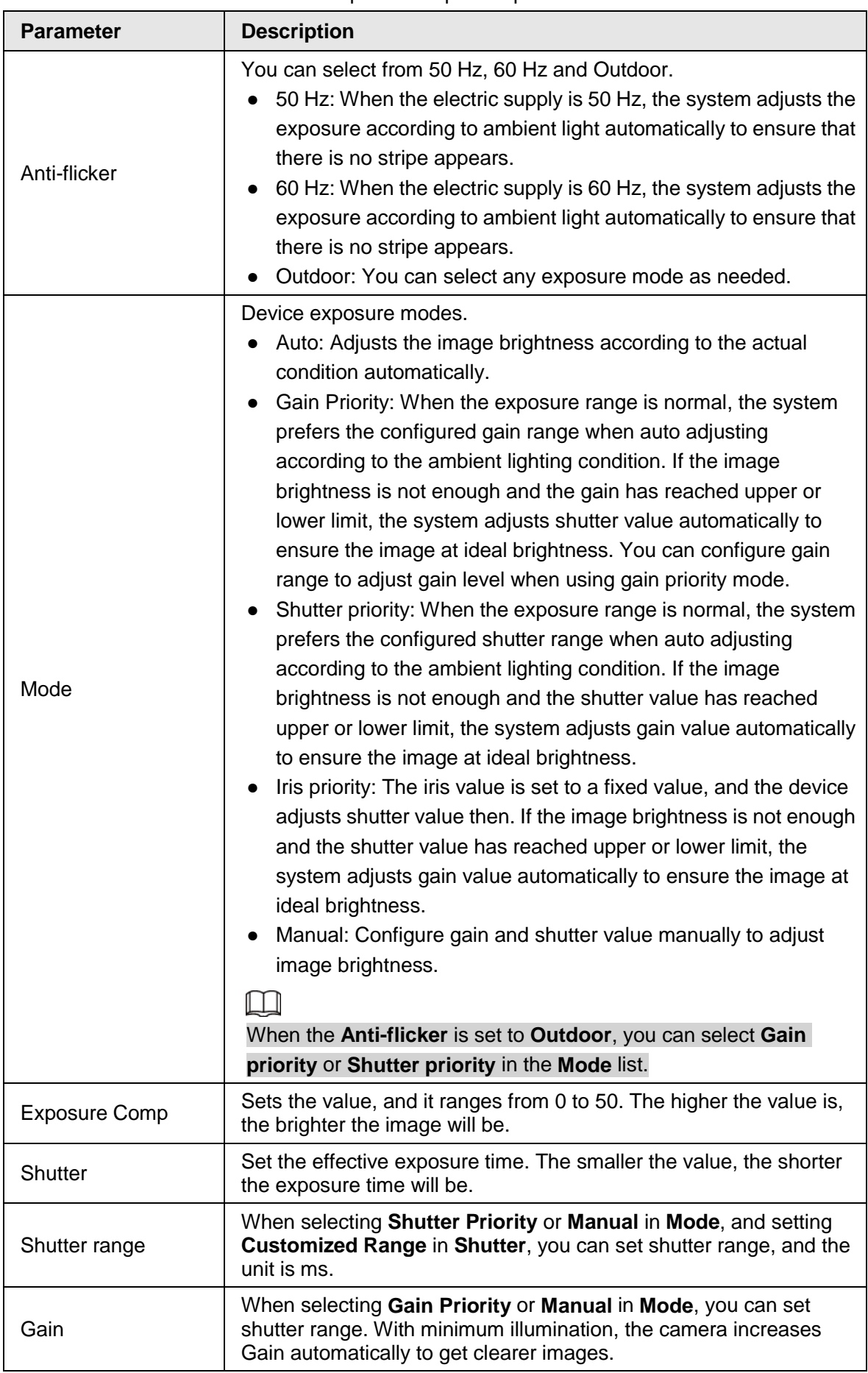

Table 4-9 Description of exposure parameters

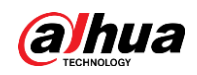

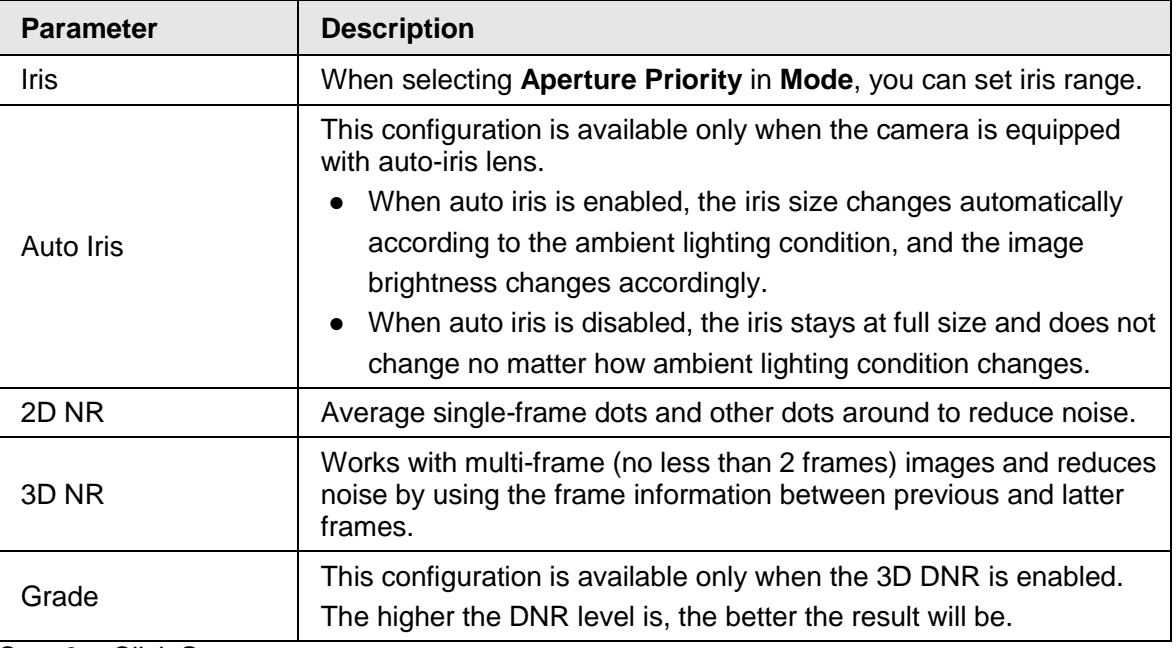

## **4.5.1.1.4 Backlight**

You can select backlight mode from Auto, BLC, WDR, and HLS.

Step 1 Select **Setting** > **Camera** > **Conditions** > **Conditions** > **Backlight**.

Figure 4-36 Backlight

|                          | Profile Day | ▼  |  |
|--------------------------|-------------|----|--|
| $\triangleright$ Picture | Mode Off    | Ψ. |  |
| ▶ Exposure               |             |    |  |
| ▶ Backlight              |             |    |  |
| $\triangleright$ WB      |             |    |  |
| Day & Night              |             |    |  |
| Illuminator              |             |    |  |
| Image Correction         |             |    |  |
| ▶ Splicing Mode          |             |    |  |

Step 2 Configure backlight parameters.

Table 4-10 Description of backlight parameters

| <b>Backlight mode</b> | <b>Description</b>                                                                                                    |
|-----------------------|----------------------------------------------------------------------------------------------------|
| Auto                  | The system adjusts image brightness according to ambient lighting<br>condition automatically to ensure image clarity. |

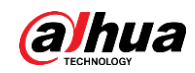

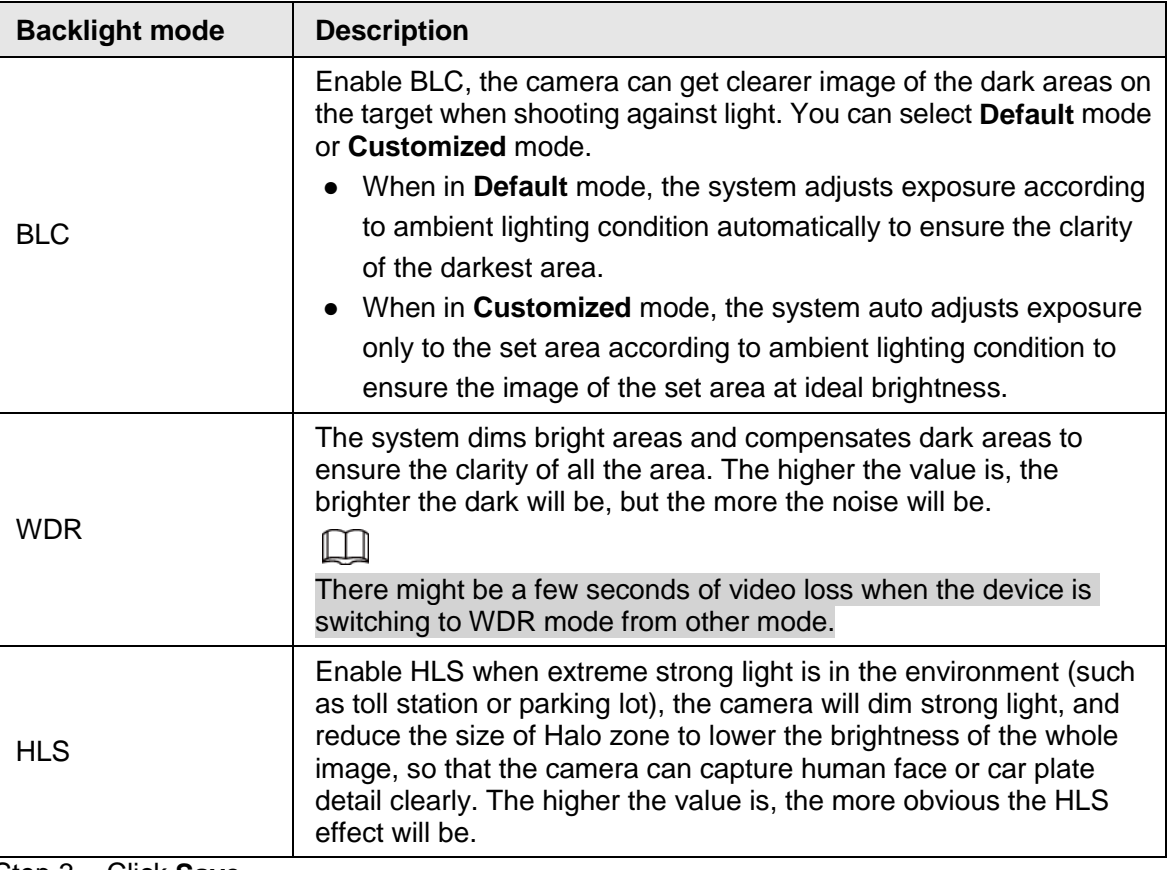

## **4.5.1.1.5 WB**

WB function makes the image color display precisely as it is. When in WB mode, white objects would always display white color in different environments.

#### Step 1 Select **Setting** > **Camera** > **Conditions** > **Conditions** > **WB**.

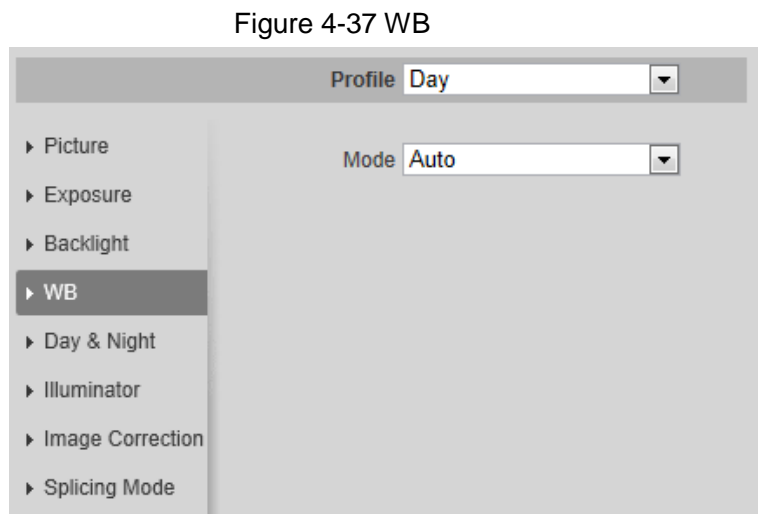

Step 2 Configure WB parameters.

Table 4-11 Description of WB parameters

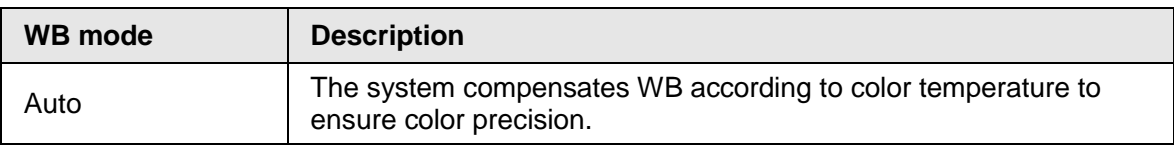

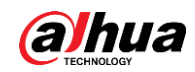

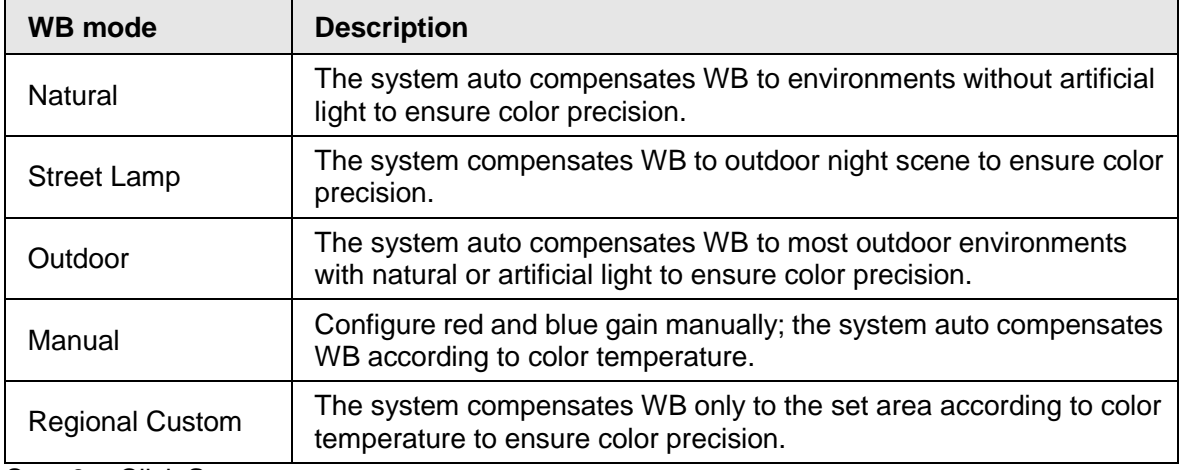

## **4.5.1.1.6 Day & Night**

Configure the display mode of the image. The system switches between color and black-and-white mode according to the actual condition.

#### Step 1 Select **Setting** > **Camera** > **Conditions** > **Conditions** > **Day & Night**.

Figure 4-38 Day and night

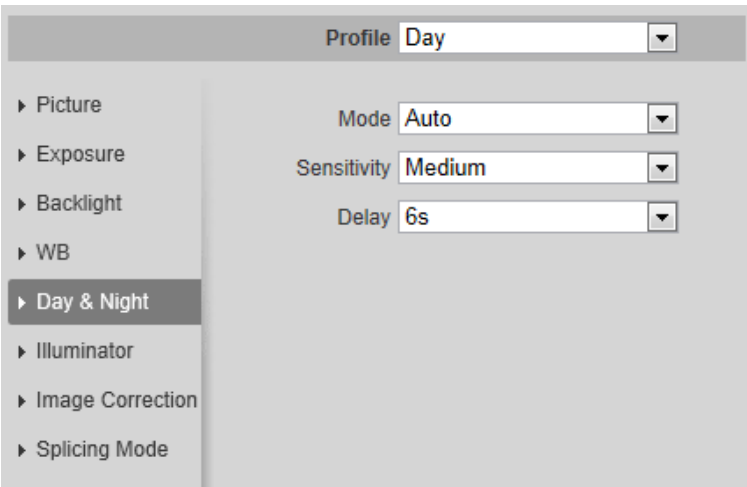

Step 2 Configure day and night parameters.

Table 4-12 Description of day and night parameters

| <b>Parameter</b> | <b>Description</b>                                                                                                    |  |  |
|------------------|----------------------------------------------------------------------------------------------------|--|--|
| Mode             | You can select device display mode from Color, Auto, and B/W.                                                                                                    |  |  |
|                  | Day & Night configuration is independent from profile management<br>configuration.                                                                                |  |  |
|                  | <b>Color:</b> The system displays color image.                                                                                                    |  |  |
|                  | Auto: The system switches between color and black-and-white<br>display according to the actual condition.                                                         |  |  |
|                  | • B/W: The system displays black-and-white image.                                                                                                    |  |  |
| Sensitivity      | This configuration is available only when you set Auto in Mode.<br>You can configure camera sensitivity when switching between color<br>and black-and-white mode. |  |  |

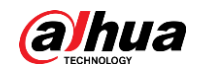

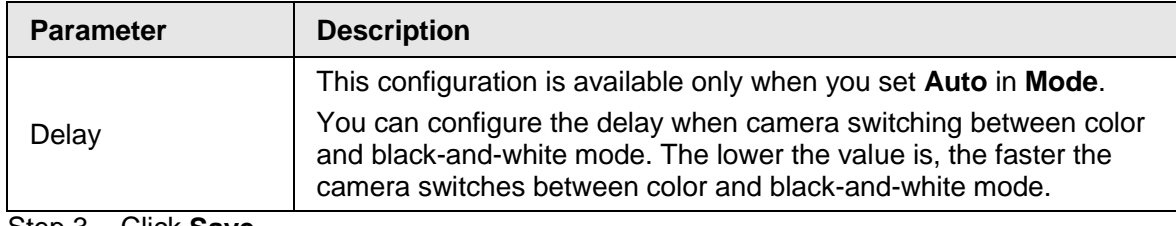

## **4.5.1.1.7 Zoom and Focus**

Initialize lens to adjust zoom and focus. Only PTZ camera supports lens initialization. Step 1 Select **Setting** > **Camera** > **Conditions** > **Conditions** > **ZoomFocus**.

Figure 4-39 Zoom and focus

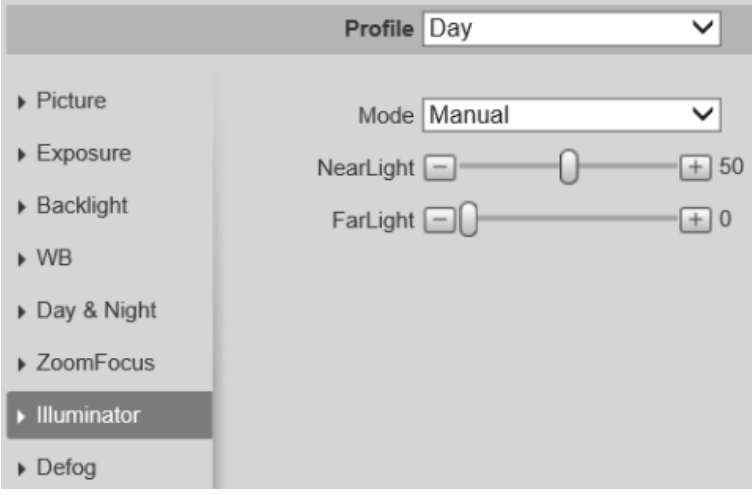

Step 2 Configure zoom and focus parameters.

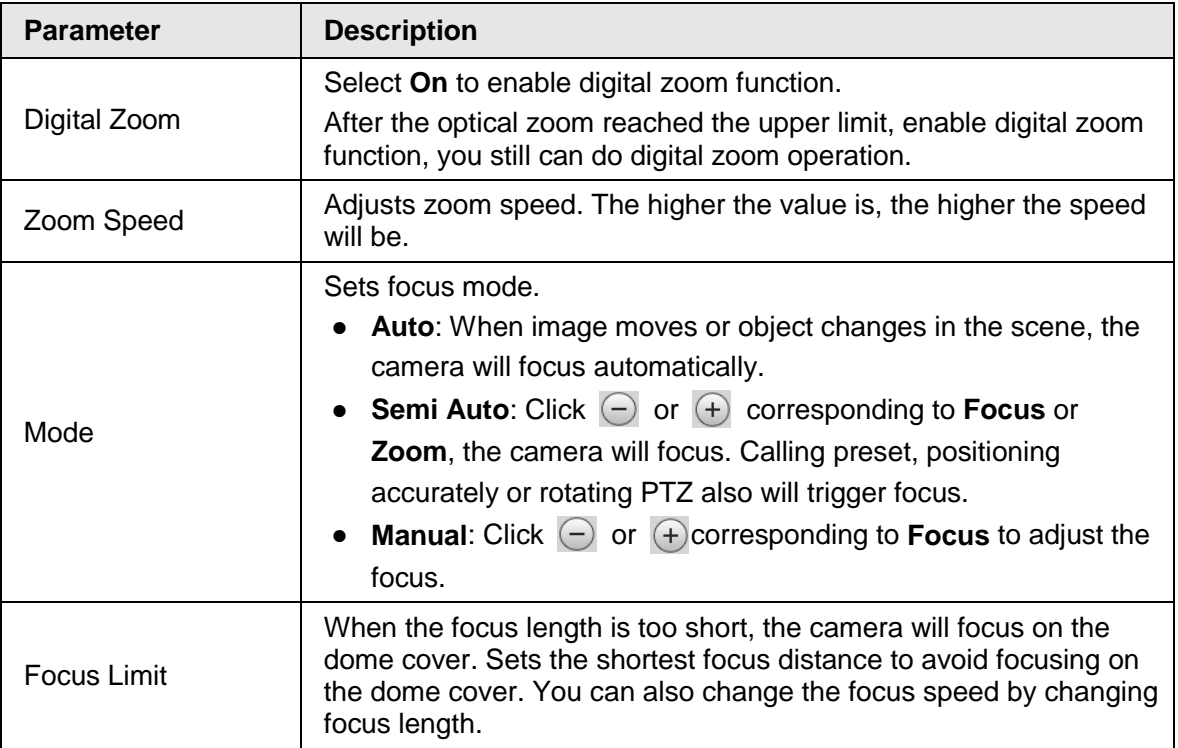

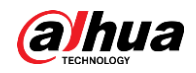

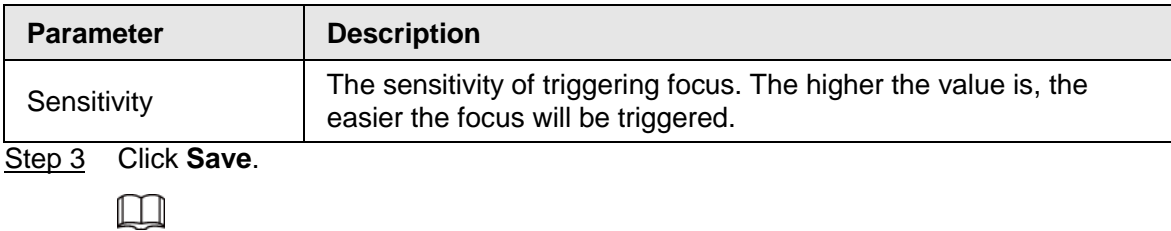

Click **Lens Initialization**, the lens will adjust the zoom and focus parameters.

#### **4.5.1.1.8 Illuminator**

This configuration is available only when the device is equipped with illuminator. Step 1 Select **Setting** > **Camera** > **Conditions** > **Conditions** > **Illuminator**.

Figure 4-40 Illuminator

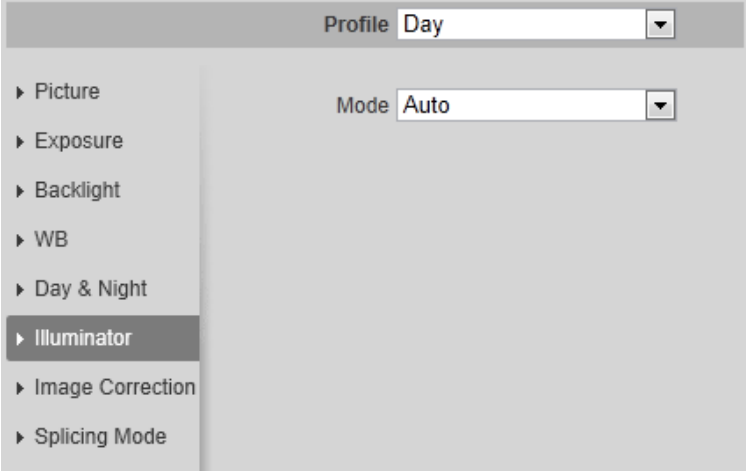

Step 2 Configure illuminator parameters.

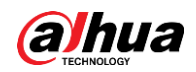

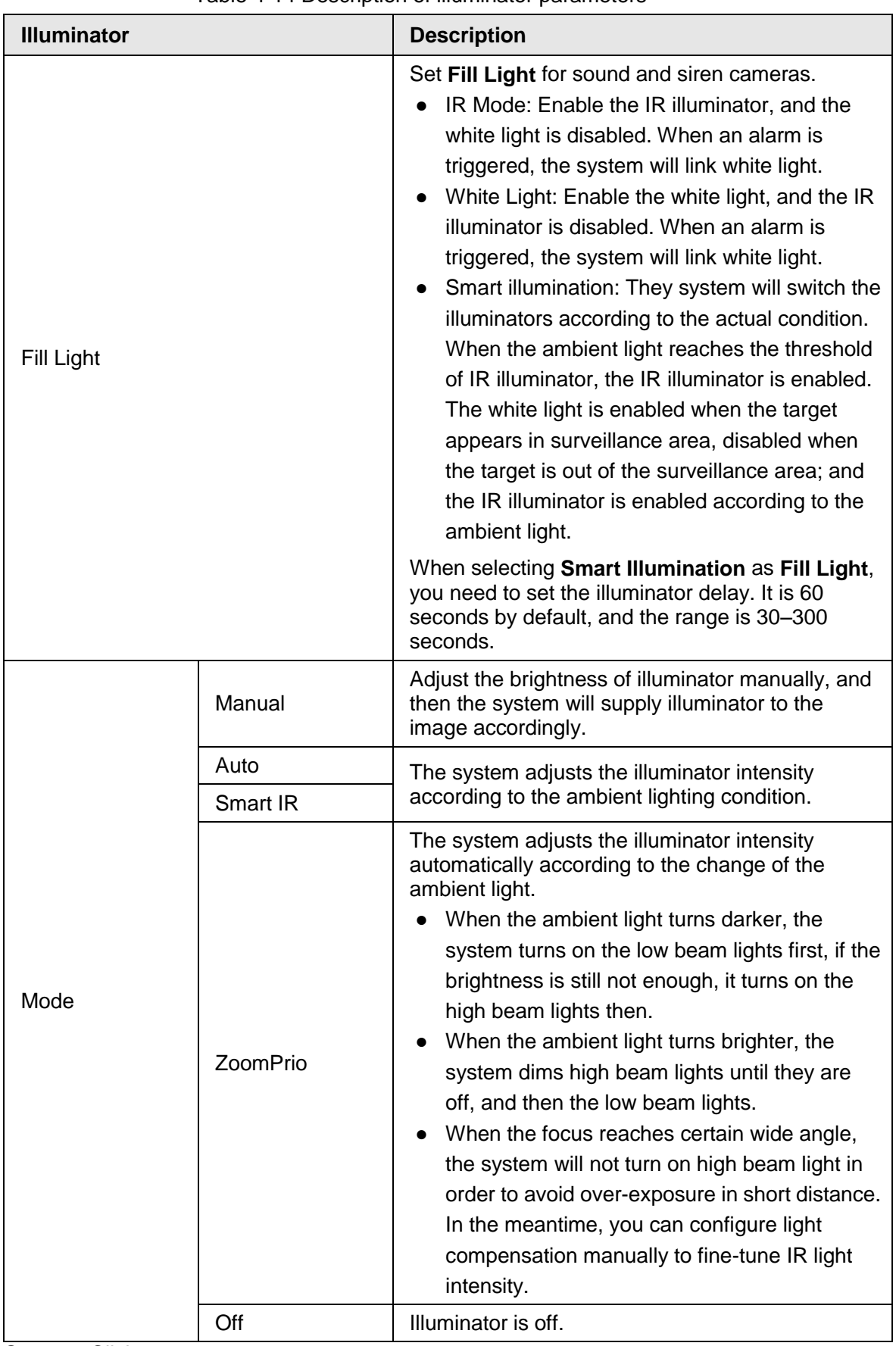

#### Table 4-14 Description of illuminator parameters

Step 3 Click **Save**.

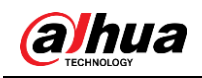

## **4.5.1.1.9 Defog**

The image quality is compromised in foggy or hazy environment, and defog can be used to improve image clarity.

#### Step 1 Select **Setting** > **Camera** > **Conditions** > **Conditions** > **Defog**.

Figure 4-41 Defog

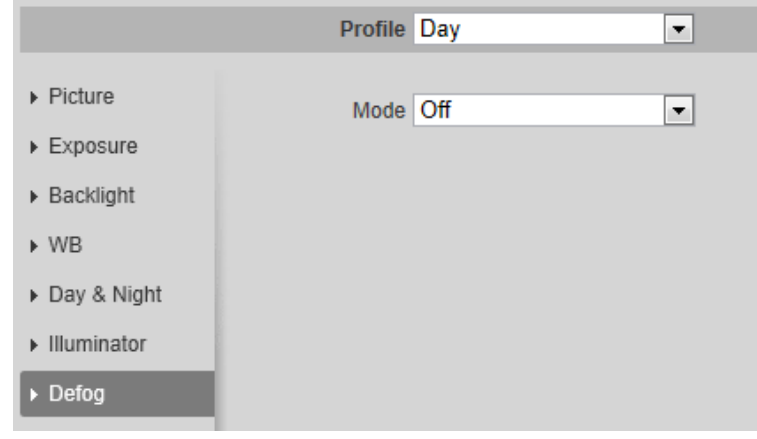

Step 2 Configure defog parameters.

#### Table 4-15 Description of defog parameters

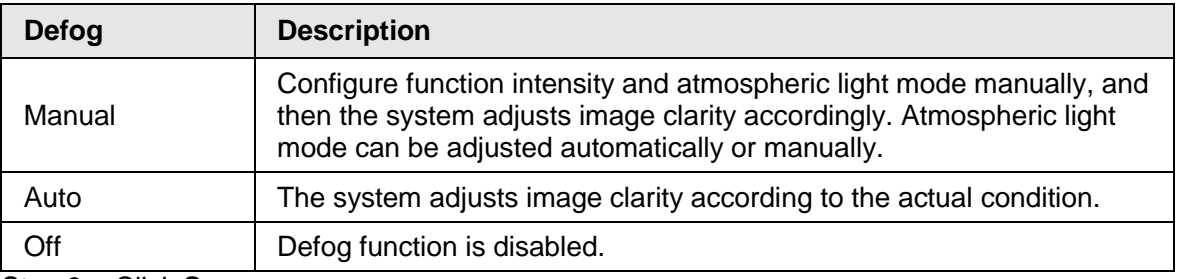

Step 3 Click **Save**.

#### **4.5.1.1.10 Fisheye**

Select install mode and record mode according to the actual installation scene. When the camera accesses to the platform with corrective stream, the platform displays the corrective image.

#### $\Box$

This function is only available on fisheye device.

Step 1 Select **Setting** > **Camera** > **Conditions** > **Conditions** > **Fisheye**.

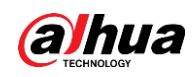

Figure 4-42 Fisheye

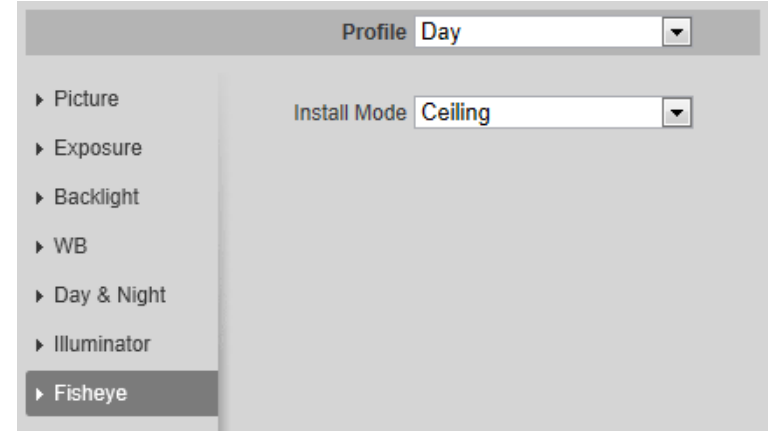

Step 2 Set install mode and record mode.

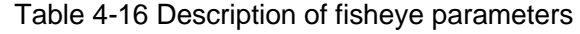

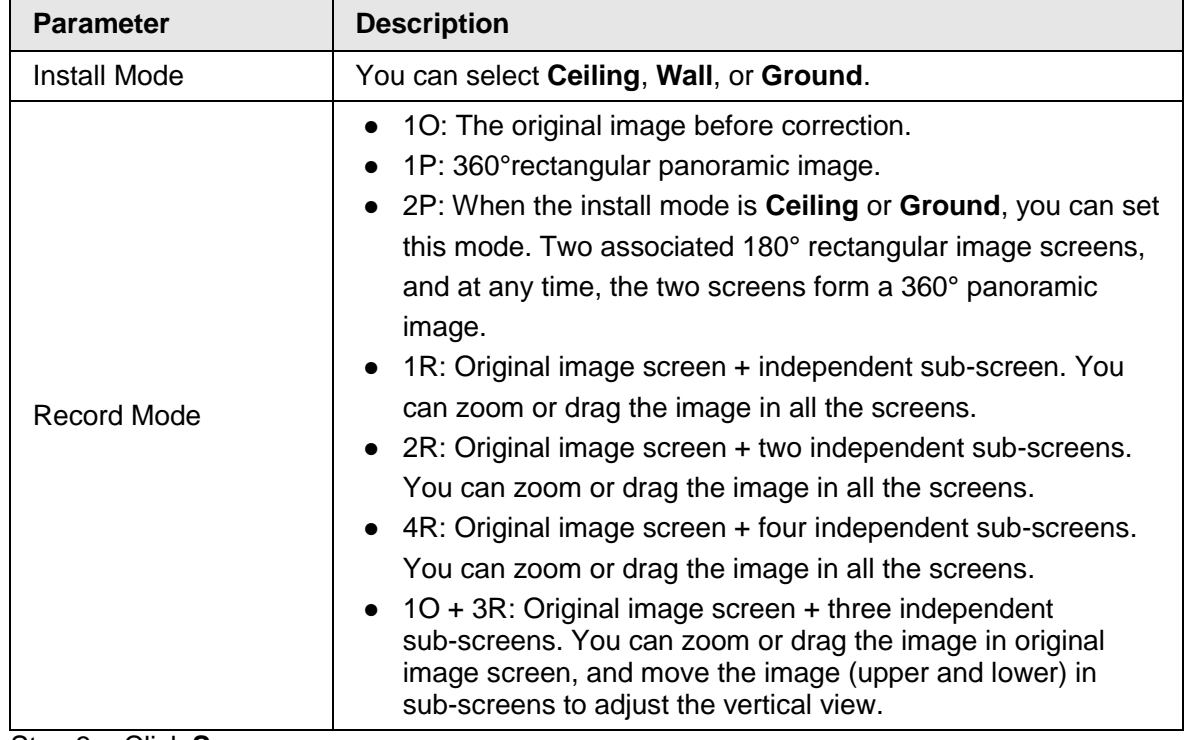

Step 3 Click **Save**.

# **4.5.1.1.11 Image Correction**

Enable the image correction function to correct some bent objects (such as roads) in the image of panoramic splicing cameras, but it will influence the field of view.

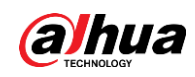

Figure 4-43 Image correction

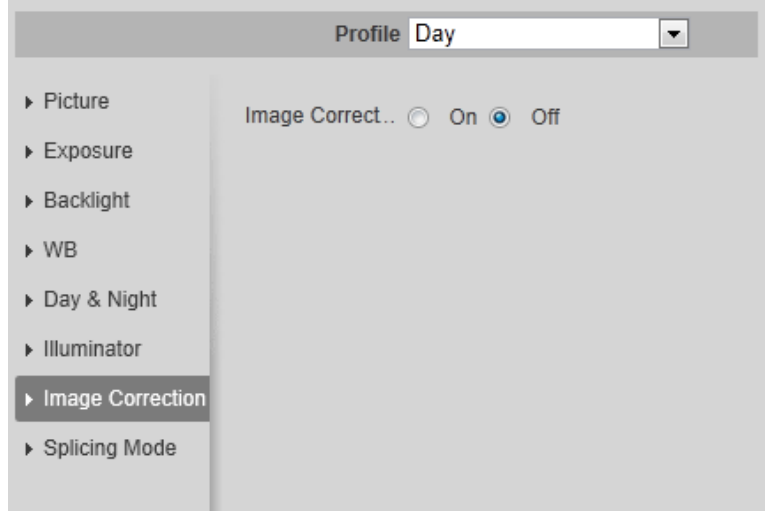

## **4.5.1.1.12 Splicing Mode**

Select the splicing mode to splice several images of different lens to a panoramic image. You can select **Merged Splicing** or **Splicing** for **Mode**.

Figure 4-44 Image correction

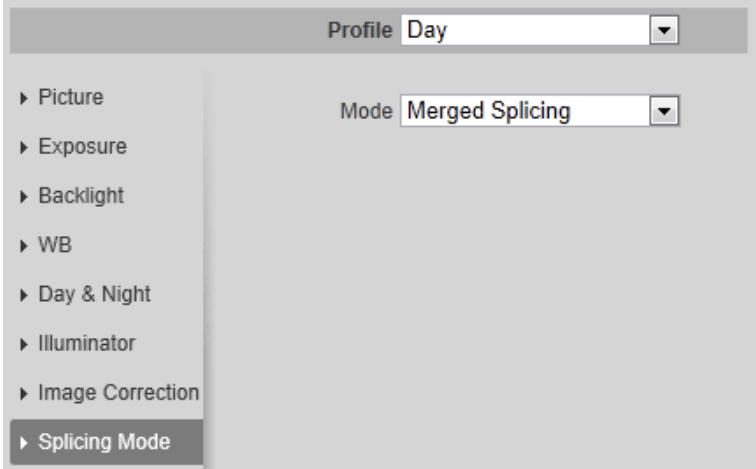

# **4.5.1.2 Profile Management**

The surveillance system works in different ways as profile configured in different time.

- Step 1 Select **Setting** > **Camera** > **Conditions** > **Profile Management**. The **Profile Management** interface is displayed.
- Step 2 Manage profile.
	- When **Profile Management** is set as **General**, the surveillance system works under **General** configuration.

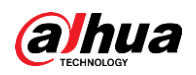

Figure 4-45 General

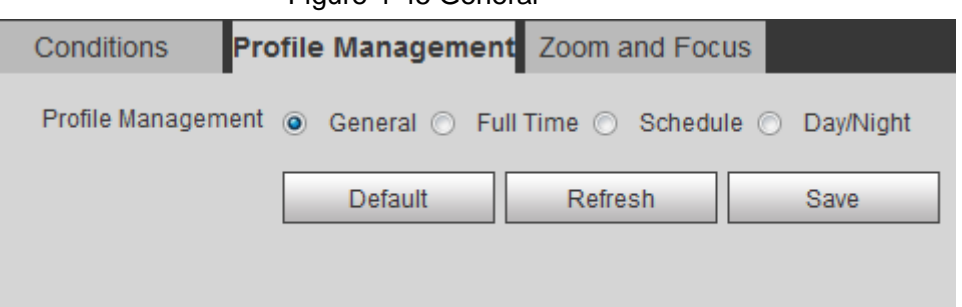

● When **Profile Management** is set as **Full Time**, you can select **Day** or **Night** in the **Always Enable** list, the surveillance system works under **Always Enable** configuration.

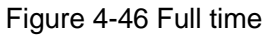

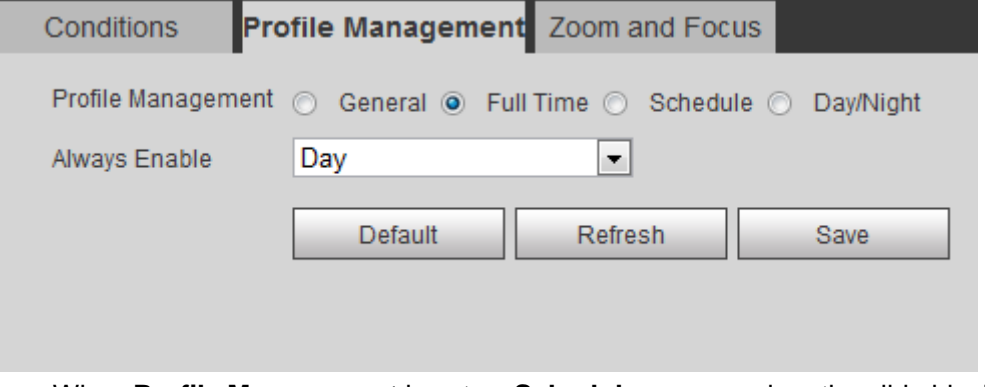

● When **Profile Management** is set as **Schedule**, you can drag the slide block to set certain time as **Day** or **Night**. For example, set 8:00–18:00 as day, and 0:00–8:00 and 18:00–24:00 as night.

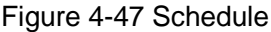

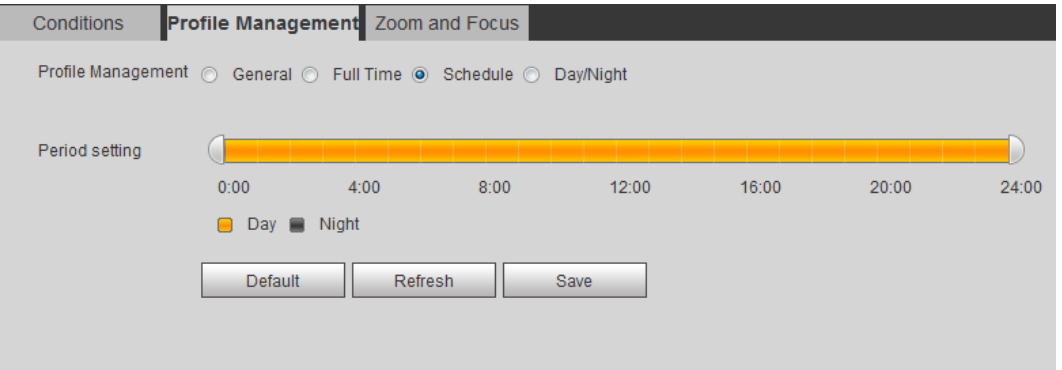

● When **Profile Management** is set as **Day & Night**, the surveillance system works under **Day & Night** configuration.

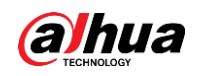

| Figure 4-48 Day/Night |                                                                 |  |  |
|-----------------------|-----------------------------------------------------------------|--|--|
| Conditions            | <b>Profile Management</b> Zoom and Focus                        |  |  |
|                       | Profile Management ( General C Full Time C Schedule O Day/Night |  |  |
|                       | Refresh<br>Default<br><b>Save</b>                               |  |  |
|                       |                                                                 |  |  |
|                       |                                                                 |  |  |

Step 3 Click **Save**.

# **4.5.1.3 Zoom and Focus**

You can adjust image clarity through auto or manual focus; and adjust the image size through zoom. For details, see ["4.2.4.2 Zoom and Focus".](#page-45-0)

# **4.5.1.4 Splicing**

When the panorama contains multiple images of various lens, enable this function. Before splicing, make sure that the surveillance scene is large and there is no shield on the image, and do not move the camera; otherwise, the splicing might fail.

 $\Box$ 

For some models, you need to select **Setting** > **System** > **General** > **Splicing** to enable the splicing function. For details, see ["4.8.3 Splicing".](#page-126-0)

Step 1 Select **Setting** > **Camera** > **Conditions** > **Splicing**.

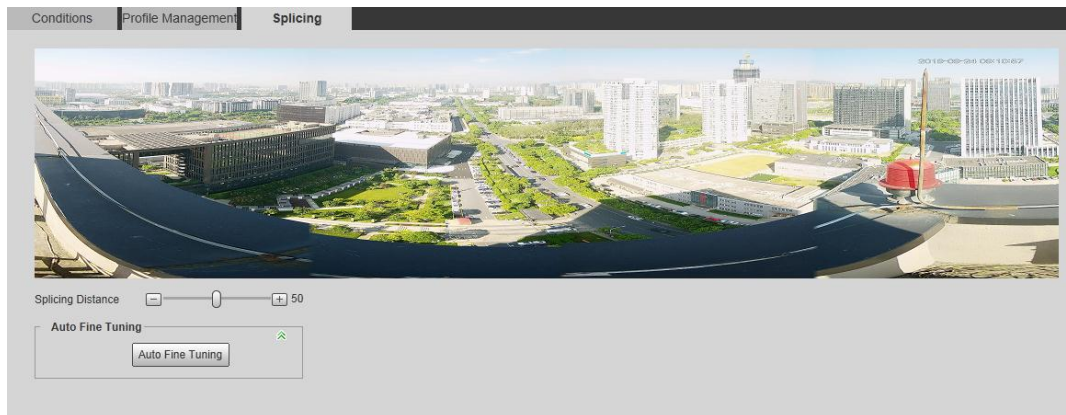

Figure 4-49 Splicing

Step 2 Click  $\Box$ ,  $\Box$  or drag  $\Box$  to adjust the splicing distance. Then the splicing starts, and after splicing is completed, there is successful note on the interface.

Step 3 (Optional) Click **Auto Fine Tuning** when the splicing effect is not good, and the camera automatically adjusts the splicing finely.

# **4.5.2 Setting Video Parameters**

This section introduces video parameters, such as video, snapshot, overlay, ROI (region of interest), and path.

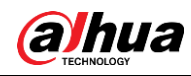

## $\square$

Click **Default**, and the device is restored to default configuration. Click **Refresh** to view the latest configuration.

# <span id="page-86-0"></span>**4.5.2.1 Video**

Configure video stream parameters, such as stream type, encode mode, resolution, frame rate, bit rate type, bit rate, I frame interval, SVC, and watermark.

Step 1 Select **Setting** > **Camera** > **Video** > **Video**.

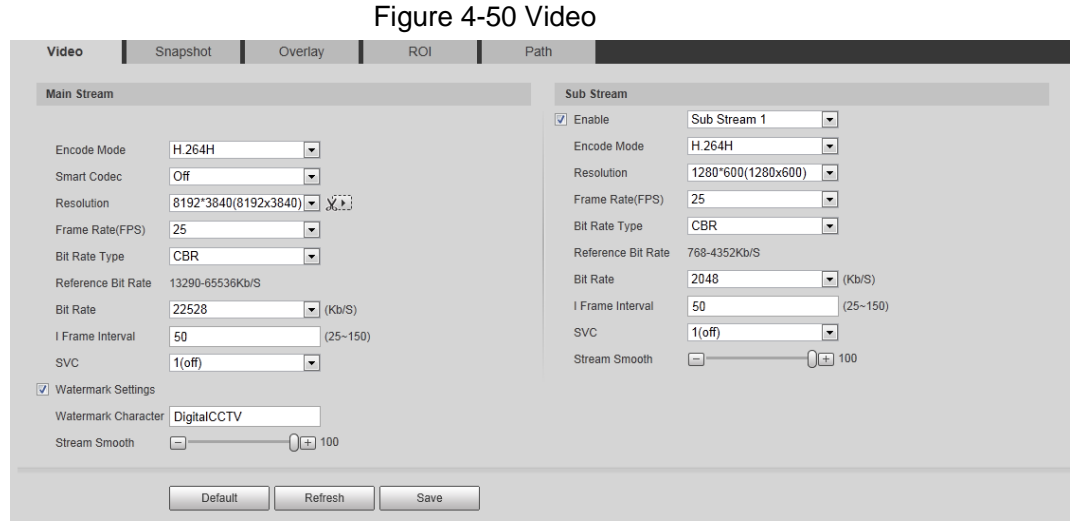

Step 2 Configure video parameters.

| Table 4-17 Description of video parameters |                                                                                                    |  |  |
|--------------------------------------------|----------------------------------------------------------------------------------------------------|--|--|
| <b>Parameter</b>                           | <b>Description</b>                                                                                                    |  |  |
| Enable                                     | Select the <b>Enable</b> check box to enable sub stream, it is enabled by<br>default.<br>You can enable multiple sub streams simultaneously.                                                                                                    |  |  |
| Encode Mode                                | Select encode mode.<br>H.264: Main profile encode mode. Compared with H.264B, it<br>requires smaller bandwidth.<br>H.264H: High profile encode mode. Compared with H.264, it<br>$\bullet$<br>requires smaller bandwidth.<br>H.264B: Baseline profile encode mode. It requires smaller<br>bandwidth.<br>H.265: Main profile encode mode. Compared with H.264, it<br>$\bullet$<br>requires smaller bandwidth.<br><b>MJPEG:</b> When under this mode, the image requires high bit rate<br>value to ensure clarity, you are recommended to set the Bit |  |  |

**Rate** value to the biggest value in the **Reference Bit Rate**.

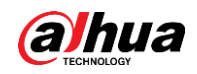

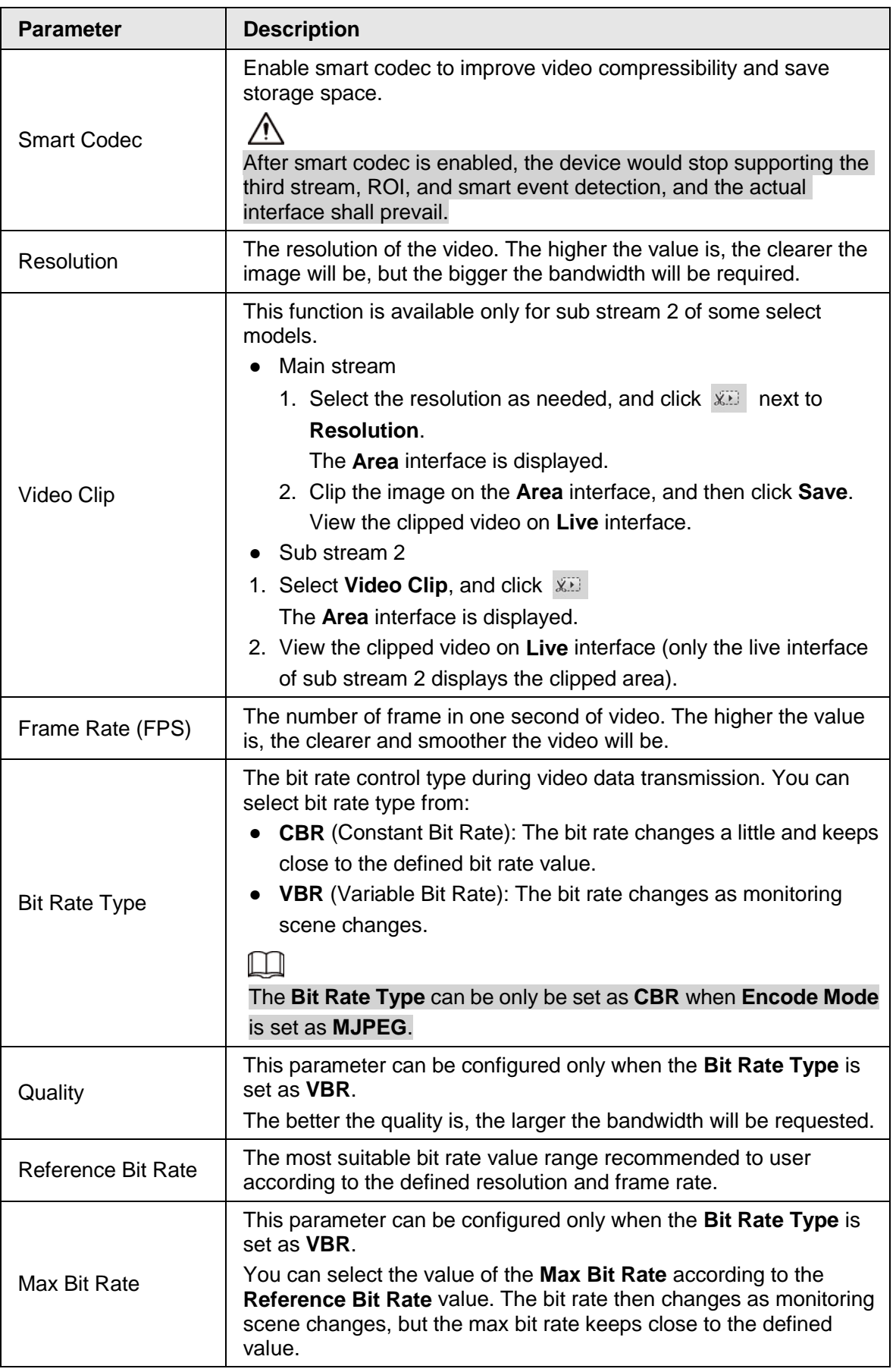

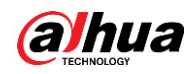

| <b>Parameter</b>          | <b>Description</b>                                                                                                    |  |  |
|---------------------------|----------------------------------------------------------------------------------------------------|--|--|
| <b>Bit Rate</b>           | This parameter can be configured only when the Bit Rate Type is<br>set as CBR.                                                                                                    |  |  |
|                           | Select bit rate value in the list according to actual condition.                                                                                                    |  |  |
| I Frame Interval          | The number of P frames between two I frames, and the I Frame<br><b>Interval</b> range changes as FPS changes.                                                                                                    |  |  |
|                           | It is recommended to set I Frame Interval twice as big as FPS.                                                                                                    |  |  |
| <b>SVC</b>                | Scaled video coding, able to encode a high quality video bit stream<br>that contains one or more subset bit streams. When sending<br>stream, to improve fluency, the system will quit some data of related<br>lays according to the network status.<br>1: The default value, which means that there is no layered<br>coding.<br>• 2, 3 and 4: The lay number that the video stream is packed. |  |  |
| <b>Watermark Settings</b> | You can verify the watermark to check if the video has been                                                                                                    |  |  |
| Watermark<br>Character    | tampered.<br>1. Select the check box to enable watermark function.<br>2. The default character is DigitalCCTV.                                                                                                    |  |  |
| Stream Smooth             | Click $\Box$ , $\Box$ or drag $\bigcirc$ to set the value of Stream Smooth.<br>The higher the value is, the less smooth the stream, but the higher<br>the image definition; the lower the value is, the more smooth the<br>stream, but the lower the image definition.                                                                                                    |  |  |
|                           | The value of Stream Smooth is 100 by default.                                                                                                    |  |  |

Step 3 Click **Save**.

# **4.5.2.2 Snapshot**

You can configure snapshot parameters, including snapshot type, image size, quality and interval.

#### Step 1 Select **Setting** > **Camera** > **Video** > **Snapshot**.

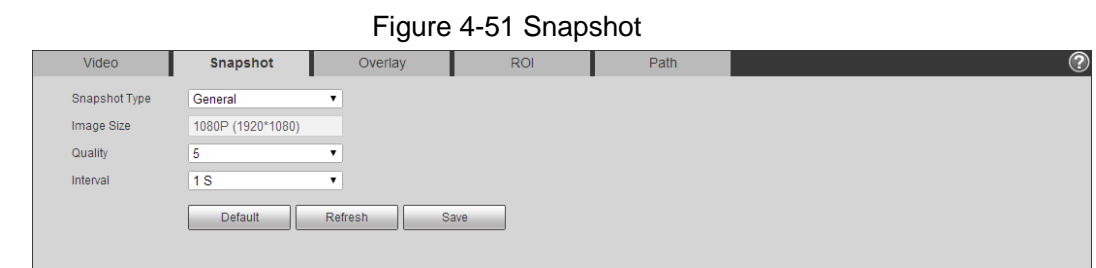

Step 2 Configure snapshot parameters.

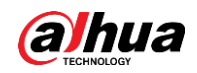

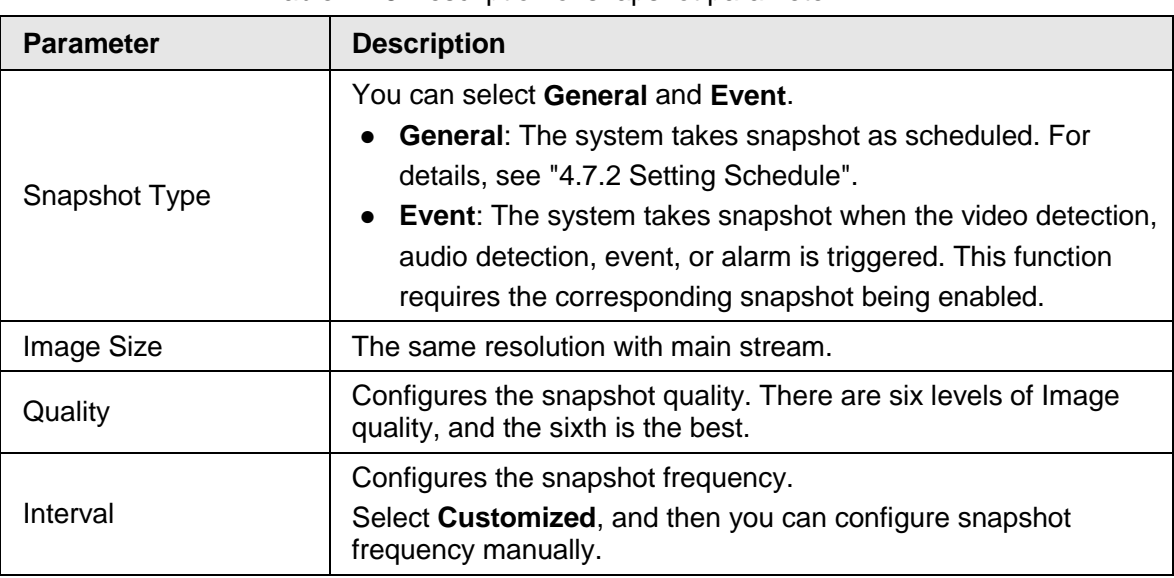

Table 4-18 Description of snapshot parameter

Step 3 Click **Save**.

# **4.5.2.3 Overlay**

Configure overlay information, and it will be displayed on the **Live** interface.

## **4.5.2.3.1 Configuring Privacy Masking**

You can enable this function when you need to protect privacy of some area on the video image.

#### Step 1 Select **Setting** > **Camera** > **Video** > **Overlay** > **Privacy Masking**.

#### Figure 4-52 Privacy masking

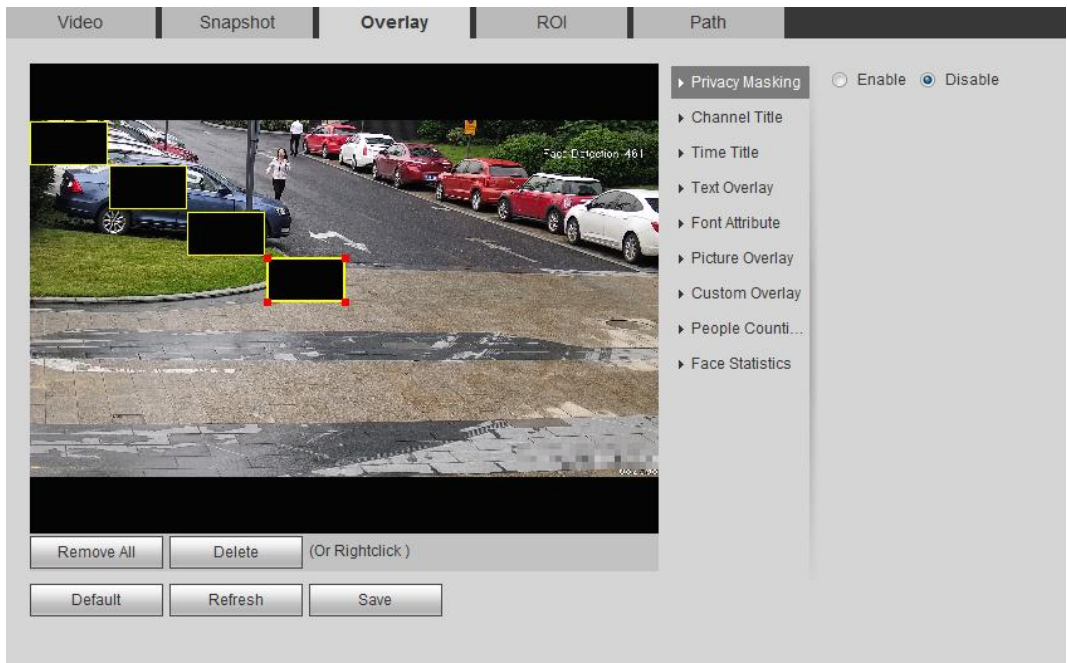

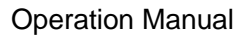

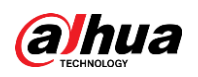

#### Figure 4-53 Privacy masking (PTZ dome)

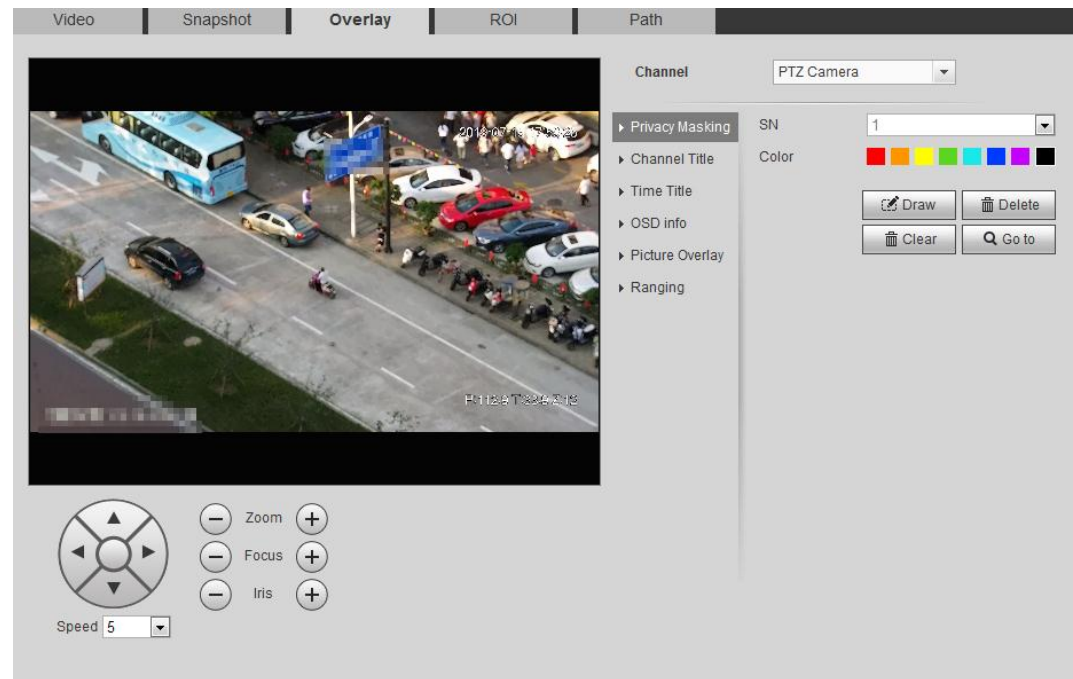

#### Step 2 Configure privacy masking.

- PTZ dome
	- 1. Select the SN.
	- 2. Adjust the live image to the proper location through PTZ, select the color, and then click **Draw**. Press the mouse button to draw rectangles. The configuration takes effect immediately.
	- 3. Other operations:
		- ◇ Select the SN, and click **Go to**, the speed dome rotates to the masked area.
		- ◇ Select the SN, and click **Delete** to delete the masking rectangles.
		- ◇ Click **Clear**, and the click **OK** to clear all masking rectangles.
- Other cameras
	- 1. Select the **Enable** check box, and then drag the block to the area that you need to cover.

### M

- ◇ You can drag four rectangles at most.
- ◇ Click **Remove All** to delete all the area boxes; select one box, and then click Delete or right-click to delete it.
- 2. Adjust the size of the rectangle to protect the privacy.
- 3. Click **Save**.

#### **4.5.2.3.2 Configuring Channel Title**

You can enable this function when you need to display channel title in the video image. Step 1 Select **Setting** > **Camera** > **Video** > **Overlay** > **Channel Title**.

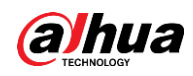

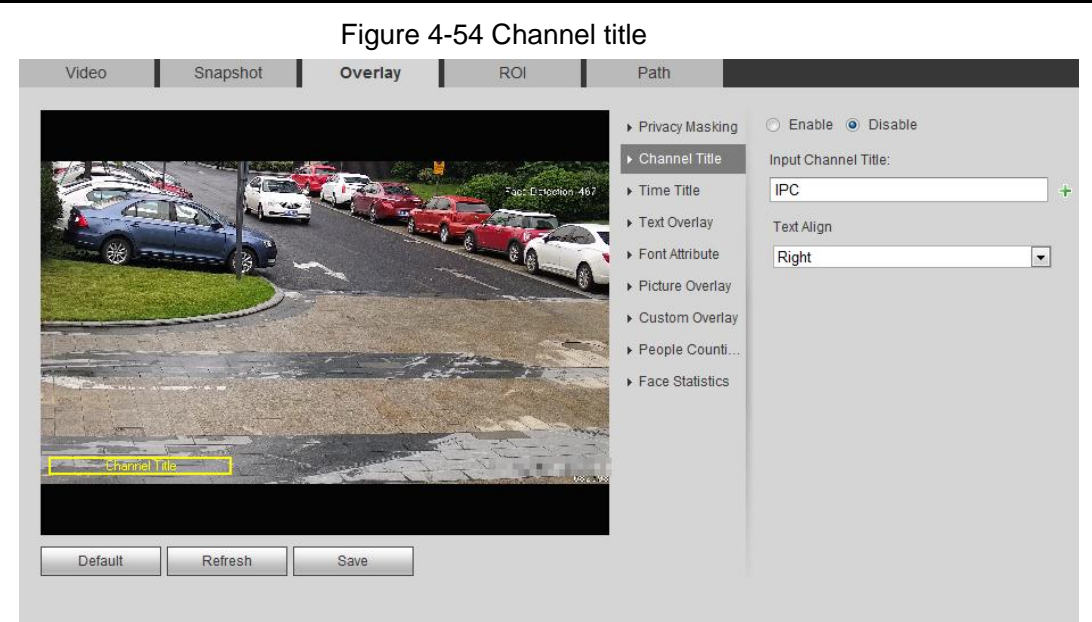

Step 2 Select the **Enable** check box, enter the channel title, and then select the text align.  $\Box$ 

Click  $\leftarrow$  to expand the channel title, and you can expand 1 line at most.

- Step 3 Move the title box to the position that you want in the image.
- Step 4 Click **Save**.

#### **4.5.2.3.3 Configuring Time Title**

You can enable this function when you need to display time in the video image. Step 1 Select **Setting** > **Camera** > **Video** > **Overlay** > **Time Title**.

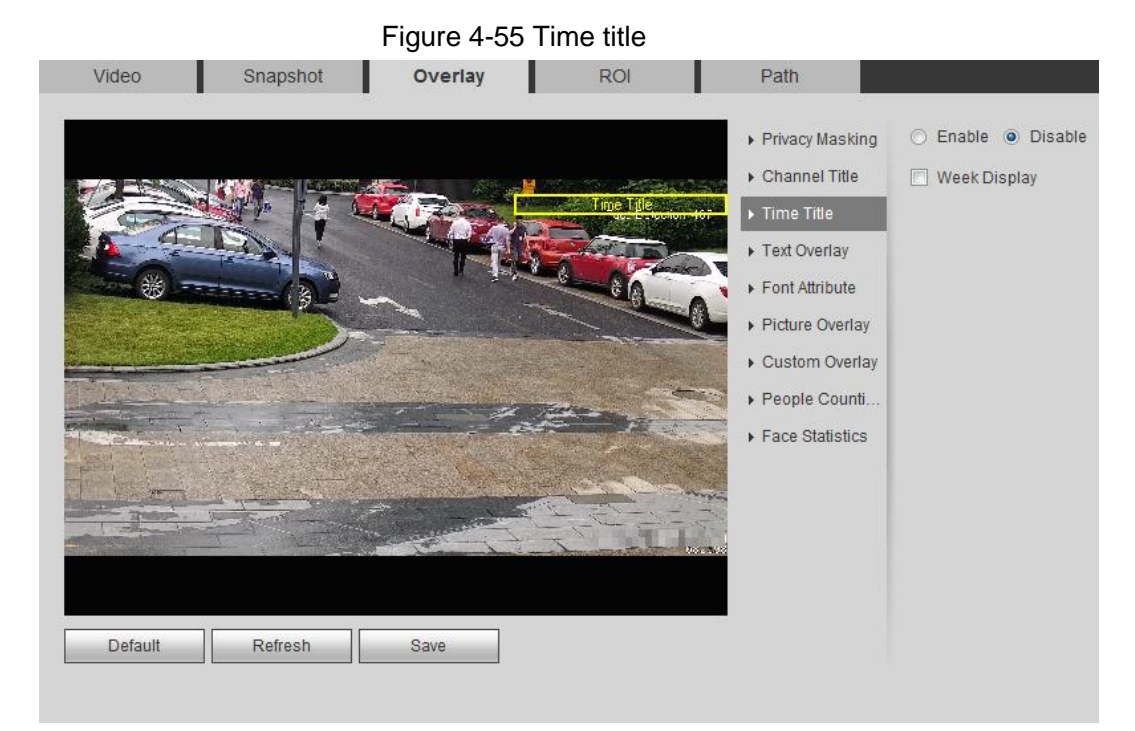

- Step 2 Select the **Enable** check box.
- Step 3 Select the **Week Display** check box.
- Step 4 Move the time box to the position that you want in the image.

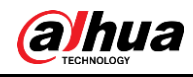

#### **4.5.2.3.4 Configure Text Overlay**

You can enable this function if you need to display text in the video image.

#### $\square$

Text overlay and picture overlay cannot work at the same time, and the IPC that connects to mobile NVR with private protocol would display GPS information as priority. Step 1 Select **Setting** > **Camera** > **Video** > **Overlay** > **Text Overlay**.

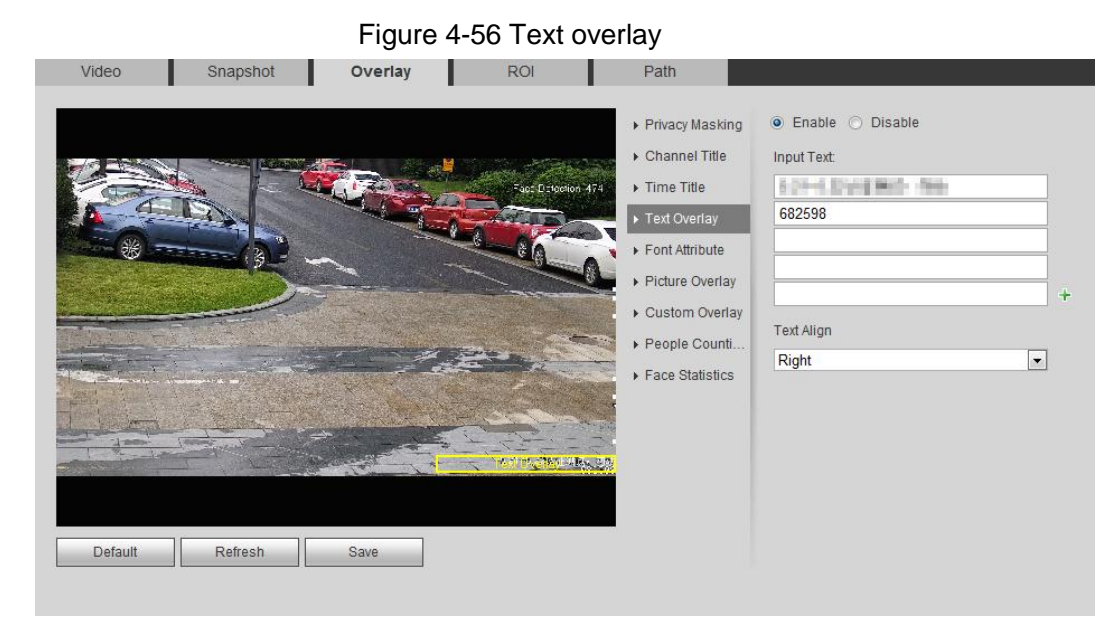

- Step 2 Select the **Enable** check box, enter the text you need, and then select alignment. The text is displayed in the video image.
	- $\Box$

Click  $\leftarrow$  to expand the text overlay, and you can expand 9 lines at most.

Step 3 Move the text box to the position that you want in the image.

Step 4 Click **Save**.

#### **4.5.2.3.5 Configure Font Attribute**

You can enable this function if you need to adjust the font size in the video image. Step 1 Select **Setting** > **Camera** > **Video** > **Overlay** > **Font Attribute**.

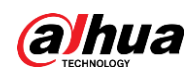

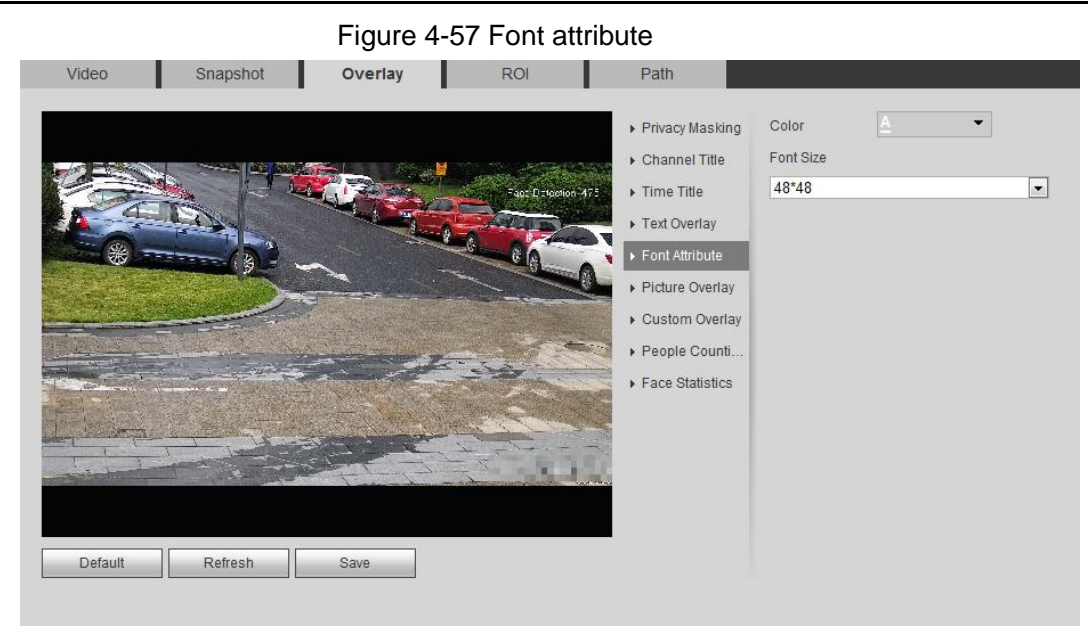

- Step 2 Select the font color and size. Click **More Color** to customize the font color.
- Step 3 Click **Save**.

## **4.5.2.3.6 Configure Picture Overlay**

You can enable this function if you need to display picture information on the video image.

 $\square$ 

Text overlay and picture overlay cannot work at the same time.

Step 1 Select **Setting** > **Camera** > **Video** > **Overlay** > **Picture Overlay**.

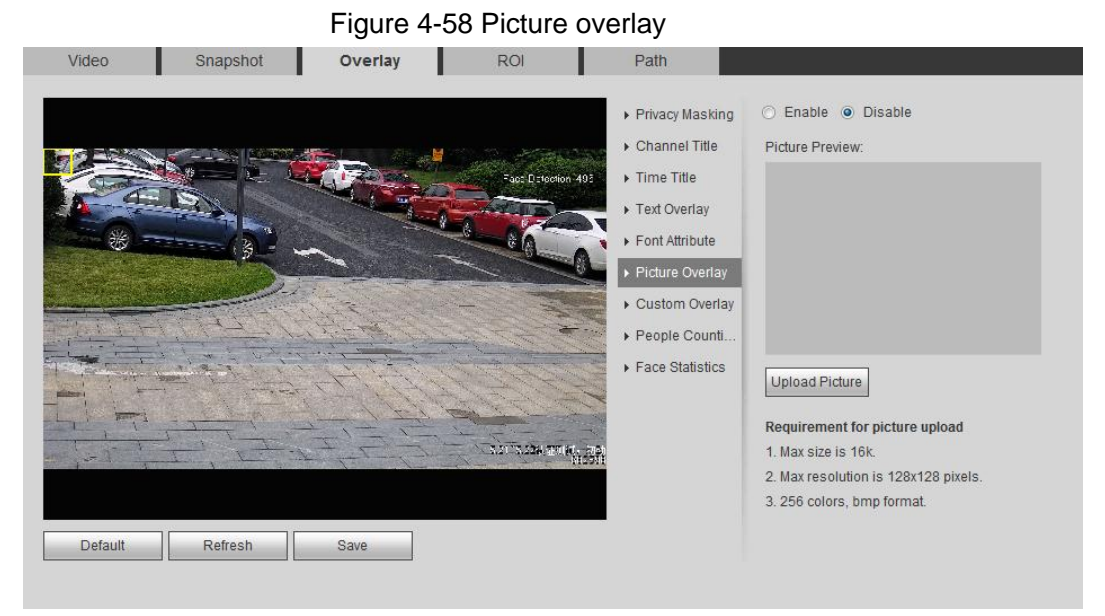

Step 2 Select the **Enable** check box, click **Upload Picture**, and then select the picture to be overlaid.

The picture is displayed on the video image.

- Step 3 Move the overlaid picture to the position that you want in the image.
- Step 4 Click **Save**.

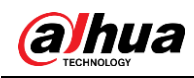

### **4.5.2.3.7 Configure Custom Overlay**

You can enable this function if you need to display custom information on the video image. Step 1 Select **Setting** > **Camera** > **Video** > **Overlay** > **Custom Overlay**.

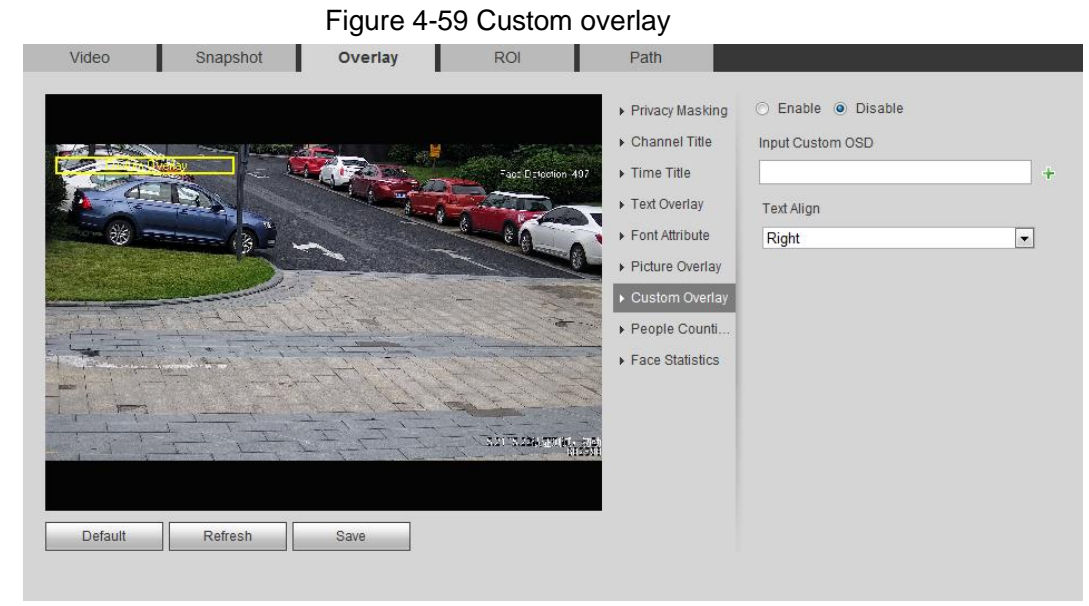

Step 2 Select the **Enable** check box, and then select the text align.

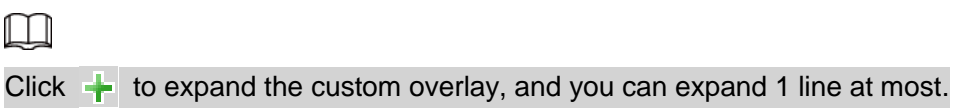

- Step 3 Move the custom box to the position that you want in the image.
- Step 4 Click **Save**.

#### **4.5.2.3.8 Configuring OSD Info**

You can enable this function if you want to display the information of preset, PTZ coordinates, zoom, tour and location on the video image.

 $\square$ 

Only tracking speed dome supports OSD info function. Step 1 Select **Setting** > **Camera** > **Video** > **OSD Info**.

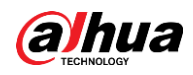

#### Figure 4-60 OSD info

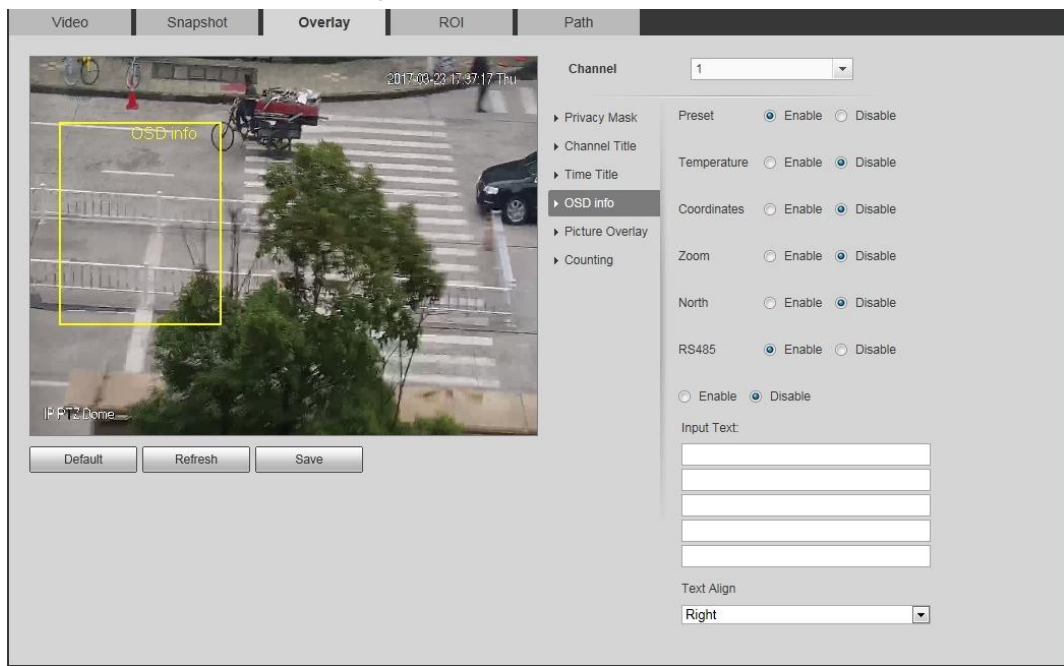

Step 2 Configure OSD information.

#### Table 4-19 Description of OSD information

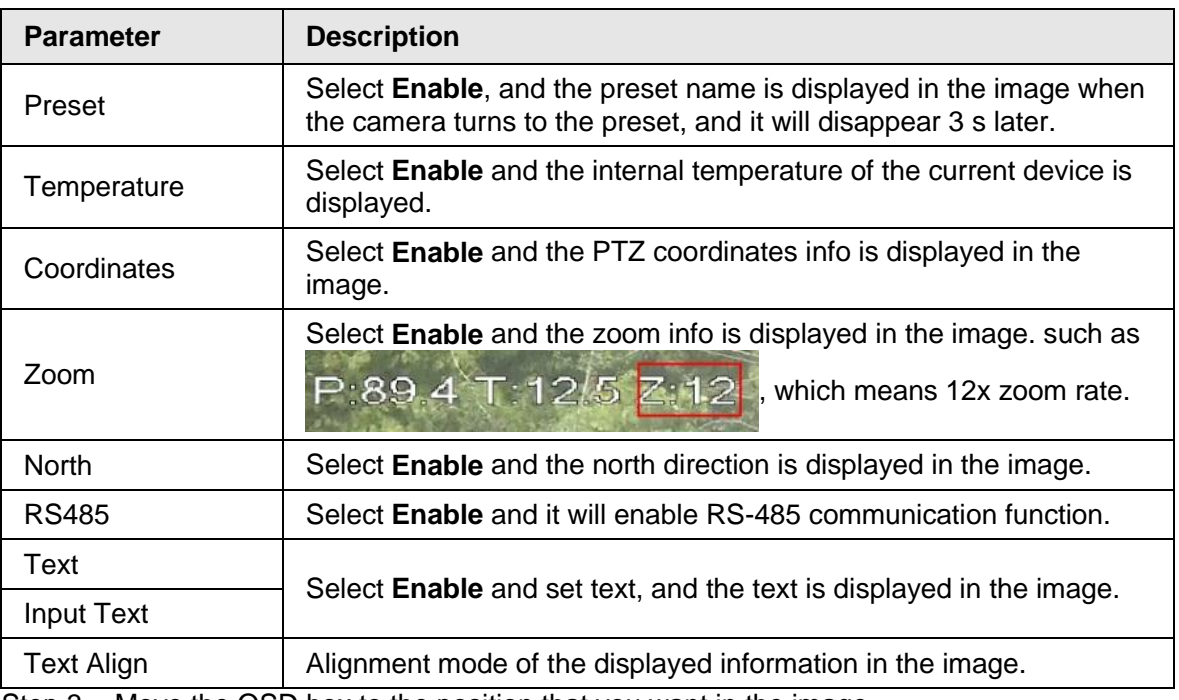

Step 3 Move the OSD box to the position that you want in the image. Step 4 Click **Save**.

#### **4.5.2.3.9 Configuring Counting**

The image displays statistics of the enter number and leave number. When the overlay function is enabled during intelligent rules configuration, this function is enabled simultaneously. Step 1 Select **Setting** > **Camera** > **Video** > **Overlay** > **Counting**.

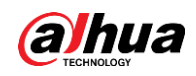

Figure 4-61 Counting

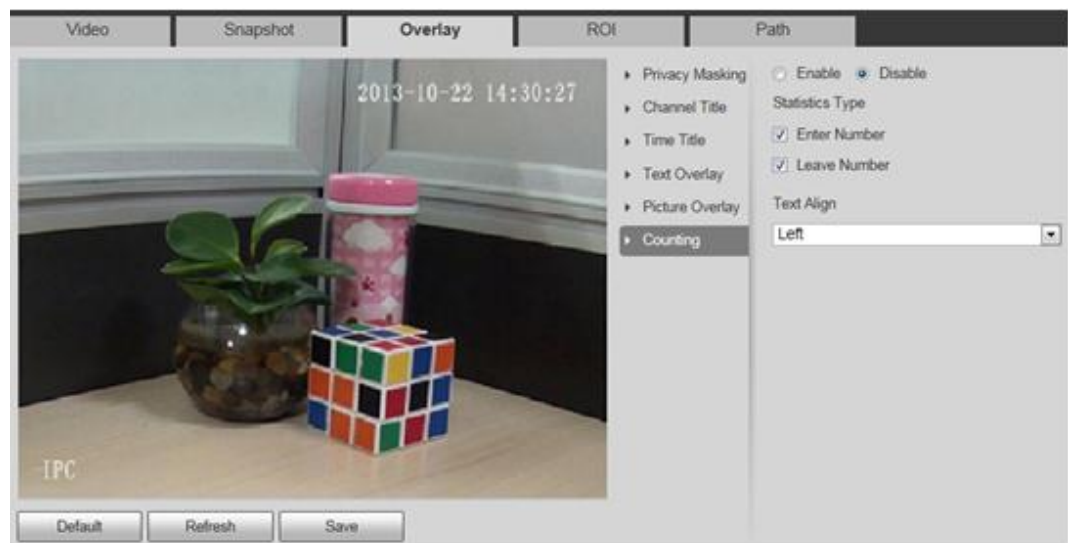

Step 2 Select the **Enable** check box, and then configure counting method and alignment.

- Step 3 Move the counting box to the position that you want in the image.
- Step 4 Click **Save**.

### **4.5.2.3.10 Configuring Structured Statistics**

The image displays structured statistics. When the overlay function enabled during intelligent rules configuration, this function is enabled simultaneously.

```
Step 1 Select Setting > Camera > Video > Overlay > Structured Statistics.
```
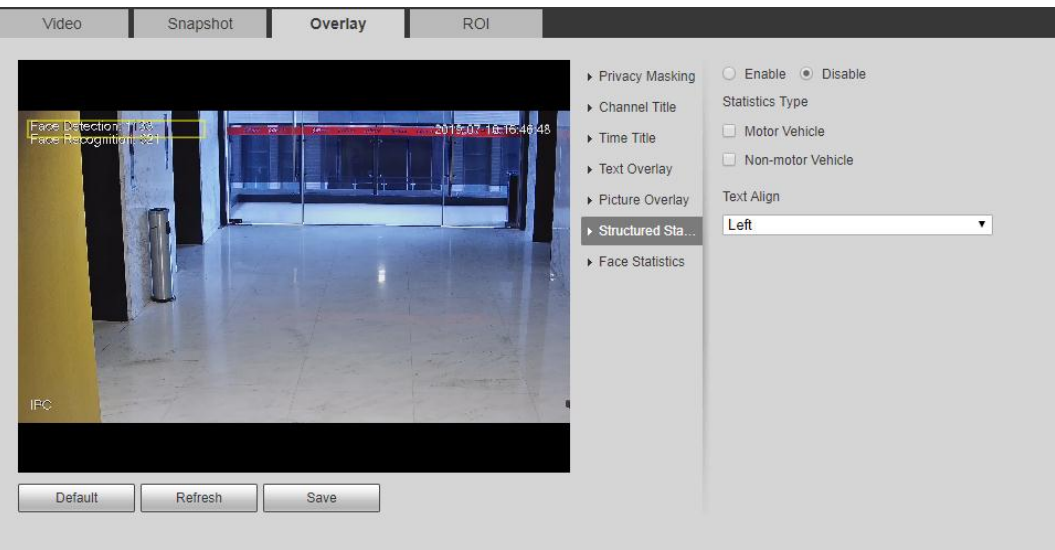

Figure 4-62 Structured statistics

Step 2 Select the **Enable** check box, select the statistics type, and then select text align. Step 3 Move the structured statistics box to the position that you want in the image. Step 4 Click **Save**.

### **4.5.2.3.11 Configuring Ranging**

Configure camera height and the display time of overlay information. Click any point on the ground that the pole is installed on the image, and the overlay information between camera and the selected point is displayed.

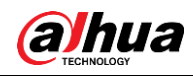

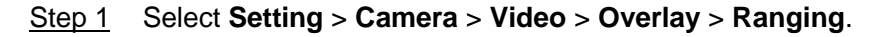

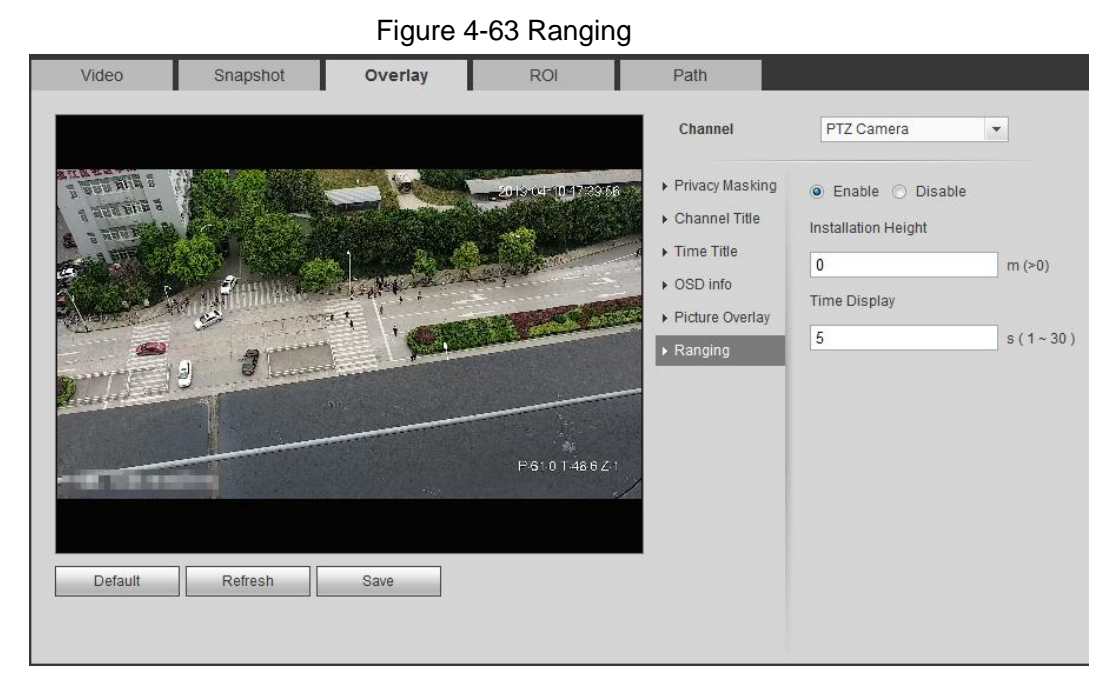

- Step 2 Select the **Enable** check box, and then set the installation height and time display. Time display: The display time of the ranging information on live image.
- Step 3 Click **Save**.

### **4.5.2.3.12 Configuring ANPR**

The image displays ANPR statistics information. When the overlay function enabled during intelligent rules configuration, this function is enabled simultaneously.

Step 1 Select **Setting** > **Camera** > **Video** > **Overlay** > **ANPR**.

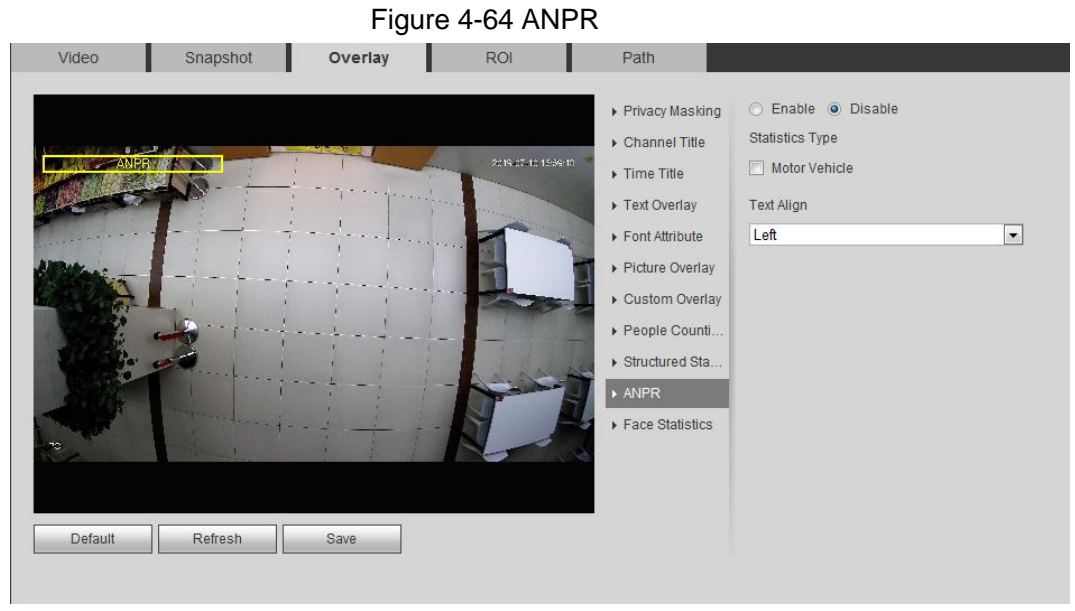

Step 2 Select the **Enable** check box, select the statistics type, and then select text align.

- Step 3 Move the ANPR box to the position that you want in the image.
- Step 4 Click **Save**.

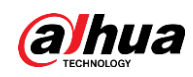

# **4.5.2.3.13 Configuring Face Statistics**

The image displays face statistics information. When the overlay function enabled during intelligent rules configuration, this function is enabled simultaneously.

```
Step 1 Select Setting > Camera > Video > Overlay > Face Statistics.
```
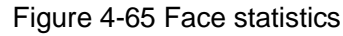

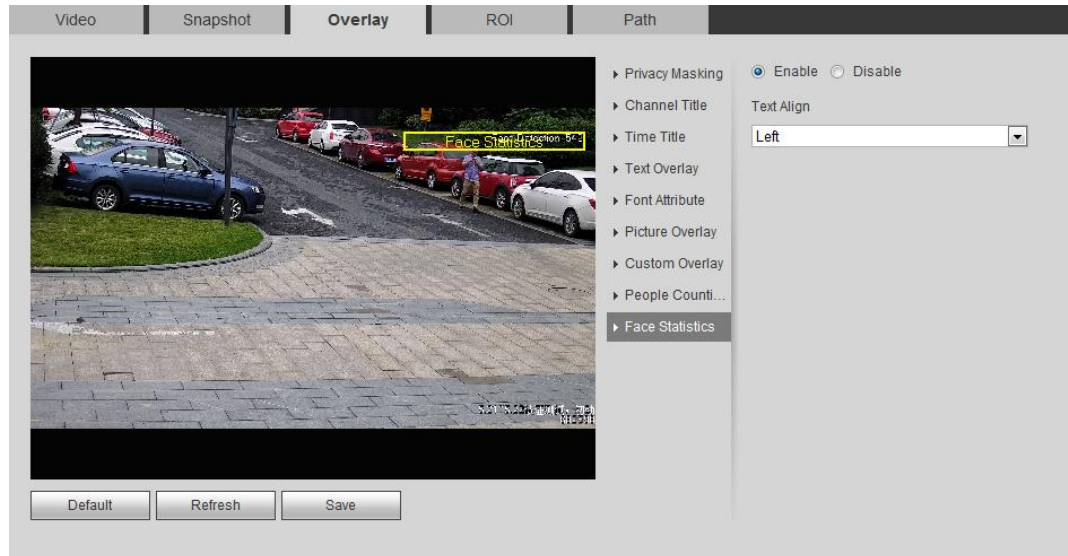

- Step 2 Select the **Enable** check box, and select text align.
- Step 3 Move the structured statistics box to the position that you want in the image.
- Step 4 Click **Save**.

# **4.5.2.4 ROI**

Select ROI (region of interest) on the image and configure the image quality of ROI, and then the selected image is display at defined quality.

Step 1 Select **Setting** > **Camera** > **Video** > **ROI**.

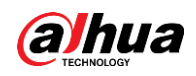

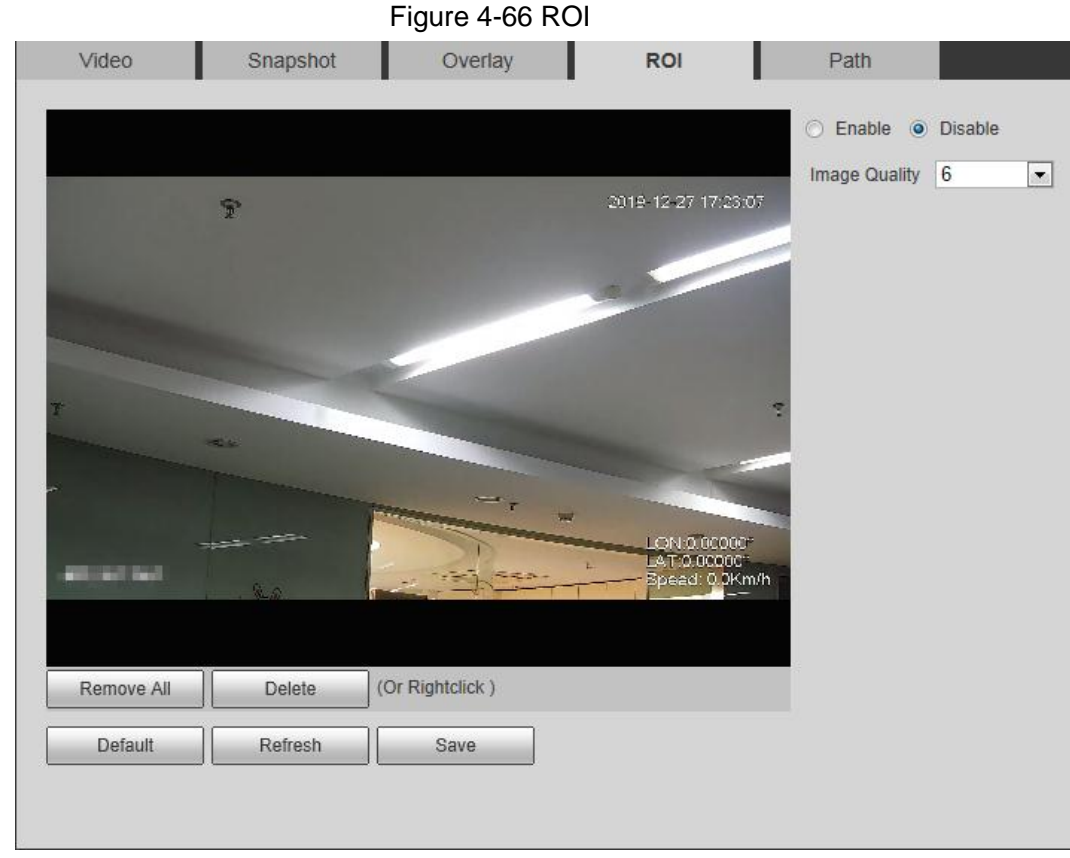

Step 2 Select the **Enable** check box, draw the area on the image, and then configure the image quality of ROI.

 $\Box$ 

- You can draw four area boxes at most.
- The higher the image quality value is, the better the quality will be.
- Click **Remove All** to delete all the area boxes; select one box, and then click **Delete** or right-click to delete it.

Step 3 Click **Save**.

# **4.5.2.5 Path**

You can configure the storage path for live snapshot, live record, playback snapshot, playback download, and video clips.

Step 1 Select **Setting** > **Camera** > **Video** > **Path**.

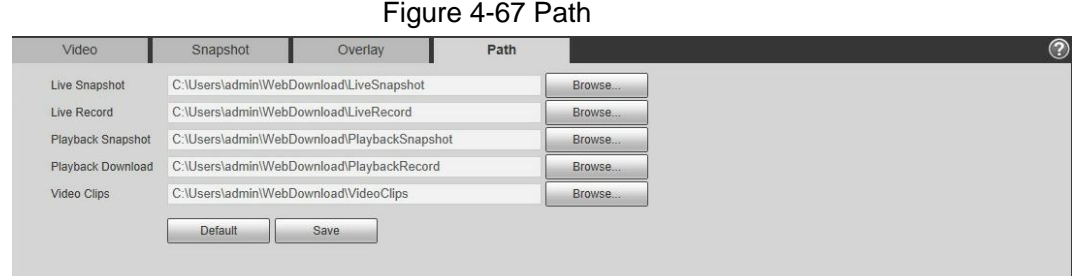

Step 2 Click **Browse** to select the storage path for live snapshot, live record, playback snapshot, playback download, and video clips.

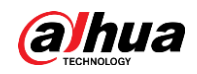

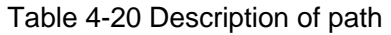

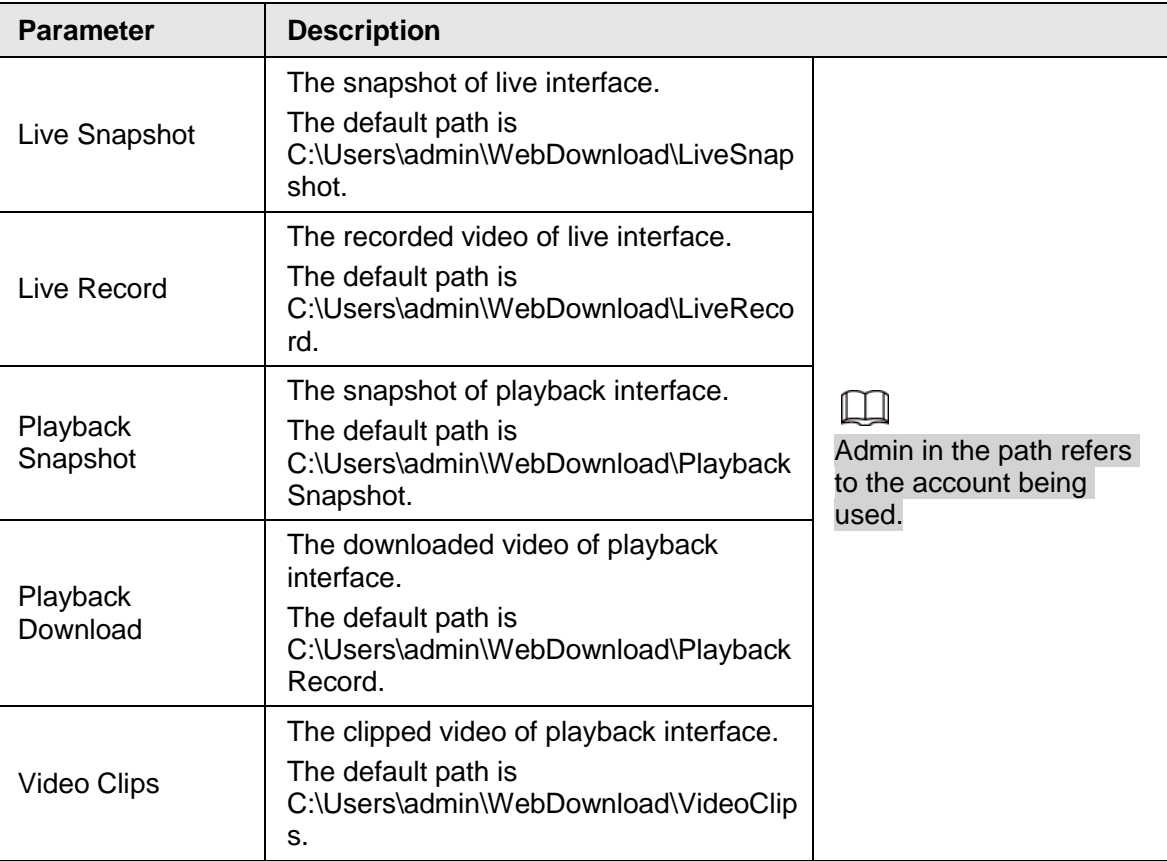

# **4.5.3 Audio**

You can configure audio parameters and alarm audio.

# **4.5.3.1 Configuring Audio Parameter**

This section introduces audio parameters, including encode mode, sampling frequency, audio in type, and noise filter.

Step 1 Select **Setting** > **Camera** > **Audio** > **Audio**.

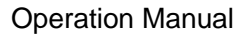

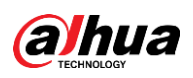

#### Figure 4-68 Audio

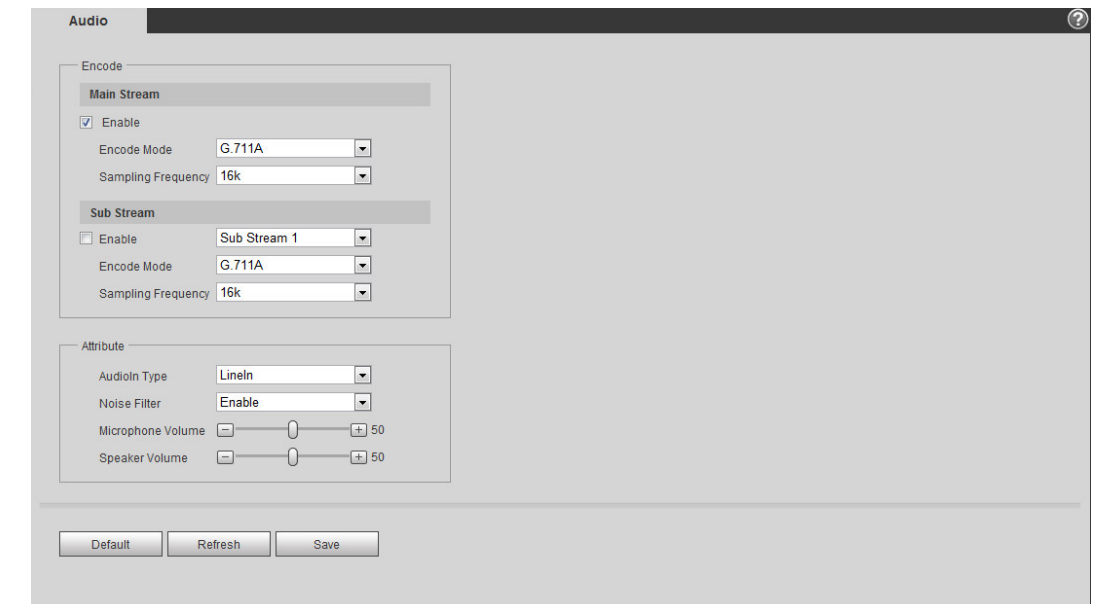

Step 2 Select the **Enable** check box in **Main Stream** or **Sub Stream**.

For the camera with multiple channels, select the channel number.

Step 3 Configure audio parameters.

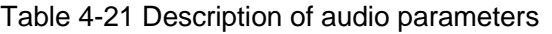

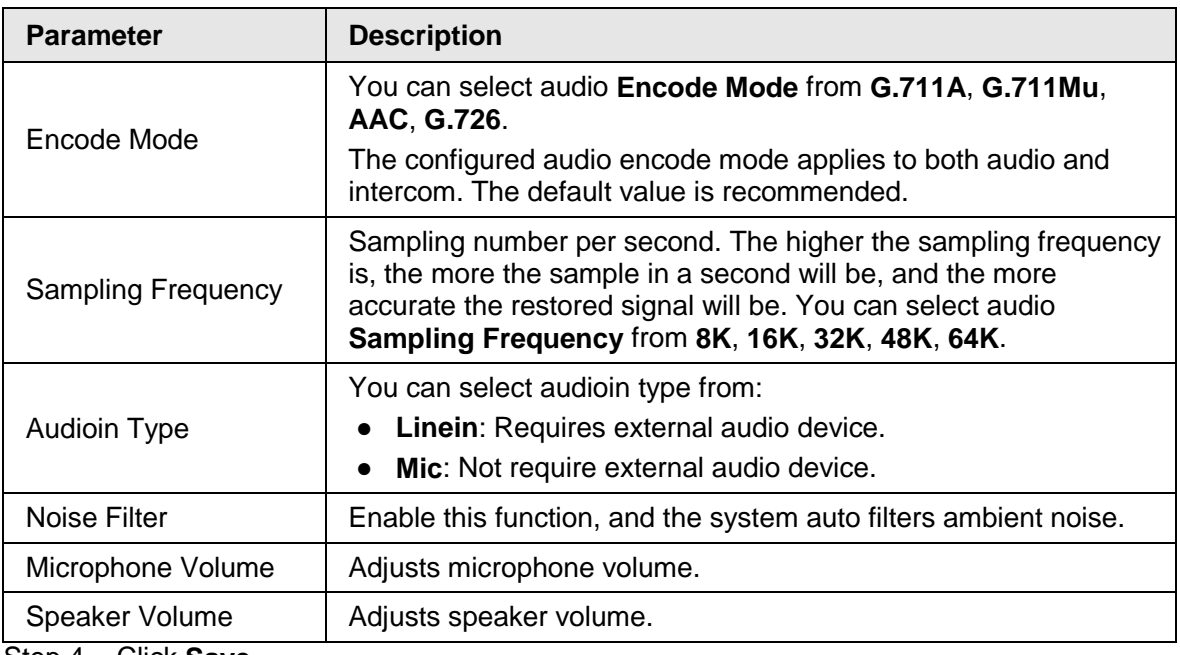

Step 4 Click **Save**.

# **4.5.3.2 Configuring Alarm Audio**

You can record or upload alarm audio file. The audio file will be played when the alarm is triggered.

- $\bullet$  Click  $\bullet$  to play the selected audio.
- Click  $\perp$  to download the audio to local storage.

Step 1 Select **Setting** > **Camera** > **Audio** > **Alarm Audio**.

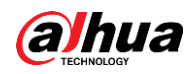

Figure 4-69 Alarm audio

| Choose       | <b>Name</b> | Play      | Download | <b>Modify</b> | <b>Delete</b> |
|--------------|-------------|-----------|----------|---------------|---------------|
| $\mathcal G$ | alarm1.pcm  | $\bullet$ | 业        |               |               |
| $\subset$    | alarm2.pcm  | $\bullet$ | 业        |               |               |
|              |             |           |          |               |               |
|              |             |           |          |               |               |
|              |             |           |          |               |               |
|              |             |           |          |               |               |

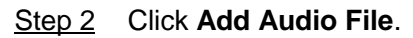

Figure 4-70 Add audio file

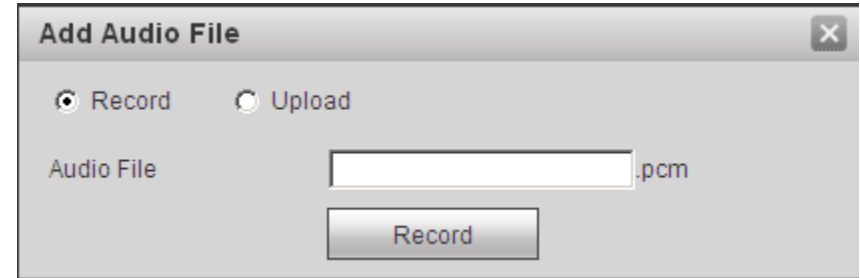

Step 3 Configure the audio file.

- Select **Record**, enter the audio name in the input box, and then click **Record**.
- Select **Upload**, click **the select the audio file to be uploaded**, and then click **Upload**.

```
\Box
```
The camera supports audio file with .pcm format only, and you can upload audio files with .pcm or .wav2 formats.

Step 4 Select the file that you need.

# **4.6 Network**

This section introduces network configuration.

# **4.6.1 TCP/IP**

You can configure IP address and DNS (Domain Name System) server and so on according to network planning.

## **Prerequisites**

The camera has connected to the network.

### Procedure

Step 1 Select **Setting** > **Network** > **TCP/IP**.

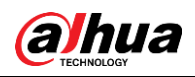

Figure 4-71 TCP/IP

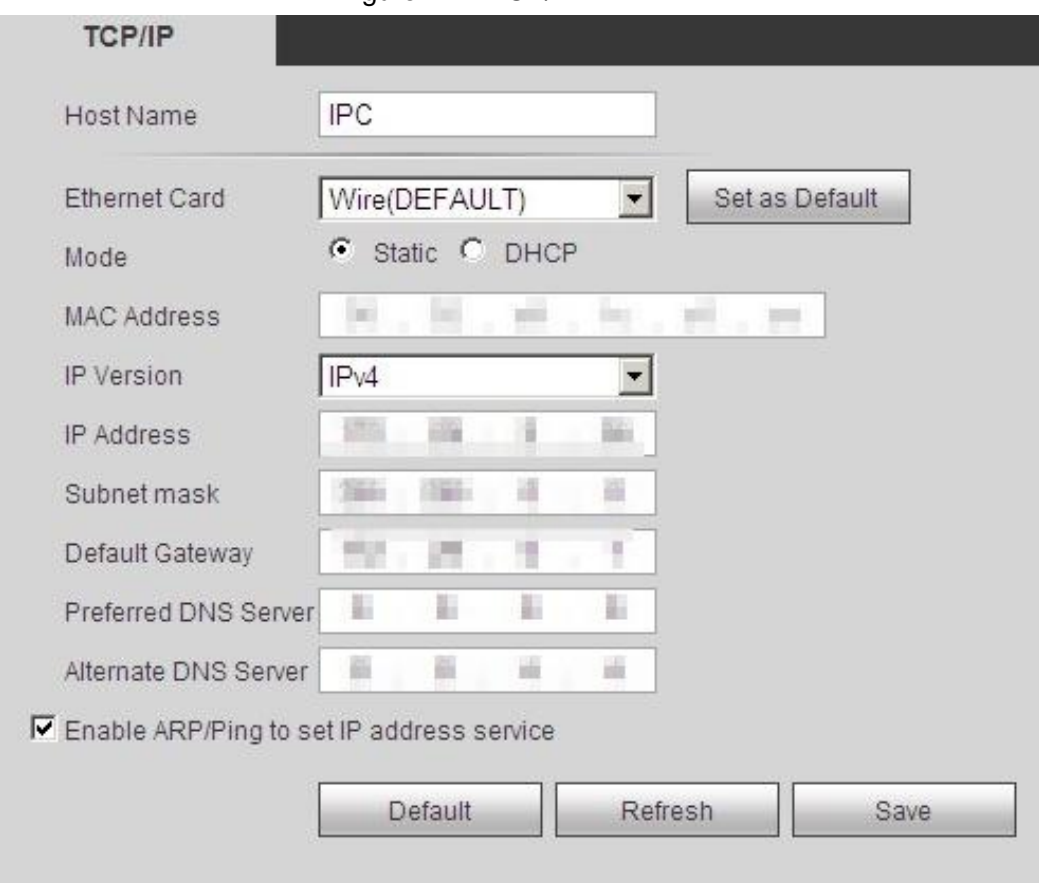

# Step 2 Configure TCP/IP parameters.

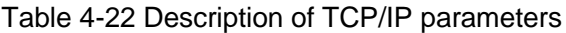

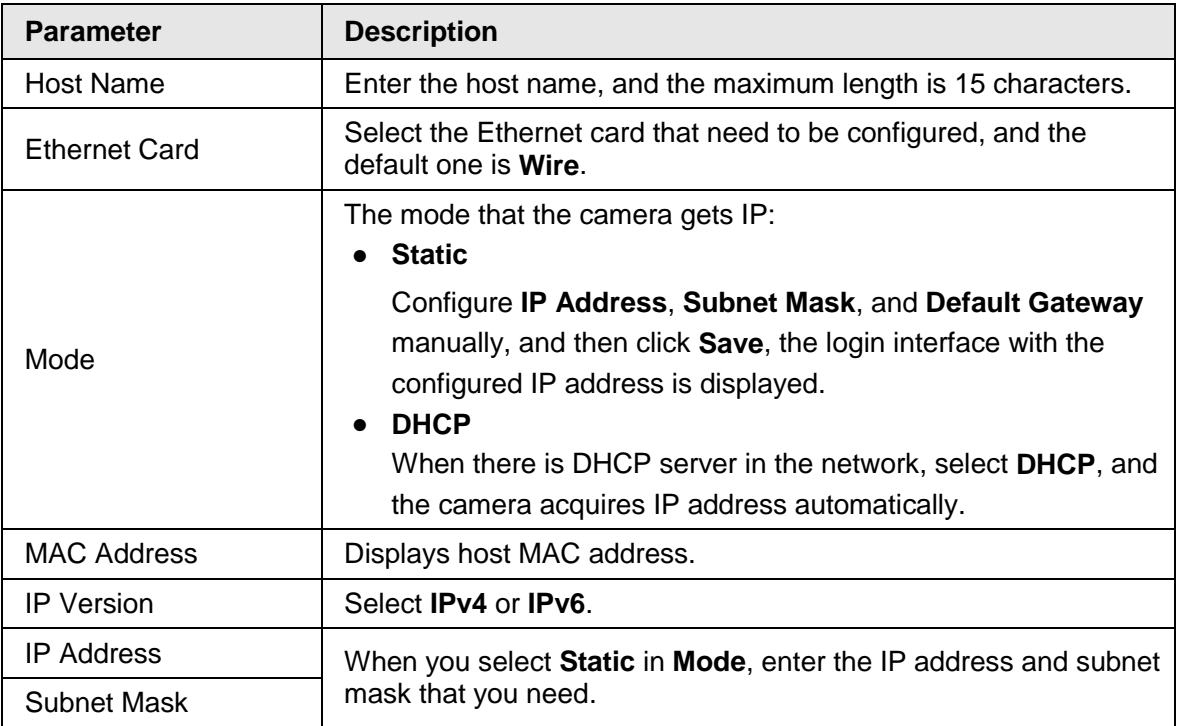

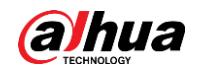

| <b>Parameter</b>                             | <b>Description</b>                                                                                                    |  |  |
|----------------------------------------------|----------------------------------------------------------------------------------------------------|--|--|
| Default Gateway                              | IPv6 does not have subnet mask.<br>The default gateway must be in the same network segment<br>$\bullet$<br>with the IP address.                                                                                                    |  |  |
| <b>Preferred DNS</b>                         | IP address of the preferred DNS                                                                                                    |  |  |
| <b>Alternate DNS</b>                         | IP address of the alternate DNS                                                                                                    |  |  |
| Enable ARP/Ping to<br>set IP address service | Select the check box, get the camera MAC address, and then you<br>can modify and configure the device IP address with ARP/ping<br>command.<br>This is enabled by default. During reboot, you will have no more<br>than 2 minutes to configure the device IP address by a ping<br>packet with certain length, the server will be turned off in 2<br>minutes, or it will be turned off immediately after the IP address is<br>successfully configured. If this is not enabled, the IP address<br>cannot be configured with ping packet.<br>A demonstration of configuring IP address with ARP/Ping.<br>1. Keep the camera that needs to be configured and the PC<br>within the same local network, and then get a usable IP<br>address.<br>2. Get the MAC address of the camera from device label.<br>3. Open command editor on the PC and enter the following<br>command.<br>Windows syntax-<br>arp -s <ip address=""> <mac> &lt;<br/>ping - 480 - t &lt; IP Address&gt; &lt;<br/>Windows example+<br/>arp -s 192.168.0.125 11-40-8c-18-10-11+<br/>ping -   480 - t 192.168.0.125+<br/>UNIX/Linux/Mac syntax+<br/>arp →s <ip address=""> <mac> +<br/>ping -s 480 <ipaddress> &lt;<br/>UNIX/Linux/Mac example+</ipaddress></mac></ip></mac></ip> |  |  |
|                                              | arp -s 192.168.0.125 11-40-8c-18-10-11+<br>ping -s 480 192.168.0.125e                                                                                                    |  |  |
|                                              | 4. Restart the camera.<br>5. Check the PC command line, if information such as Reply<br>from 192.168.0.125<br>6. Enter http://(IP address) in the browser address bar to log in.                                                                                                    |  |  |

Step 3 Click **Save**.

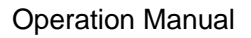

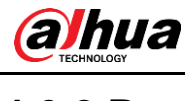

# **4.6.2 Port**

Configure the port numbers and the maximum number of users (includes web, platform client, and mobile phone client) that can connect to the device simultaneously. Step 1 Select **Setting** > **Network** > **Port**.

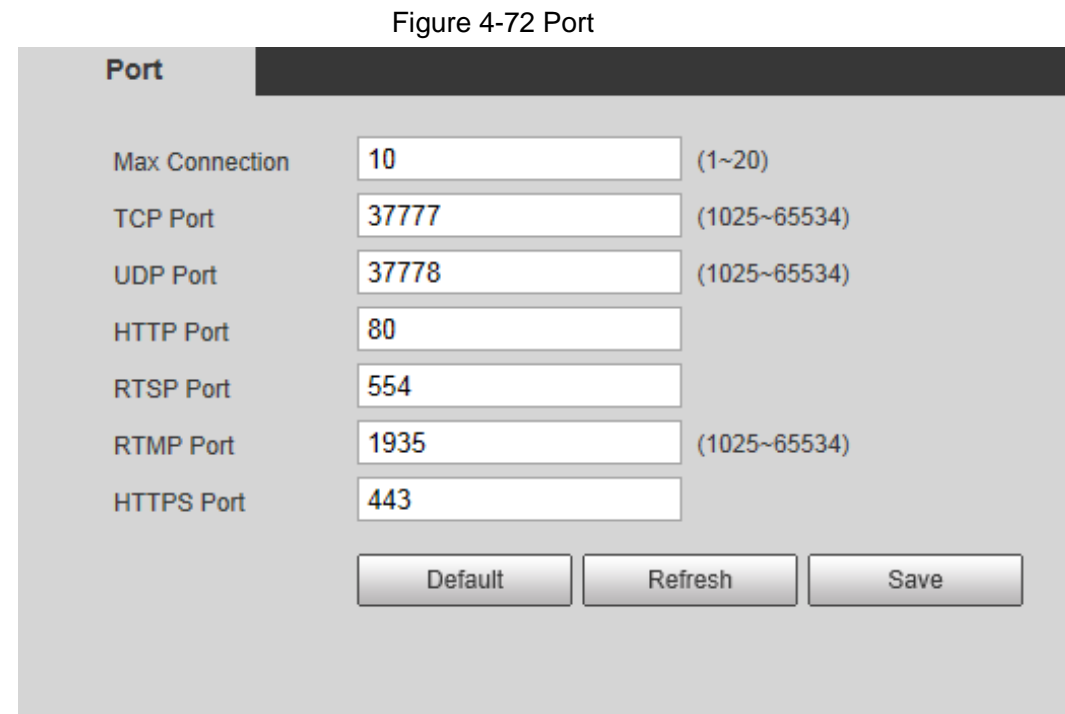

Step 2 Configure port parameters.

- $\Box$
- 0–1024, 1900, 3800, 5000, 5050, 9999, 37776, 37780–37880, 39999, 42323 are occupied for specific uses.
- Do not use the same value of any other port during port configuration.

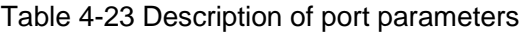

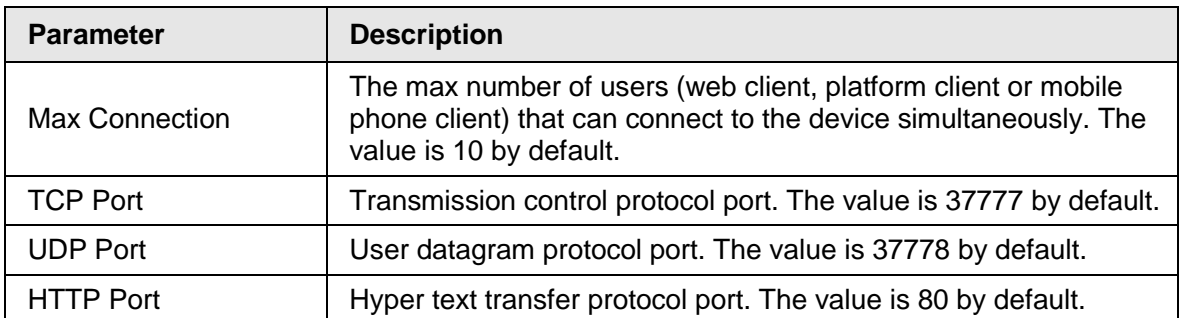

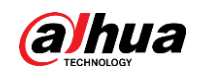

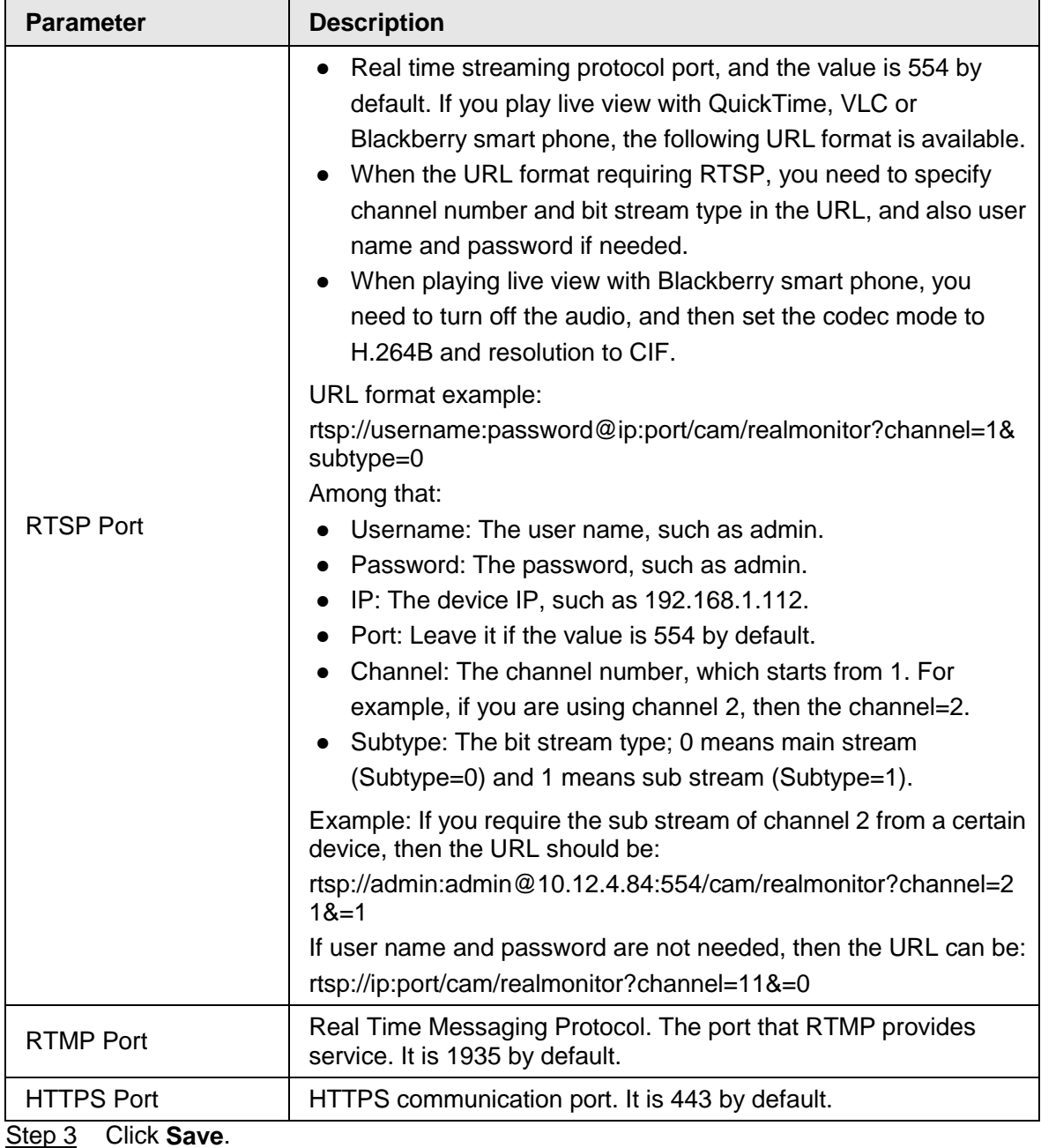

 $\Box$ 

The configuration of **Max Connection** takes effect immediately, and others will take effect after reboot.

# **4.6.3 PPPoE**

Point-to-Point Protocol over Ethernet, it is one of the protocols that device uses to connect to the internet. Get the PPPoE username and password from the internet service provider, and then set up network connection through PPPoE, the camera will acquire a WAN dynamic IP address.

**Prerequisites** 

- The camera has connected to the network.
- You have gotten the account and password from Internet Service Provider.

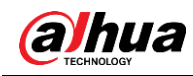

# Procedure

Step 1 Select **Setting** > **Network** > **PPPoE**.

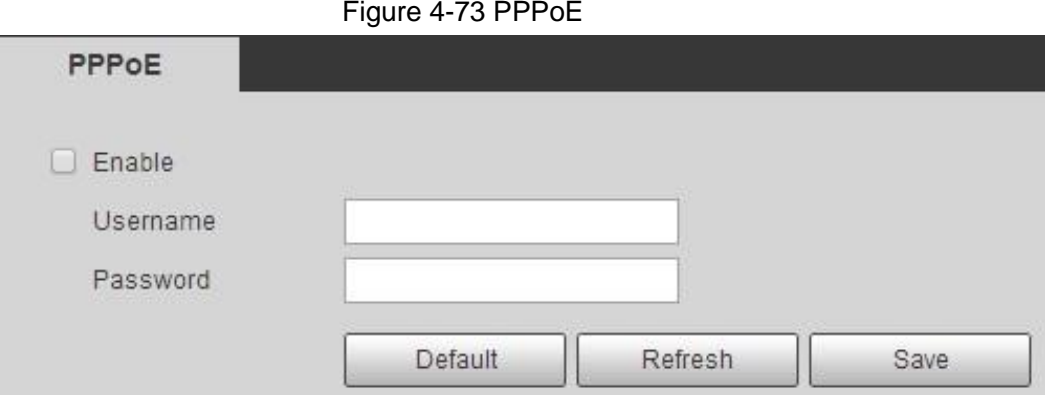

Step 2 Select the **Enable** check box, and then enter user name and password.

- Ш
- Disable UPnP while using PPPoE to avoid possible influence.
- After making PPPoE connection, the device IP address cannot be modified through web interface

#### Step 3 Click **Save**.

The success prompt box is displayed, and then the real-time WAN IP address is displayed. You can visit camera through the IP address.

# **4.6.4 DDNS**

Properly configure DDNS, and then the domain name on the DNS server matches your IP address and the matching relation refreshes in real time. You can always visit the camera with the same domain name no matter how the IP address changes.

### **Prerequisites**

Check the type of DNS server supported by the camera.

# Procedure

Step 1 Select **Setting** > **Network** > **DDNS**.
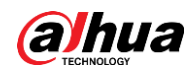

### $\Box$

- Third party server might collect your device information after DDNS is enabled.
- Register and log in to the DDNS website, and then you can view the information of all the connected devices in your account.

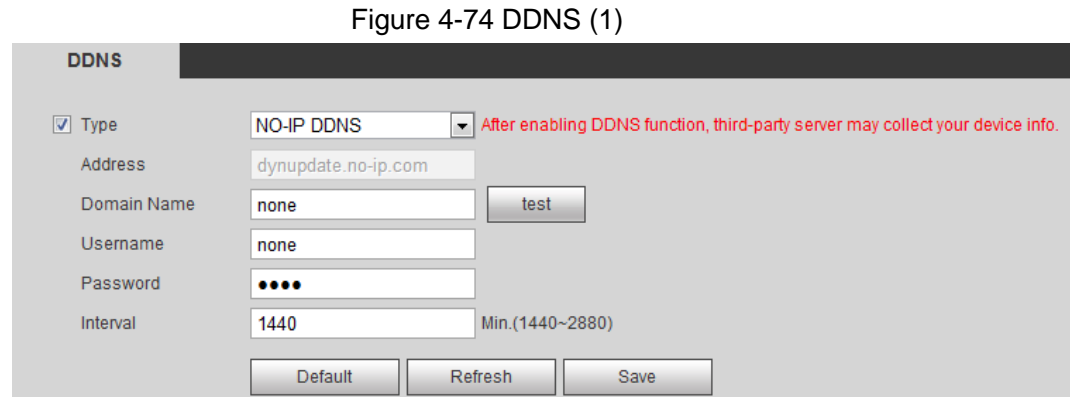

Step 2 Select **Type**, and configure the parameters as needed.

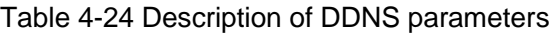

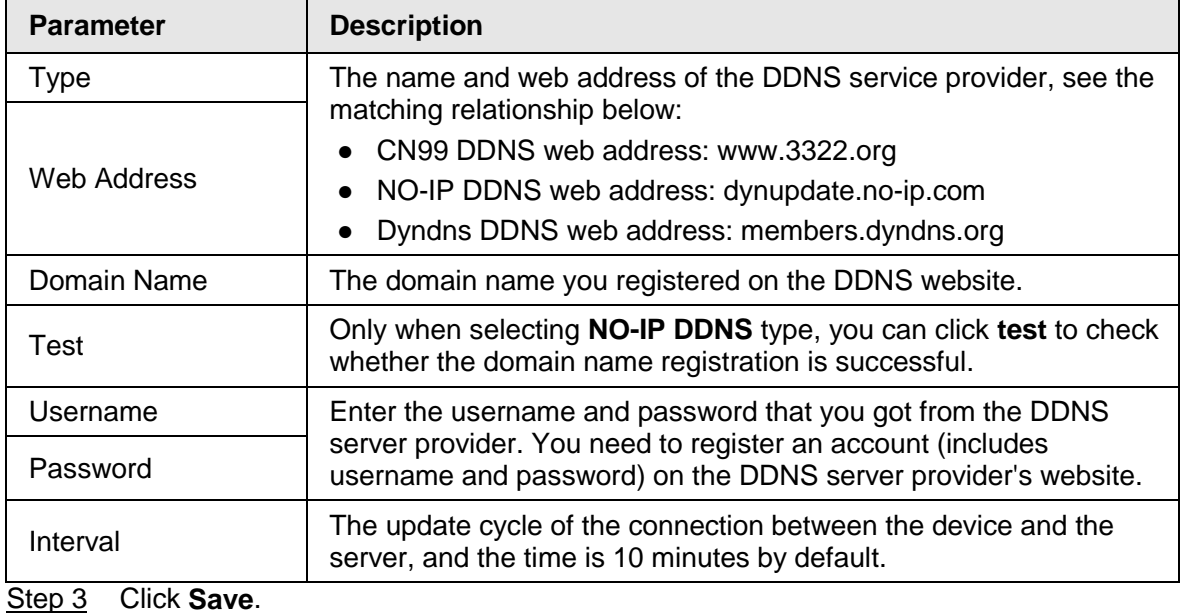

Result

Open the browser on PC, enter the domain name at the address bar, and then press Enter, the login interface is displayed.

# **4.6.5 SMTP (Email)**

Configure email parameter and enable email linkage. The system sends email to the defined address when the corresponding alarm is triggered.

Step 1 Select **Setting** > **Network** > **SMTP (Email)**.

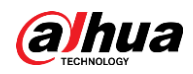

Figure 4-75 SMTP (Email)

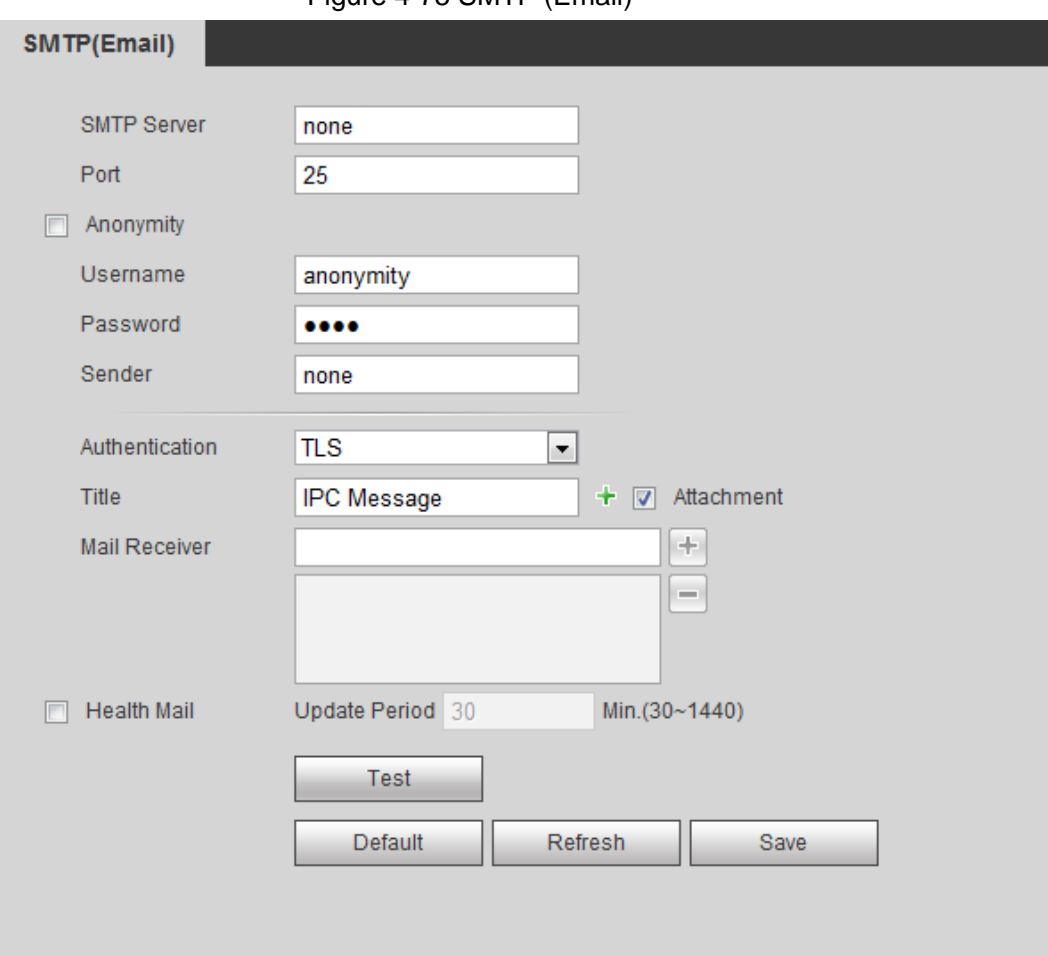

Step 2 Configure SMTP (Email) parameters.

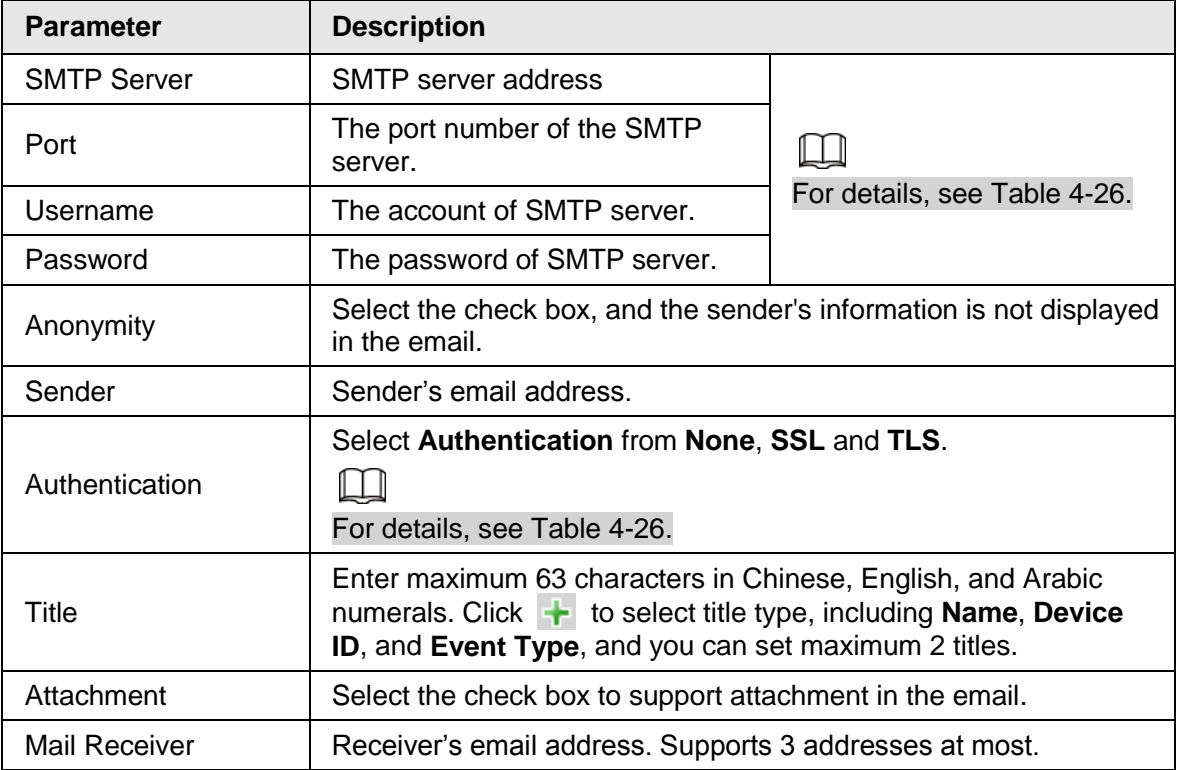

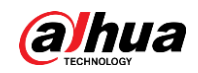

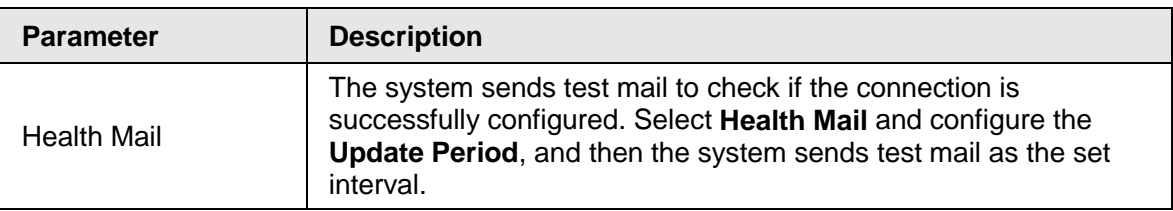

For the configuration of major mailboxes, see [Table 4-26.](#page-110-0)

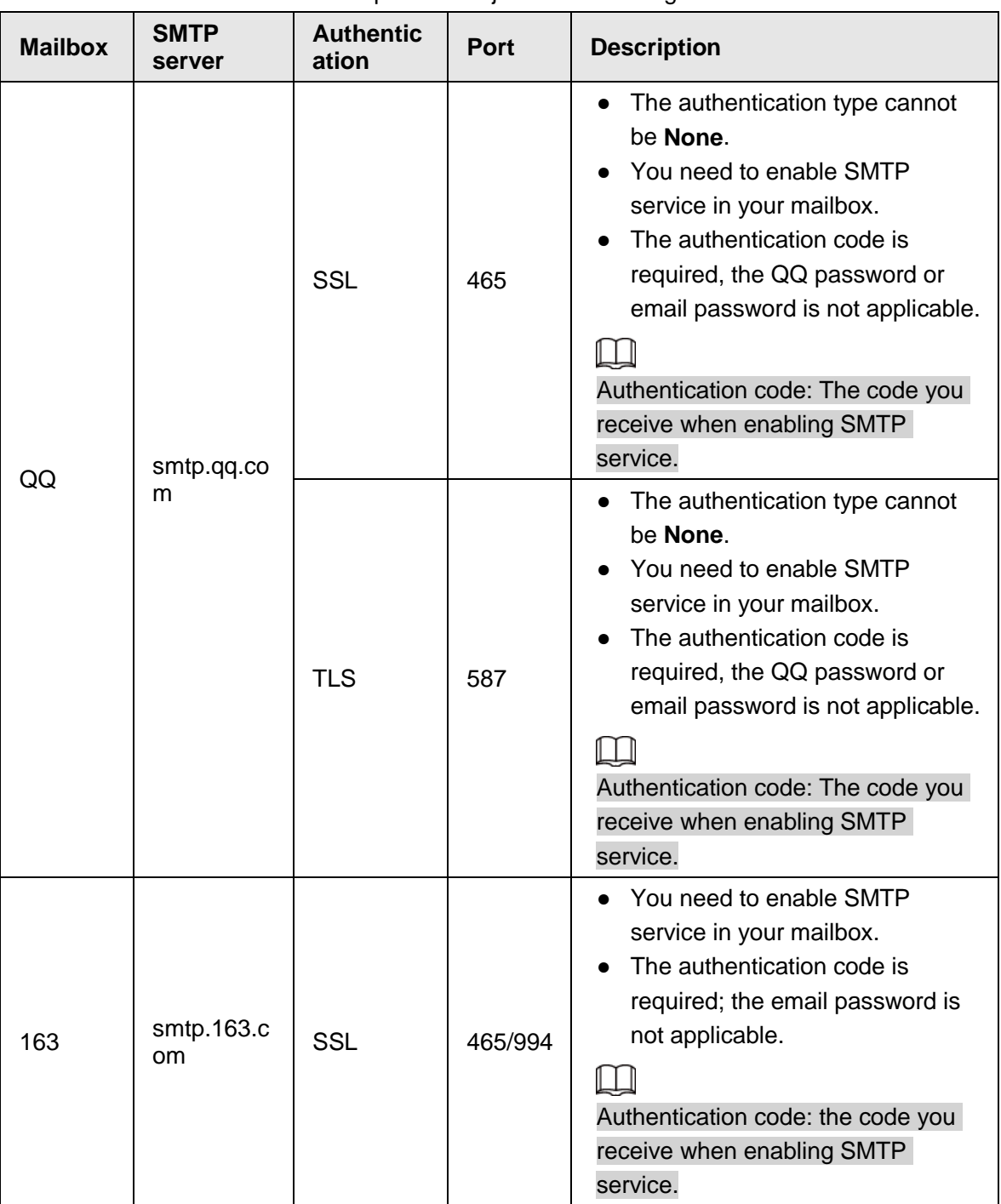

<span id="page-110-0"></span>Table 4-26 Description of major mailbox configuration

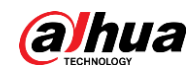

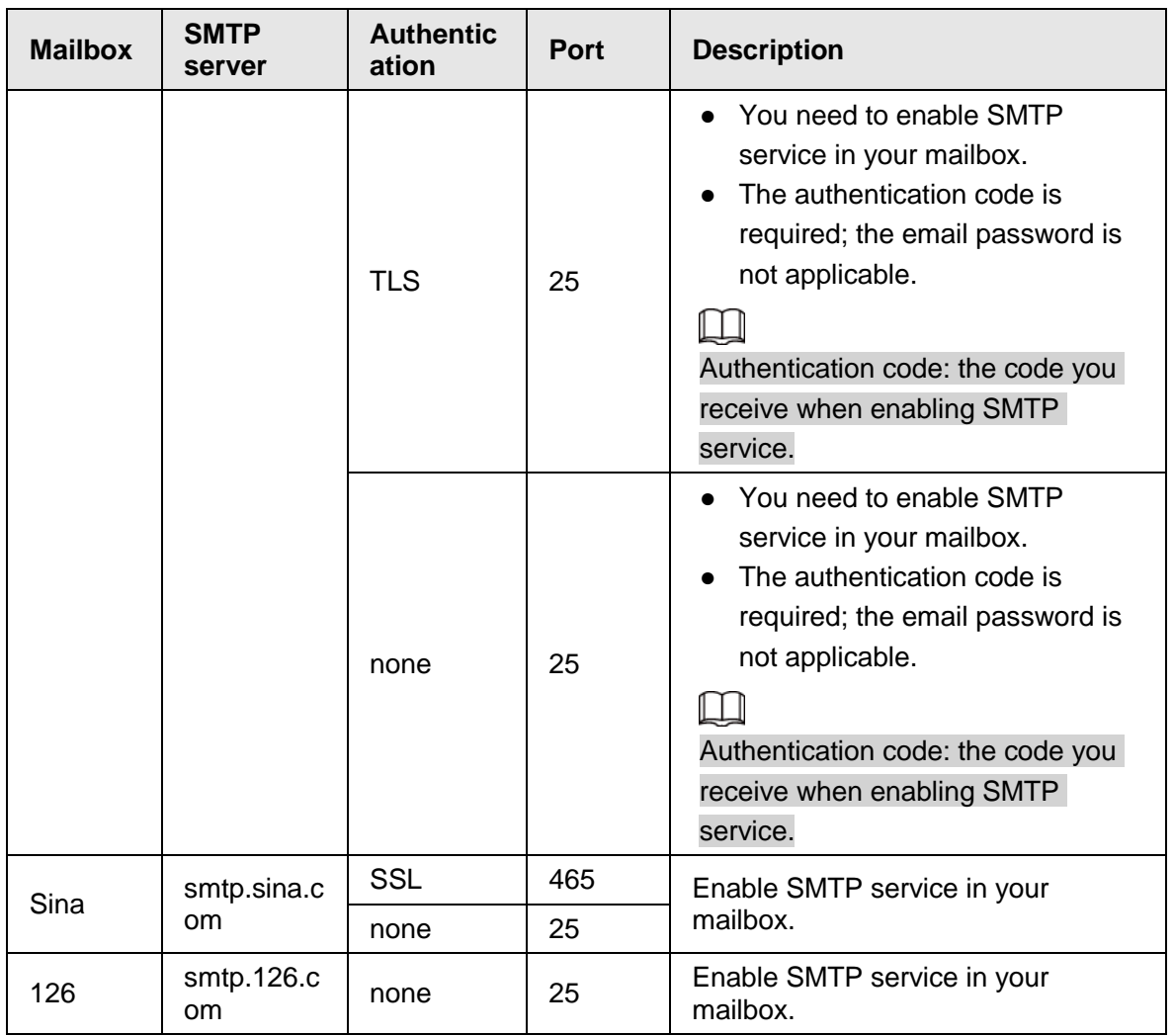

#### Step 3 Click **Save**.

Step 4 Click **Test** to test whether the emails can be sent and received successfully.

# **4.6.6 UPnP**

UPnP (Universal Plug and Play), a protocol that establishes mapping relation between local area and wide area networks. This function enables you to visit local area device through wide area IP address.

#### **Prerequisites**

- Make sure the UPnP service is installed in the system.
- Log in the router, and configure WAN IP address to set up internet connection.
- Enable UPnP in the router.
- Connect your device to the LAN port of the router.
- Select **Setting** > **Network** > **TCP/IP**, in **IP Address**, enter the local area IP address of the router or select **DHCP** and acquires IP address automatically.

#### Procedure

Step 1 Select **Setting** > **Network** > **UPnP**.

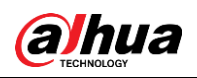

Figure 4-76 UPnP

| Enable<br>Start Device Discover | Mode Custom         | $\vert \cdot \vert$<br>Router State Mapping Failed |                      |                      |                       |               |
|---------------------------------|---------------------|----------------------------------------------------|----------------------|----------------------|-----------------------|---------------|
| <b>Port Mapping List</b>        | <b>Service Name</b> | <b>Protocol</b>                                    | <b>Internal Port</b> | <b>External Port</b> | <b>Status</b>         | <b>Modify</b> |
| $\overline{\mathbf{v}}$         | <b>HTTP</b>         | WebService:TCP                                     | 1989                 | <b>STATE</b>         | <b>Mapping Failed</b> | ∕             |
| $\overline{v}$                  | <b>TCP</b>          | PrivService:TCP                                    | $3^{7.7\%}$          | <b>STATE</b>         | <b>Mapping Failed</b> | ×             |
| $\triangledown$                 | <b>UDP</b>          | PrivService:UDP                                    | <b>STORY</b>         | <b>SETTE</b>         | <b>Mapping Failed</b> | <b>P</b>      |
| $\overline{\mathsf{v}}$         | <b>RTSP</b>         | RTSPService:TCP                                    | RRA                  | <b>GEN</b>           | <b>Mapping Failed</b> | Í.            |
| Default                         | Refresh             | Save                                               |                      |                      |                       |               |

- Step 2 Select the **Enable** check box, and there are two mapping modes: **Custom** and **Default**.
	- Select Custom, click and then you can modify external port as needed.
	- Select **Default**, and then the system finishes mapping with unoccupied port automatically, and you cannot modify mapping relation.

#### Step 3 Click **Save**.

Open web browser on PC, enter http:// wide area IP address: external port number, and then you can visit the local area device with corresponding port.

## **4.6.7 SNMP**

SNMP (Simple Network Management Protocol), which can be used to enable software such as MIB Builder and MG-SOFT MIB Browser to connect to the camera and manage and monitor the camera.

#### **Prerequisites**

- Install SNMP monitoring and managing tools such as MIB Builder and MG-SOFT MIB Browser.
- Get the MIB file of the matched version from technical support.

#### Procedure

Step 1 Select **Setting** > **Network** > **SNMP**.

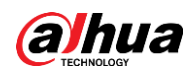

#### Figure 4-77 SNMP (1)

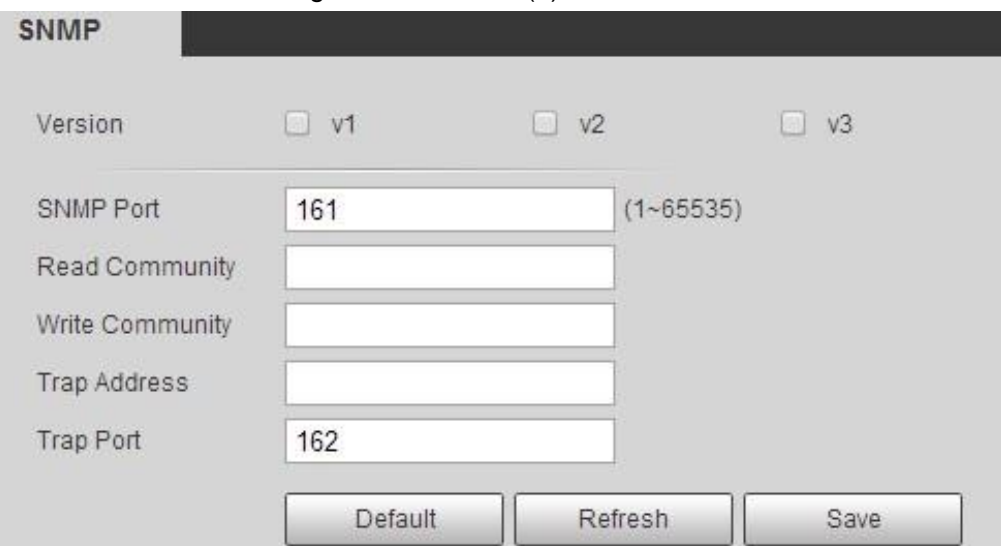

Figure 4-78 SNMP (2)

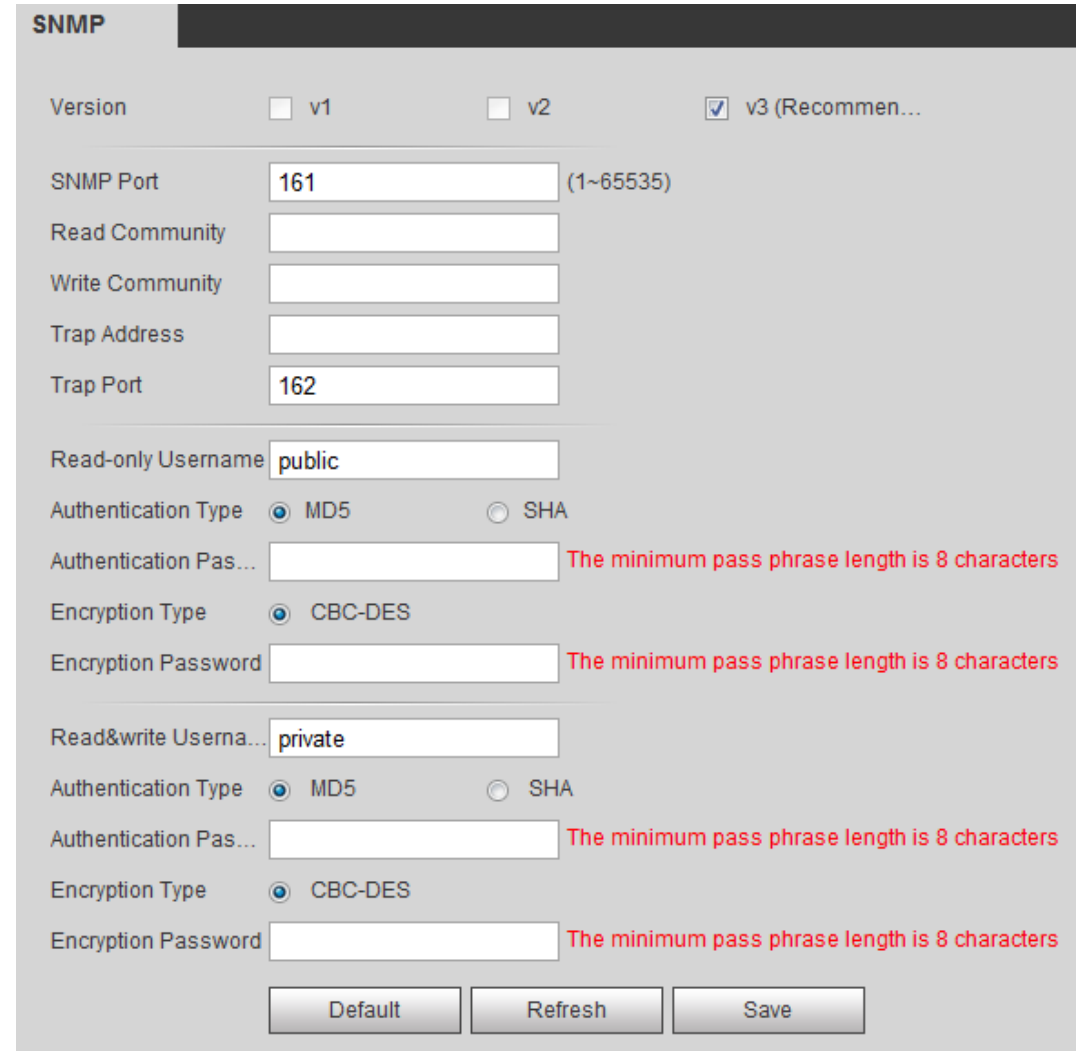

Step 2 Select SNMP version to enable SNMP.

- Select **V1**, and the system can only process information of V1 version.
- Select **V2**, and the system can only process information of V2 version.
- Select **V3**, and then **V1** and **V2** become unavailable. You can configure user name, password and authentication type. It requires corresponding user name, password

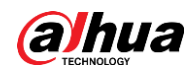

and authentication type to visit your device from the server.

 $\Box$ 

Using **V1** and **V2** might cause data leakage, and **V3** is recommended.

In **Trap Address**, enter the IP address of the PC that has MIB Builder and MG-SOFT MIB Browser installed, and leave other parameters to the default.

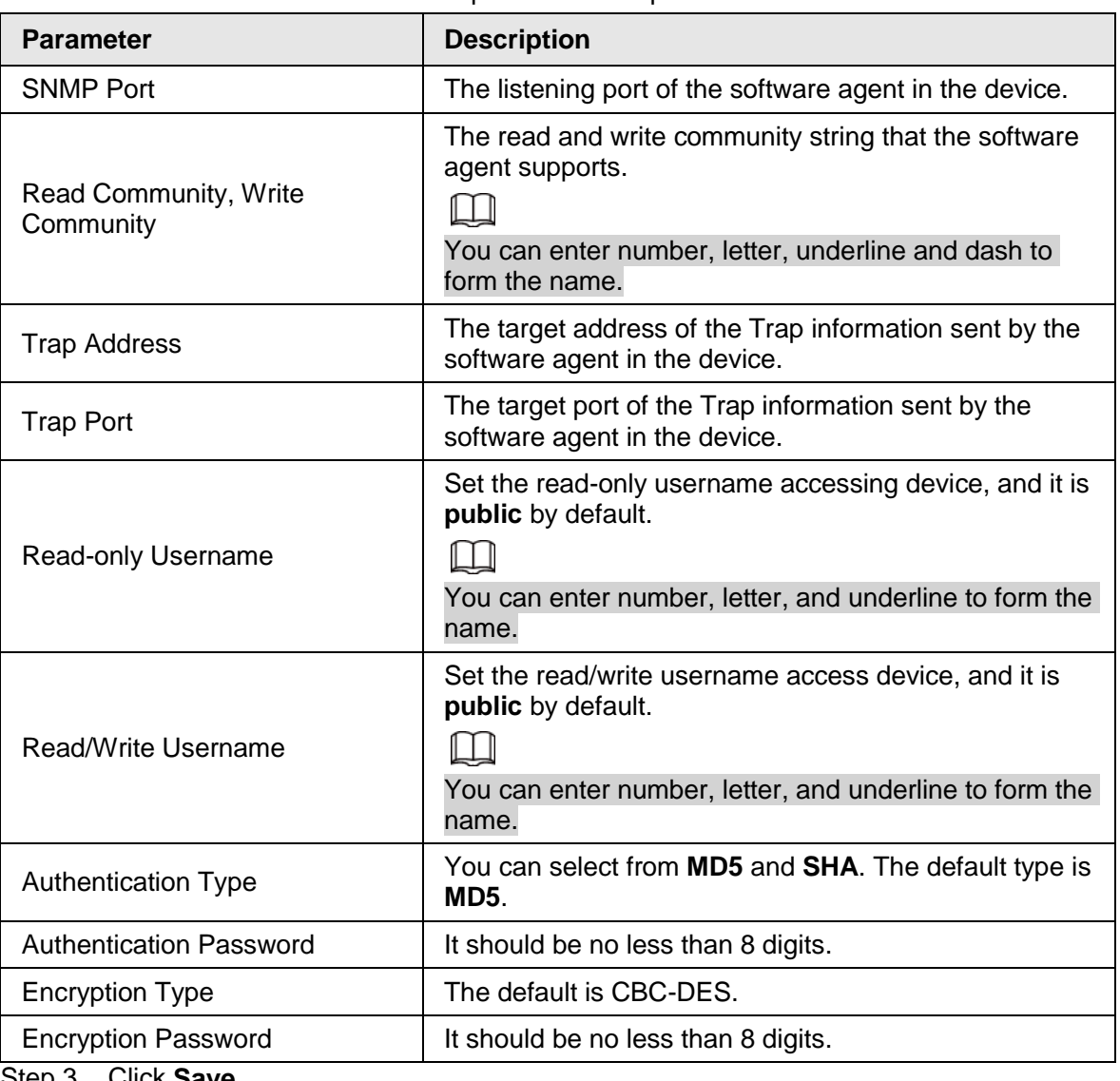

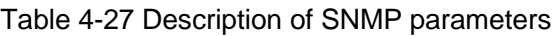

Step 3 Click **Save**.

#### Result

View device configuration through MIB Builder or MG-SOFT MIB Browser.

- 1. Run MIB Builder and MG-SOFT MIB Browser.
- 2. Compile the two MIB files with MIB Builder.
- 3. Load the generated modules with MG-SOFT MIB Browser.
- 4. Enter the IP address of the device you need to manage in the MG-SOFT MIB Browser, and then select version to search.
- 5. Unfold all the tree lists displayed in the MG-SOFT MIB Browser, and then you can view the configuration information, video channel amount, audio channel amount, and software version.

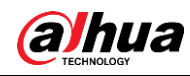

#### M

Use PC with Windows OS and disable SNMP Trap service. The MG-SOFT MIB Browser will display prompt when alarm is triggered.

# **4.6.8 Bonjour**

Enable this function, and the OS and clients that support Bonjour would find the camera automatically. You can have quick visit to the camera with Safari browser.

 $\Box$ 

Bonjour is enabled by default.

### Procedure

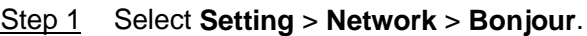

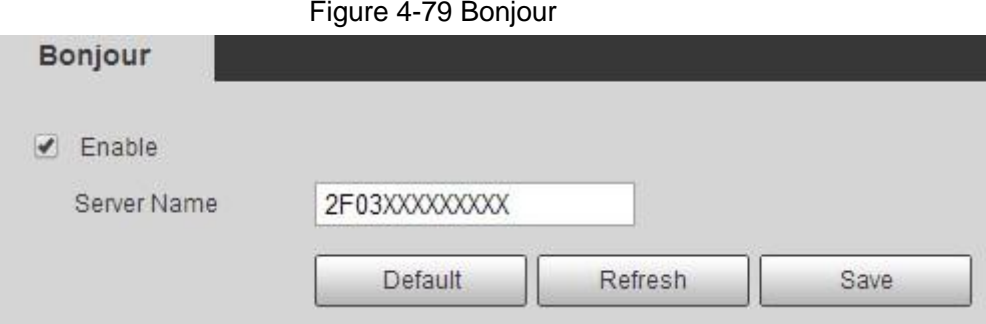

Step 2 Select the **Enable** check box, and then configure server name.

Step 3 Click **Save**.

#### Result

In the OS and clients that support Bonjour, follow the steps blow to visit the network camera with Safari browser.

- 1. Click **Show All Bookmarks** in Safari.
- 2. Enable **Bonjour**. The OS or client automatically detects the network cameras with Bonjour enabled in the LAN.
- 3. Click the camera to visit the corresponding web interface.

# **4.6.9 Multicast**

When multiple users are previewing the device video image simultaneously through network, it might fail due to limited bandwidth. You can solve this problem by setting up a multicast IP (224.0.1.0–238.255.255.255) for the camera and adopt the multicast protocol.

Step 1 Select **Setting** > **Network** > **Multicast**.

Figure 4-80 Multicast

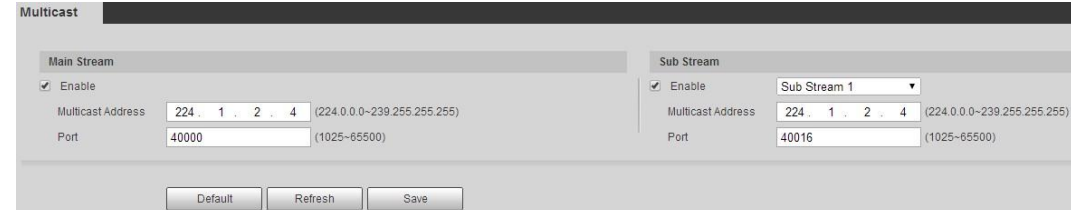

Step 2 Select the **Enable** check box, and enter IP address and port number.

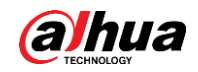

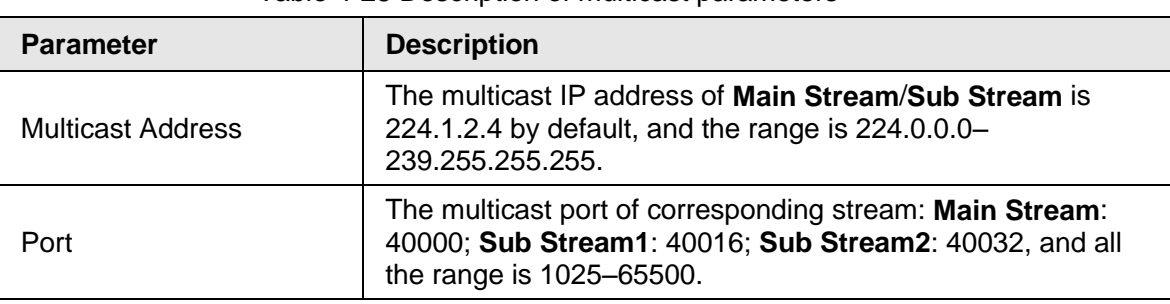

Table 4-28 Description of multicast parameters

Step 3 Click **Save**.

#### Result

In the **Live** interface, select **RTSP** in **Multicast**, and then you can view the video image with multicast protocol.

## **4.6.10 802.1x**

Cameras can connect to LAN after passing 802.1x authentication.

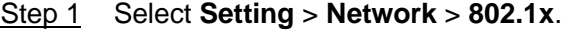

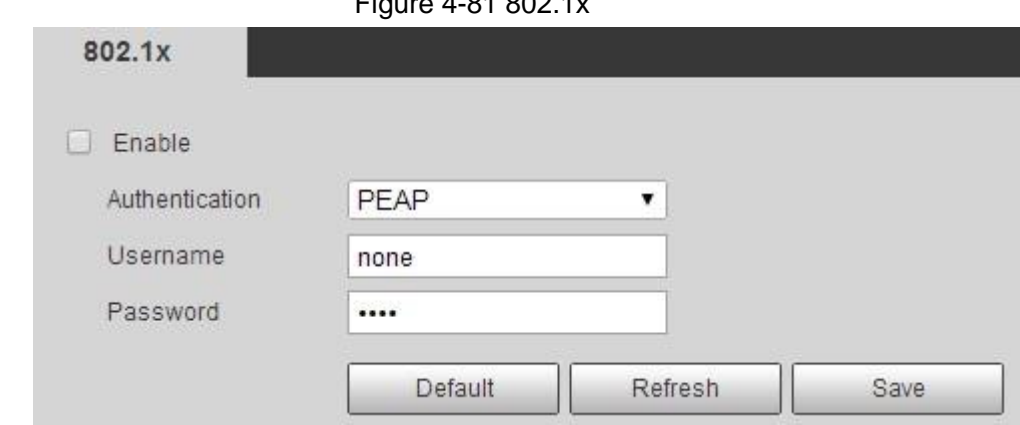

 $F: \dots \to 4.84.880.4...$ 

Step 2 Select the **Enable** check box, and then configure parameters.

Table 4-29 Description of 802.1x parameters

| <b>Parameter</b> | <b>Description</b>                                  |
|------------------|-----------------------------------------------------|
| Authentication   | PEAP (protected EAP protocol).                      |
| Username         | The user name that was authenticated on the server. |
| Password         | Corresponding password.                             |

Step 3 Click **Save**.

# **4.6.11 QoS**

You can solve problems such as network delay and congestion with this function. It helps to assure bandwidth, reduce transmission delay, packet loss rate, and delay jitter to improve experience.

0–63 means 64 degrees of priority; 0 for the lowest and 63 the highest.

Step 1 Select **Setting** > **Network** > **QoS**.

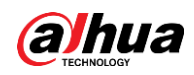

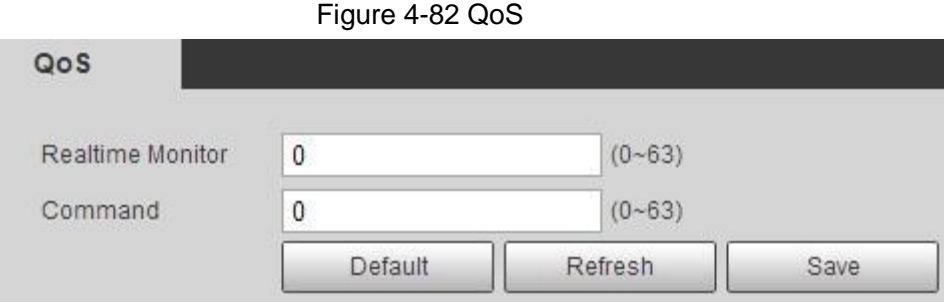

#### Step 2 Configure QoS parameters.

Table 4-30 Description of QoS parameters

| <b>Parameter</b>                | <b>Description</b>                                                                                                    |
|---------------------------------|----------------------------------------------------------------------------------------------------|
| <b>Realtime Monitor</b>         | Configure the priority of the data packets that used for network<br>surveillance. 0 for the lowest and 63 the highest. |
| Command                         | Configure the priority of the data packets that used for configure or<br>checking.                                     |
| C <sub>tan</sub><br>Clieb Cassa |                                                                                                    |

Step 3 Click **Save**.

# **4.6.12 Access Platform**

### **4.6.12.1 P2P**

P2P is a private network traversal technology which enables users to manage devices easily without requiring DDNS, port mapping or transit server.

Scan the QR code with your smart phone, and then you can add and manage more devices on the mobile phone client.

#### Step 1 Select **Setting** > **Network** > **Access Platform** > **P2P**.

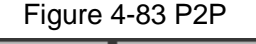

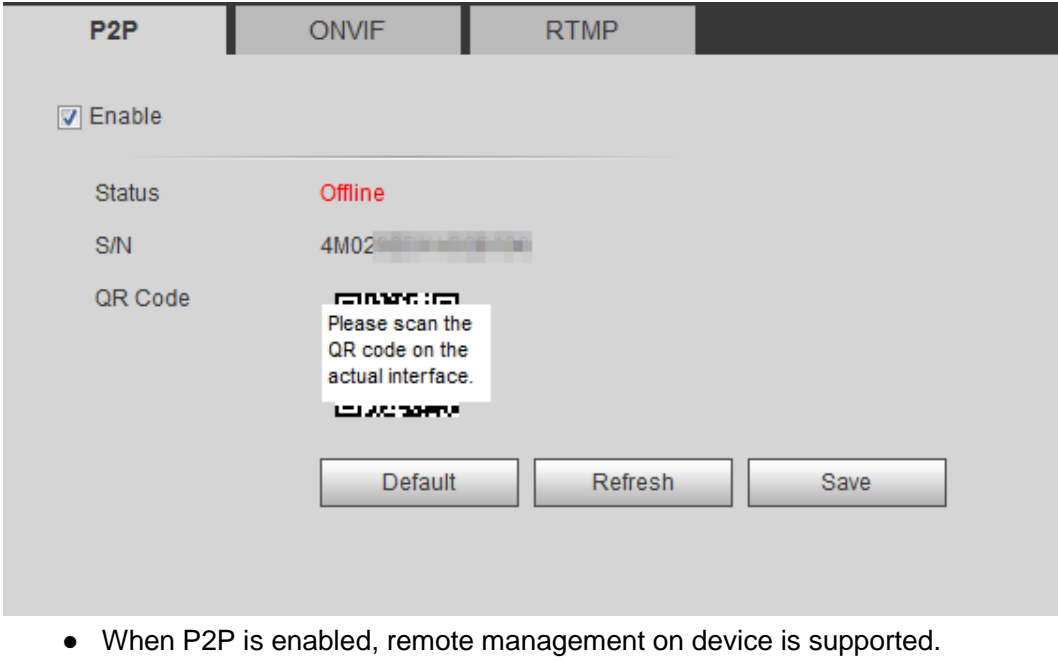

● When P2P is enabled and the device accesses to the network, the status shows online. The information of the IP address, MAC address, device name, and device

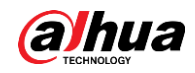

SN will be collected. The collected information is for remote access only. You can cancel **Enable** selection to reject the collection.

- Step 2 Log in to mobile phone client and tap **Device management**.
- Step 3 Tap the **+** at the upper right corner.
- Step 4 Scan the QR code on the **P2P** interface.
- Step 5 Follow the instructions to finish the settings.

### **4.6.12.2 ONVIF**

The ONVIF authentication is **On** by default, which allows the network video products (including video recording device and other recording devices) from other manufacturers to connect to your device.

 $\square$ 

ONVIF is enabled by default.

#### Step 1 Select **Setting** > **Network** > **Port** > **ONVIF**.

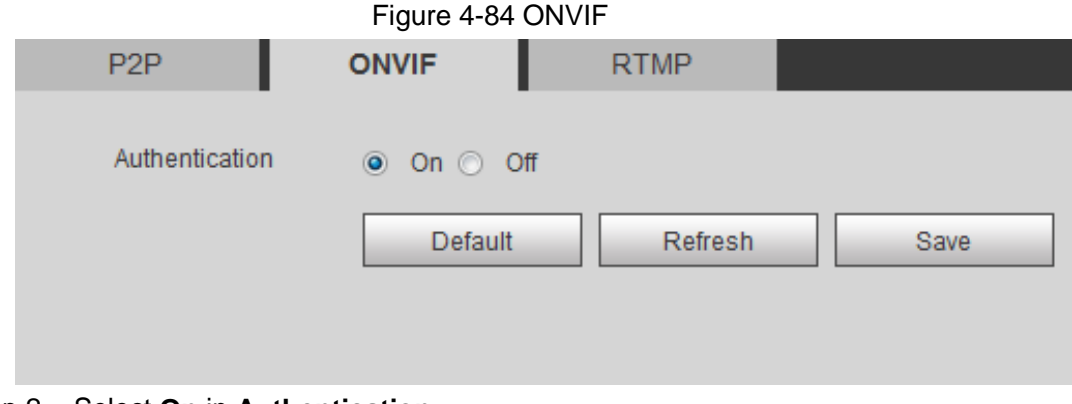

Step 2 Select **On** in **Authentication**.

Step 3 Click **Save**.

### **4.6.12.3 RTMP**

Through RTMP, you can access the third-party platform (such as Ali and YouTube) to realize video live view.

 $\square$ 

- RTMP can be configured by admin only.
- RTMP supports the H.264, H.264 B and H.264H video formats, and the AAC audio format only.
- Step 1 Select **Setting** > **Network** > **Port** > **RTMP**.

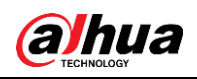

### Figure 4-85 ONVIF

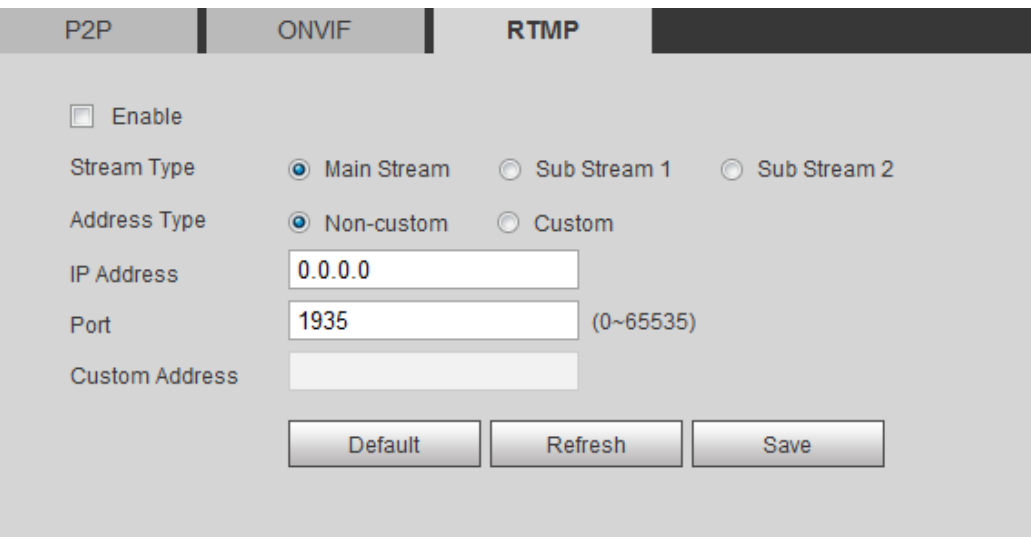

Step 2 Select the **Enable** check box.

# $\mathbb{A}$

Make sure that the IP address is trustable when enabling RTMP. Step 3 Configure RTMP parameters..

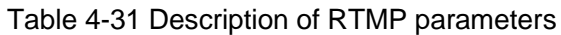

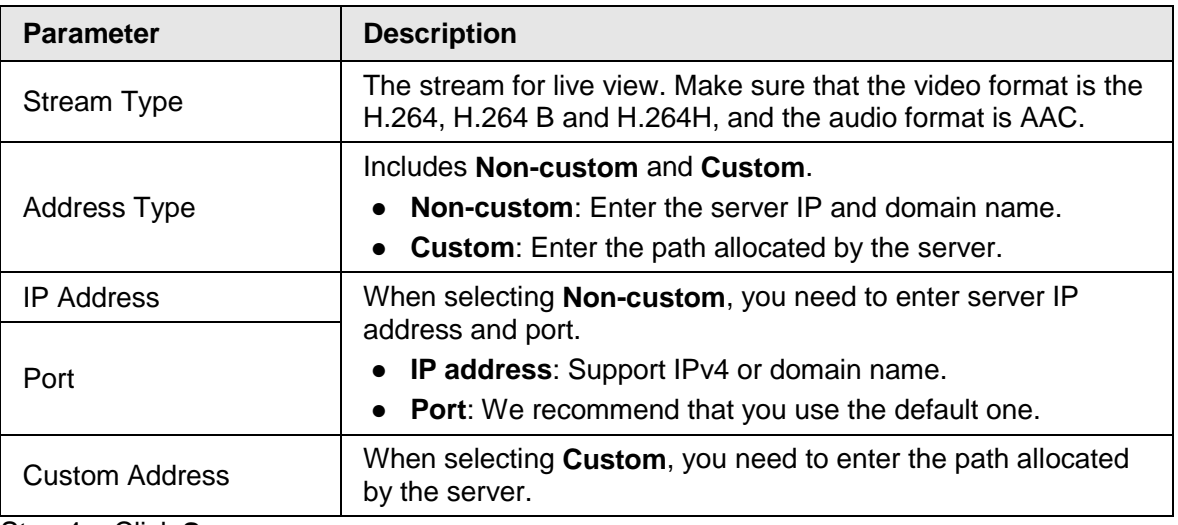

Step 4 Click **Save**.

# **4.7 Storage**

This section introduces how to manage saved resources (such as recorded video) and storage space. The storage management helps to make best use of storage space.

# **4.7.1 Setting Storage Plan**

● Setting record plan and record control to achieve all-time recording, recording in specific period or alarm linked recording. For details, see ["5.1.1.2.1 Setting Record Plan"](#page-145-0) and ["5.1.1.2.2 Setting Record Control".](#page-146-0)

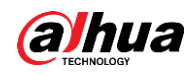

● Set the snapshot schedule as needed. For details, see ["5.1.1.3.1 Setting Snapshot Plan".](#page-148-0)

# **4.7.2 Setting Schedule**

You can configure record schedule, snapshot schedule and holiday schedule. Set certain days as holiday, and when the **Record** or **Snapshot** is selected in the holiday schedule, the system takes snapshot or records video as holiday schedule defined.

**Prerequisites** 

- Set the record mode to be **Auto** in **Record Control**. For details, see ["5.1.1.2.1 Setting](#page-145-0)  [Record Plan".](#page-145-0)
- Configure holiday record and snapshot schedule. For details, see ["5.1.1.2.1 Setting Record](#page-145-0)  [Plan"](#page-145-0) and ["5.1.1.3.1 Setting Snapshot Plan".](#page-148-0)

#### Procedure

#### Step 1 Select **Setting** > **Storage** > **Schedule** > **Holiday Schedule**.

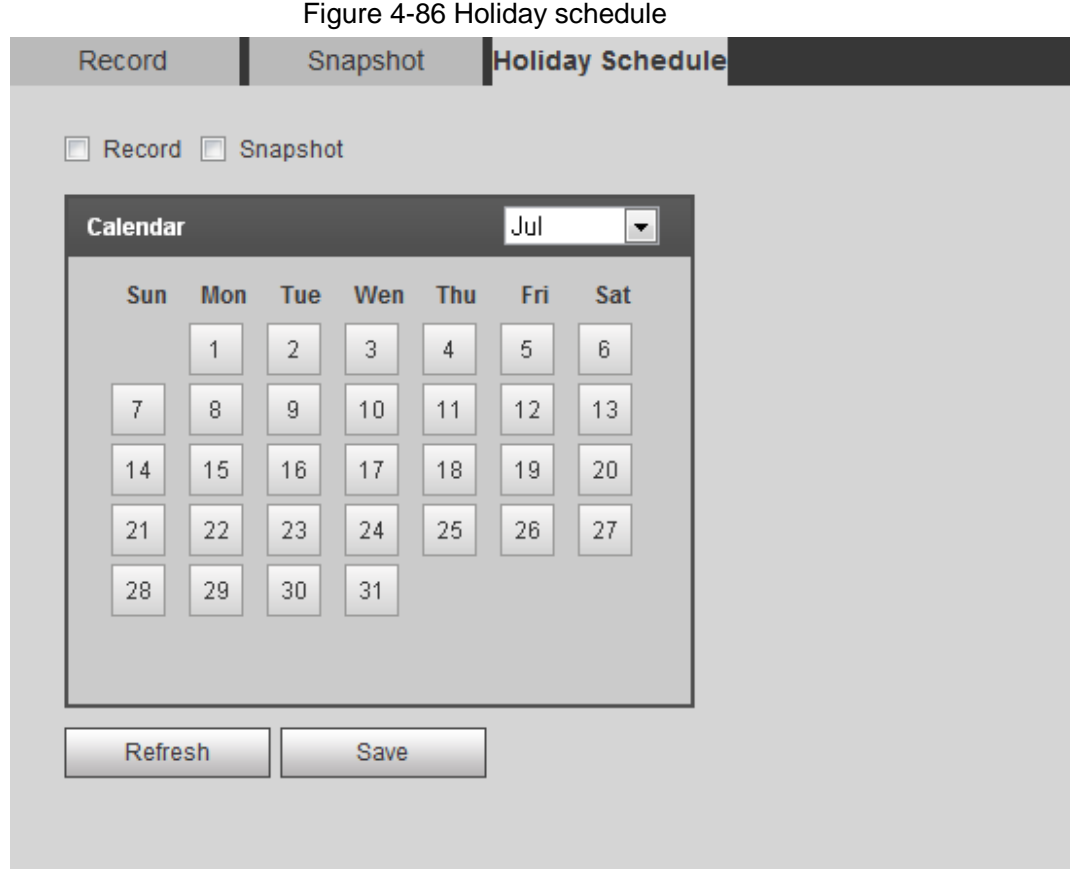

#### Step 2 Select **Record** or **Snapshot**.

Step 3 Select the days you need to set as holiday. Those days with yellow color indicates that they were set as holidays.

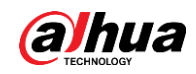

### $\Box$

When holiday schedule setting is not the same as the general setting, holiday schedule setting is prior to the general setting. For example, with **Holiday Schedule** enabled, if the day is holiday, the system snapshots or records as holiday schedule setting; otherwise, the system snapshots or records as general setting.

Step 4 Click **Save**.

# <span id="page-121-0"></span>**4.7.3 Setting Destination**

This section introduces the configuration of the storage method for the recorded videos and snapshots.

### **4.7.3.1 Path**

You can select different storage paths for the recorded videos and snapshots according to event type. You can select from SD card, FTP and NAS.

LЦ

**Local** is displayed only on models that support SD card.

Step 1 Select **Setting** > **Storage** > **Destination** > **Path**.

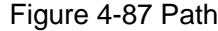

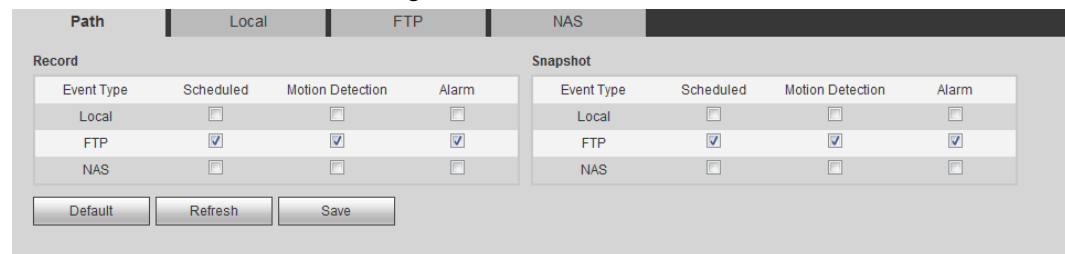

Step 2 Select the storage method that you need for the recorded videos and snapshots of different types.

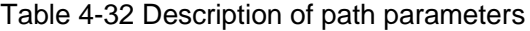

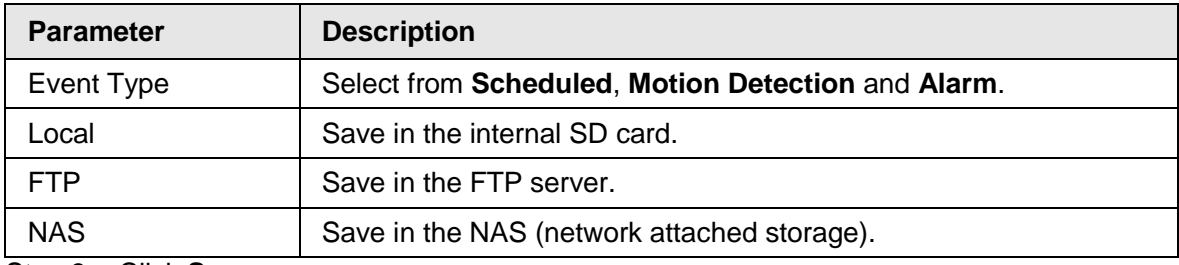

Step 3 Click **Save**.

Step 4 Configure other path parameters on **Destination**, **FTP** or **NAS** interface. For details, see ["4.7.3 Setting Destination",](#page-121-0) ["4.7.3.3 FTP"](#page-122-0) or ["4.7.3.4 NAS".](#page-123-0)

### **4.7.3.2 Local**

Display the information of the local SD card. You can set it as read only or read & write; you can also hot swap and format SD card, and reset password for it. When inserting Dahua smart card onto a device available for it, there are 3 modes according to the SD card status:

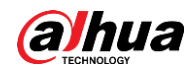

- Normal mode: The new SD cards and the cards whose password are cleared successfully show normal mode. The SD cards of this status do not support authorization operation.
- Unauthorized mode: The SD card authorized by other devices shows unauthorized mode. The SD cards of this status do not support operations of setting read only, read & write, formatting and encryption.
- Encrypted mode: The SD cards encrypted and authorized on this camera show encrypted mode. The camera can record max. 10 pieces of encrypted SD information. When the recorded videos exceed 10 pieces, the earliest ones will be overwritten.

#### $\blacksquare$   $\blacksquare$   $\blacksquare$

- Functions might vary with different models, and the actual product shall prevail.
- If you enter the wrong password for five times when authorizing, modifying, and clearing password, the camera will be locked for five minutes.
- Make sure that the SD card has been authorized before recording and playback.
- The health status of SD card:
	- $\Diamond$  Green: The health status is excellent.
	- $\Diamond$  Blue: The health status is good.
	- ◇ Orange: The health status is moderate.
	- $\Diamond$  Red: The health status is poor, and you need to replace the SD card.

Select **Setting** > **Storage** > **Destination** > **Local**, and then the **Local** interface is displayed. See [Figure 4-88.](#page-122-1)

- Click **Read Only**, and then the SD card is set to read only.
- Click **Read & Write**, and then the SD card is set to read & write.
- Click **Hot Swap**, and then you can pull out the SD card.
- Click **Refresh**, and then you can format the SD card.
- Click **Format**, and you can format the SD card.

#### $\Box$

When reading SD card on PC, if the SD card capacity is much less than the nominal capacity, you need to format the SD card. Then the data in SD card will be cleared, and the SD card is formatted to be private file system. The private file system can greatly improve SD card multimedia file read/write performance. Download Diskmanager from Toolbox to read the SD card. For details, contact aftersales technicians.

#### Figure 4-88 Local

<span id="page-122-1"></span>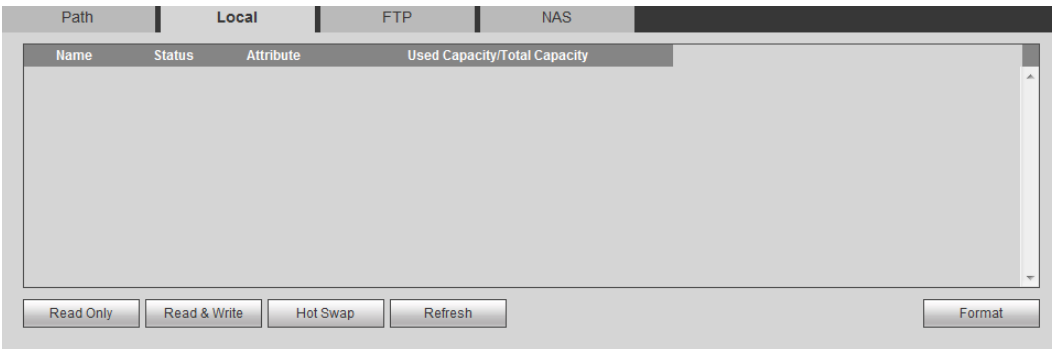

### <span id="page-122-0"></span>**4.7.3.3 FTP**

FTP function can be enabled only when it was selected as a destination path. When the network does not work, you can save all the files to the internal SD card for emergency.

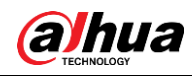

#### Step 1 Select **Setting** > **Storage** > **Destination** > **FTP**.

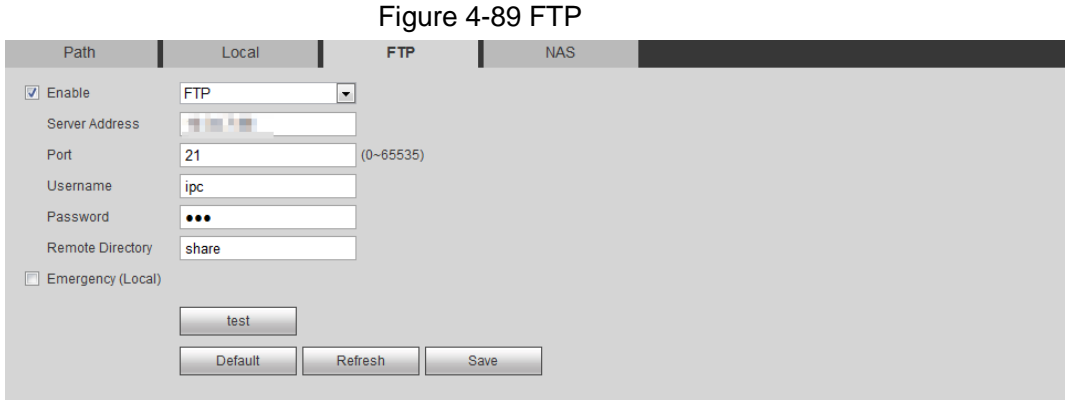

- Step 2 Select the **Enable** check box to enable FTP function, and select the FTP type.
	- $\Box$

You select **FTP** or **SFPT** from the drop-down list. **SFTP** is recommended to enhance network security.

Step 3 Configure FTP parameters.

#### Table 4-33 Description of FTP parameters

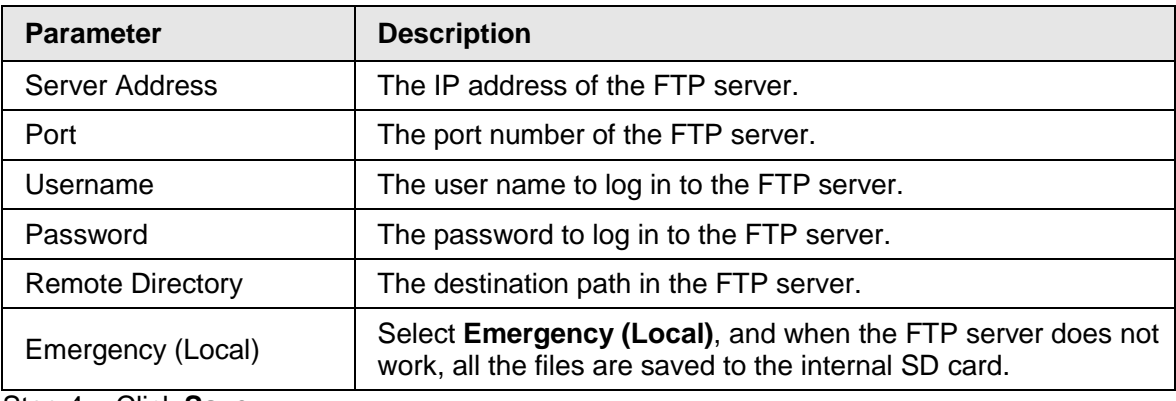

Step 4 Click **Save**.

Step 5 Click **test** to test whether FTP function works normally.

### <span id="page-123-0"></span>**4.7.3.4 NAS**

This function can be enabled only when NAS was selected as a destination path. Enable this function, and you can save all the files in the NAS.

Step 1 Select **Setting** > **Storage** > **Destination** > **NAS**.

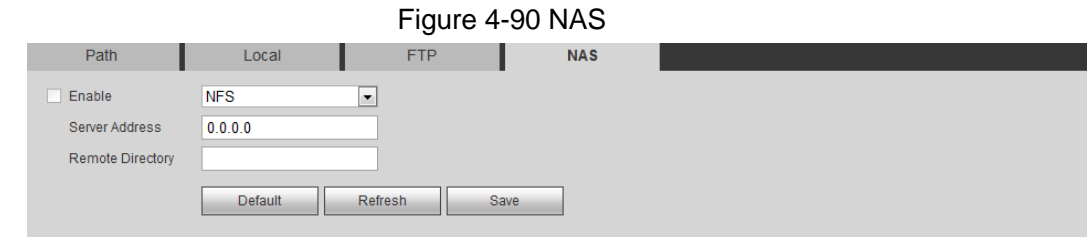

- Step 2 Select the **Enable** check box to enable NAS function, and select NAS protocol type.
	- **NFS** (Network File System): A file system which enables computers in the same network share files through TCP/IP.
	- **SMB** (Server Message Block): Provides shared access for clients and the server.

Step 3 Configure NAS parameters.

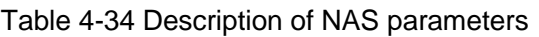

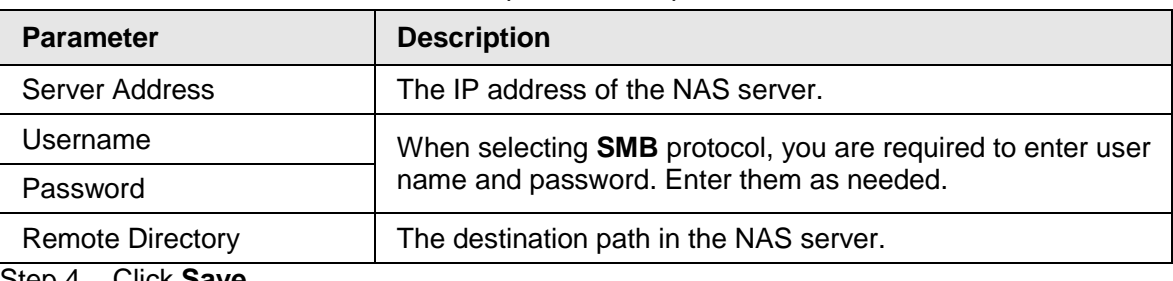

Step 4 Click **Save**.

# **4.8 System**

This section introduces system configurations, including general, date & time, account, safety, PTZ settings, default, import/export, remote, auto maintain and upgrade.

# **4.8.1 General**

You can configure device name, language and video standard.

Step 1 Select **Setting** > **System** > **General** > **General**.

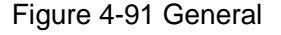

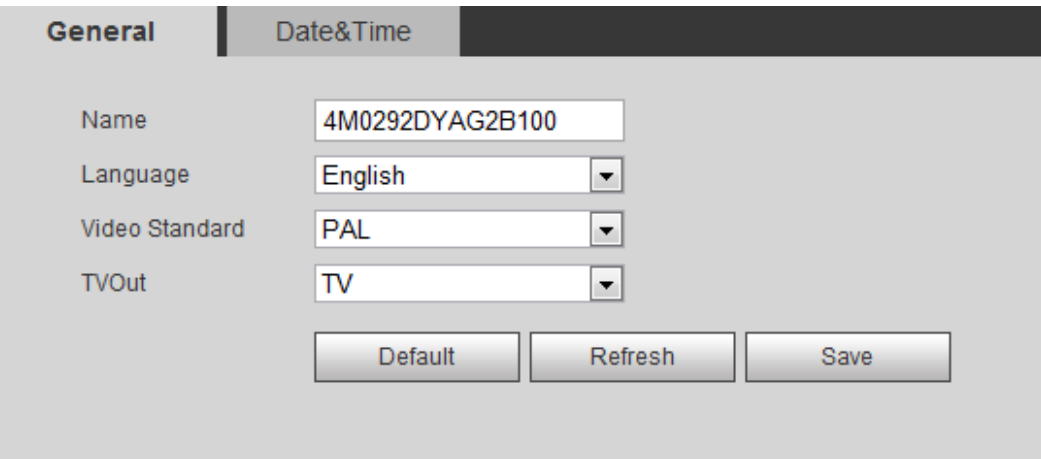

Step 2 Configure general parameters.

Table 4-35 Description of general parameters

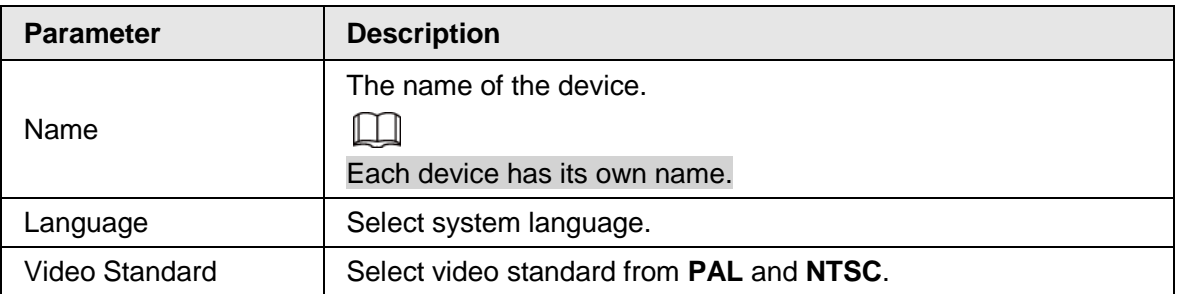

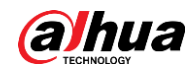

| <b>Parameter</b> | <b>Description</b>                                                            |
|------------------|-------------------------------------------------------------------------------|
| TVOut            | Select On or Off. This function is available on models with analog<br>output. |
|                  | If the TV out is On, smart plans will be disabled; if the smart<br>$\bullet$  |
|                  | plans are enabled, the TV out will be set as Off.                             |
|                  | SDI and HDCVI are available on select models.                                 |

Step 3 Click **Save**.

# **4.8.2 Date & Time**

You can configure date and time format, time zone, current time, DST (Daylight Saving Time) or NTP server.

```
Step 1 Select Setting > System > General > Date & Time.
```
Figure 4-92 Date and time

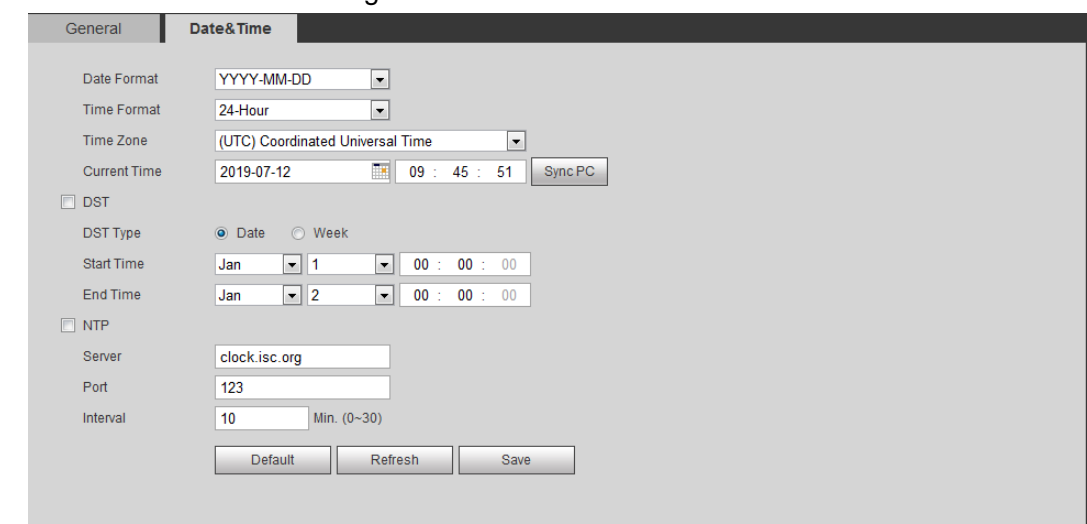

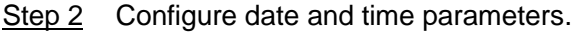

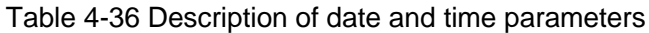

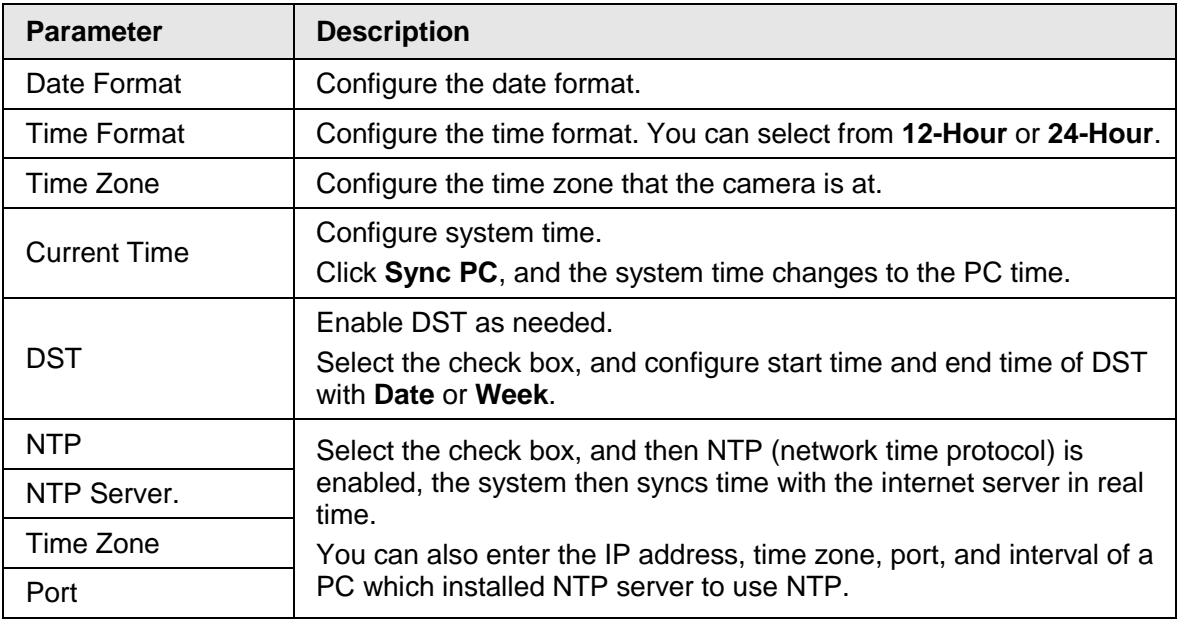

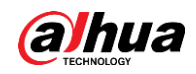

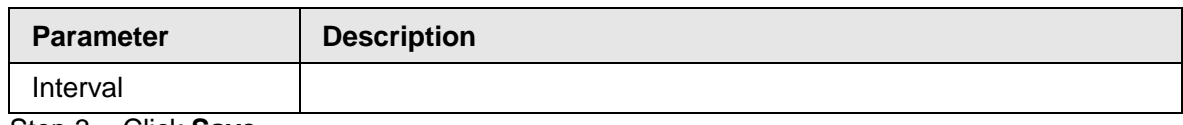

Step 3 Click **Save**.

# **4.8.3 Splicing**

When the panorama contains multiple images of various lens, enable this function. Before splicing, make sure that the surveillance scene is large and there is no shield on the image, and do not move the camera; otherwise, the splicing might fail.

 $\square$ 

For some models, you need to select **Setting** > **Camera** > **Condition** > **Splicing** to enable the splicing function. For details, see ["4.5.1.4 Splicing".](#page-85-0)

```
Step 1 Select Setting > System > General > Splicing
```
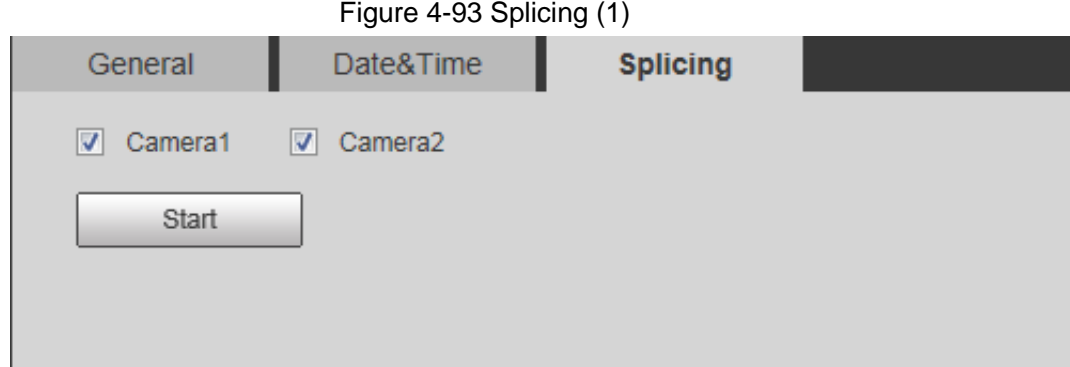

#### Figure 4-94 Splicing (2)

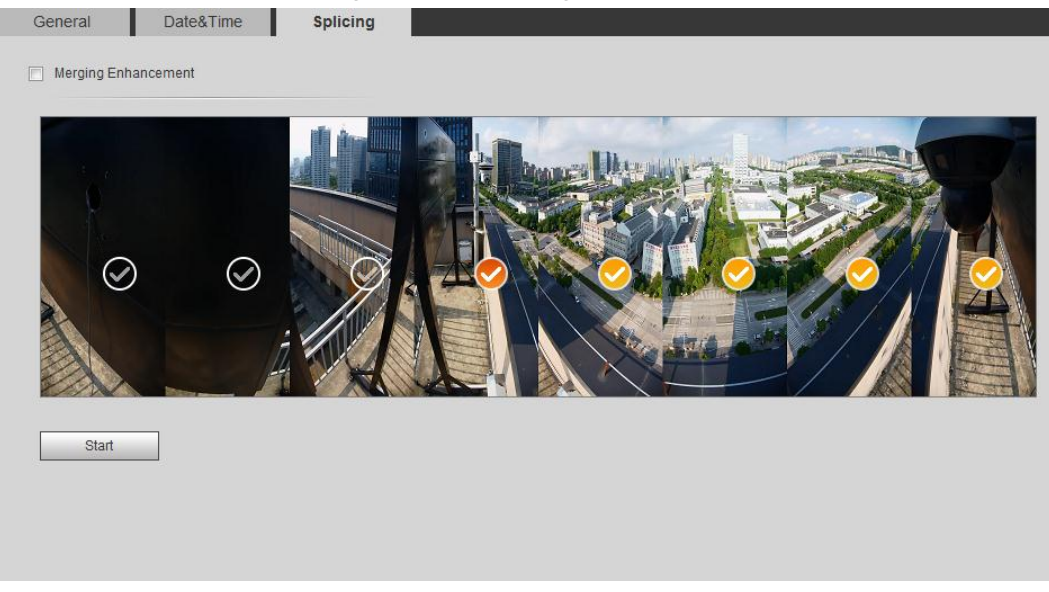

Step 2 Select the camera which needs to be spliced.

When splicing the image through selecting lenses, you need to select the continuous splicing screens. The screen with the icon  $\heartsuit$  (deeper color) means the first screen of the splicing. You can select any screen as the first one, and select the following screens continuously. The system supports the splicing of 4, 5, 6, 7 and 8 sensors.

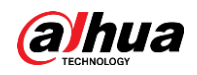

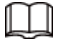

his function is available on some select models. And it is all sensors splicing by default.

Step 3 Click **Start**.

The system starts to splice image.

- Some camera restarts automatically after splicing is completed, and you can view the splicing effect on the **Live** interface.
- Some camera displays splicing live view interface after splicing is completed. Click **OK**, and then the system prompts default box. And then click **OK**. The splicing takes effect.

## **4.8.4 Account**

Manage all the users. You can add, delete, or modify users. Users include admin, added users and ONVIF users.

Managing users and groups are only available for administrator users.

- The max length of the user or group name is 31 characters which consisted of number, letters, underline, dash, dot and @.
- The password must consist of 8 to 32 non-blank characters and contain at least two types of characters among upper case, lower case, number, and special character (excluding ' " ; : &).
- You can have 18 users and 8 groups at most.
- You can manage users through single user or group, and duplicate user names or group names are not allowed. A user can be in only one group at a time, and the group users can own authorities within group authority range.
- Online users cannot modify their own authority.
- There is one admin by default which has highest authority.
- Select **Anonymous Login**, and then log in with only IP address instead of user name and password. Anonymous users only have preview authorities. During anonymous login, click **Logout**, and then you can log in with other username.

### **4.8.4.1 Adding a User**

You are admin user by default. You can add users, and configure different authorities. Step 1 Select **Setting** > **System** > **Account** > **Account** > **Username**.

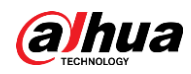

Figure 4-95 Username

| <b>Username</b>                     | Group Name                  |                       |                   |                        |        |               |
|-------------------------------------|-----------------------------|-----------------------|-------------------|------------------------|--------|---------------|
| No.                                 | <b>Username</b>             | Group Name            | Memo              | Restricted Login       | Modify | <b>Delete</b> |
| 1                                   | admin                       | admin                 | admin 's account  | Ī                      | Ź.     | $\bullet$     |
| $\overline{2}$                      | admin1                      | admin                 |                   | $\mathbf Q$            | L      | $\bullet$     |
|                                     |                             |                       |                   |                        |        |               |
|                                     |                             |                       |                   |                        |        |               |
| <b>Authority</b>                    |                             |                       |                   |                        |        |               |
| <b>User</b>                         | Live                        | Playback              | System            | System Info            |        |               |
| <b>Manual Control</b><br>Peripheral | File Backup<br>AV Parameter | Storage<br><b>PTZ</b> | Event<br>Security | Network<br>Maintenance |        |               |

Step 2 Click **Add User**.

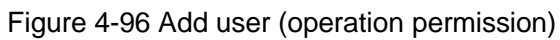

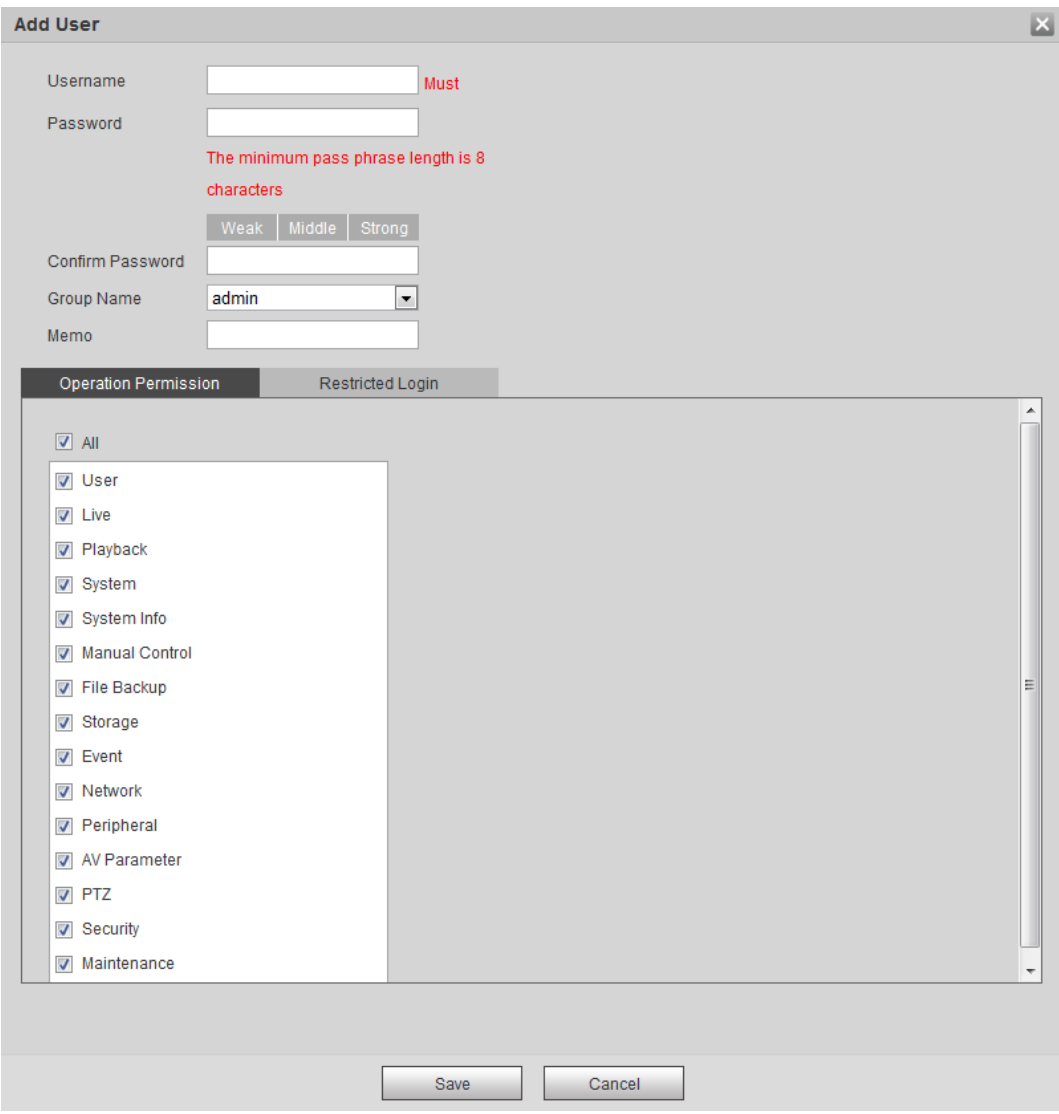

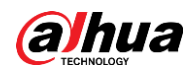

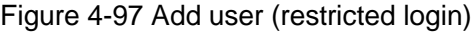

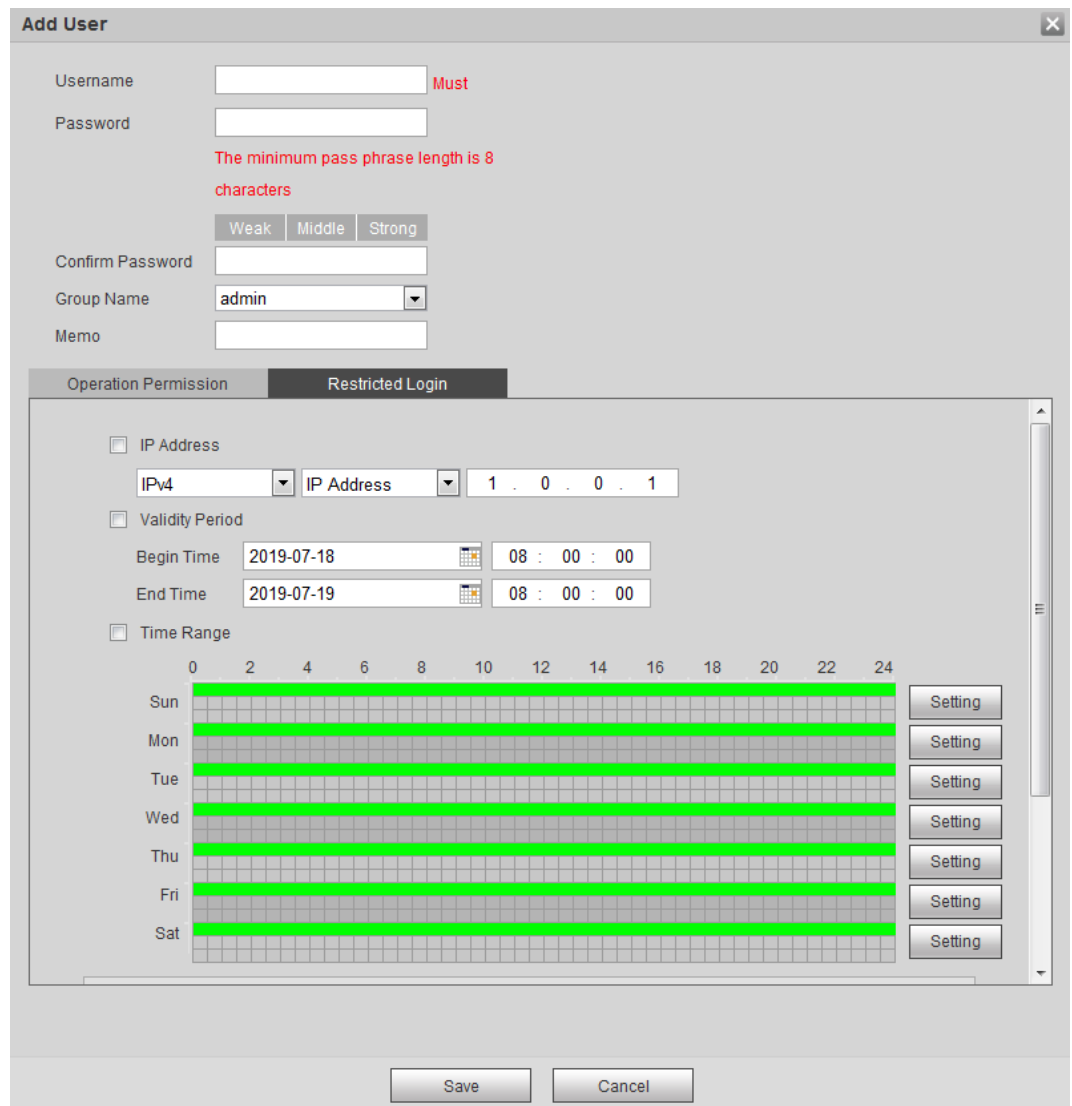

Step 3 Configure user parameters.

Table 4-37 Description of user parameters (1)

| <b>Parameter</b>            | <b>Description</b>                                                                                                    |
|-----------------------------|----------------------------------------------------------------------------------------------------|
| Username                    | User's unique identification. You cannot use existed<br>user name.                                                                                                    |
| Password                    | Enter password and confirm it again.                                                                                                    |
| Confirm Password            | The password must consist of 8 to 32 non-blank<br>characters and contain at least two types of characters<br>among upper case, lower case, number, and special<br>character (excluding $'$ "; $: 8$ ). |
| Group Name                  | The group that users belong to. Each group has<br>different authorities.                                                                                                    |
| Memo                        | Describe the user.                                                                                                    |
| <b>Operation Permission</b> | Select authorities as needed.<br>You are recommended giving fewer authorities to<br>normal users than premium users.                                                                                   |

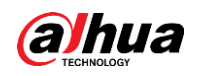

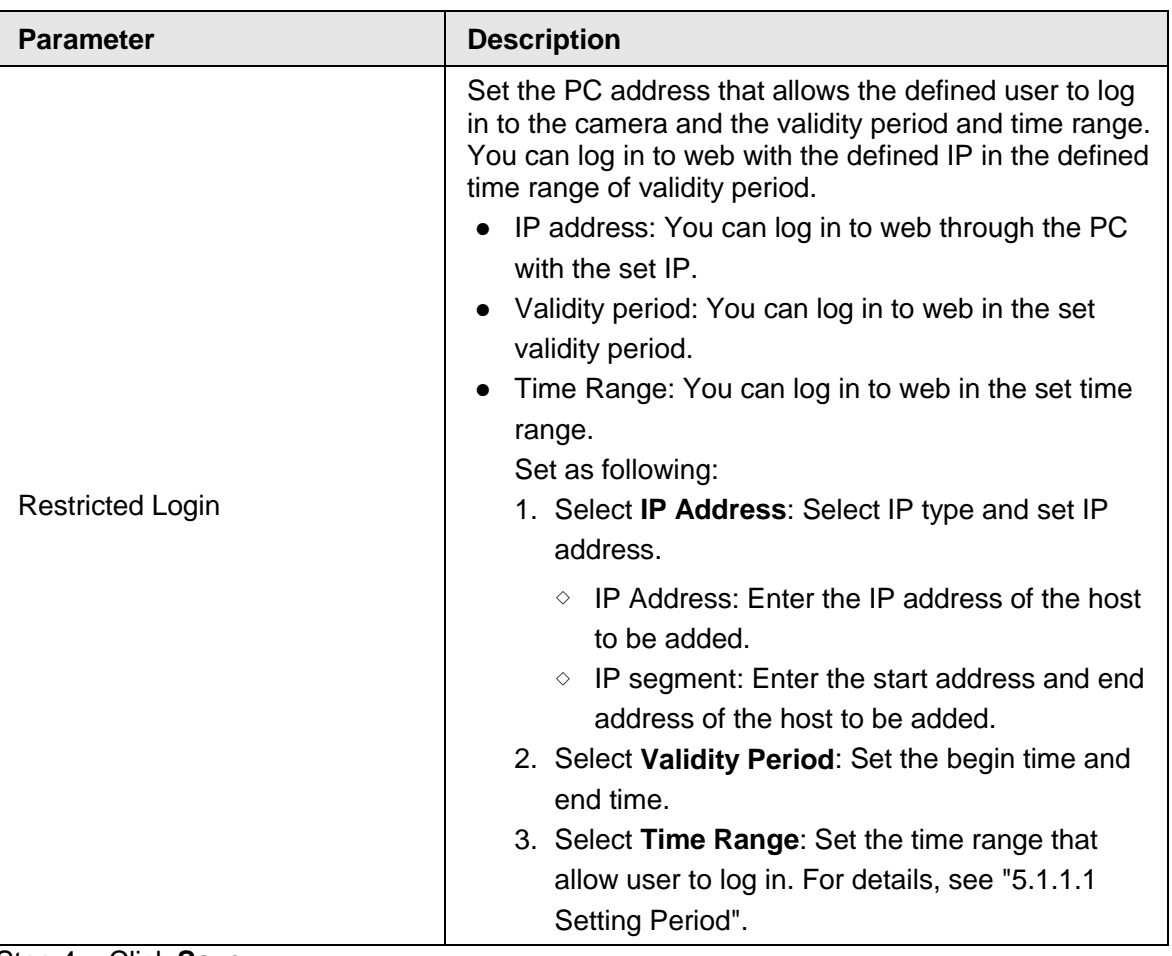

Step 4 Click **Save**.

The newly added user is displayed in the user name list.

- $\Box$
- After adding user, click to modify password, group, memo or authorities; click to delete the added users. Admin user cannot be deleted.
- **•** Click **:** in the **admin** row to modify its username and email address.

### **4.8.4.2 Adding User Group**

You have two groups named admin and user by default, and you can add new group, delete added group or modify group authority and memo.

Step 1 Select **Setting** > **System** > **Account** > **Account** > **Group Name**.

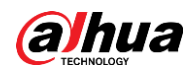

Figure 4-98 Group name

| Username                     | <b>Group Name</b>           |                       |                     |                               |        |           |
|------------------------------|-----------------------------|-----------------------|---------------------|-------------------------------|--------|-----------|
| No.                          | Group Name                  |                       | Memo                |                               | Modify | Delete    |
| $\mathbf{1}$                 | admin                       |                       | administrator group |                               | z      | $\bullet$ |
| $\overline{2}$               | user                        |                       | user group          |                               | L      | $\bullet$ |
|                              |                             |                       |                     |                               |        |           |
|                              |                             |                       |                     |                               |        |           |
| <b>Authority</b>             |                             |                       |                     |                               |        |           |
| User                         | Live                        | Playback              | System              | System Info                   |        |           |
| Manual Control<br>Peripheral | File Backup<br>AV Parameter | Storage<br><b>PTZ</b> | Event<br>Security   | <b>Network</b><br>Maintenance |        |           |

Step 2 Click **Add Group**.

Figure 4-99 Add group

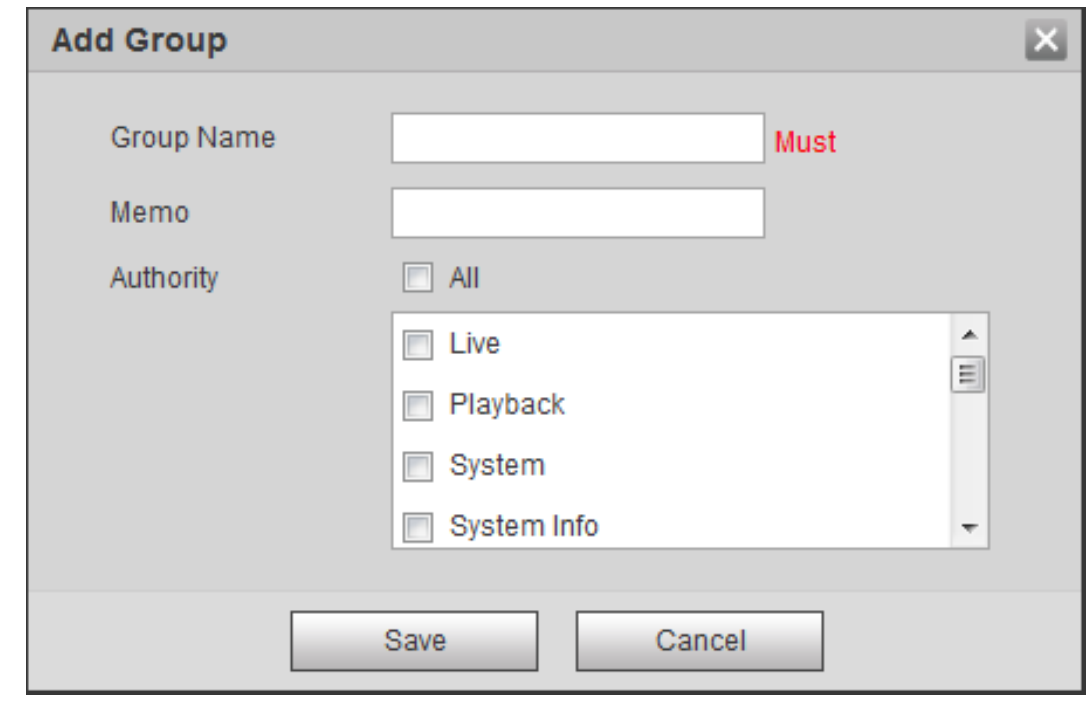

Step 3 Enter the group name and memo, and then select group authorities.

Step 4 Click **Save** to finish configuration.

The newly added group displays in the group name list.

- After adding group, click  $\therefore$  to modify group memo or authorities; click  $\bullet$  to delete the added group, admin group and user group cannot be deleted.
- Click **:** in the row of admin group or user group to modify group memo.

#### **4.8.4.3 ONVIF User**

 $\Box$ 

You can add, delete ONVIF user, and modify their passwords.

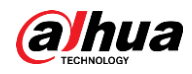

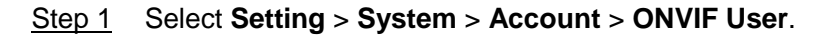

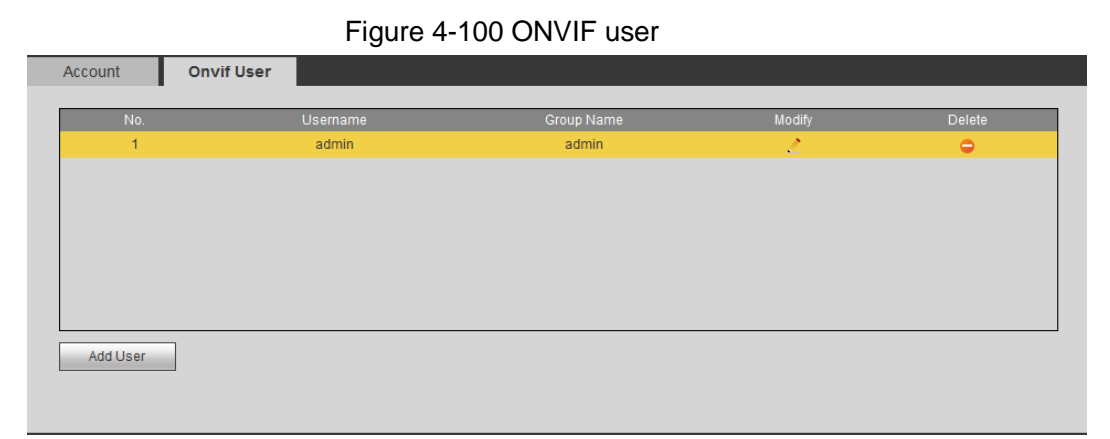

Step 2 Click **Add User**.

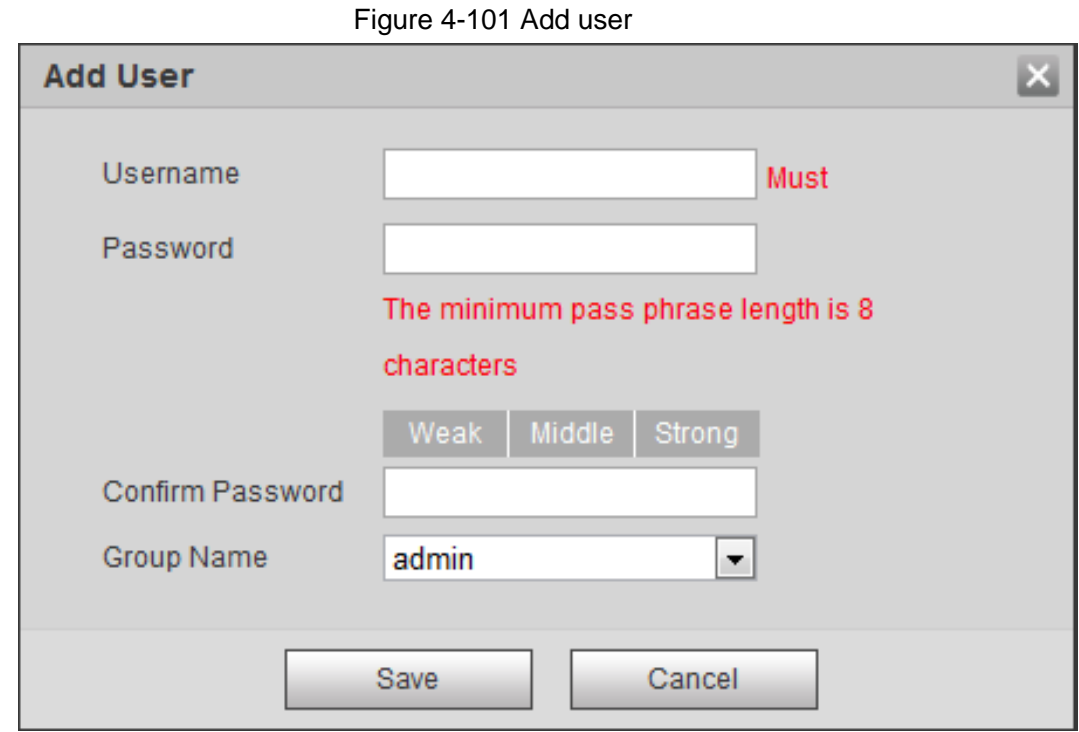

Step 3 Configure user parameters.

| Table 4-38 Description of user parameters (2) |  |  |
|-----------------------------------------------|--|--|
|-----------------------------------------------|--|--|

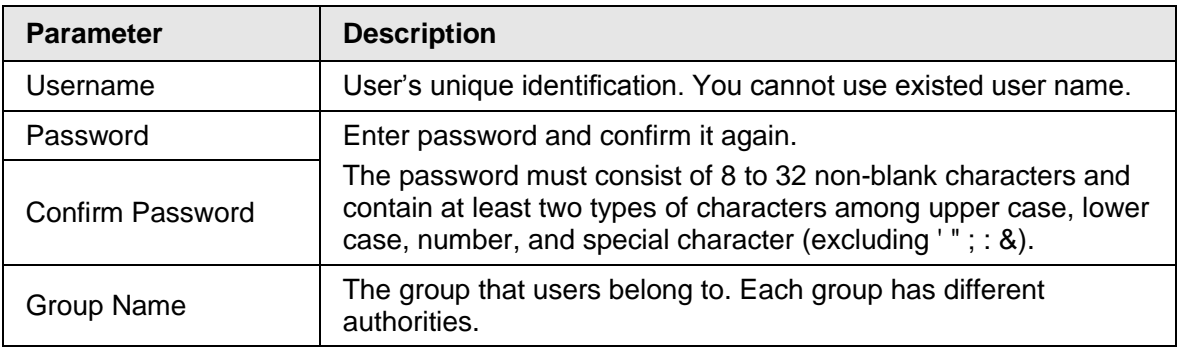

Step 4 Click **Save**.

The newly added user displays in the user name list.

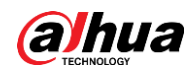

 $\Box$ 

- After adding user, click to modify password, group, memo or authorities; click **c** to delete the added user. Admin user cannot be deleted.
- **Click in the admin** row to modify its username and email address.

# **4.8.5 Safety**

You can configure system service, HTTPS, and Firewall.

### **4.8.5.1 System Service**

Configure the IP hosts (devices with IP address) that are allowed to visit the device. Only the hosts in the trusted sites list can log in to the web interface. This is to enhance network and data security.

Step 1 Select **Setting** > **System** > **Safety** > **System Service**.

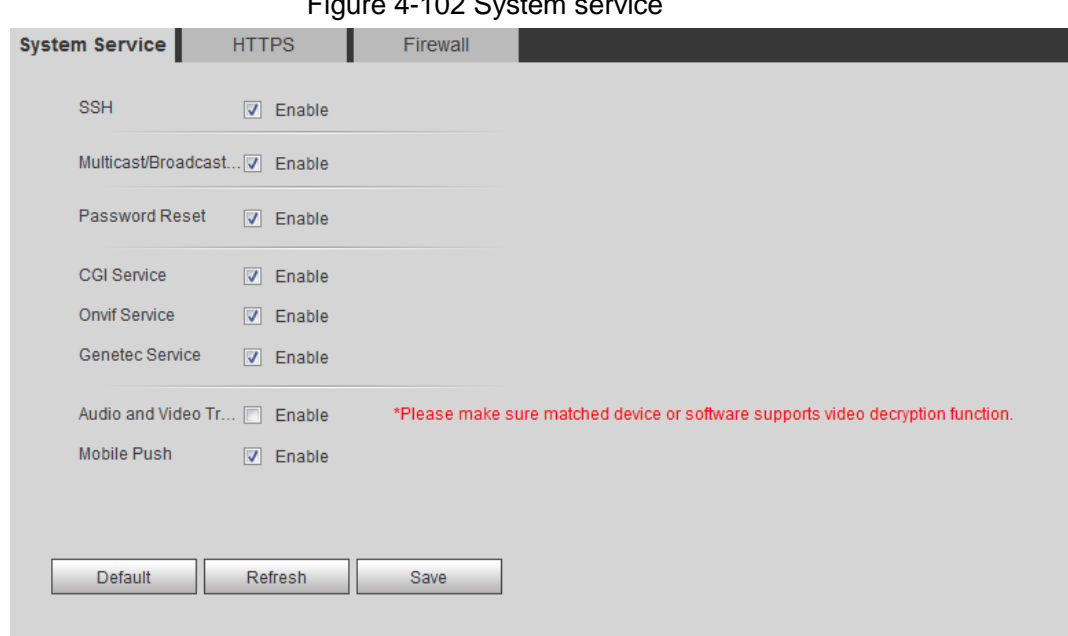

Figure 4-102 System service

Step 2 Enable the system service according to the actual needs.

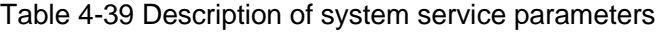

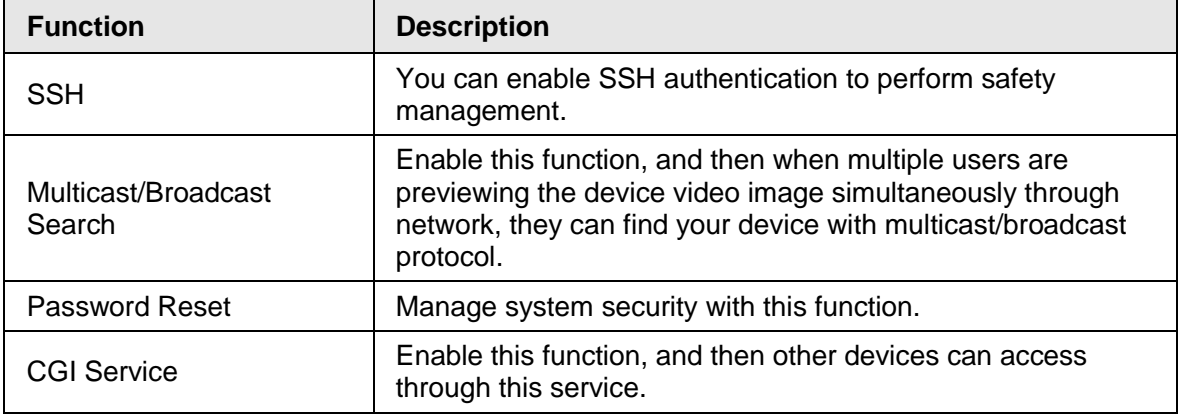

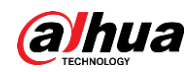

| <b>Function</b>                                   | <b>Description</b>                                                                                                    |
|---------------------------------------------------|----------------------------------------------------------------------------------------------------|
| <b>Onvif Service</b>                              | Enable this function, and then other devices can access<br>through this service.                                                                                |
| Genetec Service                                   | Enable this function, and then other devices can access<br>through this service.                                                                                |
| Audio and Video<br><b>Transmission Encryption</b> | Enable to encrypt audio/video transmission.<br>Make sure that the other devices and software that working<br>together with the camera support video decryption. |
| Mobile Push                                       | Enable this function, and then the system would send the<br>snapshot that was taken when alarm is triggered to your<br>phone, this is enabled by default.       |

Step 3 Click **Save**.

### **4.8.5.2 HTTPS**

Create a certificate or upload an authenticated certificate, and then you can log in through HTTPS with your PC. The HTTPS can protect page authenticity on all types of websites, secure accounts, and keep user communications, identity, and web browsing private.

### Procedure

Step 1 Select **Setting** > **Network** > **HTTPS**.

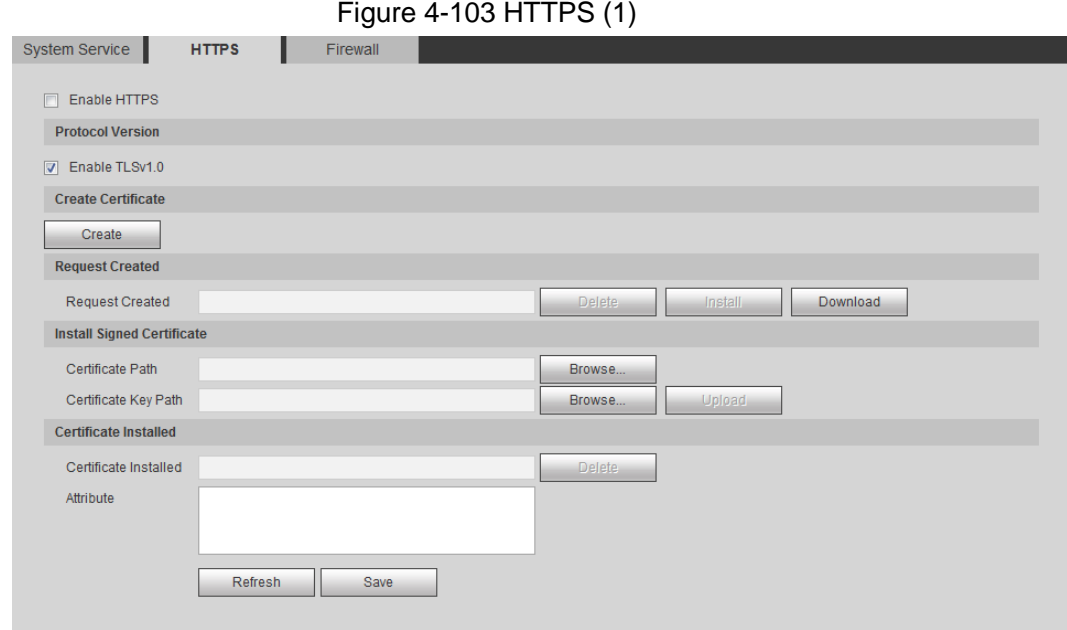

Step 2 Create a certificate or upload an authenticated certificate.

● For creating a certificate, click **Create**.

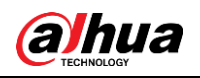

Figure 4-104 HTTPS dialog box

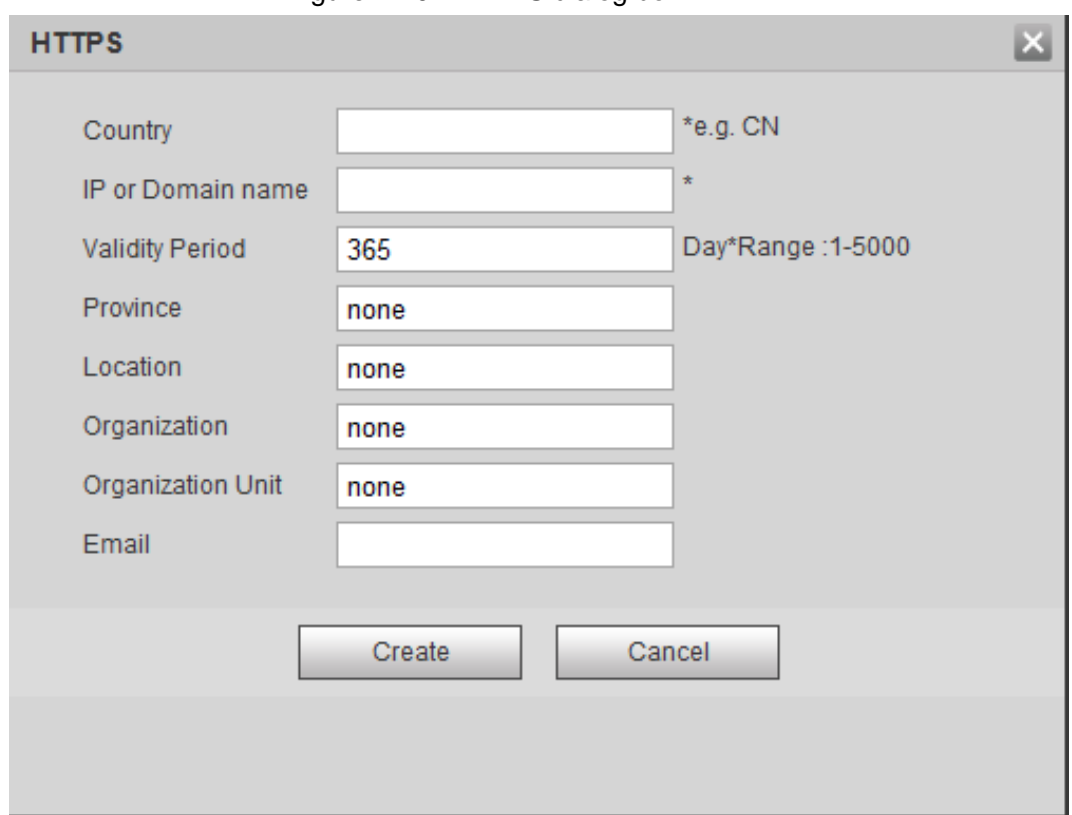

- For uploading the authenticated certificate, click **Browse** to select the certificate and certificate key, click **Upload** to upload them, and then skip to [Step5.](#page-135-0)
- Step 3 Enter the required information and then click **Create**.
	- $\Box$

The entered **IP or Domain name** must be the same as the IP or domain name of the device.

Step 4 Click **Install**.

Figure 4-105 Certificate installation

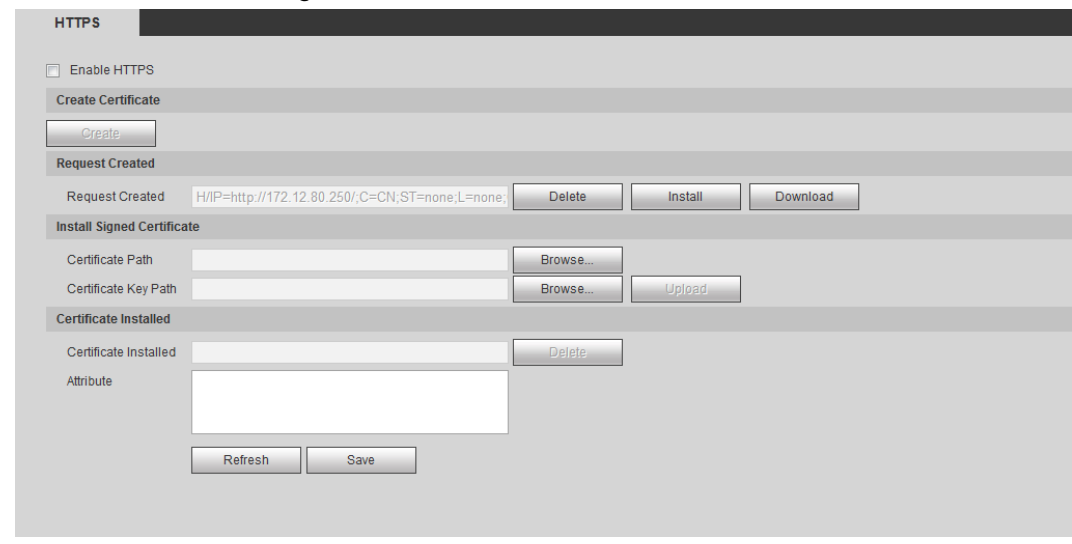

<span id="page-135-0"></span>Step 5 Click **Download** to download root certificate.

Step 6 Click **Download Root Certificate**.

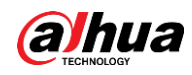

Figure 4-106 File download

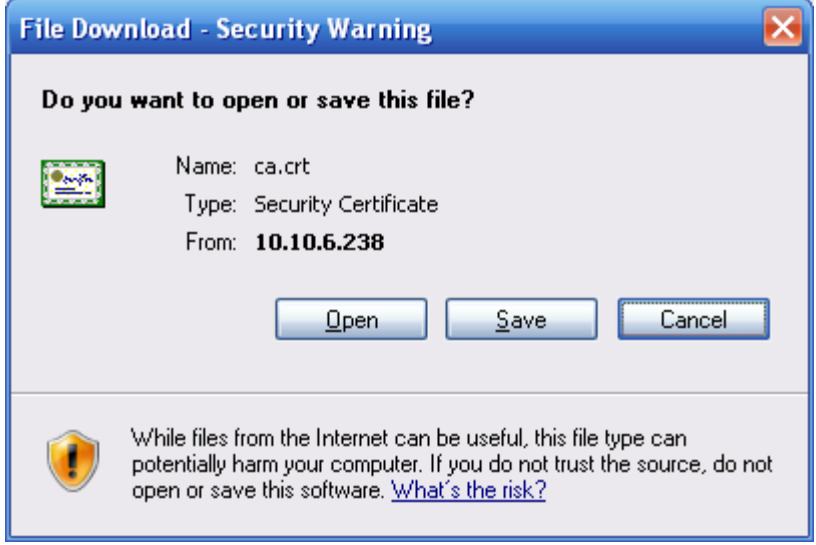

Step 7 Click **Open**.

Figure 4-107 Certificate information

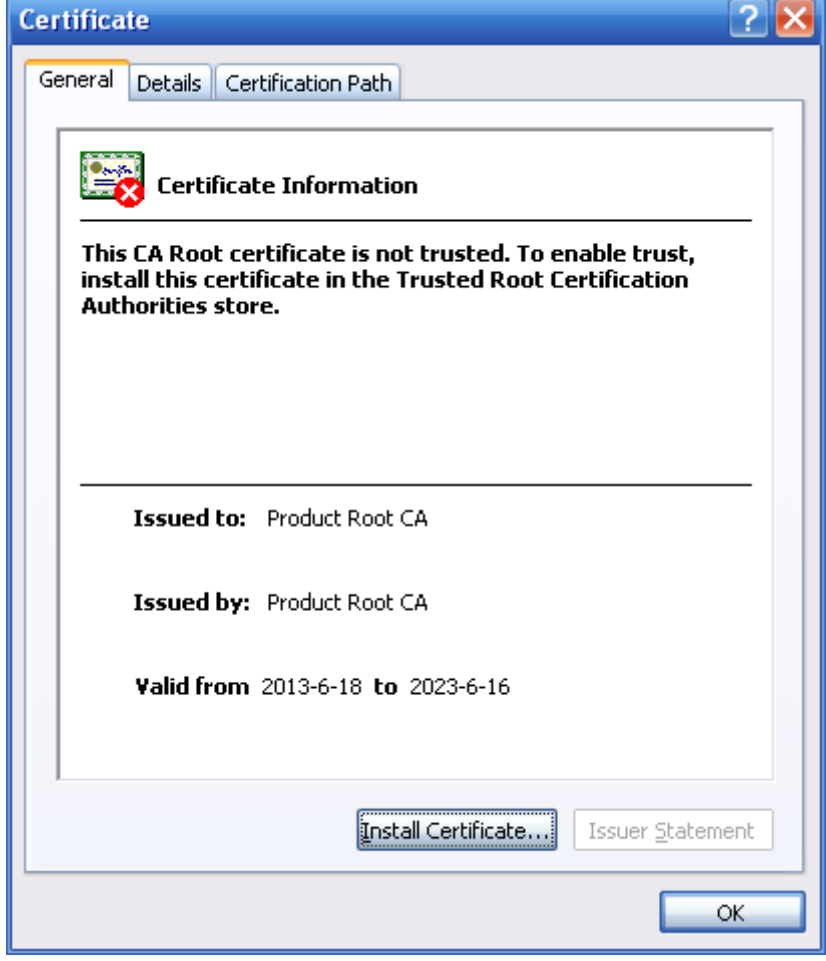

Step 8 Click **Install Certificate**.

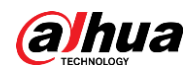

Figure 4-108 Certificate import wizard (1)

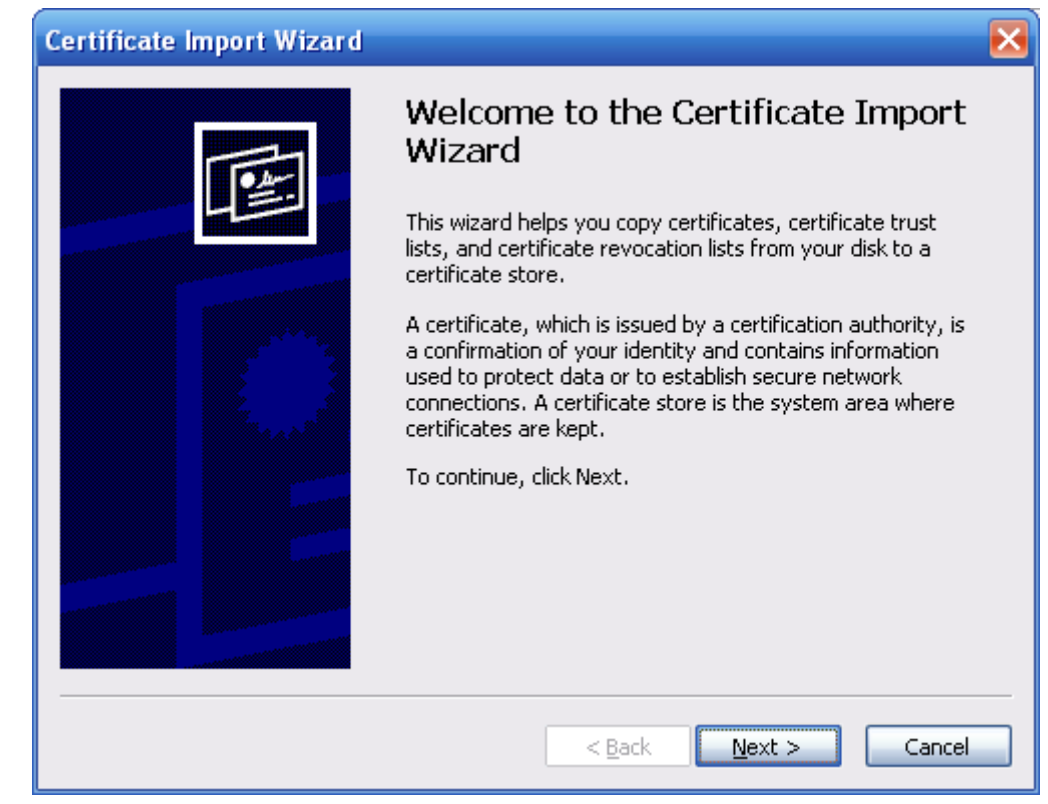

Step 9 Click **Next**.

Figure 4-109 Certificate Store

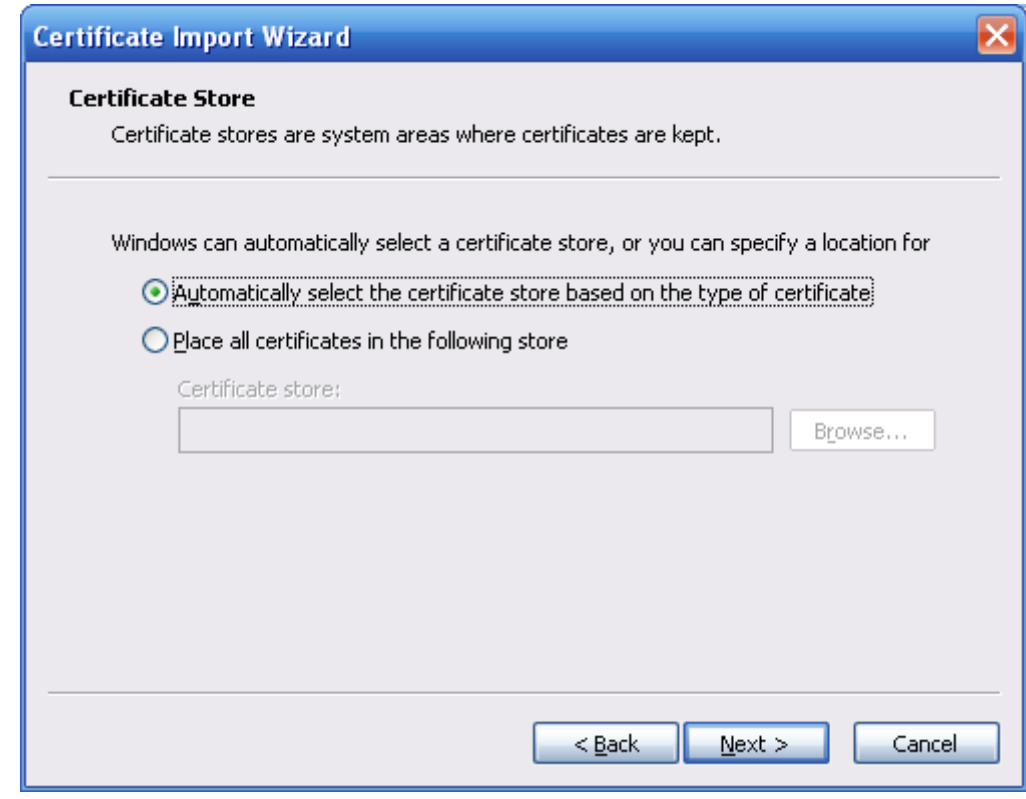

Step 10 Select the storage location and click **Next**.

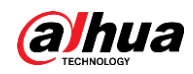

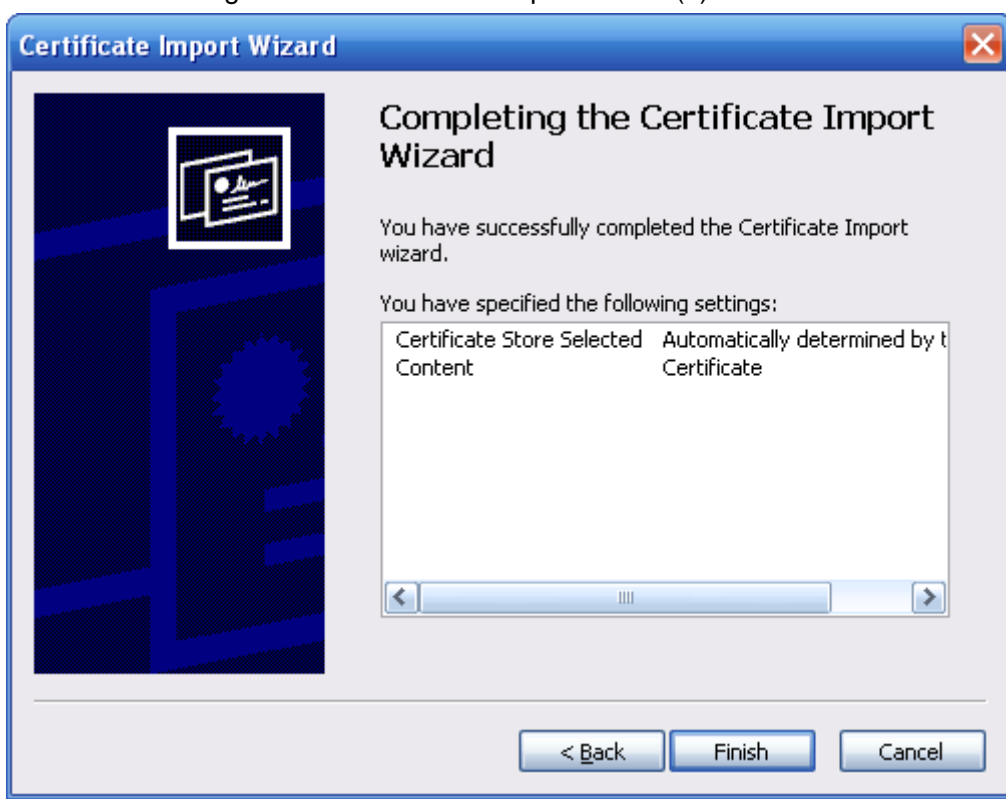

Figure 4-110 Certificate import wizard (2)

#### Step 11 Click **Finish** and a dialog box showing **The import was successful** pops up.

Figure 4-111 Import succeeds

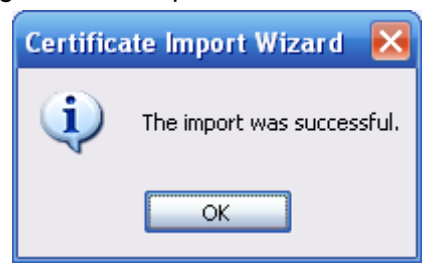

### **4.8.5.3 Firewall**

Configure **Network Access**, **PING prohibited** and **Prevent Semijoin** to enhance network and data security.

- **Network Access**: Set trusted list and restricted list to limit access.
	- ◇ **Trust list**: Only when the IP/MAC of your PC in the trusted list, can you access the camera. Ports are the same.
	- ◇ **Banned list**: When the IP/MAC of your PC is in the banned list, you cannot access the camera. Ports are the same.
- **PING prohibited**: Enable **PING prohibited** function, and the camera will not respond to the ping request.
- **Prevent Semijoin**: Enable **Prevent Semijoin** function, and the camera can provide service normally under Semijoin attack.

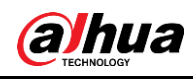

 $\square$ 

- You cannot set trust or banned list for camera IP or MAC addresses.
- You cannot set trust or banned list for port MAC addresses.
- When the IP addresses of the camera and your PC are in the same LAN, MAC verification takes effect.
- When you access the camera through internet, the camera verifies the MAC address according to the router MAC.

This section takes **Network Access** as an example.

Step 1 Select **Setting** > **System** > **Safety** > **Firewall**.

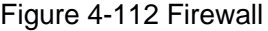

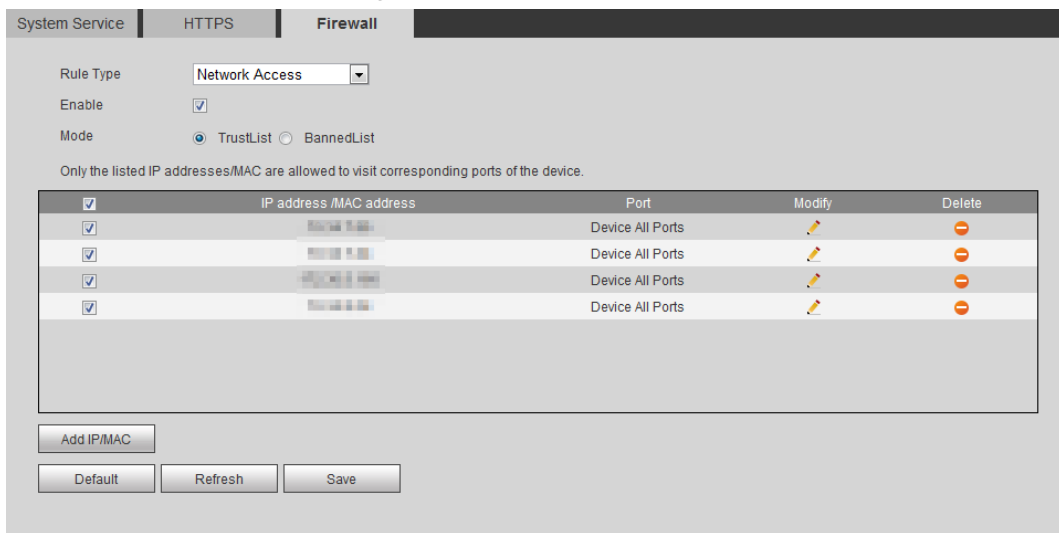

- Step 2 Select **Network Access** from **Rule Type** list, and then select the **Enable** check box.
	- Enable **PING prohibited** and **Prevent Semijoin**, and click **Save**. You do not need to configure parameters.
	- Enable **Network Access**, and configure trust list and banned list.
		- ◇ Select the mode: **TrustList** and **BannedList**.
		- ◇ Click **Add IP/MAC**.

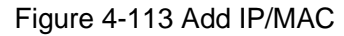

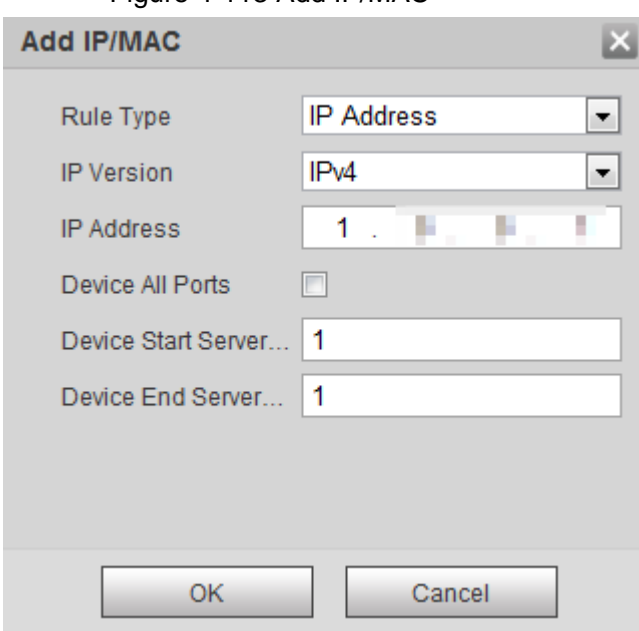

Step 3 Configure parameters.

Table 4-40 Description of adding IP/MAC parameters

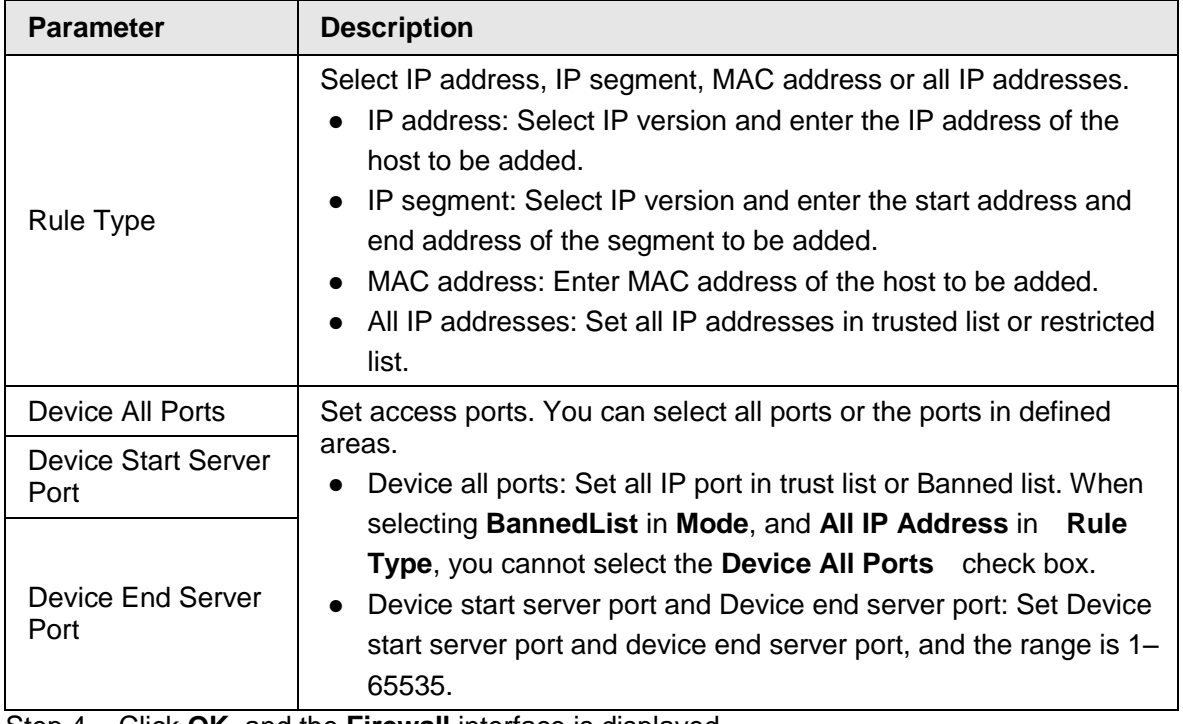

Step 4 Click **OK**, and the **Firewall** interface is displayed.

Step 5 Click **Save**.

# **4.8.6 Peripheral**

# <span id="page-140-0"></span>**4.8.6.1 Serial Port Settings**

Set the serial port of the external device.

Step 1 Select **Setting** > **System** > **Peripheral** > **Serial Port Setting**.

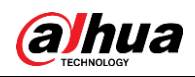

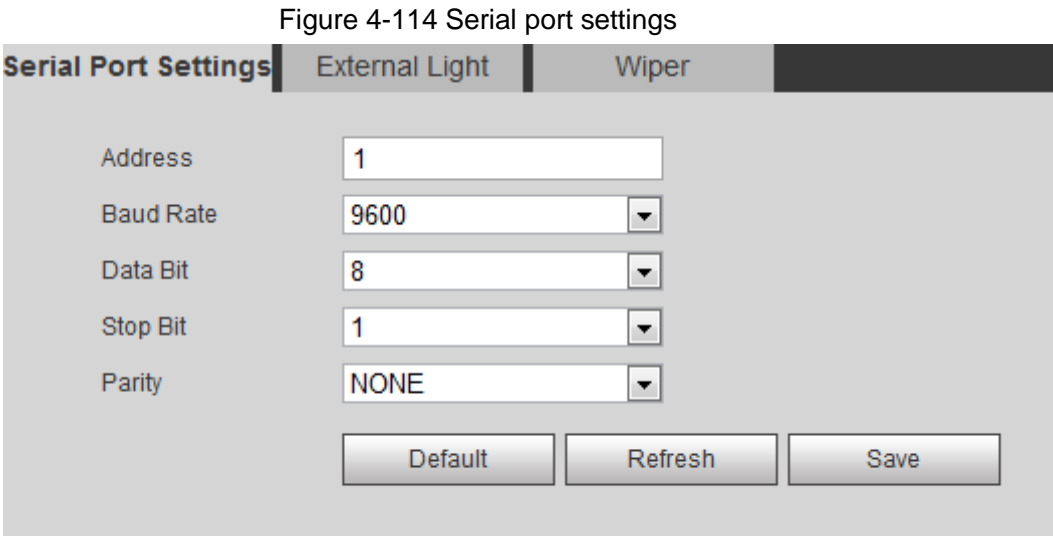

Step 2 Configure serial port settings parameters.

#### Table 4-41 Description of serial port settings parameters

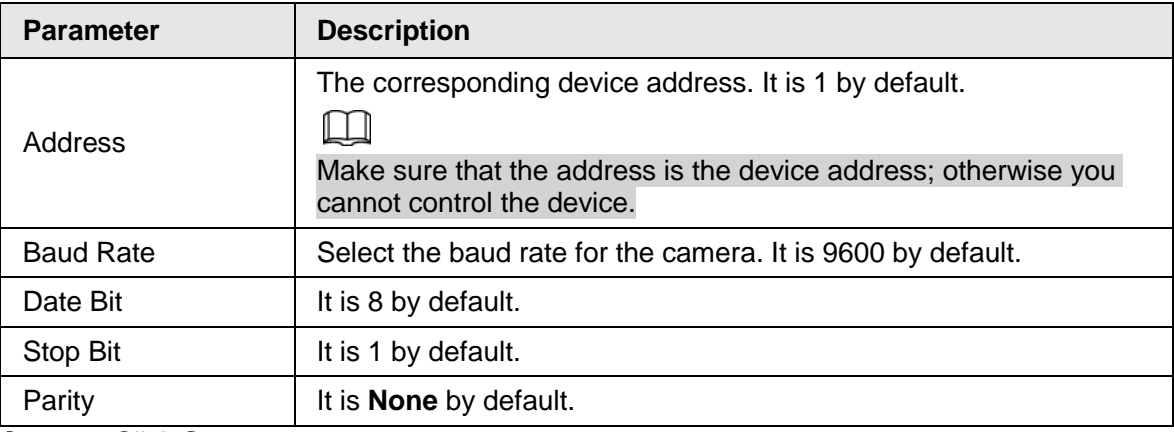

Step 3 Click **Save**.

### **4.8.6.2 External Light**

You need to configure external light mode when the external light is used.

### **Prerequisites**

- Connect external light with RS-485 port.
- You have configured serial port parameters. For details, see ["4.8.6.1 Serial Port Settings".](#page-140-0)

## Procedure

Step 1 Select **Setting** > **System** > **Peripheral** > **External Light**.

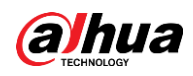

Figure 4-115 External Light

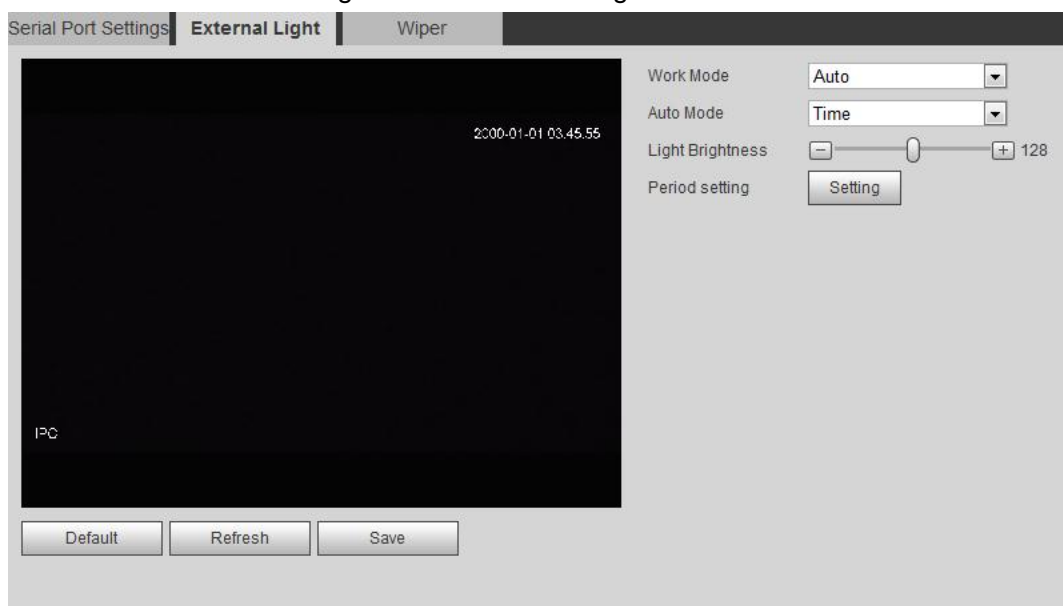

Step 2 Configure external light work mode.

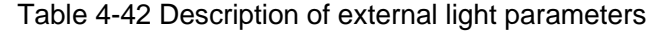

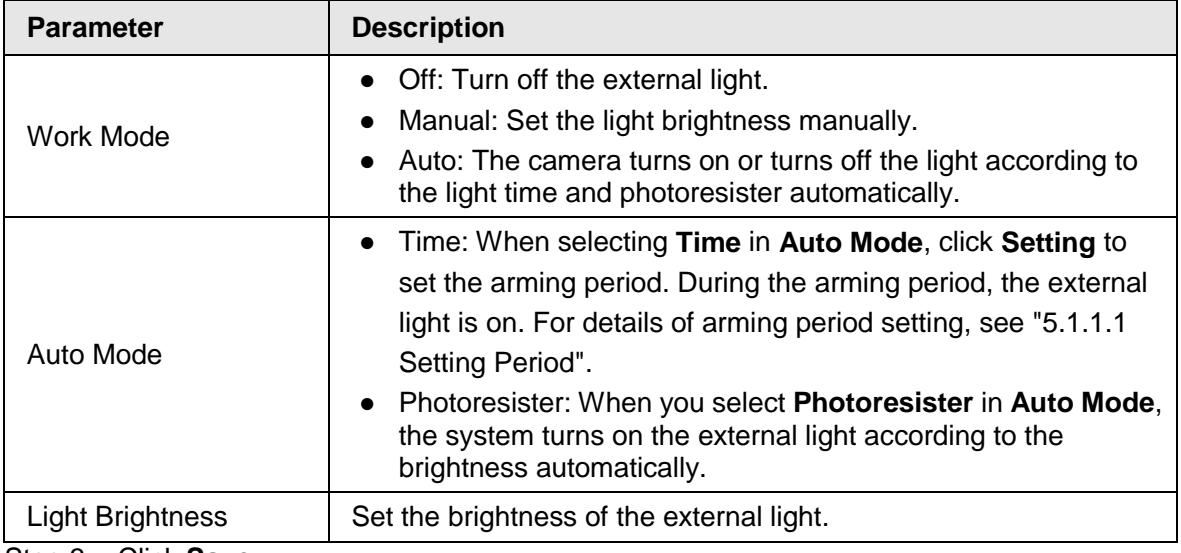

Step 3 Click **Save**.

# **4.8.6.3 Wiper**

Step 1 Select **Setting** > **System** > **Peripheral** > **Peripheral** > **Wiper**.

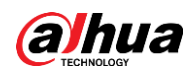

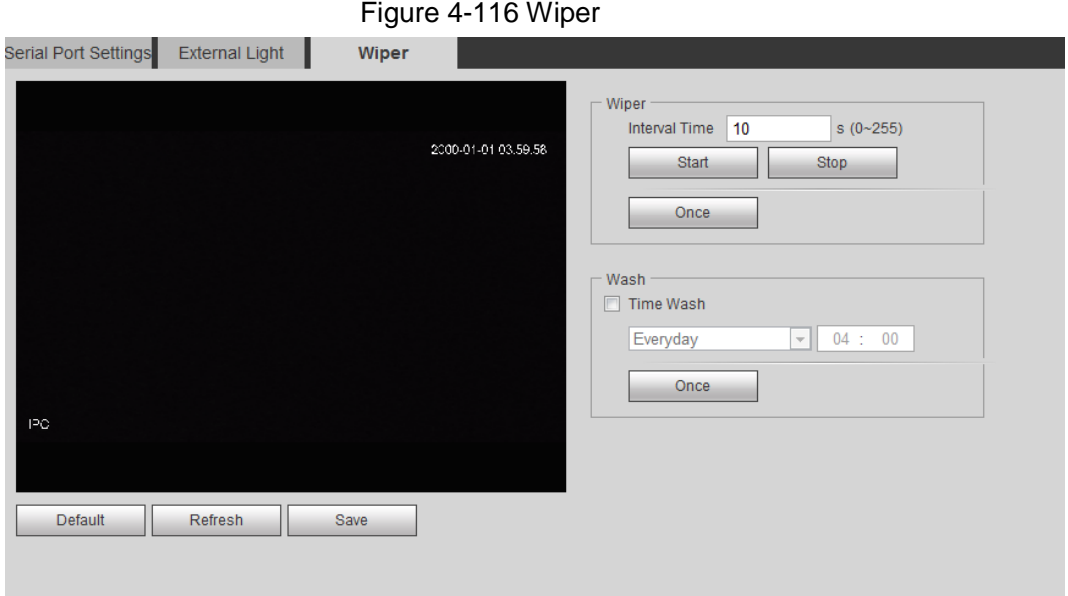

Step 2 Configure wiper work mode.

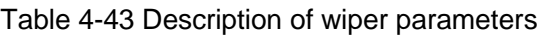

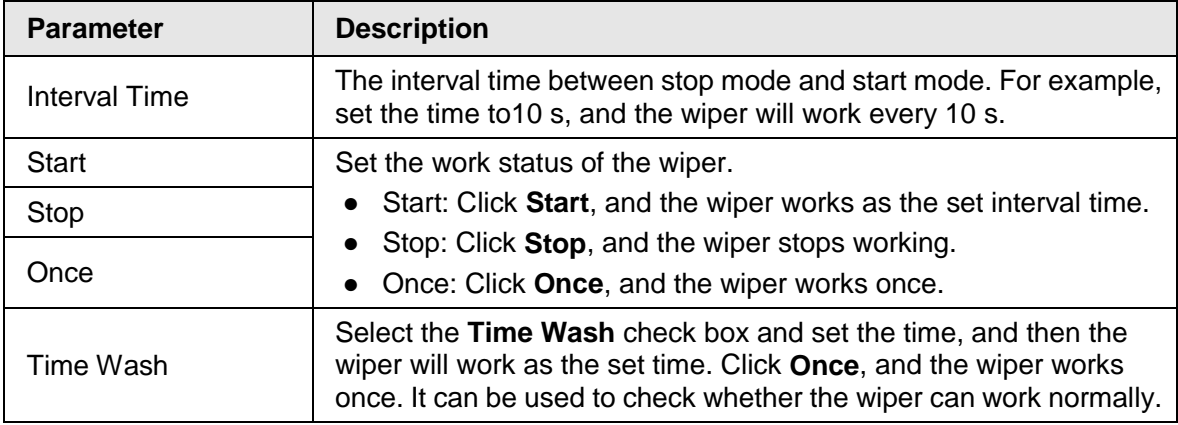

Step 3 Click **Save**.
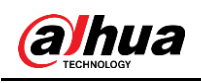

# **5 Event**

This chapter introduces intelligent event settings, including smart track, panoramic calibration, video detection, audio detection, smart plan, IVS, face detection, face recognition, people counting, heat map, video Metadata, alarm, and abnormality.

# **5.1 Setting Alarm Linkage**

# <span id="page-144-2"></span>**5.1.1 Alarm Linkage**

<span id="page-144-0"></span>When configuring alarm events, select alarm linkages (such as record, snapshot). See [Figure](#page-144-0)  [5-1.](#page-144-0) When the corresponding alarm is triggered in the configured arming period, the system will alarm.

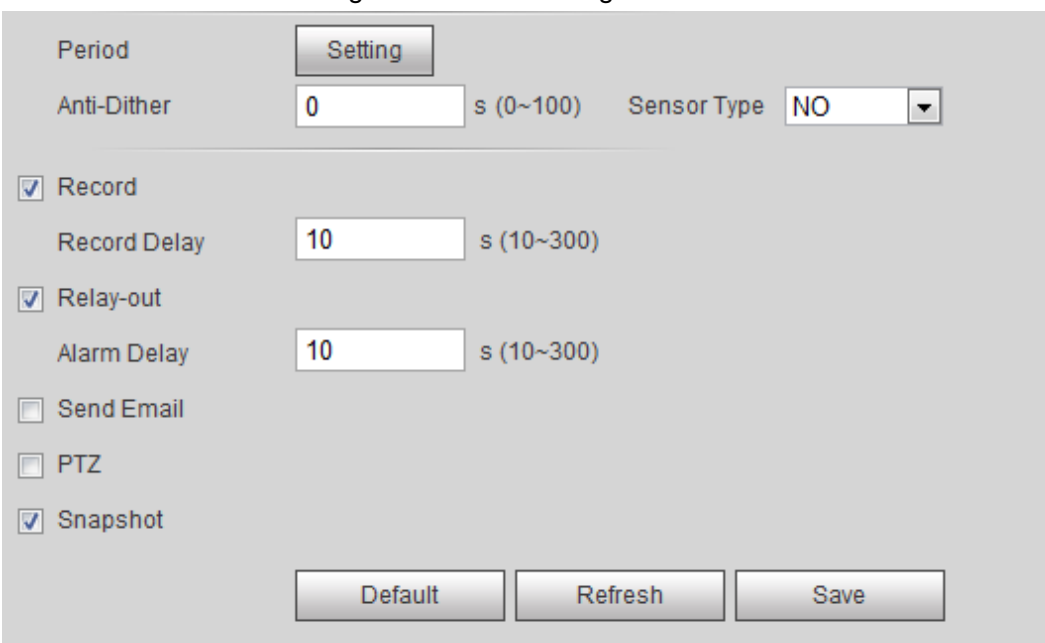

Figure 5-1 Alarm linkage

## <span id="page-144-1"></span>**5.1.1.1 Setting Period**

Set arming periods. The system only performs corresponding linkage action in the configured period.

Step 1 Click **Setting** next to **Period**.

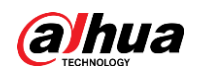

Figure 5-2 Period

| <b>Period</b>       |                                |                |         |          |                   |                       |        |     |          |          |         | $\mathbf{x}$ |
|---------------------|--------------------------------|----------------|---------|----------|-------------------|-----------------------|--------|-----|----------|----------|---------|--------------|
|                     | $\mathbf{0}$<br>$\overline{2}$ | $\overline{4}$ | 6       | 8        | 10 <sub>1</sub>   | 12 <sup>2</sup><br>14 | 16     | 18  | 20       | 22<br>24 |         |              |
| Sun                 |                                |                |         |          |                   |                       |        |     |          |          | Setting |              |
| Mon                 |                                |                |         |          |                   |                       |        |     |          |          | Setting |              |
| Tue                 |                                |                |         |          |                   |                       |        |     |          |          | Setting |              |
| Wed                 |                                |                |         |          |                   |                       |        |     |          |          | Setting |              |
| Thu                 |                                |                |         |          |                   |                       |        |     |          |          | Setting |              |
| Fri                 |                                |                |         |          |                   |                       |        |     |          |          | Setting |              |
| Sat                 |                                |                |         |          |                   |                       |        |     |          |          | Setting |              |
| $\Box$ All          | $\sqrt{ }$ Sun                 | F              | Mon     | Tue<br>F | <b>FOR</b><br>Wed | Thu<br>F              | $\Box$ | Fri | Sat<br>F |          |         |              |
| $\nabla$ Period1    | 00:                            | 00:            | 00<br>÷ | 23:      | 59:<br>59         |                       |        |     |          |          |         |              |
| Period <sub>2</sub> | 00:                            | 00:            | 00      | 23:      | 59:<br>59         |                       |        |     |          |          |         |              |
| Period3             | 00:                            | 00:            | 00<br>÷ | 23:      | 59:<br>59         |                       |        |     |          |          |         |              |
| Period4             | 00:                            | 00:            | 00<br>÷ | 23:      | 59:<br>59         |                       |        |     |          |          |         |              |
| Period5             | 00:                            | 00:            | 00<br>٠ | 23:      | 59:<br>59         |                       |        |     |          |          |         |              |
| Period6             | 00:                            | 00:            | 00<br>÷ | 23:      | 59:<br>59         |                       |        |     |          |          |         |              |
|                     |                                |                |         |          | Save              |                       | Cancel |     |          |          |         |              |

Step 2 Set arming periods. Alarms will be triggered in the time period in green on the timeline.

- Method one: Directly press and drag the left mouse button on the timeline.
- Method two: Enter an actual time period.
	- 1. Click **Setting** next to a day.
	- 2. Select a time period to be enabled.
	- 3. Enter start time and end time of a time period.

#### $\Box$

- ◇ Select **All** or check boxes of some days to set the time period of multiple days at one time.
- ◇ You can set 6 time periods per day.

Step 3 Click **Save**.

### **5.1.1.2 Record Linkage**

The system can link record channel when an alarm event occurs. After alarm, the system stops recording after an extended time period according to the **Record Delay** setting. To use the record linkage function, set record plan for motion detection alarm and enable auto recording in record control.

### **5.1.1.2.1 Setting Record Plan**

After the corresponding alarm type (**Normal**, **Motion**, and **Alarm**) is enabled, the record channel links recording.

Step 1 Select **Setting** > **Storage** > **Schedule** > **Record**.

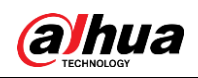

#### Figure 5-3 Record

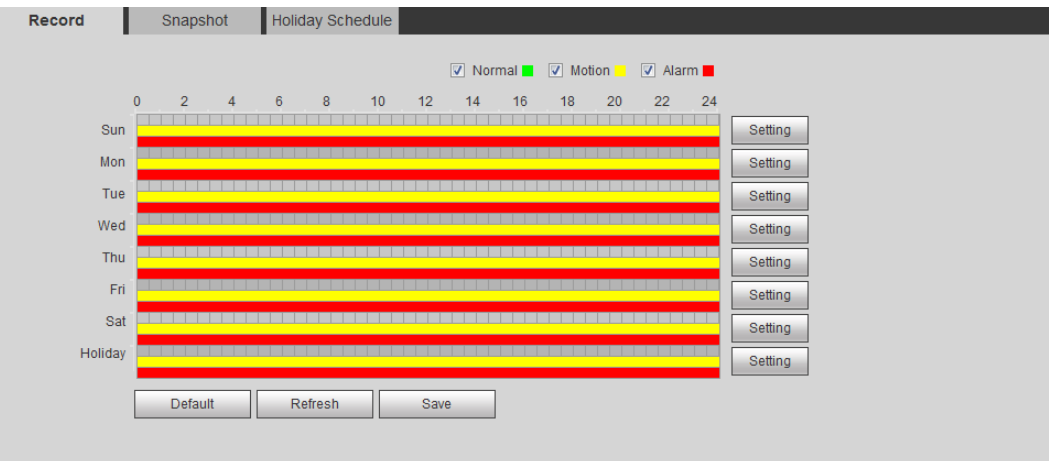

#### Step 2 Set record plan.

Green represents normal record plan (such as timing recording); yellow represents motion record plan (such as recording triggered by intelligent events); red represents alarm record plan (such as recording triggered by alarm-in).

- Method one: Select a record type, such as **Normal**, and directly press and drag the left mouse button to set the time period for normal record on the timeline.
- Method two: Enter an actual time period.
	- 1. Click **Setting** next to a day.

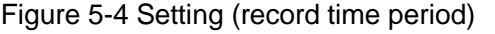

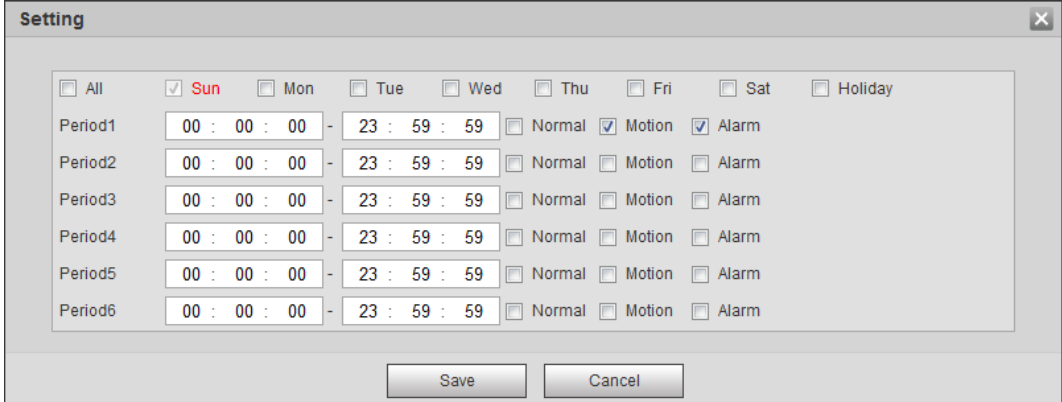

2. Select a day, and the alarm type next to a period, and then set the period.

 $\Box$ 

- ◇ Select **All** or check boxes of some days to set the time period of multiple days at one time.
- ◇ You can set 6 time periods per day.

Step 3 Click **Save**.

#### **5.1.1.2.2 Setting Record Control**

Set parameters such as pack duration, pre-event record, disk full, record mode, and record stream.

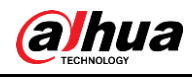

## $\Box$

Make sure that the SD card is authenticated before recording if you use Dahua smart card. For details, see ["4.5.2.5 Path".](#page-99-0)

#### Step 1 Select **Setting** > **Storage** > **Record Control**.

Figure 5-5 Record control

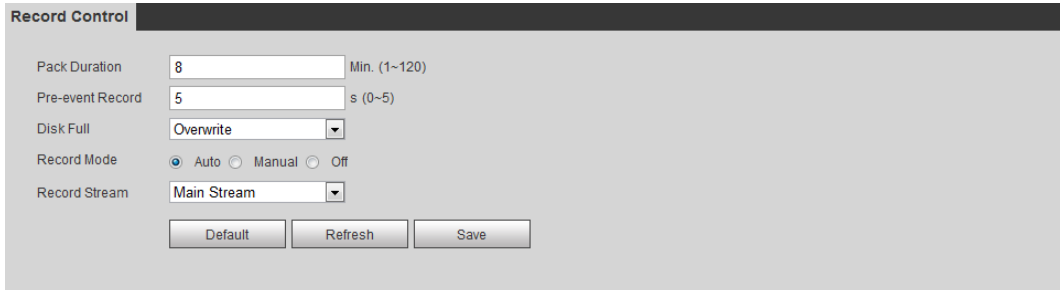

#### Step 2 Set parameters.

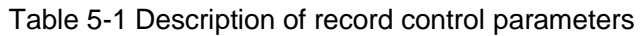

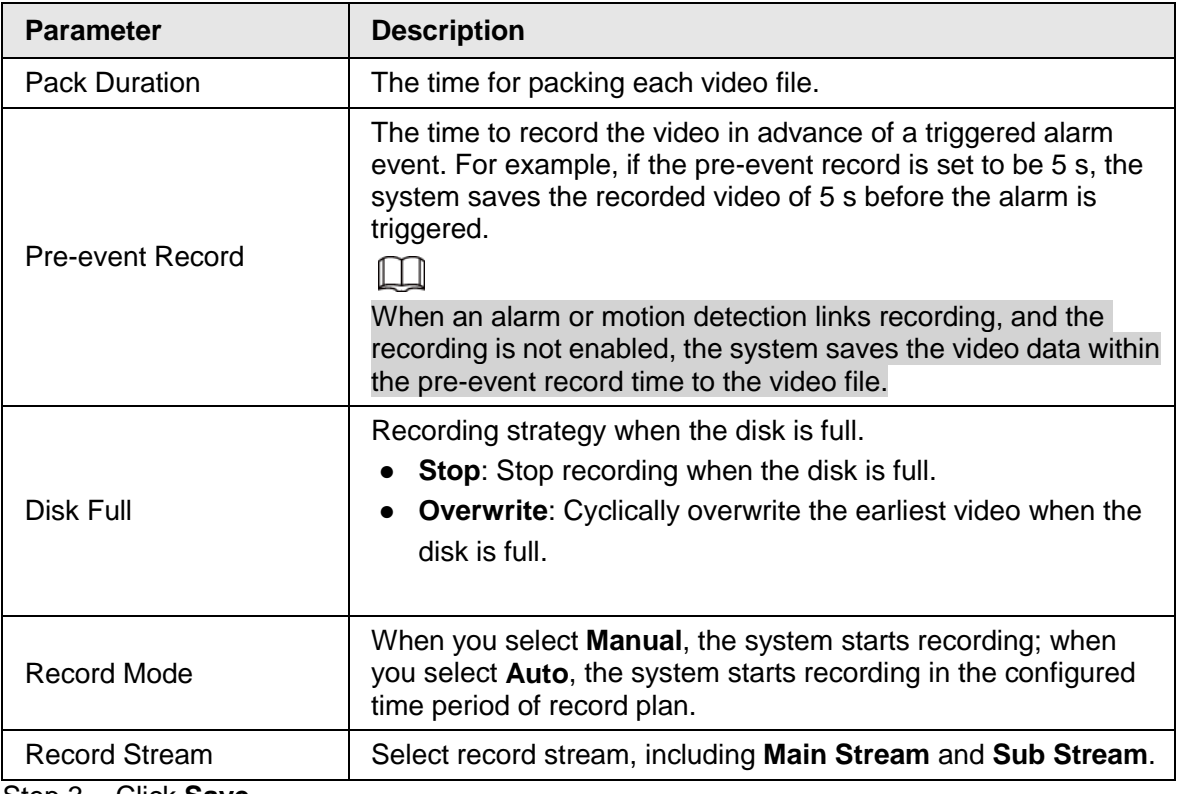

Step 3 Click **Save**.

#### **5.1.1.2.3 Setting Record Linkage**

On the alarm event setting interface (such as the motion detection interface), select **Record** and set **Record Delay** to set alarm linkage and record delay.

After **Record Delay** is configured, alarm recording continues for an extended period after the alarm ends.

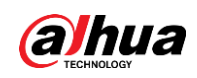

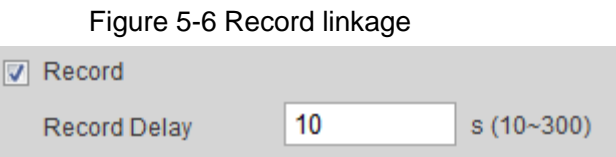

## **5.1.1.3 Snapshot Linkage**

After snapshot linkage is configured, the system can automatically alarm and take snapshots when an alarm is triggered.

After **Motion** is enabled in **Snapshot**, the system takes snapshots when an alarm is triggered. For querying and setting snapshot storage location, see ["4.5.2.5 Path".](#page-99-0)

### **5.1.1.3.1 Setting Snapshot Plan**

According to the configured snapshot plan, the system enables or disables snapshot at corresponding time.

#### Step 1 Select **Setting** > **Storage** > **Schedule** > **Snapshot**.

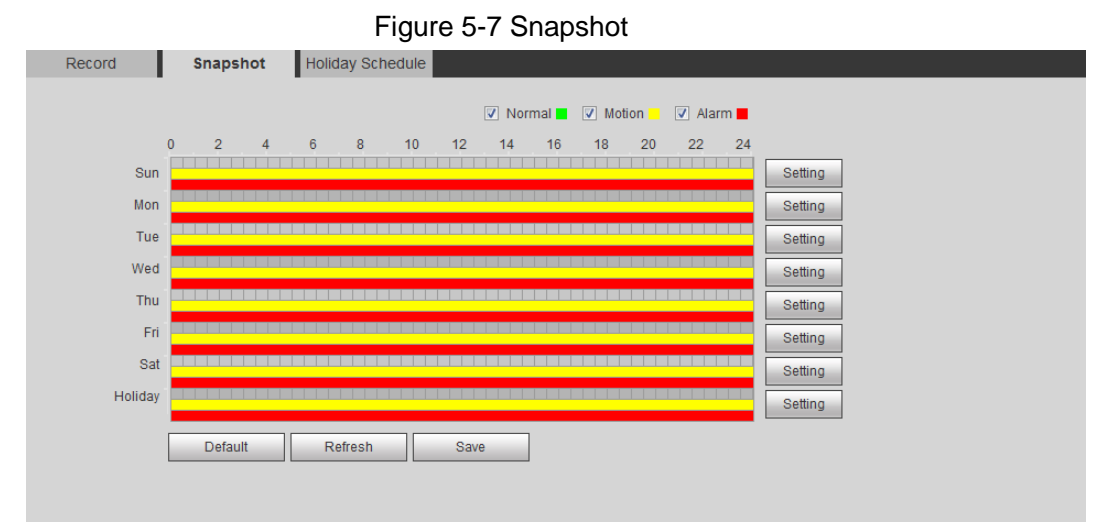

Step 2 Select snapshot type and set time period.

Green represents normal snapshot plan (such as timing snapshot); yellow represents motion snapshot plan (such as snapshot triggered by intelligent events); red represents alarm snapshot plan (such as snapshot triggered by alarm-in).

- Method one: Select snapshot type, such as **Normal,** and directly press and drag the left mouse button to set time period for normal snapshot on the timeline.
- Method two: Enter an actual time period.
	- 1. Click **Setting** next to a day.

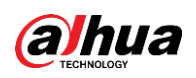

Figure 5-8 Setting (snapshot time period)

| <b>Setting</b>      |                                                                                                    | $\mathbf{x}$ |
|---------------------|----------------------------------------------------------------------------------------------------|--------------|
|                     |                                                                                                    |              |
| $\Box$ All          | $\sqrt{ }$ Sun<br>$\Box$ Mon<br>$\Box$ Tue<br>$\Box$ Wed<br>$\Box$ Thu<br>$F$ Fri<br>$\Box$ Sat<br>$\Box$ Holiday         |              |
| Period1             | 23 : 59 : 59<br>00 : 00 :<br>00<br>Normal V Motion V Alarm<br>$\overline{\phantom{a}}$                                    |              |
| Period <sub>2</sub> | 59<br>23 : 59 :<br>00<br>$\Box$ Normal $\Box$ Motion<br>00 : 00 :<br>$\Box$ Alarm<br>$\overline{\phantom{a}}$             |              |
| Period <sub>3</sub> | 23 : 59 :<br>59<br>00<br>00 : 00 :<br>$\Box$ Normal $\Box$ Motion<br>Alarm<br>$\overline{\phantom{a}}$                    |              |
| Period4             | 00<br>23 : 59 :<br>59<br>00 : 00 :<br>$\Box$ Normal $\Box$ Motion $\Box$ Alarm<br>٠                                       |              |
| Period <sub>5</sub> | 59<br>23 : 59 :<br>00<br>Normal $\Box$<br>Motion<br>00: 00:<br>E<br><b>The State</b><br>Alarm<br>$\overline{\phantom{a}}$ |              |
| Period6             | 23 : 59 : 59   Normal   Motion   Alarm<br>00: 00: 00<br>н.                                                                |              |
|                     |                                                                                                    |              |
|                     | Save<br>Cancel                                                                                                    |              |

2. Select a day, and the alarm type next to a period. Then set the period.

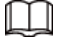

- ◇ Select **All** or check boxes of some days to set the time period of multiple days at one time.
- ◇ You can set 6 time periods per day.
- 3. You can set 6 time periods per day.
	- The **Snapshot** interface is displayed.

Step 3 Click **Save**.

#### **5.1.1.3.2 Setting Snapshot Linkage**

On the alarm event setting interface (such as the motion detection interface), select **Snapshot** and set alarm linkage snapshot.

Figure 5-9 Snapshot linkage

 $\Box$  Snapshot

### **5.1.1.4 Relay-out Linkage**

When an alarm is triggered, the system can automatically link with relay-out device.

On the alarm event setting interface (such as the motion detection interface), select **Alarm** and set **Alarm Delay**.

When alarm delay is configured, alarm continues for an extended period after the alarm ends.

Figure 5-10 Relay-out linkage

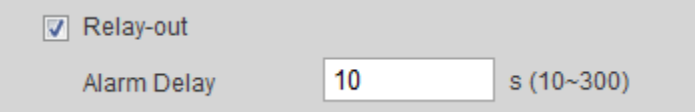

### **5.1.1.5 Email Linkage**

When an alarm is triggered, the system will automatically send an email to users. Email linkage takes effect only when SMTP is configured. For details, see ["4.6.5 SMTP](#page-108-0)  [\(Email\)".](#page-108-0)

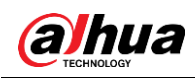

Figure 5-11 Email linkage

□ Send Email

## **5.1.1.6 PTZ Linkage**

When an alarm is triggered, the system links PTZ to do some operations. For example, the system links PTZ to rotate to the preset X.

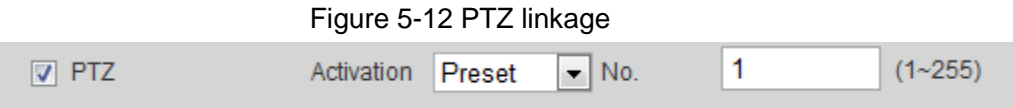

## **5.1.1.7 White Light Linkage**

When an alarm is triggered, the system can automatically enable the white light.

Set **Mode**, **Flicker Frequency**, **Duration**, and **Period**.

- **Mode**: The display mode of the white light when an alarm is triggered. It includes **Normally on** and **Flicker**. When set flicker as the mode, you need to set the flicker frequency.
- **Duration**: After setting white light duration, the white light is turned off after an extended time of period after an alarm. It is 5 seconds–30 seconds.
- **Period**: The period for using white light. When an alarm triggered during the configured period, the system links white light. For the configuration, see ["5.1.1.1 Setting Period".](#page-144-1)

Figure 5-13 White light linkage

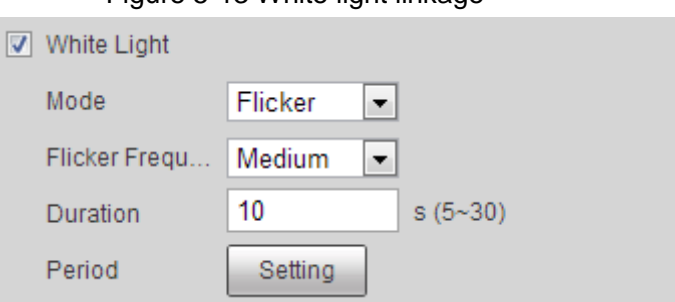

### **5.1.1.8 Audio Linkage**

The system broadcasts alarm audio file when an alarm event occurs. Select **Setting** > **Camera** > **Audio** > **Alarm Audio** to set alarm audio file.

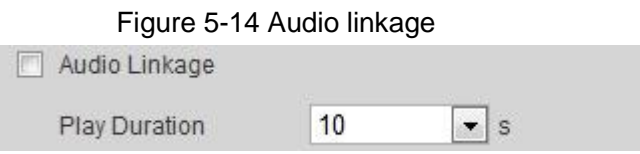

## <span id="page-150-0"></span>**5.1.2 Subscribing Alarm**

## **5.1.2.1 About Alarm Types**

For alarm types and preparations of alarm events, see [Table 5-2.](#page-151-0)

<span id="page-151-0"></span>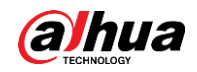

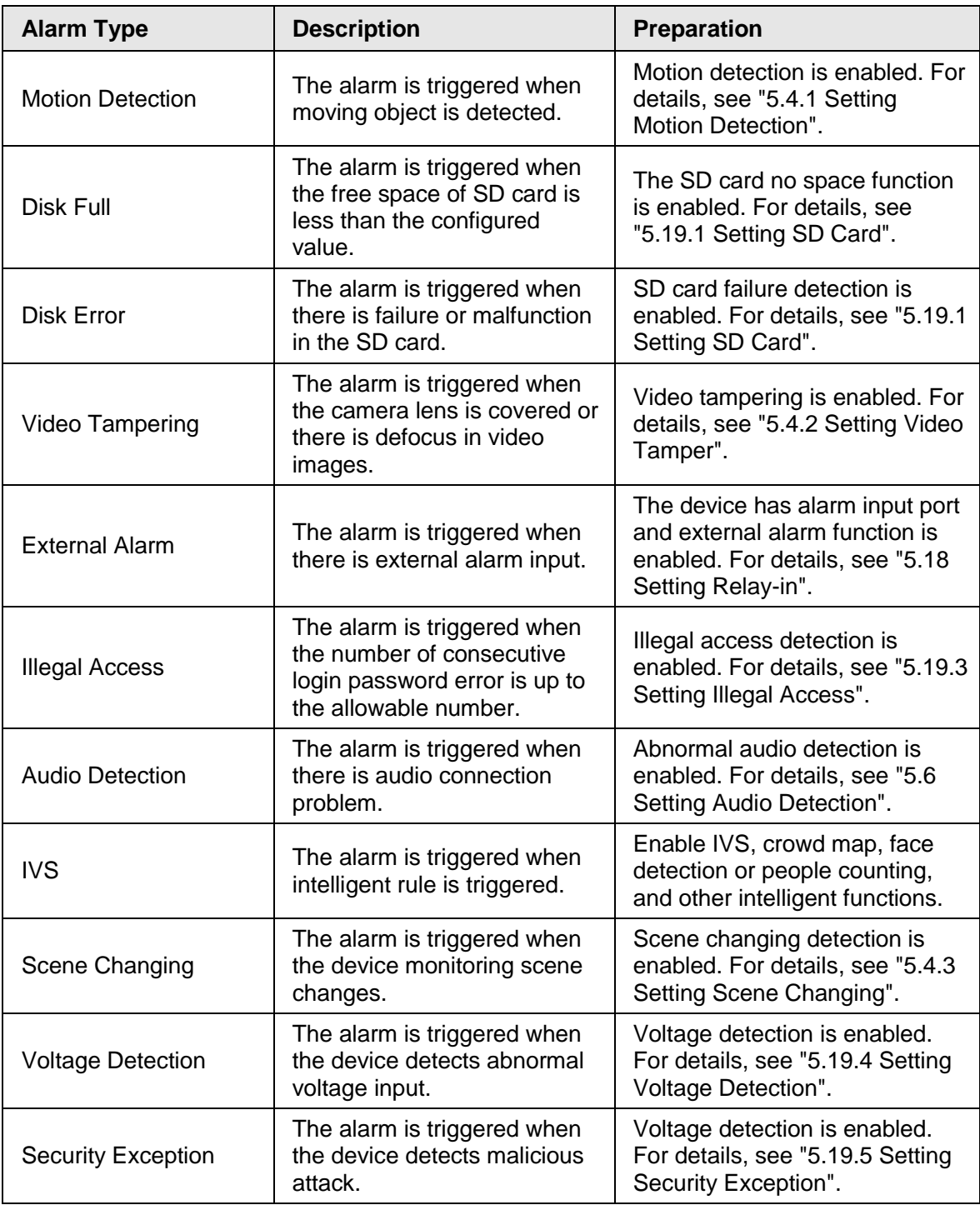

Table 5-2 Description of alarm types

## **5.1.2.2 Subscribing Alarm Information**

You can subscribe alarm event. When a subscribed alarm event is triggered, the system records detailed alarm information at the right side of the interface.

 $\Box$ 

Functions of different devices might vary, and the actual product shall prevail. Step 1 Click the **Alarm** tab.

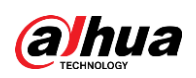

Figure 5-15 Alarm (subscription)

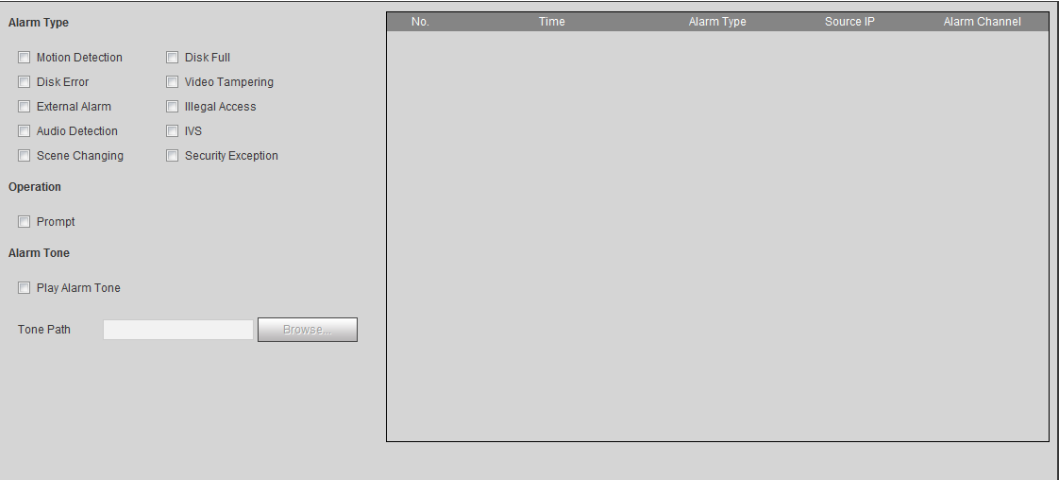

Step 2 Select **Alarm Type** according to the actual need.

- Select **Prompt**. The system prompts and records alarm information according to actual conditions.
	- ◇ When the subscribed alarm event is triggered and the **Alarm** interface is not displayed, the is displayed on the **Alarm** tab and the alarm information is recorded automatically. Click the **Alarm** tab, and this icon disappears.
	- ◇ When the subscribed alarm event is triggered and the **Alarm** interface is displayed, the corresponding alarm information is displayed in the alarm list at the right side of the **Alarm** interface.
- Select **Play Alarm Tone**, and select the tone path.

The system would play the selected audio file when the selected alarm is triggered.

# <span id="page-152-0"></span>**5.2 Setting Smart Track**

After setting calibration and parameters for smart track, the tracking speed dome can automatically link to a corresponding position and tracks an object till it is out of the object is beyond the monitoring range or the set tracking time is reached when the intelligent rules for panoramic camera triggers an alarm.

# **5.2.1 Setting Calibration Parameters for Smart Track**

The camera has calibration parameters by default, and you can modify the parameters manually when the effect is not good with default setting.

Step 1 Select **Setting** > **Event** > **Smart Track** > **Smart Track**.

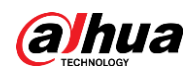

Figure 5-16 Smart track

| <b>Smart Track</b>        | Alarm Track                                                           |                        |                                                |                                                          |           |           |                    |                  |  |  |
|---------------------------|-----------------------------------------------------------------------|------------------------|------------------------------------------------|----------------------------------------------------------|-----------|-----------|--------------------|------------------|--|--|
| 25<br>$\mathbf{1}$        | $\cdot$ $\mathbb{I}$ .<br>$\odot$<br>$\overline{2}$<br>$\overline{3}$ | $\overline{4}$         | -                                              | Zoom<br>$(+)$                                            |           |           | 2019 07:12:1142 48 | P16-8 T 39 5 Z 2 |  |  |
| Number                    | Panorama Coordinates                                                  | PTZ Camera Coordinates | $-$<br>$\equiv$<br>Speed<br>Position<br>Center | Focus<br>$+$<br>$^{(+)}$<br>Iris<br>$\vert$<br>5<br>Save | Delete    | $\bullet$ |                    |                  |  |  |
| $\mathbf{I}$              | 1683,3059                                                             | 4863, 1693             | 1374, 311, 7                                   | 日                                                        | ٠         |           |                    |                  |  |  |
| $\overline{\mathbf{2}}$   | 1849,4062                                                             | 5299,3879              | 1374,311,7                                     | $\mathbf{H}$                                             | $\bullet$ |           |                    |                  |  |  |
| $\ensuremath{\mathsf{3}}$ | 1429,2558                                                             | 4039,473               | 1374, 311, 7                                   | $\Box$                                                   | $\bullet$ |           |                    |                  |  |  |
| $\sqrt{4}$                | 1453,3159                                                             | 4071,1851              | 1374, 311, 7                                   | 日                                                        | $\bullet$ |           |                    |                  |  |  |
| Default                   | Refresh                                                               | Save                   |                                                |                                                          |           |           |                    |                  |  |  |

<span id="page-153-0"></span>Step 2 Select scene number under the video images in turns (See [Figure 5-17\)](#page-153-0) to add calibration points on the video images of the corresponding scene. Scene numbers 1 to 4 are four splitting scenes of spliced image, and at least add four calibration points on each scene.

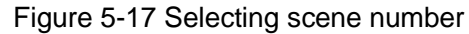

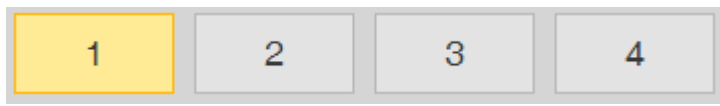

Add calibration points according to the following procedure.

- 1) Adjust the video image of the speed dome to a position aligned with the panoramic image, and then click  $\frac{1}{2}$ .
- 2) Calibration box is displayed in the images of speed dome and panoramic camera.
- 3) Drag the calibration box to a proper position, and click  $\Box$  to save one pair of calibration boxes.
- 4) After the calibration record is saved, the calibration box is displayed in yellow.

```
Step 3 Click Save.
```
# <span id="page-153-1"></span>**5.2.2 Enabling Alarm Track**

**Alarm Track** is disabled by default. Smart Track is enabled only after Alarm Track is enabled and intelligent rules of the panoramic camera. **Smart Track** is supported only when rules of crowd map, intrusion and tripwire are triggered. See ["5.8 Setting IVS"](#page-164-0) and ["5.9 Setting Crowd](#page-170-0)  [Map".](#page-170-0)

Step 1 Select **Setting** > **Event** > **Smart Track** > **Alarm Track**.

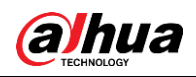

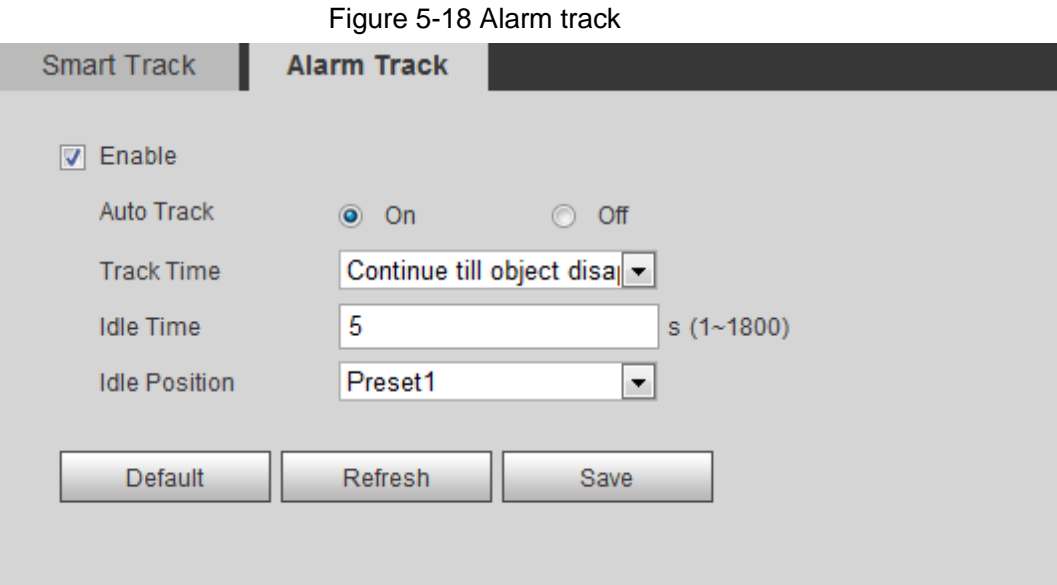

- Step 2 Select the **Enable** check box to enable track linkage. After enabling the function, manual positioning, manual tacking and auto tracking takes effect.
- Step 3 Set parameters.

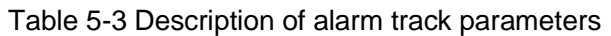

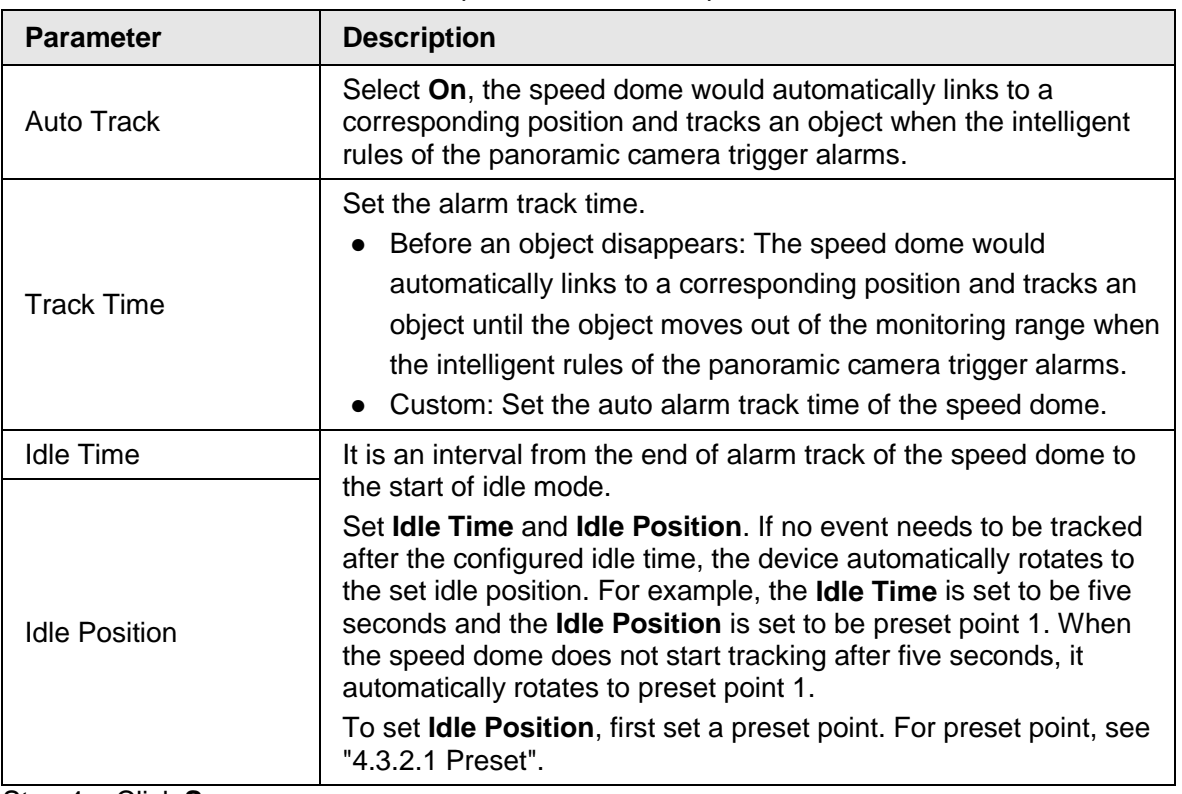

Step 4 Click **Save**.

# **5.3 Setting Panoramic Calibration**

The device has calibration parameters by default, and you can modify the parameters manually when the effect is not good with default setting. Before manually calibrating a channel, clear all

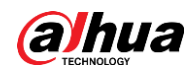

default calibration parameters.

**Channel 1** is a PTZ camera. You should calibrate the scene coordinates of **Channel 1** and other channels. Take **Channel 2** as an example.

Step 1 Select **Setting** > **Event** > **Panoramic Calibration**.

**Panoramic Calibration**  $\frac{1}{2}$  2019-07-1 2019-07: เข้ากระก Please adjust the PTZ angle of chang via PTZ control interface, make the center point of channel 1 basically concide with the green point of calibration 1 or calibratio 2 screen, then it is to make calibration  $\bigodot$  Zoom  $\bigoplus$ Calibrate1 Calibrate2 Focus  $+$ Speed  $\boxed{5}$  $\overline{\phantom{0}}$ Channel  $\overline{2}$  $\blacktriangledown$ 1085.2895 2446.3931 1328,311,0  $\blacksquare$  $\overline{c}$ 1108,6328 3676,7643 1328,311,0  $\blacksquare$ ö 3 2020.1219 2775,931 1328,311.0 ы  $\overline{4}$ 2459,7205 5574,7301 1328,311.0  $\bullet$ a Default Refresh Save

Figure 5-19 Panoramic calibration

<span id="page-155-0"></span>Step 2 Select channel 2, and then select a calibration number under the video images in turns (See [Figure 5-20\)](#page-155-0) to add calibration points to the corresponding video images. Take **Calibrate 1** as an example.

Figure 5-20 Selecting a calibration number

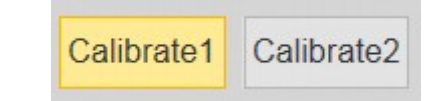

<span id="page-155-1"></span>1) Adjust the PTZ angle of channel 1 through the PTZ control interface to rotate the center of channel 1 to a position aligned with the green point in **Calibrate 1** image, and then click  $\left| \cdot \right|$ .

Calibration box is displayed in images of **Channel 1** and **Calibrate 1**

<span id="page-155-2"></span>2) Respectively drag calibration boxes on images of **Channel 1** and **Calibrate 1** to the corresponding positions. Click  $\|\cdot\|$  to save this pair of calibration boxes.

You are recommended to drag calibration box to a static position with clear edges in the image. This can ensure the edges can be accurately distinguished by the camera. After the calibration record is saved, the calibration box is displayed in

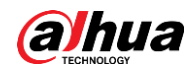

yellow.

Repeat [1\)](#page-155-1) to [2\)](#page-155-2) to add at least 4 pairs of calibration points to each calibration picture. Step 3 Click **Save**.

# **5.4 Setting Video Detection**

Check whether there are considerable changes on the video by analyzing video images. In case of any considerable change on the video (such as moving object, fuzzy image), the system performs an alarm linkage.

# <span id="page-156-0"></span>**5.4.1 Setting Motion Detection**

The system performs an alarm linkage when the moving object appears on the image and its moving speed reaches the preset sensitivity.

ſΠ

- If you enable motion detection and smart motion detection simultaneously, and configure the linked activities, the linked activities take effect as following:
	- $\Diamond$  When Motion Detection is triggered, the camera will record and take snapshots, but other configured linkages such as sending emails, PTZ operation will not take effect.
	- ◇ When Smart Motion Detection is triggered, all the configured linkages take effect.
- If you only enable motion detection, all the configured linkages take effect when motion detection is triggered.

Step 1 Select **Setting** > **Event** > **Video Detection** > **Motion Detection**.

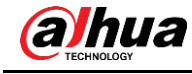

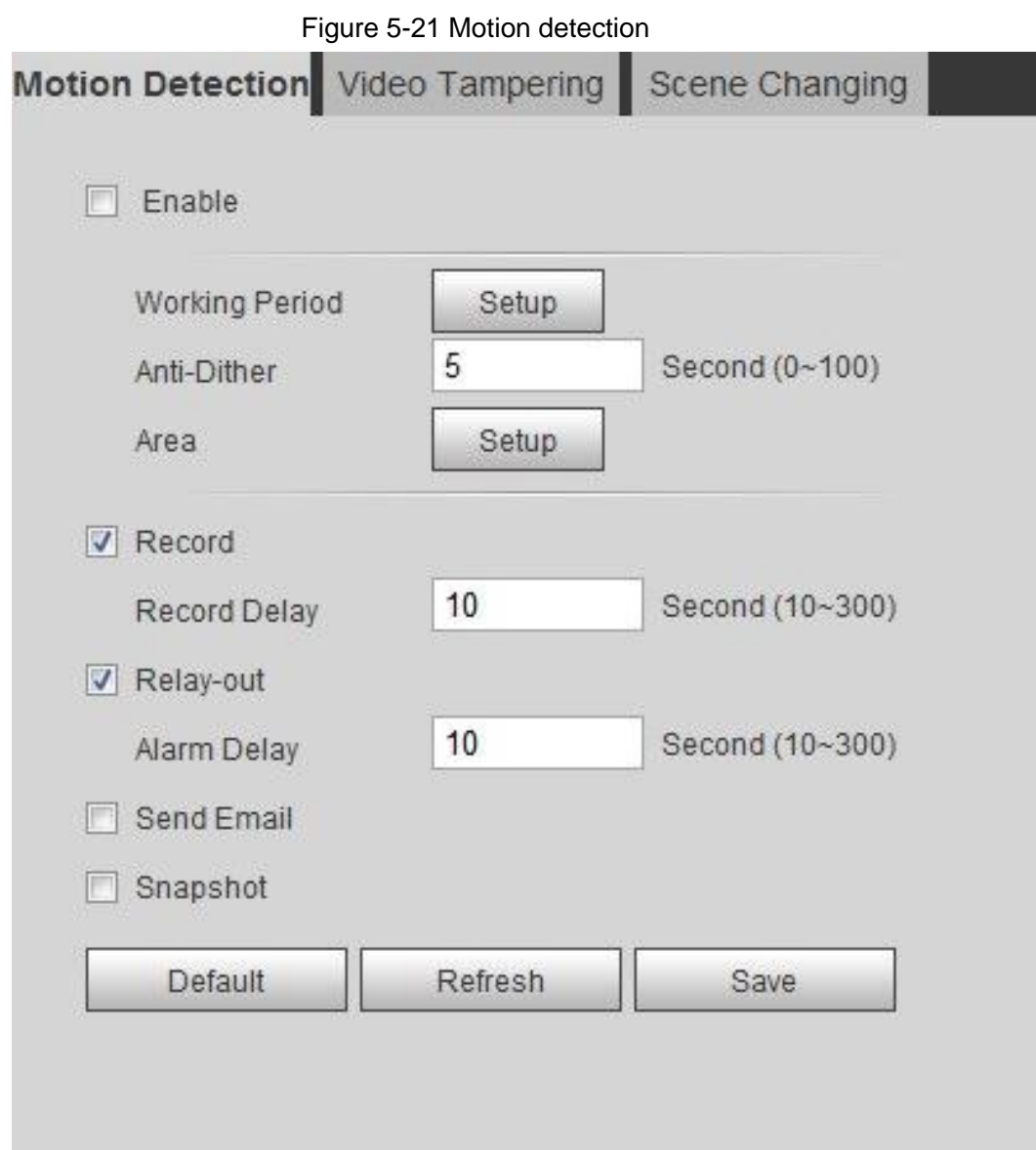

Step 2 Select the **Enable** check box to enable motion detection function.

Step 3 Set the area for motion detection.

1) Click **Setup** next to **Area**.

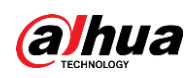

Figure 5-22 Area

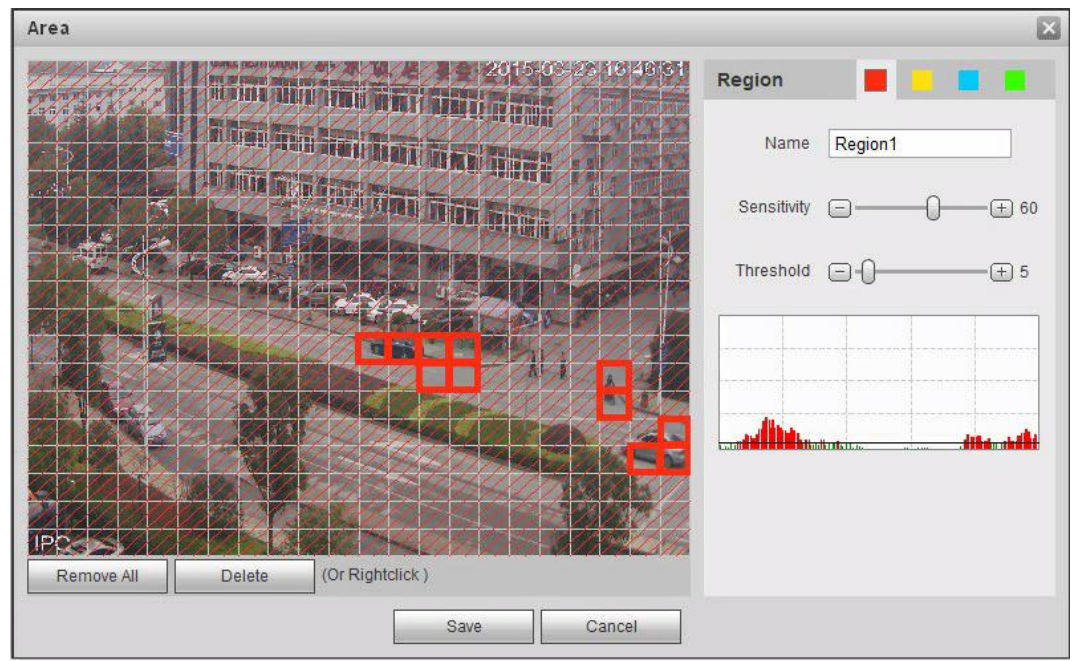

- 2) Select a color and set the region name. Select an effective area for Motion Detection in the image and set **Sensitivity** and **Threshold**.
	- Select a color on **the set of the set of set different detection**

parameters for each region.

- Sensitivity: Sensitive degree of outside changes. It is easier to trigger the alarm with higher sensitivity.
- Threshold: Effective area threshold for Motion Detection. The smaller the threshold is, the easier the alarm is triggered.
- The whole video image is the effective area for Motion Detection by default.
- The red line in the waveform indicates that the Motion Detection is triggered, and the green one indicates that there is no motion detection. Adjust sensitivity and threshold according to the waveform.
- 3) Click **Save**.
- Step 4 Set arming periods and alarm linkage action. For details, see ["5.1.1 Alarm Linkage".](#page-144-2) Anti-dither: After the **Anti-dither** time is set, the system only records one motion detection event in the period.
- Step 5 Click **Save**.

# <span id="page-158-0"></span>**5.4.2 Setting Video Tamper**

The system performs alarm linkage when the lens is covered or video output is mono-color screen caused by light and other reasons.

Step 1 Select **Setting** > **Event** > **Video Detection** > **Video Tamper**.

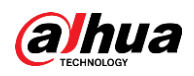

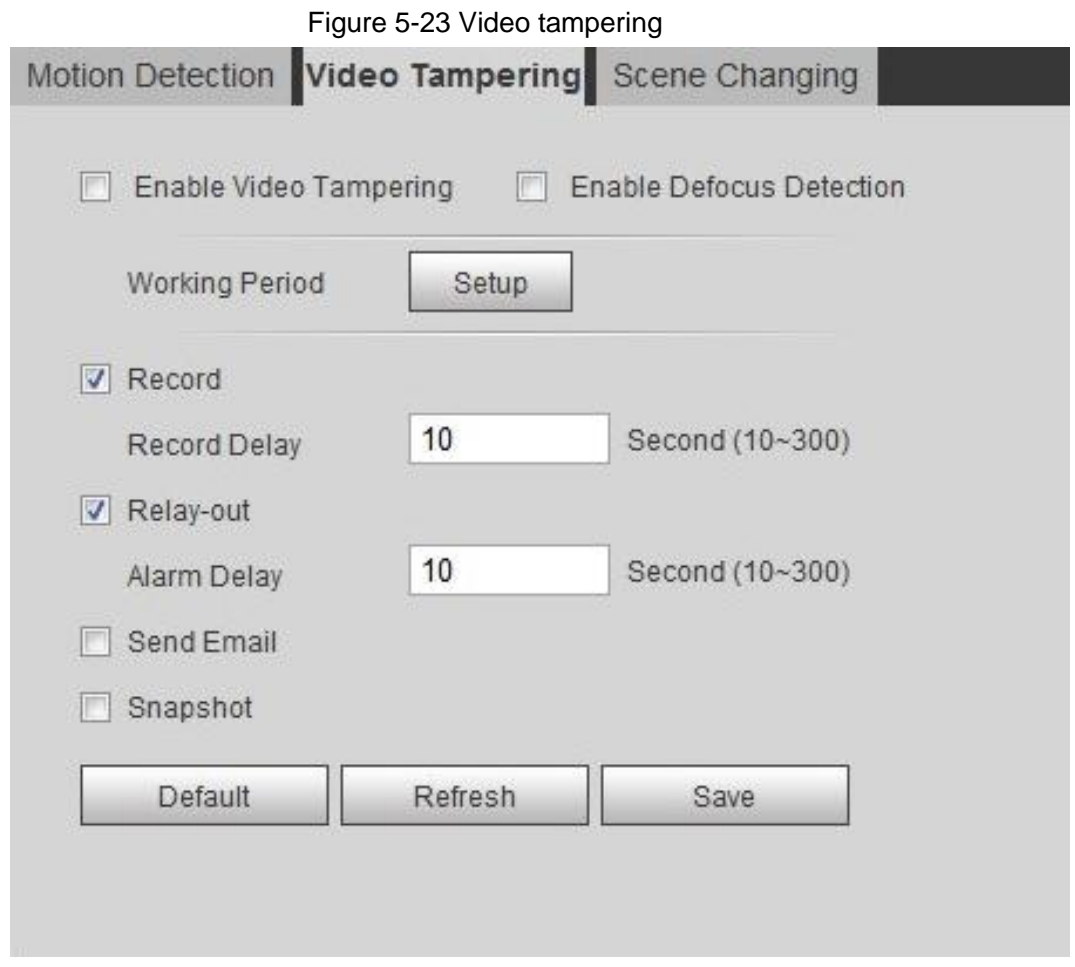

- Step 2 Select the **Enable Video Tampering** check box, and set arming periods and alarm linkage action. For details, see ["5.1.1 Alarm Linkage".](#page-144-2) Select the **Enable Defocus Detection** check box: The alarm is triggered when the image is fuzzy. This function is available on some select models.
- Step 3 Click **Save**.

# <span id="page-159-0"></span>**5.4.3 Setting Scene Changing**

The system performs alarm linkage when the image switches from the current scene to another one.

Step 1 Select **Setting** > **Event** > **Video Detection** > **Scene Changing**.

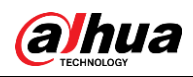

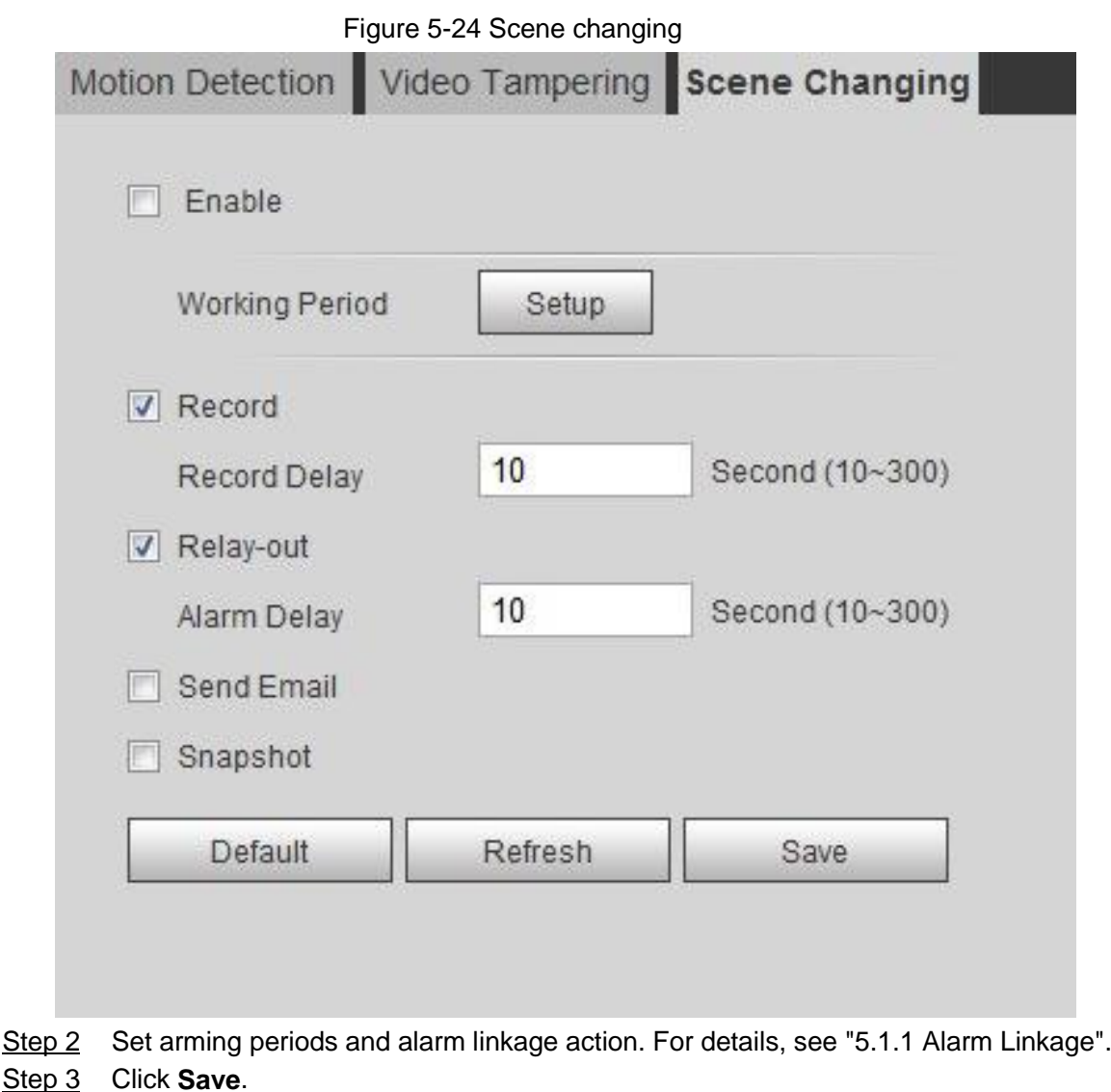

# **5.5 Setting Smart Motion Detection**

The system performs alarm linkage when human, non-motorized vehicle, or motor vehicle appear on the image and its moving speed reaches the preset sensitivity. Enabling smart motion detection can avoid the alarms triggered by the environment changes, and the function is enabled by default.

### **Prerequisites**

- Select **Setting** > **Event** > **Video Detection** > **Motion Detection** to enable the motion detection function.
- You have set **Period** and **Area** in **Motion Detection**, and make sure that the sensitivity value is larger than 0, and the threshold value is smaller than 100.

### Procedure

Step 1 Select **Setting** > **Event** > **Smart Motion Detection**.

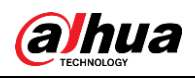

Figure 5-25 Smart motion detection

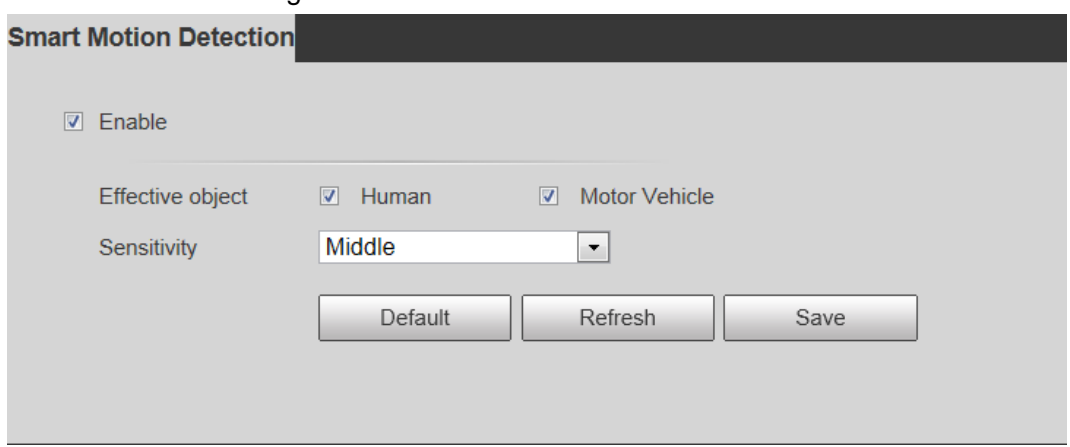

Step 2 Select the **Enable** check box to enable the smart motion detection function.

- Step 3 Set effective object and sensitivity.
	- Effective object: Includes **Human** and **Motor vehicle**. When you select **Human**, the camera will detect human and non-motorized vehicle.
	- Sensitivity: Includes **Low**, **Middle**, and **High**. The higher the sensitivity is, the easier the alarm will be triggered.
- Step 4 Click **OK**.

# <span id="page-161-0"></span>**5.6 Setting Audio Detection**

The system performs alarm linkage when vague voice, tone change, or sound intensity rapid change is detected.

Step 1 Select **Setting** > **Event** > **Audio Detection**.

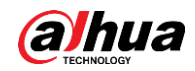

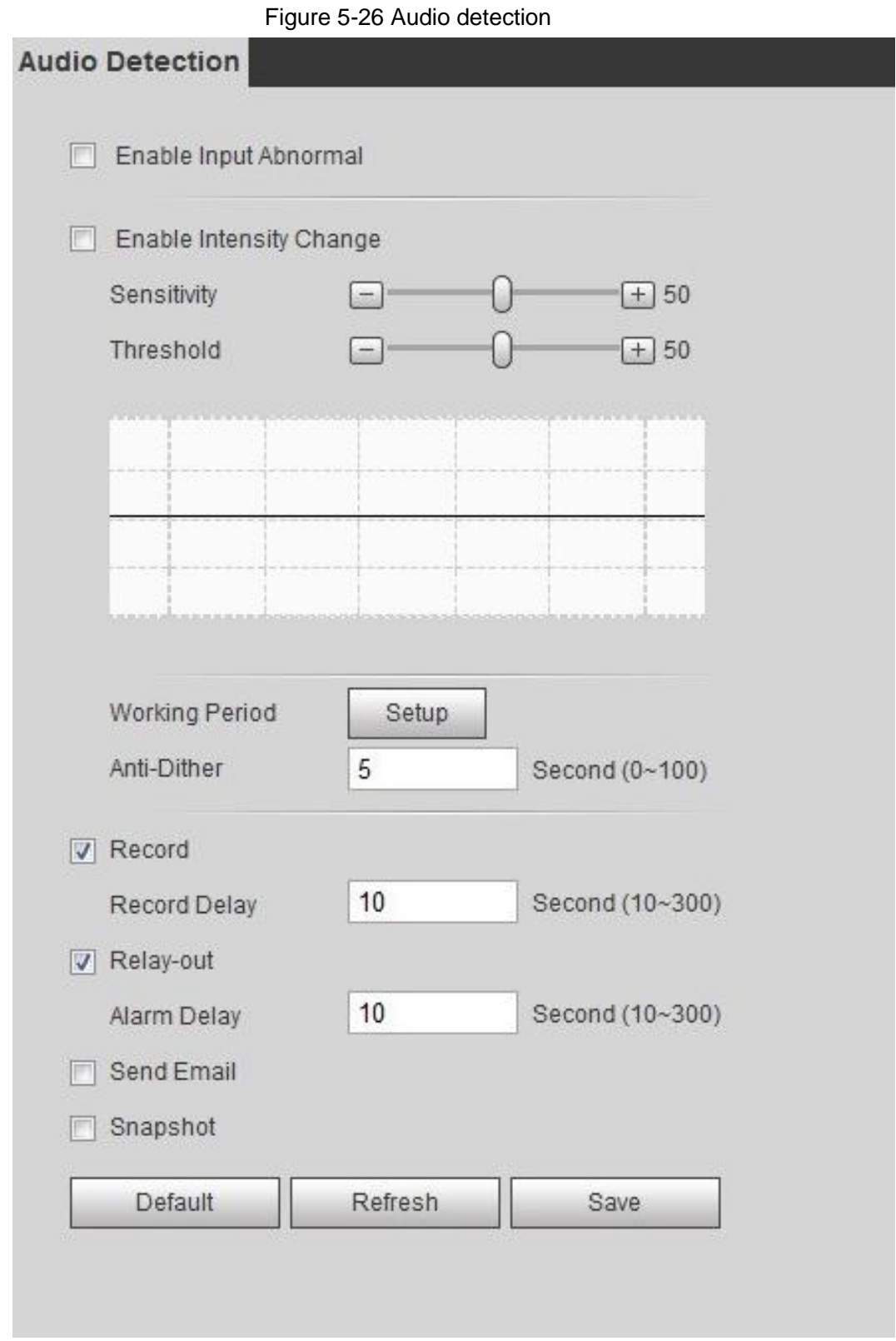

#### Step 2 Set parameters.

- Input abnormal: Select the **Enable Input Abnormal** check box, and the alarm is triggered when the system detects abnormal sound input.
- Intensity change: Select the **Enable Intensity Change** check box and then set **Sensitivity** and **Threshold**. The alarm is triggered when the system detects that the sound intensity exceeds the set threshold.
	- $\Diamond$  It is easier to trigger the alarm with higher sensitivity or smaller threshold. Set a

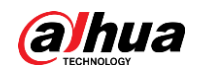

high threshold for noisy environment.

- $\circ$  The red line in the waveform indicates audio detection is triggered, and the green one indicates no audio detection. Adjust sensitivity and threshold according to the waveform.
- Step 3 Set arming periods and alarm linkage action.
- Step 4 Click **Save**.

# **5.7 Setting Smart Plan**

Smart plan includes face detection, heat map, IVS, people counting, face detection, video metadata, and stereo analysis. The intelligent function can be enabled only after the corresponding smart plan is enabled.

#### Step 1 Select **Setting** > **Event** > **Smart Plan**.

The **Smart Plan** interface is displayed. For smart plan icon, see [Table 5-4.](#page-163-0)

| Icon                            | <b>Description</b>                          | Icon                                   | <b>Description</b>      | Icon | <b>Description</b>  |  |
|---------------------------------|---------------------------------------------|----------------------------------------|-------------------------|------|---------------------|--|
| رسي                             | Face<br>detection                           |                                        | <b>Stereo</b><br>vision |      | Heat map            |  |
|                                 | <b>Stereo</b><br>analysis                   |                                        | <b>IVS</b>              |      | Face<br>recognition |  |
| <b><i>iii</i></b>               | People<br>counting                          |                                        | Video<br>metadata       | 酮    | Crowd map           |  |
| 00000<br>—<br>$\mathbf{r}$<br>∽ | <b>ANPR</b><br>$\cdot$ $\cdot$<br>$\cdot$ . | ႞ଡ଼ୄୄ<br>m<br>᠗<br>$\ddot{\mathbf{e}}$ | Vehicle<br>density      |      |                     |  |

<span id="page-163-0"></span>Table 5-4 Description of smart plan icon

Step 2 Enable smart functions as need.

Different cameras support different ways to enable smart functions. Select corresponding ways to enable these functions according to the actual interface.

• Select an icon to enable the corresponding smart plan. Click an icon to enable it, and the selected smart function is highlighted. Click it again to cancel the selection.

If the icon  $\begin{bmatrix} 1 & 1 \end{bmatrix}$  on the interface, click it to enable the smart function switch.

- Enable smart plan through **Add Plan**.
	- 1. Select a preset point from the **Add Plan** the interface. The smart plan for the point is displayed.
	- 2. Click the corresponding icon to enable a smart function. The selected smart function is highlighted. Click it again to cancel the selection.
- Step 3 Click **Save**.

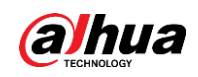

# <span id="page-164-0"></span>**5.8 Setting IVS**

This section introduces scene selection requirements, rule configuration, and global configuration for IVS (intelligent video surveillance).

Basic requirements on scene selection are as follows.

- The target should occupy no more than 10% of the whole image.
- The target size in the image should be no more than  $10 \times 10$  pixels. The size of abandoned object in the image should be no less than  $15 \times 15$  pixels (CIF image). The target height and width should no more less than a third of the image height and width. The recommended target height is 10% of the image height.
- The brightness difference of the target and the background should be no less than 10 gray levels.
- The target should be continuously present in the image for no less than two seconds, and the moving distance of the target should be larger than its width and no less than 15 pixels (CIF image) at the same time.
- Reduce the complexity of surveillance scene as much as you can. Intelligent analysis functions are not recommended to be used in scene with dense targets and frequent illumination change.
- Avoid areas such as glass, reflective ground, water surface, and areas interfered by branch, shadow and mosquito. Avoid backlight scene and direct light.

## **5.8.1 Global Configuration**

Set global rules for IVS, including anti-disturb, depth of field calibration, and valid motion parameter for targets.

### Calibration Purpose

Determine corresponding relationship between 2D image captured by the camera and 3D actual object according to one horizontal ruler and three vertical rulers calibrated by the user and the corresponding actual distance.

### Applicable Scene

- Medium or distant view with installation height of more than three meters. Scenes with parallel view or ceiling-mounted are not supported.
- Calibrate horizontal plane, not vertical walls or sloping surfaces.
- This function is not applicable to scenes with distorted view, such as the distorted views captured by super wide-angle or fisheye camera.

### **Notes**

- Calibration Drawing
	- $\circ$  Calibration area: The calibration area drawn should be on one horizontal plane.
	- $\Diamond$  Vertical ruler: The bottom of three vertical rulers should be on the same horizontal plane. Select three reference objects with fixed height in triangular distribution as vertical rulers, such as vehicle parked at roadside or road lamp poles. Arrange three persons to draw at each of the three positions in the monitoring scene.
	- $\Diamond$  Horizontal ruler: Select reference object with known length on the ground, such as sign

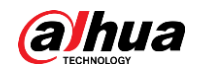

on the road, or use a tape to measure the actual length.

● Calibration Verification

After setting the ruler, draw a straight line on the image, check the estimated value of the straight line, and then compare this value with the value measured in the actual scene to verify calibration accuracy. In case of major difference between the estimated value and the actual one, fine-tune or reset parameters until the error requirement is met.

### Procedure

#### 1. Select **Setting** > **Event** > **IVS** > **Global Setup**

Figure 5-27 Global setup of IVS

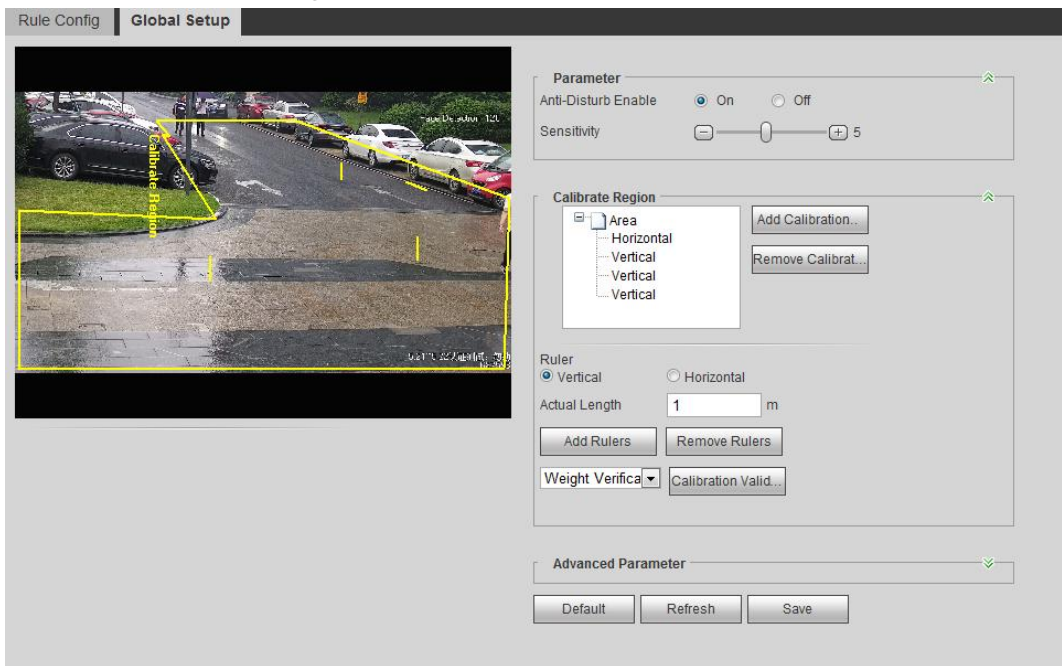

2. Set parameters.

Table 5-5 Description of global setup (IVS) parameters

| <b>Parameter</b>               | <b>Description</b>                                                                                                    |  |  |  |  |
|--------------------------------|----------------------------------------------------------------------------------------------------|--|--|--|--|
| Anti-Disturb Enable            | A reserved function.                                                                                                    |  |  |  |  |
| Sensitivity                    | Adjust the filter sensitivity. With higher value, it is easier to<br>trigger an alarm when low-contrast object and small object<br>are captured, and the false detection rate is higher. |  |  |  |  |
| <b>Tracking Overlap Rate</b>   |                                                                                                    |  |  |  |  |
| <b>Valid Tracking Distance</b> | A reserved function.                                                                                                    |  |  |  |  |
| Valid Tracking Time            |                                                                                                    |  |  |  |  |

- 3. Set calibration area and ruler.
	- a. Click **Add Calibration Area** and draw a calibration area in the image.
	- b. Select a calibration type and enter the actual length, and then click **Add Rulers**.
	- c. Draw one horizontal ruler and three vertical rulers in the calibration area.
- 4. Click **Save**.

### Result

1. Select the verification type, and then click **Calibration Valid**. To verify vertical ruler and horizontal ruler, respectively select **Height Verification** and

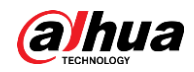

#### **Width Verification**.

2. Draw a straight line in the image to verify whether the rulers are correctly set. In case of big difference between the estimated value and the actual one, fine-tune or reset parameters until the error requirement is met.

## **5.8.2 Rule Configuration**

Set rules for IVS, including cross fence detection, tripwire, intrusion, abandoned object, moving object, fast moving, parking detection, crowd gathering, and loitering detection.

- Select **Setting** > **Event** > **Smart Plan**, and enable **IVS**.
- Select **Setting** > **Event** > **IVS** > **Global Setup** to finish global configuration, and then configure **Fast Moving** rule.

For the functions and applications of the rules, see [Table 5-6.](#page-166-0)

| <b>Rule</b>      | <b>Description</b>                                                                                               | <b>Applicable Scene</b>                                                                                                    |  |  |  |
|------------------|----------------------------------------------------------------------------------------------------|----------------------------------------------------------------------------------------------------|--|--|--|
| <b>Tripwire</b>  | When the target crosses tripwire<br>from the defined motion direction,<br>the system performs alarm<br>linkages. | Scenes with sparse targets<br>and no occlusion among<br>targets, such as the<br>perimeter protection of<br>unattended area.                                                                                                    |  |  |  |
| Intrusion        | When the target enters, leaves, or<br>appears in the detection area, the<br>system performs alarm linkages.      |                                                                                                    |  |  |  |
| Abandoned object | When an object is abandoned in the<br>detection area over the set time, the<br>system performs alarm linkages.   | Scenes with sparse targets<br>and without obvious and<br>frequent light change.<br>Simple scene in the<br>detection area is<br>recommended.<br>Missed alarm might<br>increase in the scenes<br>with dense targets,<br>frequent occlusion, and<br>people staying.<br>In scenes with complex<br>foreground and<br>background, false alarm<br>might be triggered for<br>abandoned or missing<br>object. |  |  |  |

<span id="page-166-0"></span>Table 5-6 Description of IVS functions

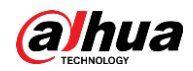

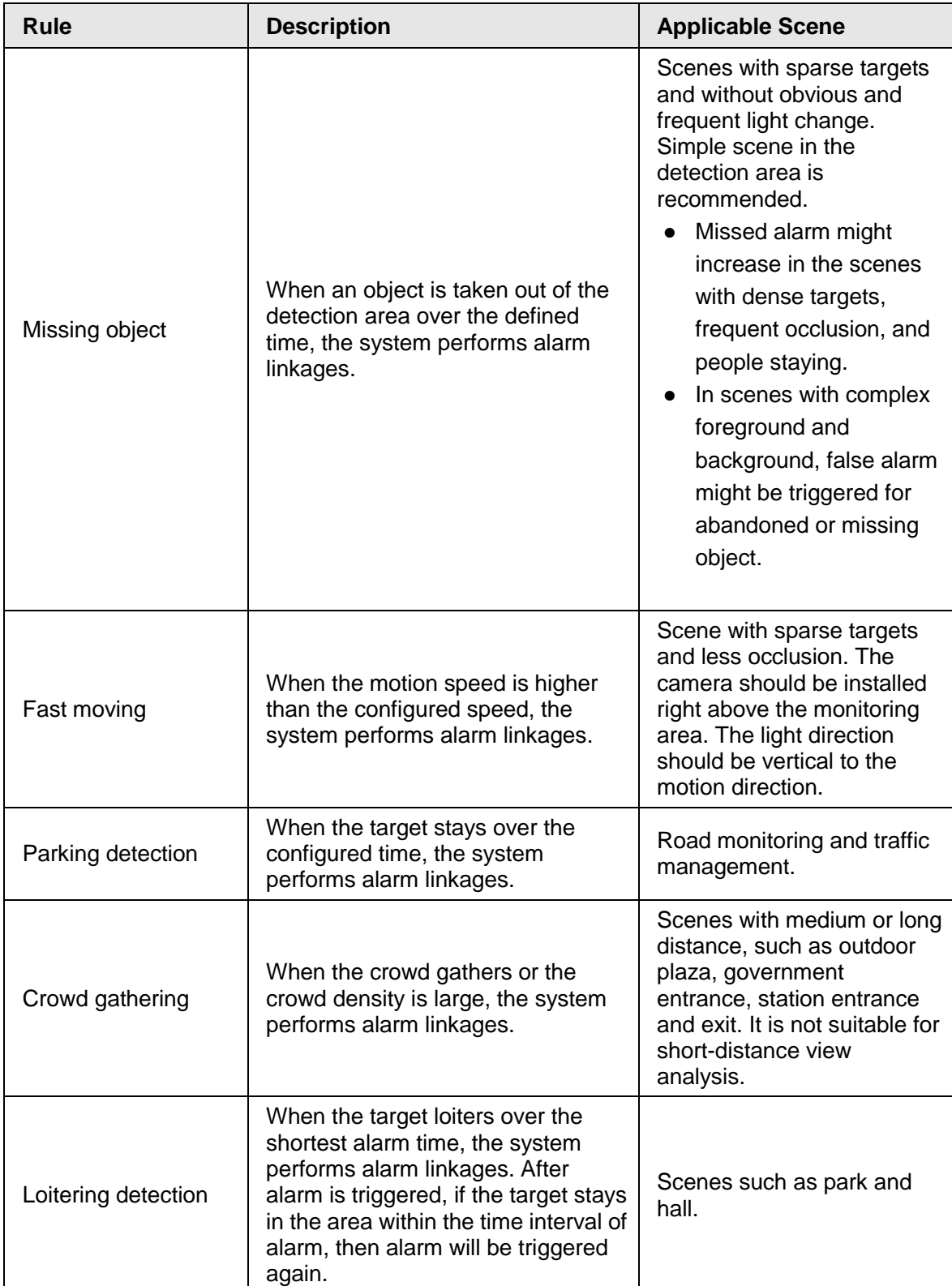

Configure IVS rules. This section takes tripwire as an example.

 $\square$ 

Go to the **Rule Config** interface of the speed dome, and the PTZ lock function is automatically enabled. The locking time is 180 seconds. You can only manually control the PTZ during the locking time. Click **Unlock** at lower left corner of the **Rule Config** interface to manually unlock the PTZ, and click **Lock** again to relock the PTZ.

Step 1 Select **Setting** > **Event** > **IVS** > **Rule Config**.

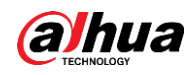

Step 2 Click  $\Phi$  on the **Rule Config** interface, double-click the name to modify the rule name, and then select **Tripwire** from the **Rule Type** drop-down list.

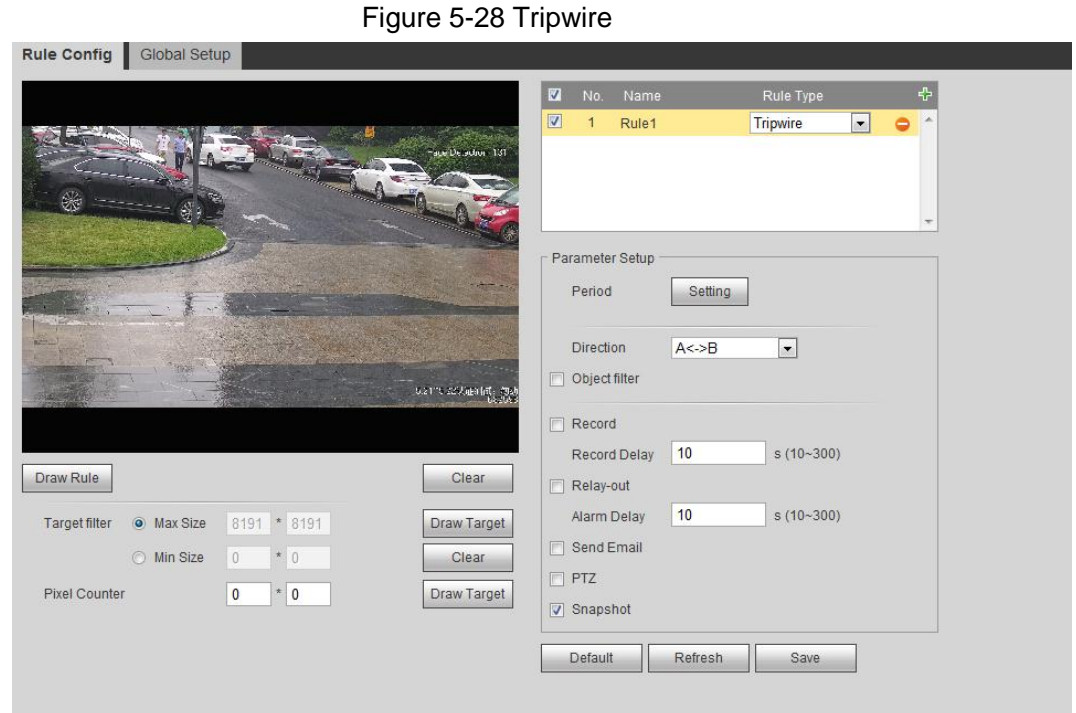

Step 3 Click **Draw Rule** to draw rule line in the image. Right-click to finish drawing. For requirements of drawing rules, see [Table 5-6.](#page-166-0) After drawing rules, drag corners of the detection area to adjust the area range.

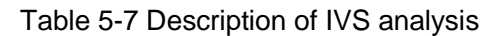

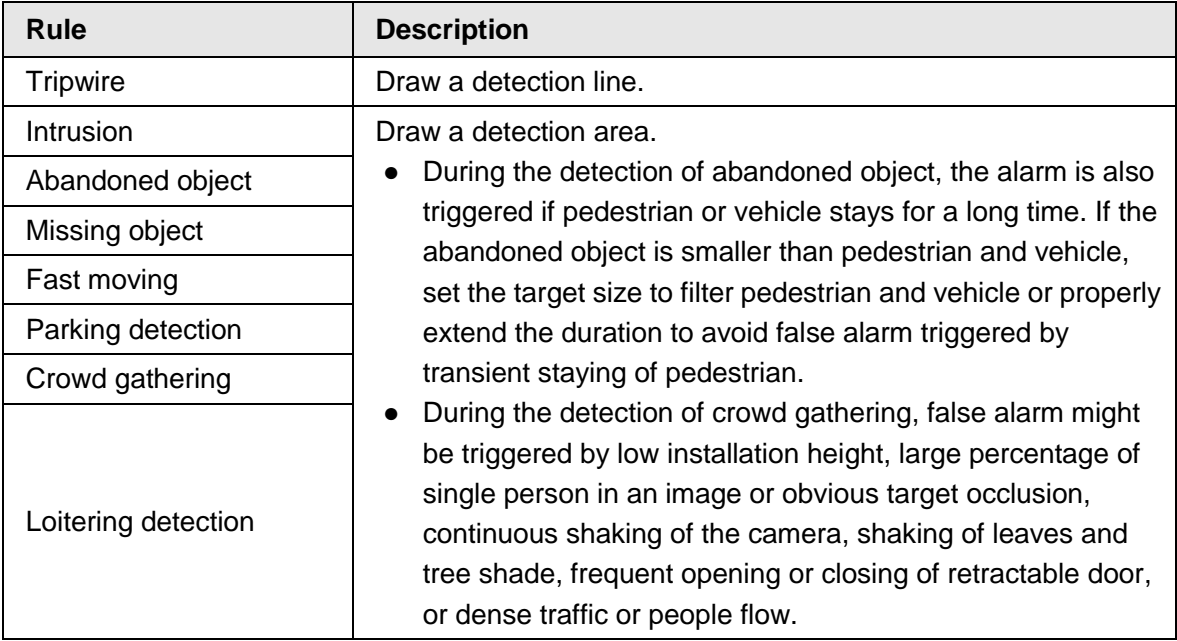

Step 4 (Optional) Click **Draw Target** at the right side of **Target Filter**, and then draw the target in the image.

- When the rule of crowd gathering is configured, you do not need to set target filter, but draw the minimum gathering area. Click **Draw Target** to draw the minimum gathering area in the scene. The alarm is triggered when the number of people in the detection area exceeds the minimum area and the duration.
- Click **Clear** to delete all drawn detection lines.

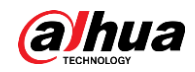

● Click **Draw Target** at the right side of **Pixel Counter**, and then press and hold the left mouse button to draw a rectangle, the **Pixel Counter** then displays its pixel.

Step 5 Set rule parameters for IVS.

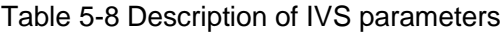

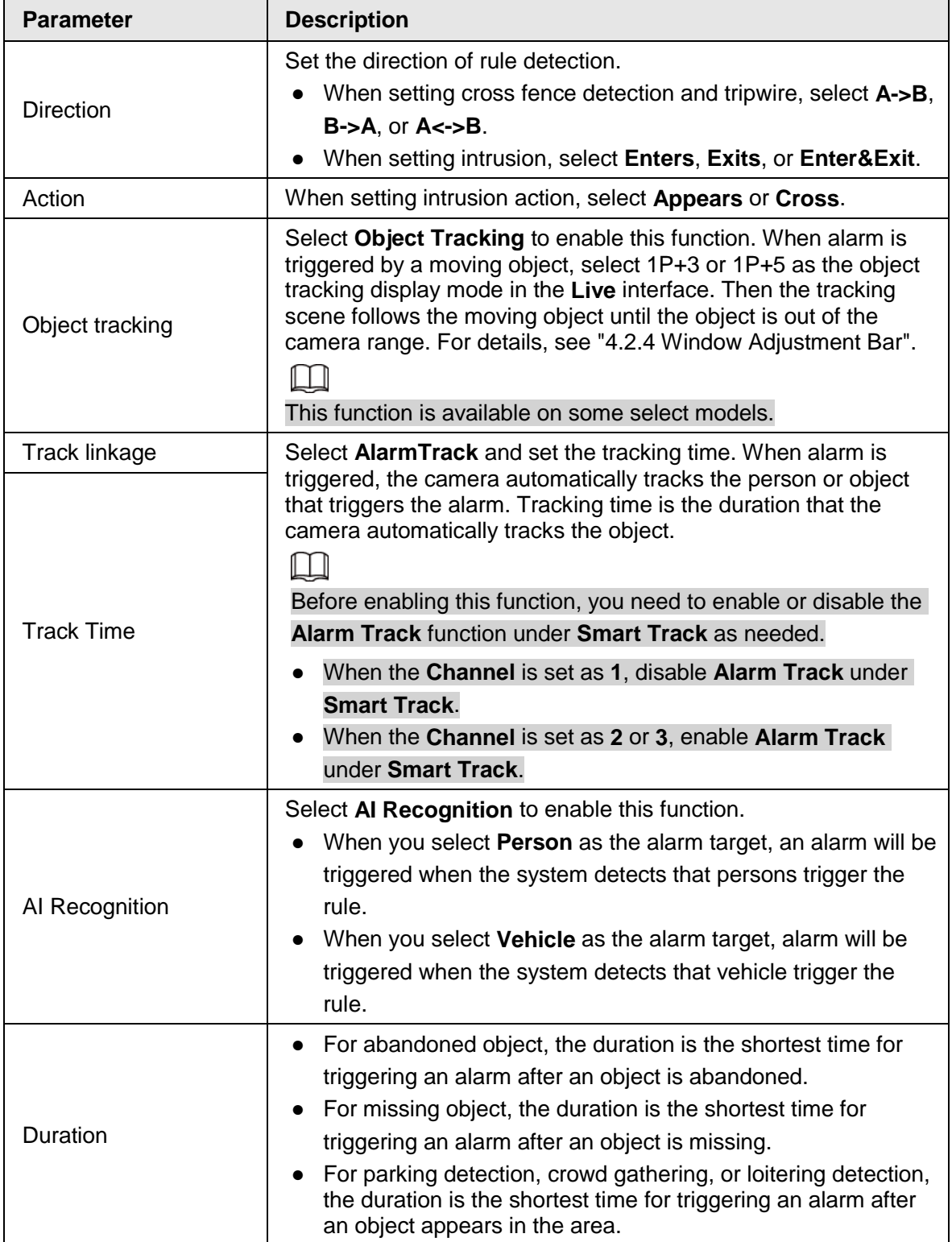

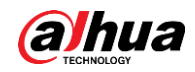

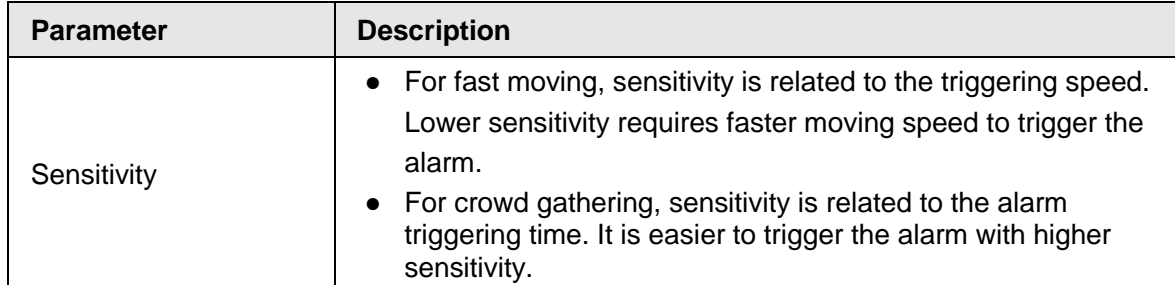

Step 6 Set arming periods and alarm linkage action. For details, see ["5.1.1 Alarm Linkage".](#page-144-2) Step 7 Click **Save**.

To view alarm information on the **Alarm** tab, you need to subscribe relevant alarm event. For details, see ["5.1.2 Subscribing Alarm".](#page-150-0)

# <span id="page-170-0"></span>**5.9 Setting Crowd Map**

You can view crowd distribution on the map in real time for timely arming, to prevent stampede and other accidents.

## **5.9.1 Global Configuration**

Set the calibration parameters of panoramic cameras.

### Calibration Purpose

Determine corresponding relationship between 2D image captured by the camera and 3D actual object according to one horizontal ruler and three vertical rulers calibrated by the user and the corresponding actual distance.

### **Notes**

When drawing calibration ruler, keep the ruler length consistent with the actual length of the object.

### Procedure

1. Select **Setting** > **Event** > **Crowd Map** > **Global Setup**

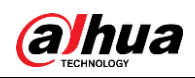

Figure 5-29 Global setup of crowd map

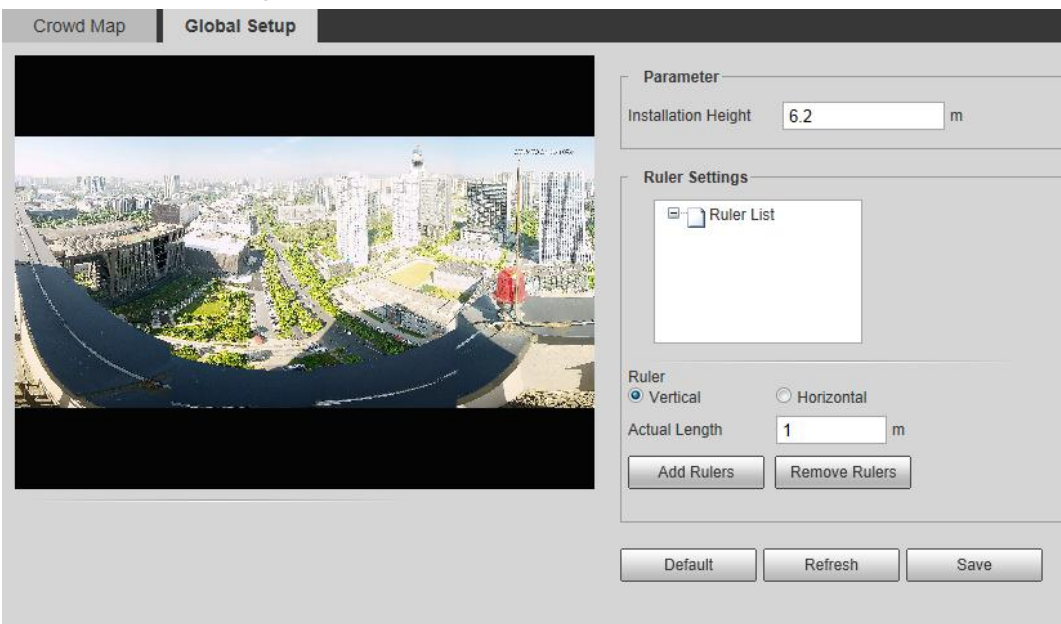

- 2. Set calibration area and ruler.
	- a. Click **Add Calibration Area** and draw a calibration area in the image.
	- b. Select a calibration type and enter the actual length, and then click **Add Rulers**.
	- c. Draw one horizontal ruler and three vertical rulers in the calibration area.
- 3. Click **Save**.

## **5.9.2 Rule Configuration**

When the number of people or the crowd density in the detection area exceeds the configured threshold, the system performs alarm linkages.

### **Prerequisites**

- Select **Setting** > **Event** > **Smart Plan**, and enable **Crowd Map**.
- Select **Setting** > **Event** > **Crowd Map** > **Global Setup** to configure the crowd map.

### Procedure

Step 1 Select **Setting** > **Event** > **Crowd Map** > **Crowd Map**.

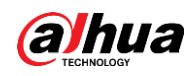

Figure 5-30 Crowd map

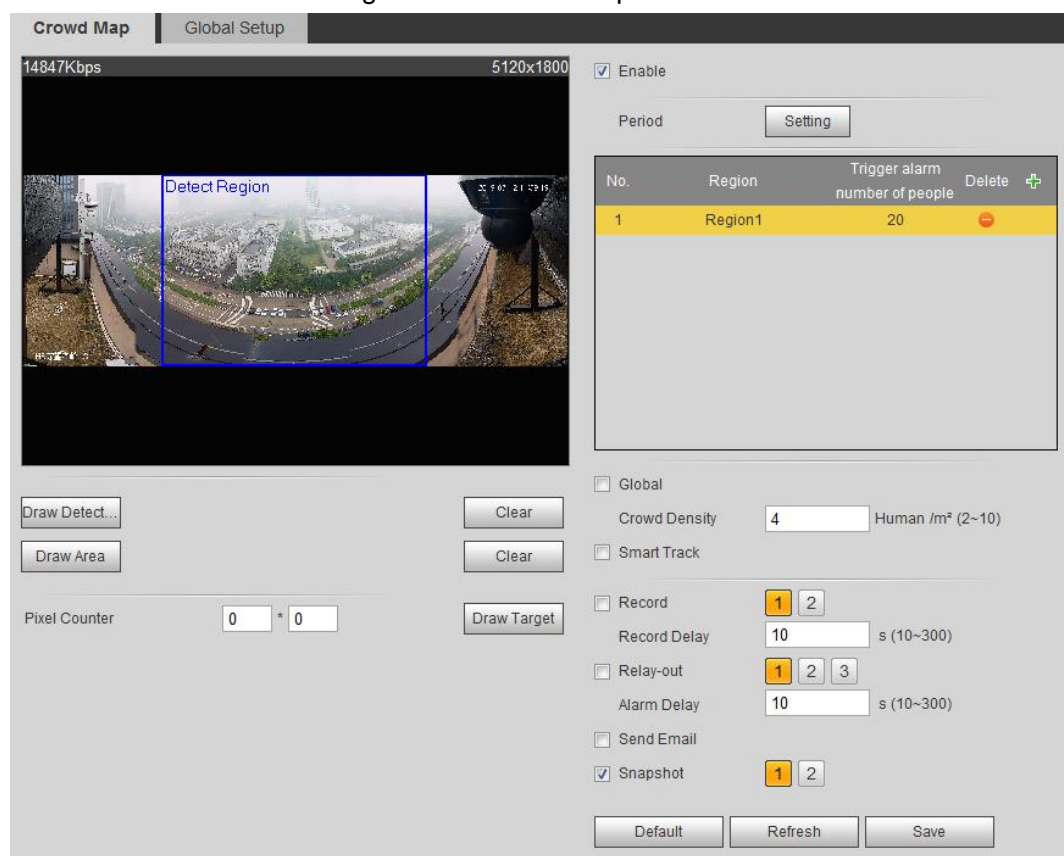

- Step 2 Select the **Enable** check box, and then the crowd map function is enabled.
- Step 3 Click **Draw Detection Area** to draw global area for detecting crowd distribution in the image.

After drawing a global area, you can draw multiple local statistical areas in the global area as needed.

1) Click  $\left\{\cdot\right\}$ , and then click **Draw Area** to draw local statistical area in global detection area.

You can draw up to eight local statistical areas.

2) Double-click the area name and the alarm people amount to set the area name of local statistical area and the threshold of the alarm people amount.

When the number of people in the statistical area exceeds the alarm people amount, the system performs alarm linkages. The default alarm people amount is 20.

Step 4 Set parameters.

Table 5-9 Description of crowd map parameters

| <b>Parameter</b>     | <b>Description</b>                                                                                                    |
|----------------------|----------------------------------------------------------------------------------------------------|
| Global               | Select the Global check box and set the crowd density                                                                                                    |
| <b>Crowd Density</b> | threshold. The system detects crowd distribution in the global<br>area. When the crowd density exceeds the configured<br>threshold, the system performs alarm linkages. |

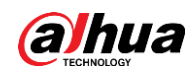

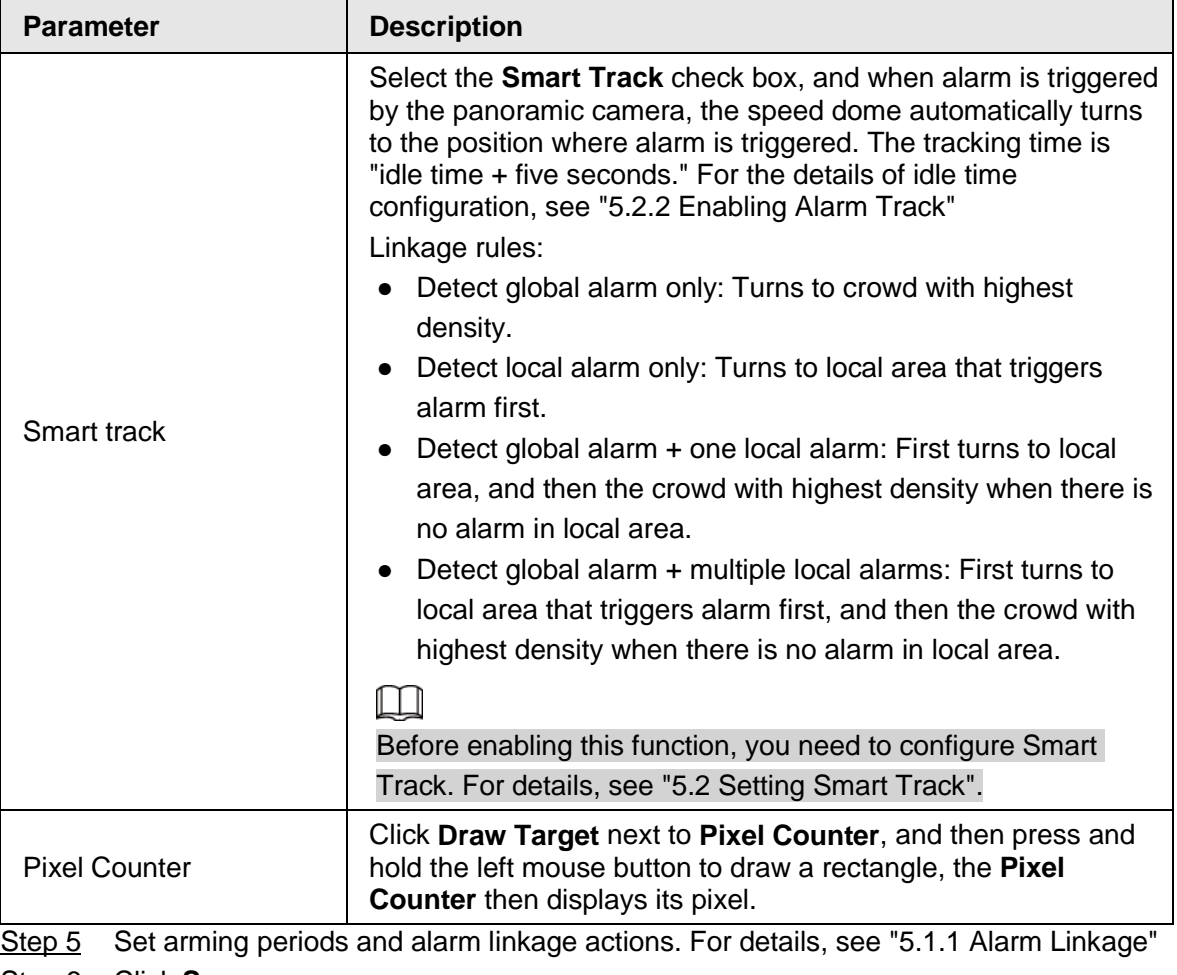

Step 6 Click **Save**.

## Result

Click **in the Live** interface to view the crowd map.

Figure 5-31 Crowd map (1)

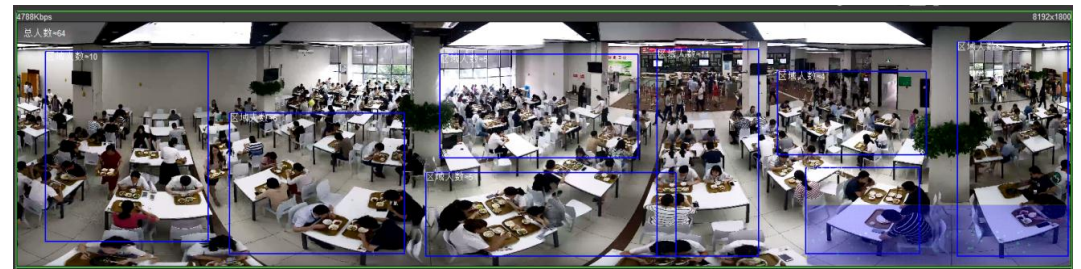

Double-click the rendering area at the lower-right corner in the image to view crowd distribution in the area.

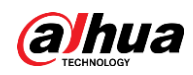

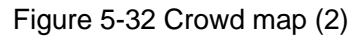

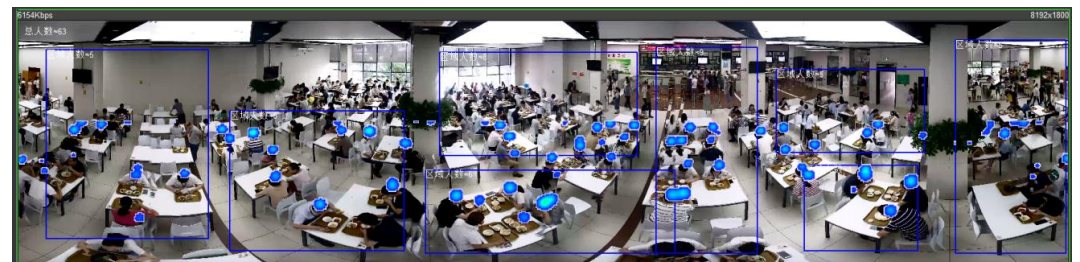

# **5.10 Setting Face Recognition**

When a face is detected or recognized in the detection area, the system performs alarm linkage and supports searching face detection and recognition results.

- Face Detection: When a face is detected in the area, the system performs alarm linkage, such as recording and sending emails.
- Face Recognition: When a face is detected in the area, the system compares the captured face image with the information in the face database, and links alarm according to the comparison result.

For the process of setting face recognition, see [Figure 5-33.](#page-174-0)

<span id="page-174-0"></span>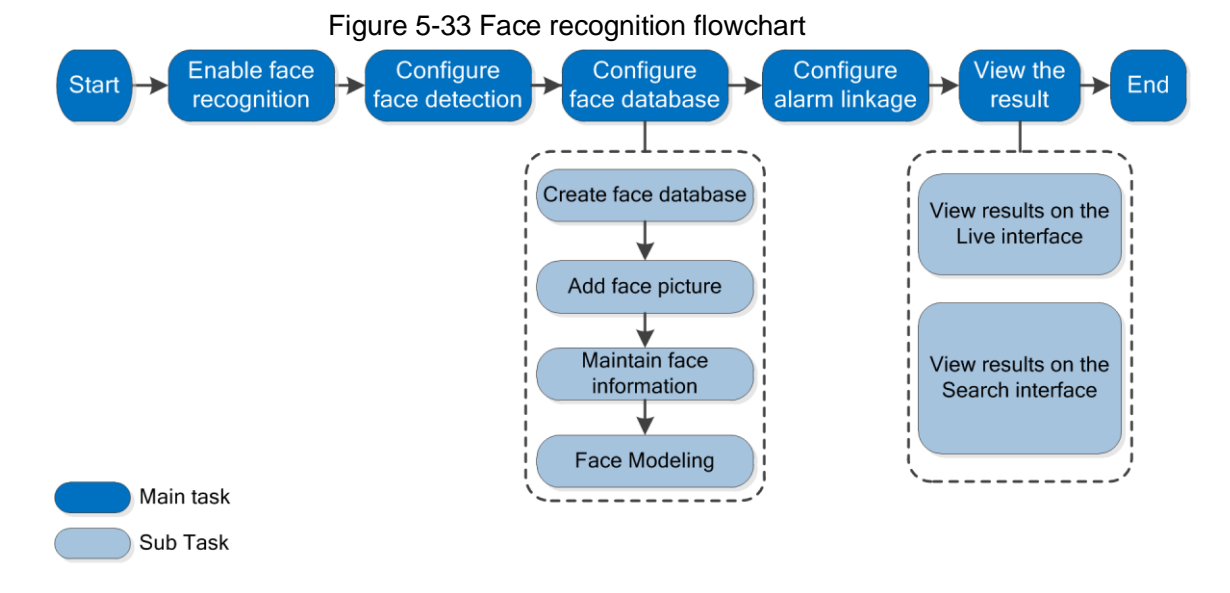

## **5.10.1 Setting Face Detection**

When a face is recognized in the detection area, the system performs alarm linkage.

#### **Prerequisites**

Select **Setting** > **Event** > **Smart Plan**, and then enable **Face Recognition**.

### **Procedure**

Step 1 Select **Setting** > **Face Recognition** > **Face Detection**.

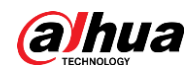

Figure 5-34 Face detection

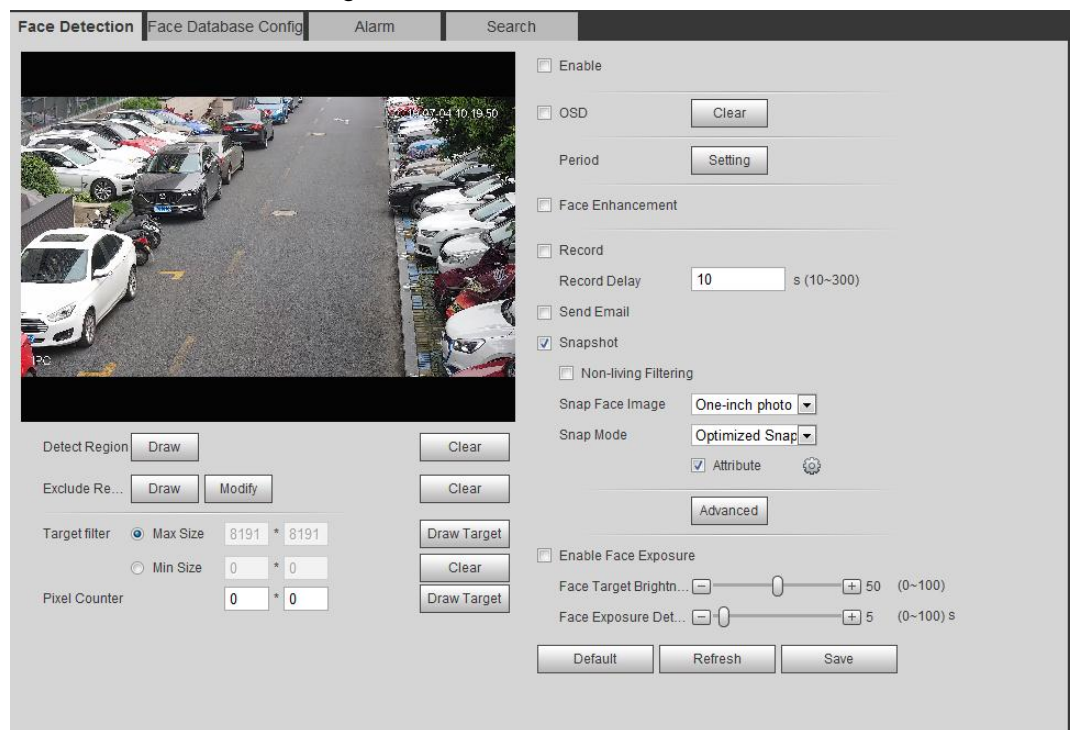

- Step 2 Select the **Enable** check box to enable the face detection function.
- Step 3 (Optional) Click **Draw** next to **Detect Region** to draw a face detection area in the image.
- Step 4 (Optional) Click **Draw** next to **Exclude Region** to draw a non-face detection area in the **Detect Region**.
- Step 5 (Optional) Select **Max Size** or **Min Size**, click **Draw Target** at the right side of **Target filter**, and then draw the target in the image.
- Step 6 Set parameters.

Table 5-10 Description of face detection parameters

| <b>Parameter</b>     | <b>Description</b>                                                                                                    |  |  |  |  |  |
|----------------------|----------------------------------------------------------------------------------------------------|--|--|--|--|--|
| OSD                  | Select the OSD check box, and the number of people with face<br>detected and recognized is displayed on the Live interface.<br>Click Reset to recount.                                                                                                    |  |  |  |  |  |
| Face Enhancement     | Select the <b>Face Enhancement</b> check box to preferably guarantee<br>clear face with low stream.                                                                                                    |  |  |  |  |  |
| Non-living Filtering | Filter non-living faces in the image, such as a face picture.                                                                                                    |  |  |  |  |  |
| Snap Face Image      | Set a range for snapping face image, including face picture and<br>one-inch picture.                                                                                                    |  |  |  |  |  |
| Snap Mode            | <b>Optimized Snapshot:</b> Capture the clearest picture within the<br>configured time after the camera detects face.<br><b>Recognition Priority:</b> Repeatedly compare the captured face<br>$\bullet$<br>to the faces in the armed face database, and capture the most<br>similar face image and send the alarm. It is recommended to<br>use this mode in access control scene.<br>Click Advanced to set the optimized time. |  |  |  |  |  |

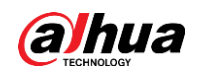

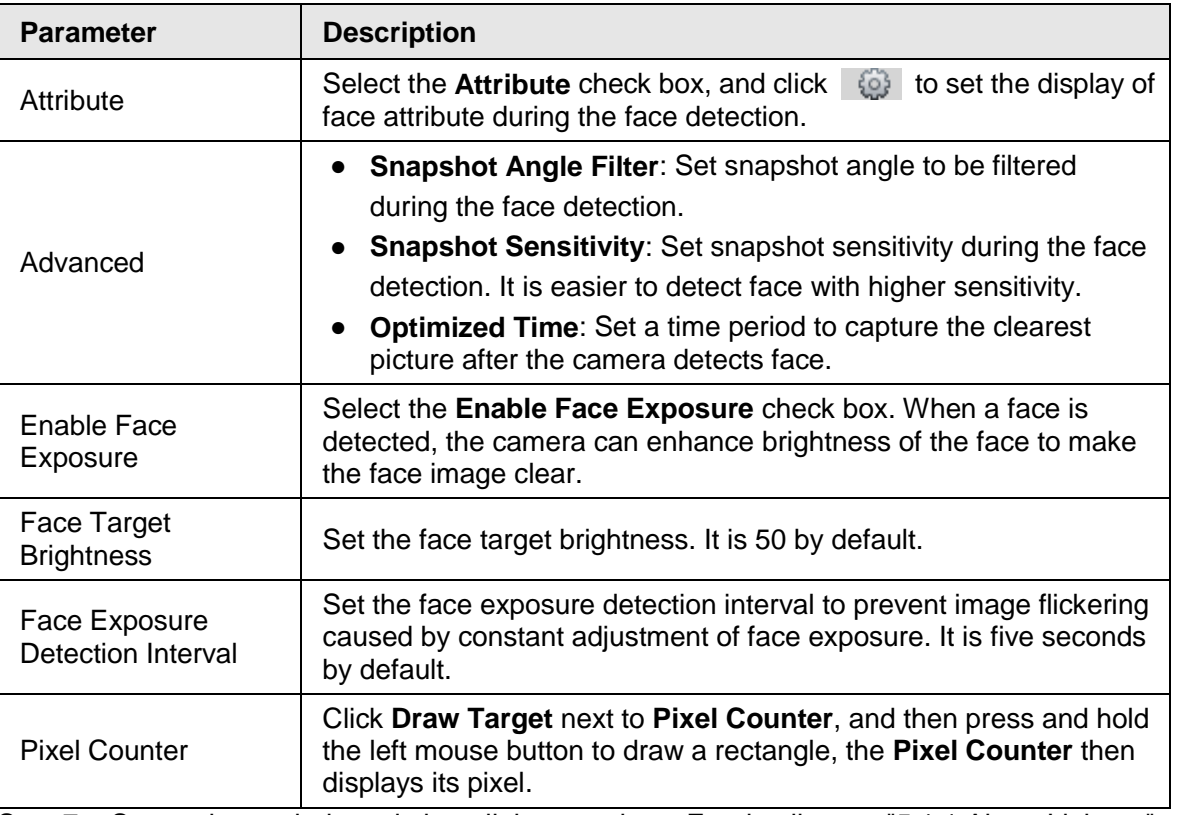

Step 7 Set arming periods and alarm linkage actions. For details, see ["5.1.1 Alarm Linkage"](#page-144-2) Step 8 Click **Save**.

## **5.10.2 Setting Face Database**

By setting face database, the face database information can be used to compare with the face detected.

Face database configuration includes creating face database, adding face picture, and face modeling.

## **5.10.2.1 Creating Face Database**

Face database includes face picture, face data and other information. It also provides comparison data for the captured face pictures.

Step 1 Select **Setting** > **Event** > **Face Recognition** > **Face Database Config**. **Capacity Limit**: Shows the usage of the memory.

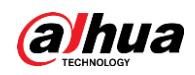

Figure 5-35 Face database configuration

|                | ັ                                      |             |                         | ັ                           |          |            |               |
|----------------|----------------------------------------|-------------|-------------------------|-----------------------------|----------|------------|---------------|
|                | Human Recognition Face Database Config | Alarm       | Search                  |                             |          |            |               |
| Add Face Datab | Capacity Limit:                        | 92%         |                         |                             |          |            |               |
| No.            | <b>Face Database</b>                   | Register No | Deploy 7                | <b>Similarity Threshold</b> | MoreInfo | Arm/Disarm | <b>Delete</b> |
| $\overline{1}$ | 11                                     | 10228       | $\overline{\mathsf{v}}$ | 10                          | $\Box$   | ₩          | $\bullet$     |
|                |                                        |             |                         |                             |          |            |               |
|                |                                        |             |                         |                             |          |            |               |
|                |                                        |             |                         |                             |          |            |               |
|                |                                        |             |                         |                             |          |            |               |
|                |                                        |             |                         |                             |          |            |               |
|                |                                        |             |                         |                             |          |            |               |
|                |                                        |             |                         |                             |          |            |               |
| Refresh        | Save                                   |             |                         |                             |          |            |               |
|                |                                        |             |                         |                             |          |            |               |

Step 2 Click **Add Face Database**.

#### Figure 5-36 Add face database

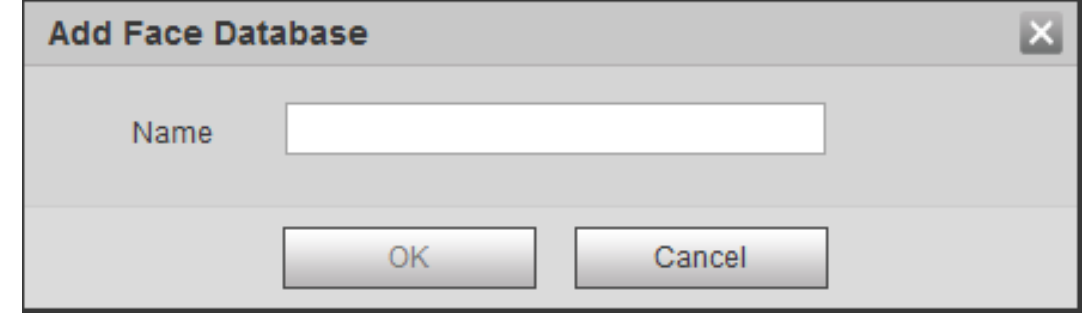

Step 3 Set the name of the face database.

Step 4 Click **OK**.

#### Figure 5-37 Face database successfully added

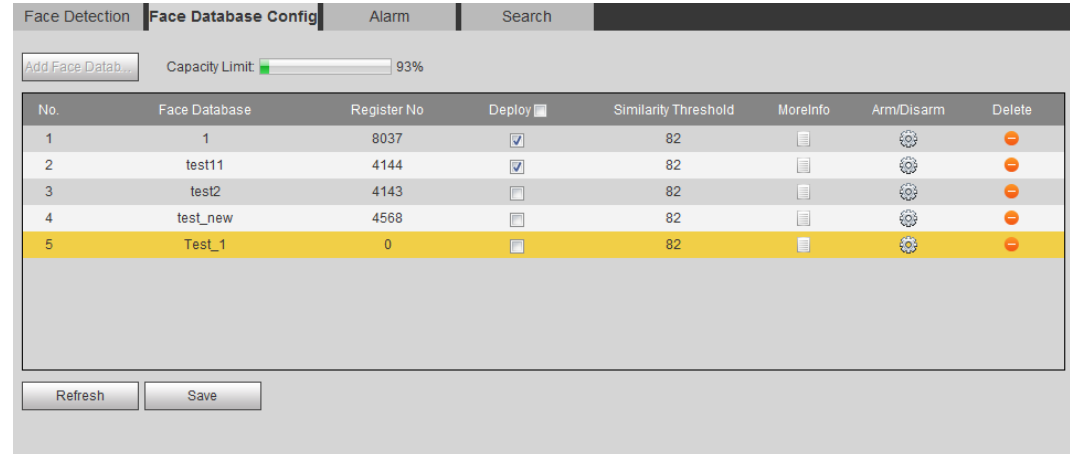

#### Step 5 Set parameters.

Table 5-11 Description of face database parameters

| <b>Parameter</b> | <b>Description</b>                                                                                                    |
|------------------|----------------------------------------------------------------------------------------------------|
| Deploy           | Select the <b>Deploy</b> check box, and the face database deployment is<br>enabled. The captured face picture is compared to the armed face<br>database. |

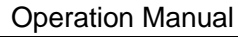

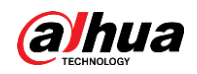

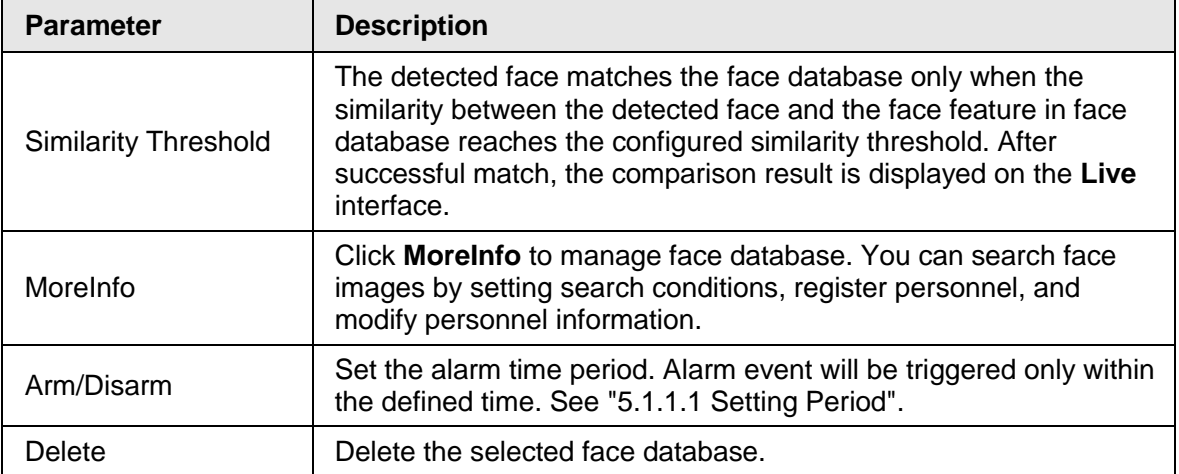

## **5.10.2.2 Adding Face Picture**

Add face picture to the created face database. Single adding and batch importing are supported.

Requirements on face pictures.

- A single face picture size is 50K–150K in JPEG format. The resolution is less than 1080p.
- Face size is 30%–60% of the whole picture. Pixel should be no less than 100 pixels between the ears.
- Taken in full-face view directly facing the camera without makeup, beautification, glasses, and fringe. Eyebrow, mouth and other face features must be visible.

### **5.10.2.2.1 Single Adding**

Add face pictures one by one. Select this way when you need to add a small number of face pictures.

Step 1 Select **Setting** > **Event** > **Face Recognition** > **Face Database Config**.

Step 2 Click  $\Box$  next to the face database to be set.

Figure 5-38 Face database configuration

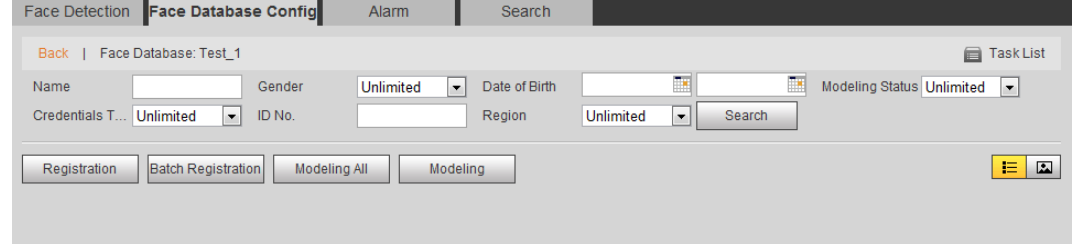

Step 3 Click **Registration**.

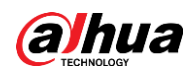

 $\boxed{1}$ 

Figure 5-39 Registration (1)

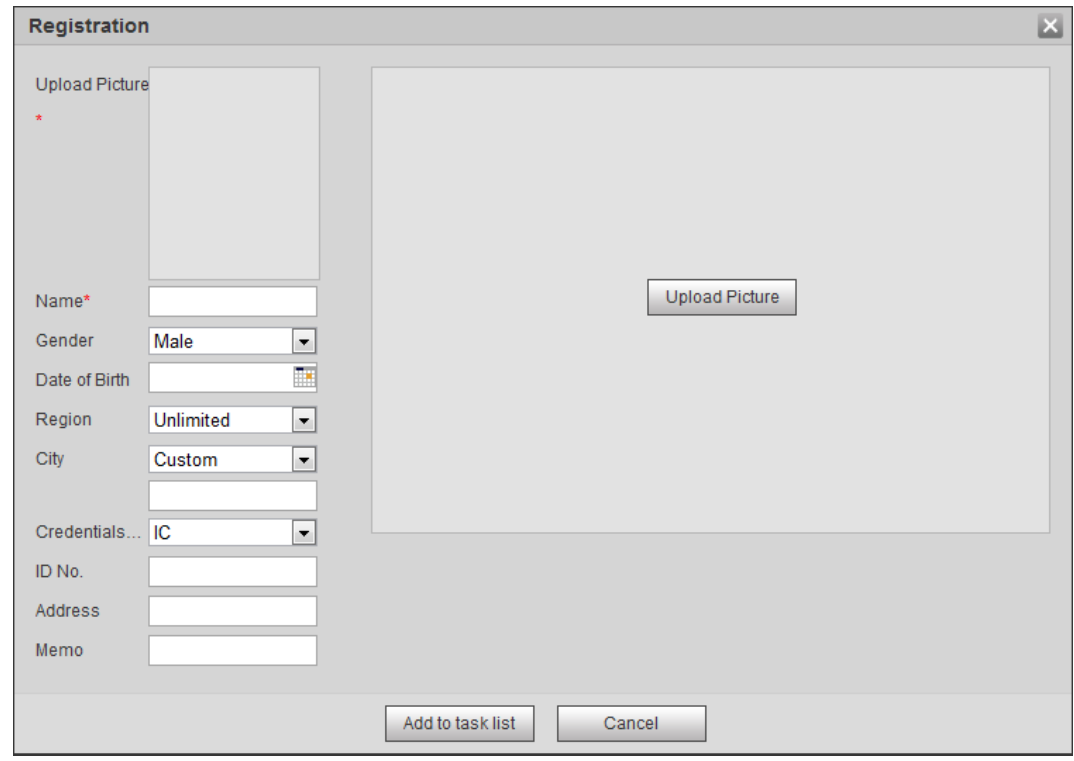

Step 4 Click **Upload Picture**, select a face picture to be uploaded, and then click **Open**.

You can manually select the area for a face. After uploading picture, box select a face and click **OK**. When there are multiple faces in a photo, select the target face and click **OK** to save face picture.

Figure 5-40 Registration (2)

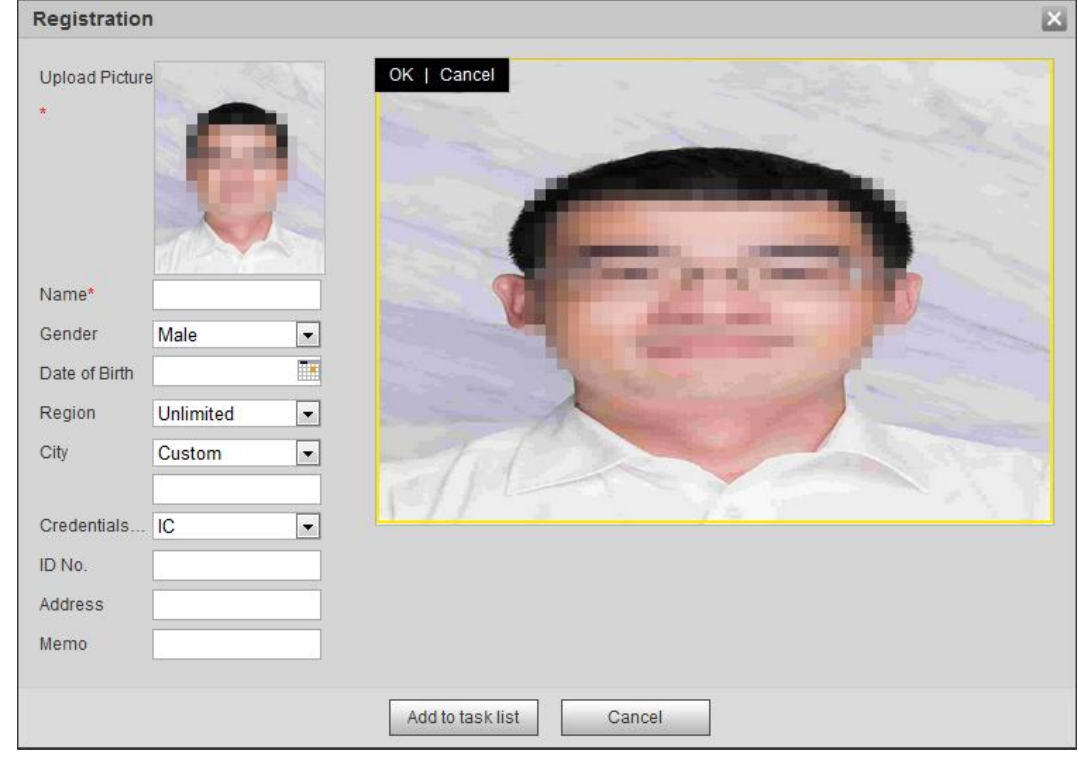

Step 5 Enter the information about face picture according to the actual situation. Step 6 Click **Add to task list**.
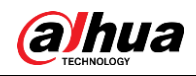

Step 7 Click Task List1, and then click OK.

The **Task List** interface is displayed. See [Figure 5-41.](#page-180-0) Click **Remove All** to remove all tasks by one click.

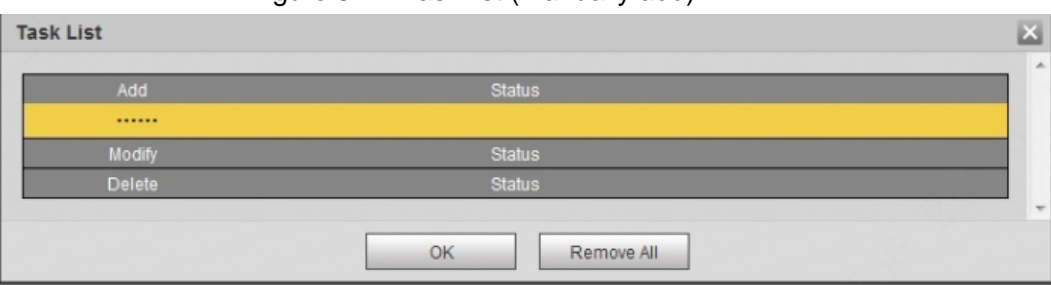

<span id="page-180-0"></span>Figure 5-41 Task list (manually add)

If adding user fails, the error code is displayed on the interface. For details, see [Table](#page-180-1)  [5-12.](#page-180-1) For face modeling operation, see ["5.10.2.4 Face Modeling".](#page-183-0)

<span id="page-180-1"></span>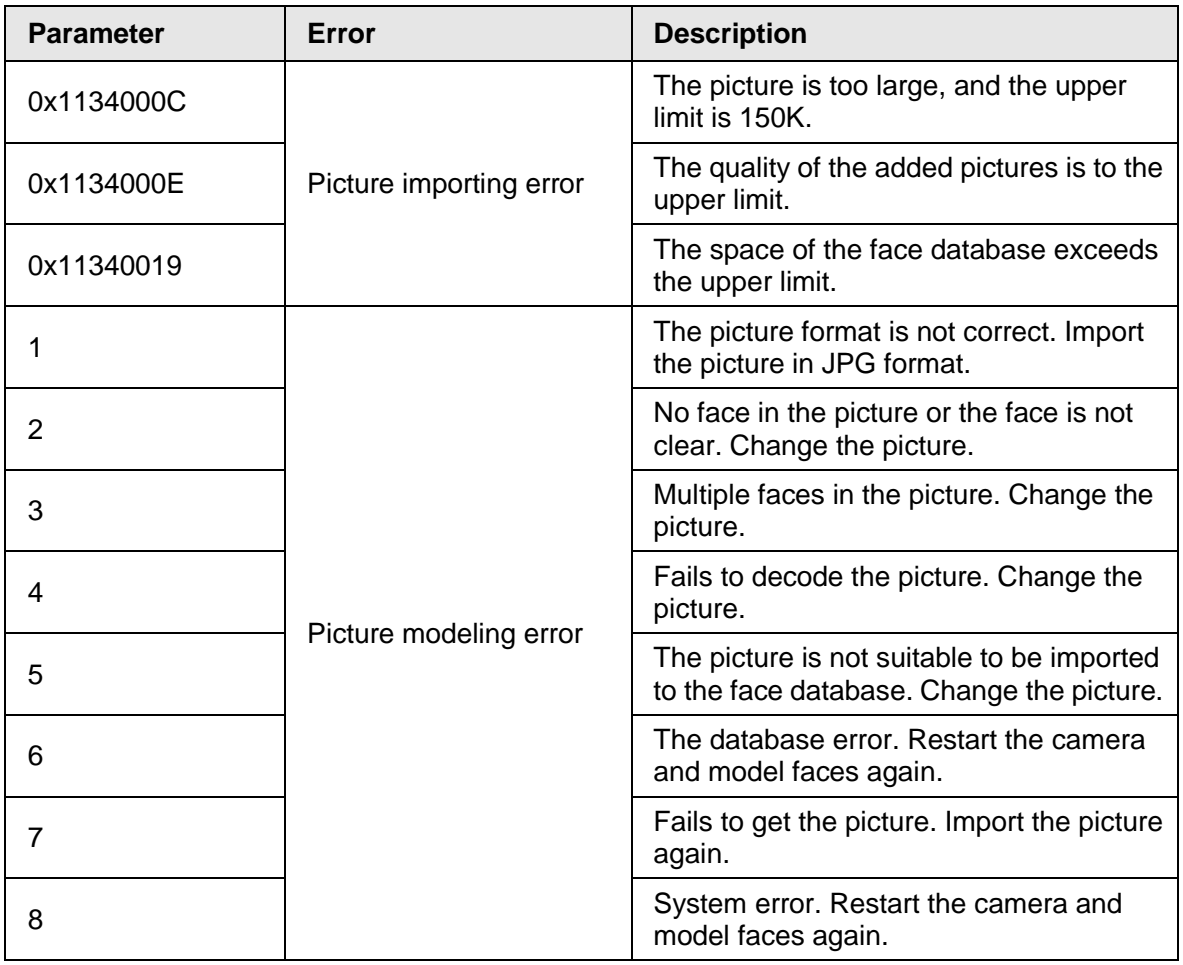

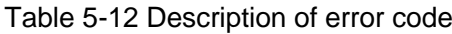

### **5.10.2.2.2 Batch Importing**

Import face pictures in batches. Select this way when you need to add a large number of face pictures.

Before importing pictures in batches, name face pictures in a format of

"Name#SGender#BDate of Birth#NRegion#TCredentials Type#MID No.jpg" (for example, "John#S1#B1990-01-01#T1#M0000). For naming rules, see [Table 5-13.](#page-181-0)

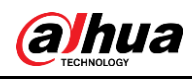

- $\Box$ ● The max. size of a single face picture is 150K, and the resolution is less than 1080p.
- When naming pictures, Name is required, and others are optional.

### Table 5-13 Description of naming rules for batch import parameters

<span id="page-181-0"></span>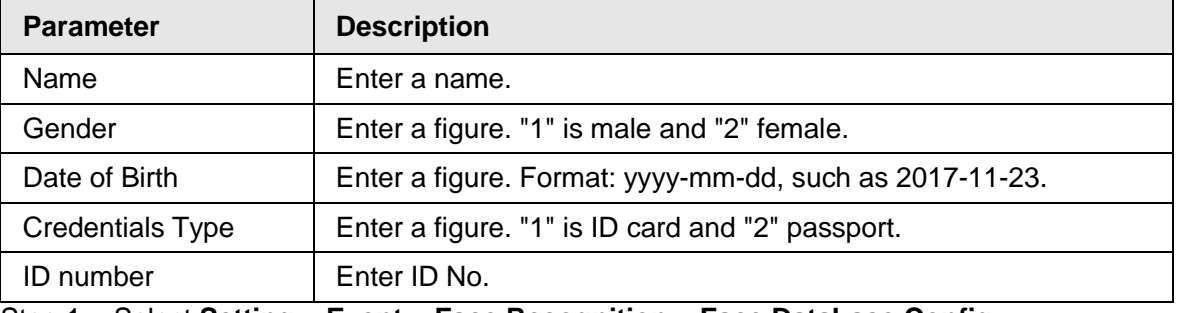

Step 1 Select **Setting** > **Event** > **Face Recognition** > **Face Database Config**.

Step 2 Click  $\Box$  next to the face database that you want to set.

Step 3 Click **Batch Registration**.

#### Figure 5-42 Batch add

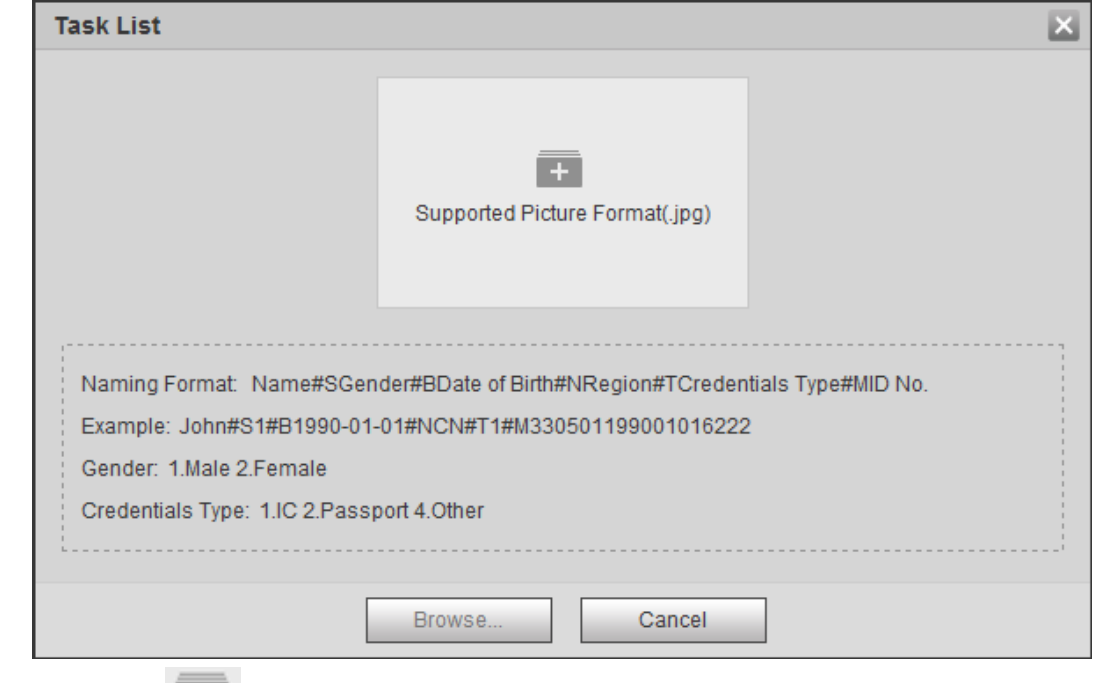

Step 4 Click  $+$  to select file path.

Figure 5-43 Batch import

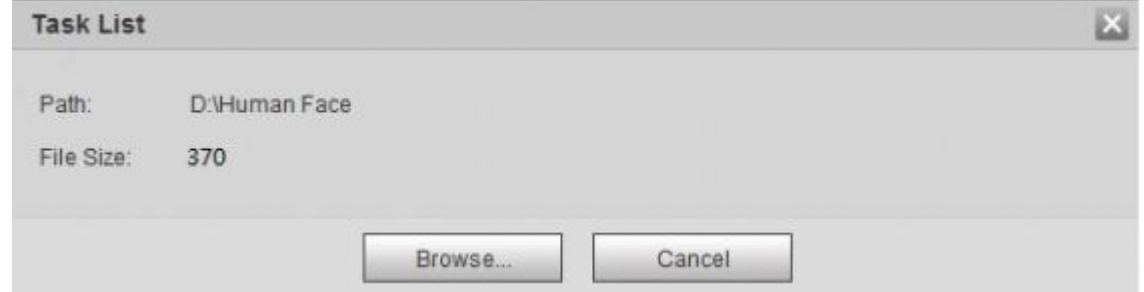

### Step 5 Click **Browse**.

The interface shows import process. After finishing the import, the interface shown as [Figure 5-44](#page-182-0) is displayed.

<span id="page-182-0"></span>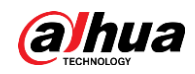

#### Figure 5-44 Importing successfully

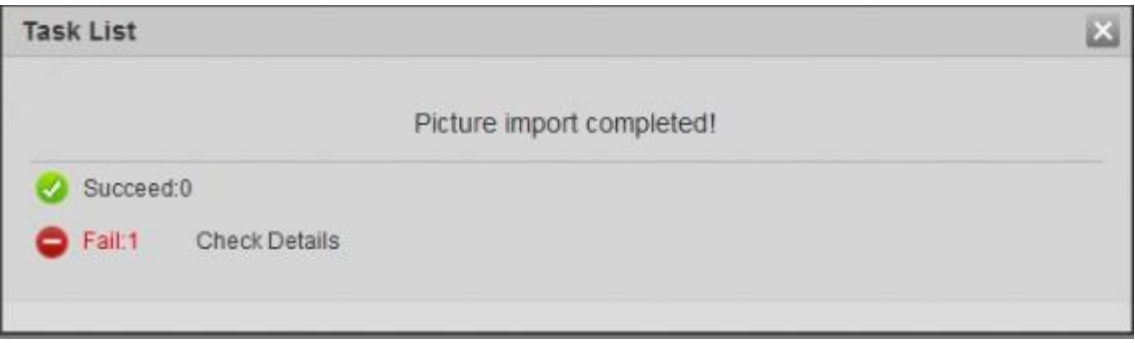

## **5.10.2.3 Managing Face Picture**

Add face pictures to face database, and then manage and maintain face pictures to ensure correct information.

### **5.10.2.3.1 Modifying Face Information**

Step 1 Go to the Face Database Config interface, set filtering condition as needed, and click **Search**.

The search result is displayed.

Step 2 Select the row where the face picture or the personnel information is located, and then click  $\angle$  or  $\angle$ .

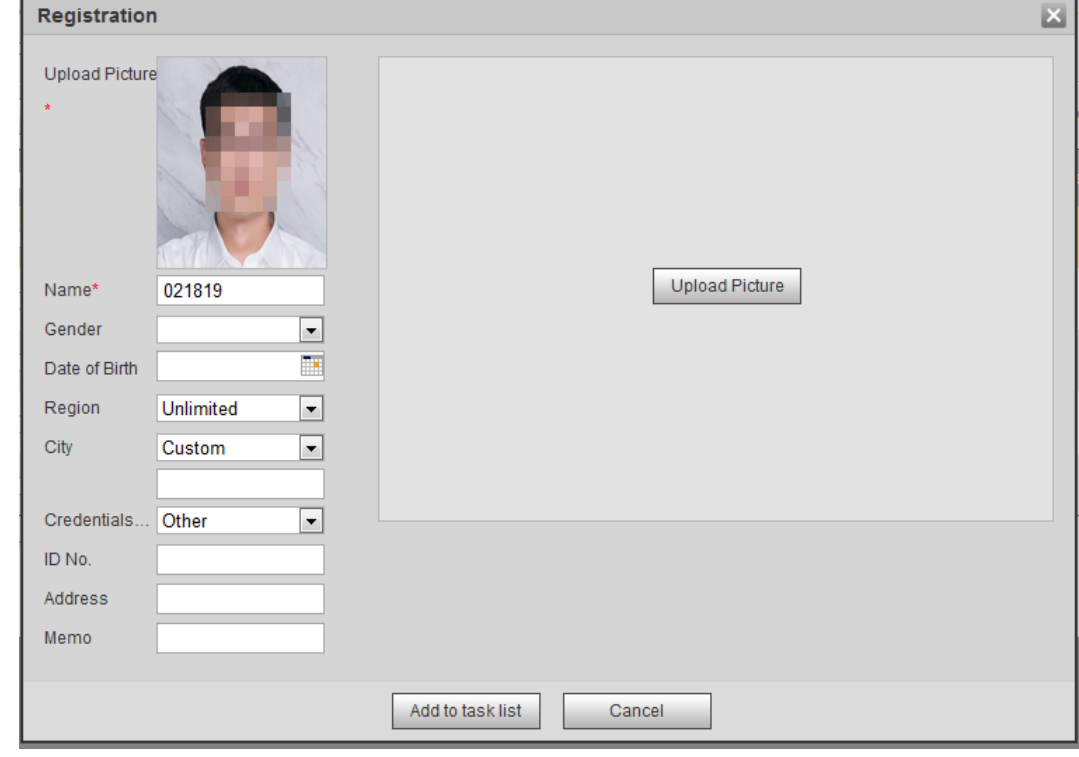

Figure 5-45 Face information modification

Step 3 Modify face information according to the actual need. Click **Add to task list**. Step 4 Click Task List1, and then click OK.

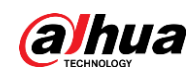

### **5.10.2.3.2 Deleting Face Picture**

Go to the **Face Database Config** Interface, and delete the created face picture.

- Single delete: Select the row where the face picture or the personnel information is located, and click  $\frac{1}{2}$  or  $\frac{1}{2}$  to delete the face picture.
- Batch delete: Select  $\Box$  at the upper right corner of the face picture or  $\Box$  of the row where the personnel information is located. Select the information, click **Add to Deletion**  List, Task Listi, and then click OK to delete the selected face picture.
- Delete all: When viewing face pictures in a list, click  $\Box$  of the row where the serial number is located; when viewing by thumbnail, select **All** to select all face pictures. Click **Add to Deletion List**, Task Listi, and then click **OK** to delete all face pictures.

## <span id="page-183-0"></span>**5.10.2.4 Face Modeling**

Face modeling extracts face picture information and imports the information to a database to establish relevant face feature models. Through this function, the face recognition and other intelligent detections can be realized.

M

- The more the selected face pictures are, the longer time the face modeling takes. Please wait patiently.
- During modeling, some intelligent detection functions (such as face recognition) are not available temporarily, and will be available after modeling.
- Step 1 Select **Setting** > **Event** > **Face Recognition** > **Face Database Config**. The **Face Database Config** interface is displayed.
- Step 2 Click  $\begin{array}{|c|c|} \hline \end{array}$  next to the face database to be set.

#### Figure 5-46 Face database configuration

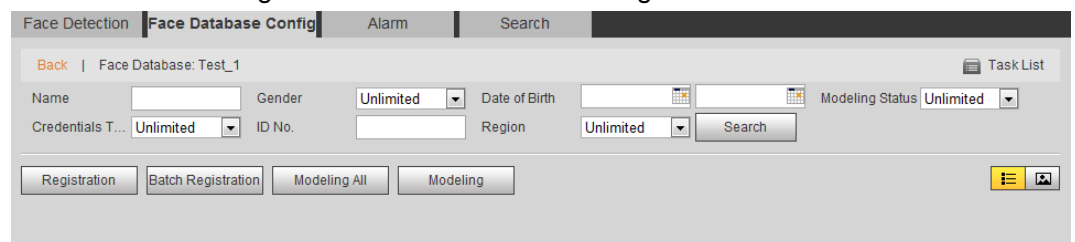

#### Step 3 Start modeling.

• Selective modeling.

If there are many face pictures in the face database, you can set search criteria to select the pictures that need to be modeled.

- 1. Set the search criteria, and click **Search**.
- 2. Select the face pictures to be modeled.
- 3. Click **Modeling**.
- All modeling.

Click **Modeling All** to complete modeling of all face pictures in the face database.

- Step 4 View the modeling result.
	- Successful modeling.

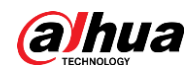

Figure 5-47 Successful modeling

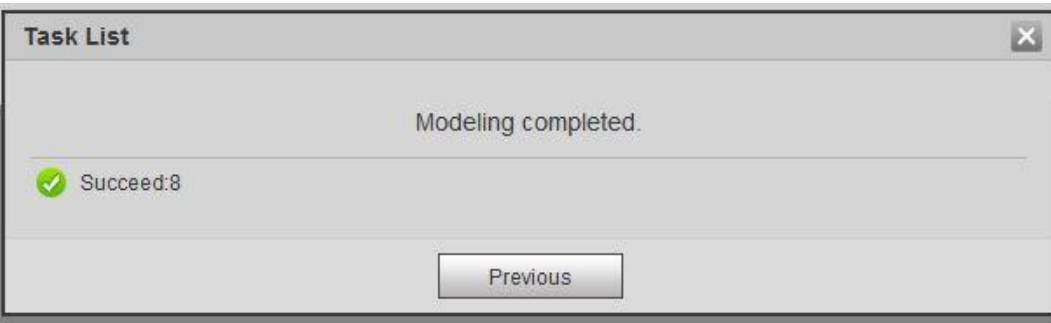

#### ● Failed modeling

Figure 5-48 Failed modeling

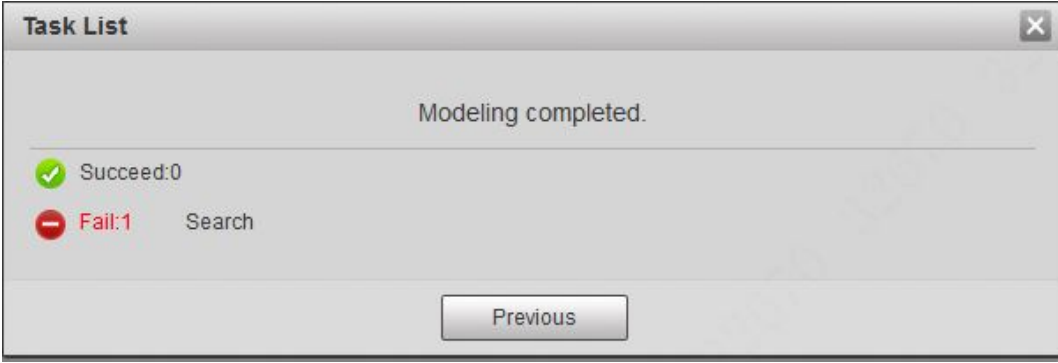

Click **Search**, and the face details are displayed. Click to view the face picture in list format. See [Figure 5-49.](#page-184-0) Click to view the face picture in thumbnail format. See [Figure 5-50.](#page-184-1)

- ◇ When the modeling status is **Valid** in the list or is displayed on the left corner of the thumbnail, it means the modeling succeeded.
- ◇ When the modeling status is **Invalid** in the list or is not displayed on the left corner of the thumbnail, it means the modeling failed. Point to the modeling status in the list or the pictures without to view the details of the failure. Change the pictures according to the details.

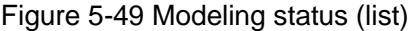

<span id="page-184-1"></span><span id="page-184-0"></span>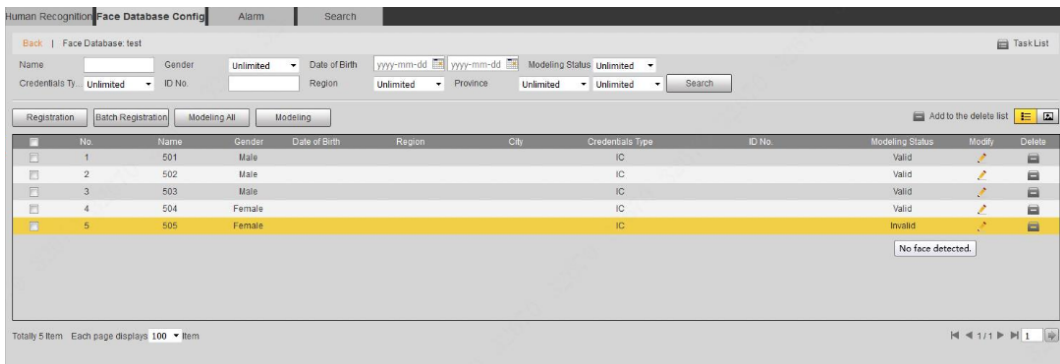

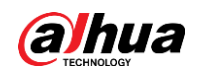

Figure 5-50 Modeling status (thumbnail)

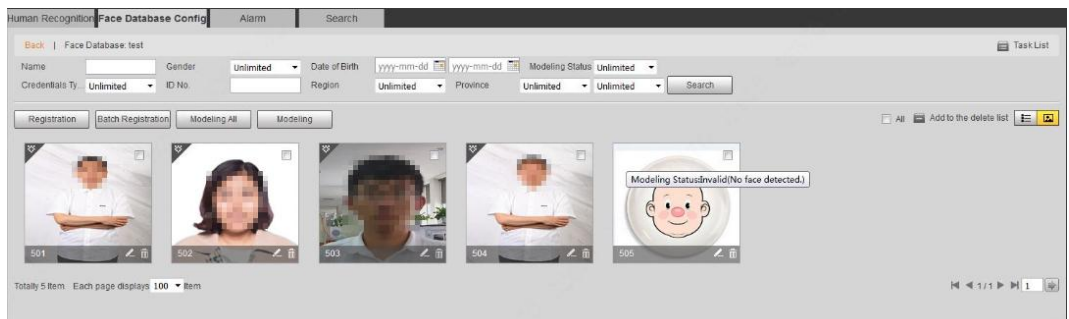

# **5.10.3 Setting Face Recognition Alarm Linkage**

When face recognition succeeded or failed, the device links alarm out. Step 1 Select **Setting** > **Event** > **Face Recognition** > **Alarm**.

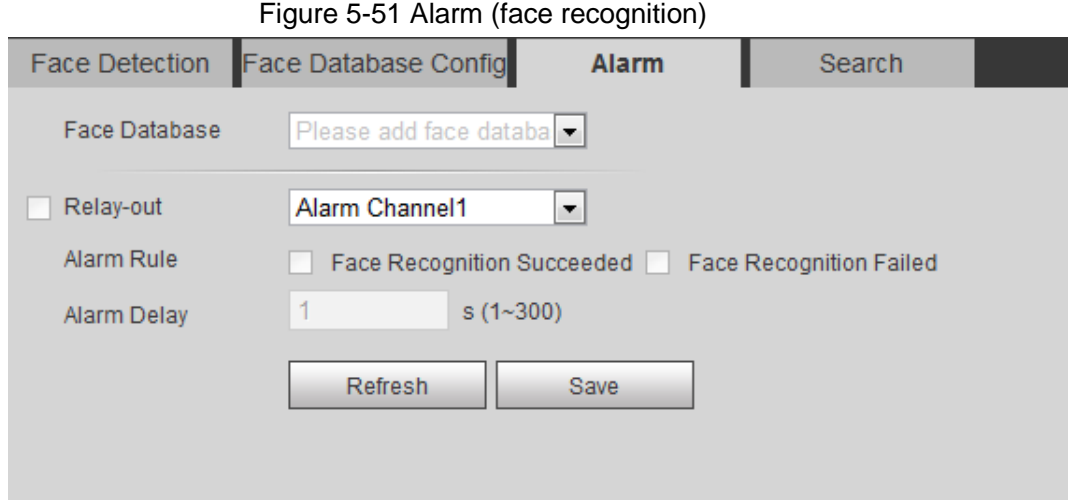

Step 2 Select a face database and an alarm rule.

- Face recognition succeeded: When the detected face matches that in the face database, the device links alarm out.
- Face recognition failed: When the detected face fails to match that in the face database, the device links alarm out.
- Step 3 Set alarm linkage actions. For details, see ["5.1.1 Alarm Linkage"](#page-144-0)
- Step 4 Click **Save**.

# **5.10.4 Viewing Face Recognition Result**

View face recognition result on the **Live** interface or by the search function.

## **5.10.4.1 Viewing Result in the Live Interface**

View face recognition result on the **Live** interface. See [Figure 5-52.](#page-185-0)

- Face recognition result is displayed at the left side and the captured face pictures and attribute information at the right side.
- <span id="page-185-0"></span>● Click a face picture in the display area, and the information is displayed.

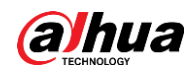

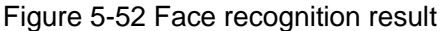

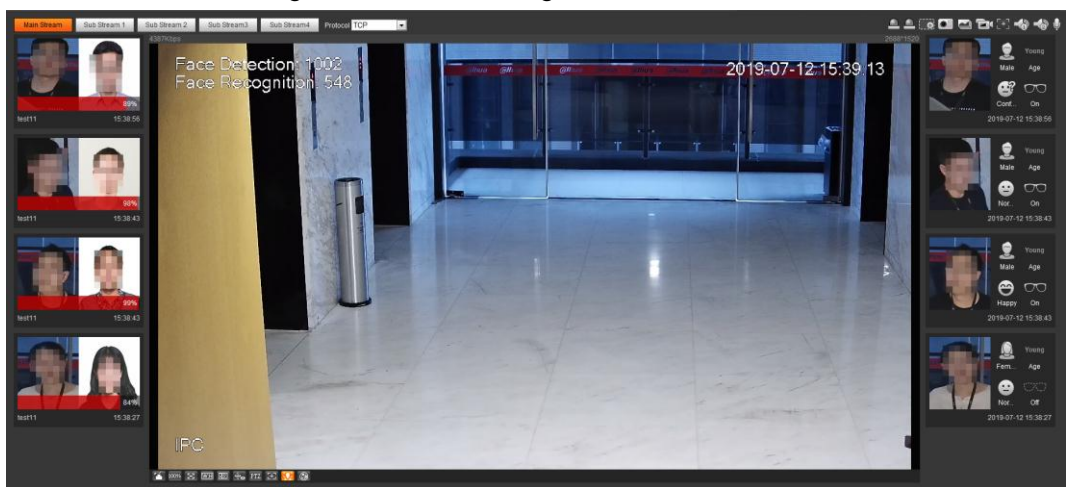

## **5.10.4.2 Viewing Result by Search Function**

View face recognition or face snapshot result. Take face recognition search as an example.

### **Prerequisites**

You have installed a SD card in the camera.

### Procedure

```
Step 1 Select Setting > Event > Face Recognition > Search.
```
#### Figure 5-53 Face recognition search

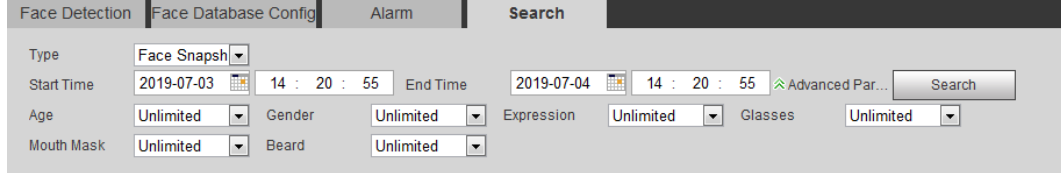

Step 2 Select **Face Recognition** for **Type**, enter the start time and the end time, and then click **Search**.

The result is displayed. See [Figure 5-54.](#page-187-0)

- Click **Advanced Parameters** to set more search conditions.
- Click the search result to view details. See [Figure 5-55.](#page-187-1)

<span id="page-187-0"></span>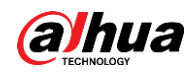

Figure 5-54 Search result (face recognition)

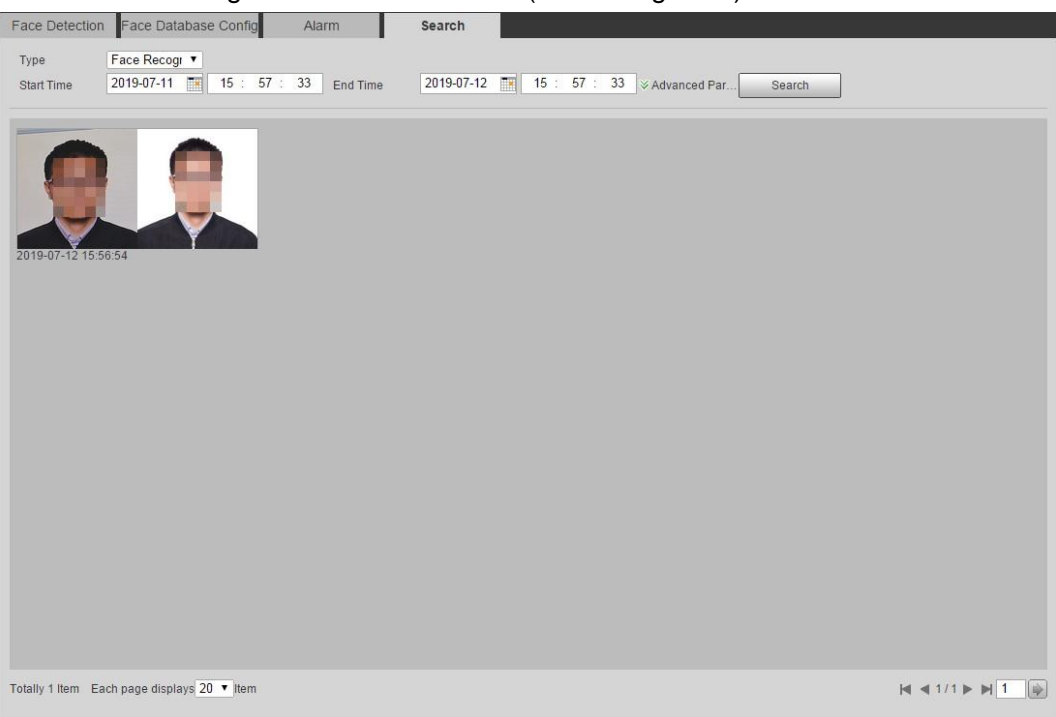

Figure 5-55 MoreInfo (face recognition)

<span id="page-187-1"></span>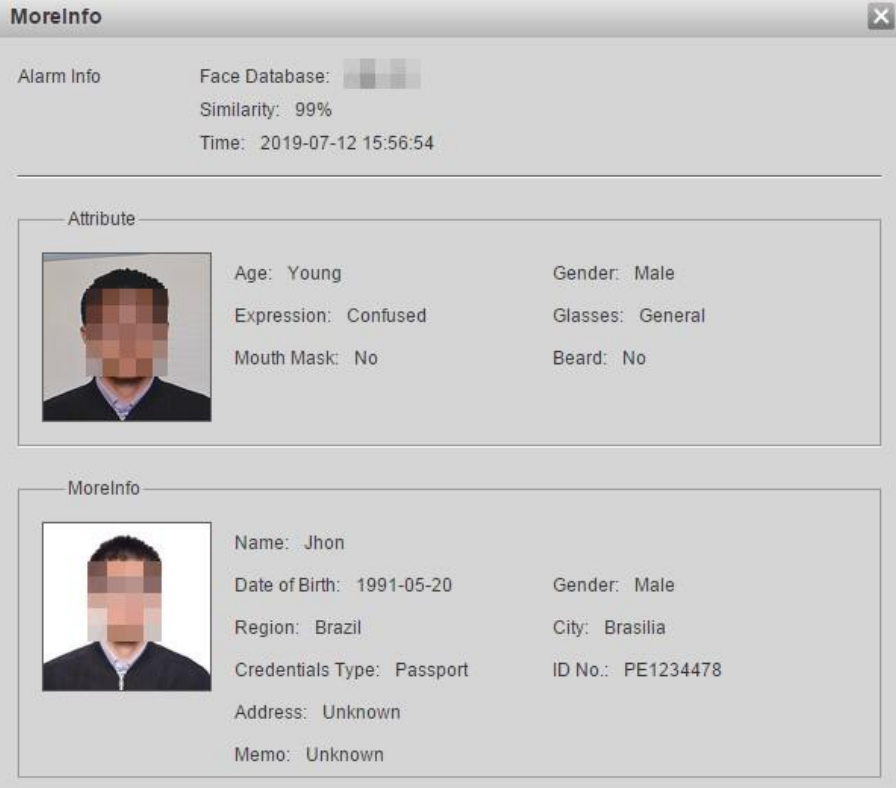

# **5.11 Setting Face Detection**

When a face is detected in the detection area, the system performs an alarm linkage.

### **Prerequisites**

Select **Setting** > **Event** > **Smart Plan**, and then enable **Face Detection**.

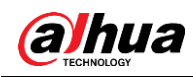

### Procedure

**Base** 

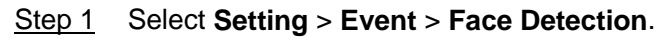

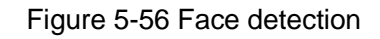

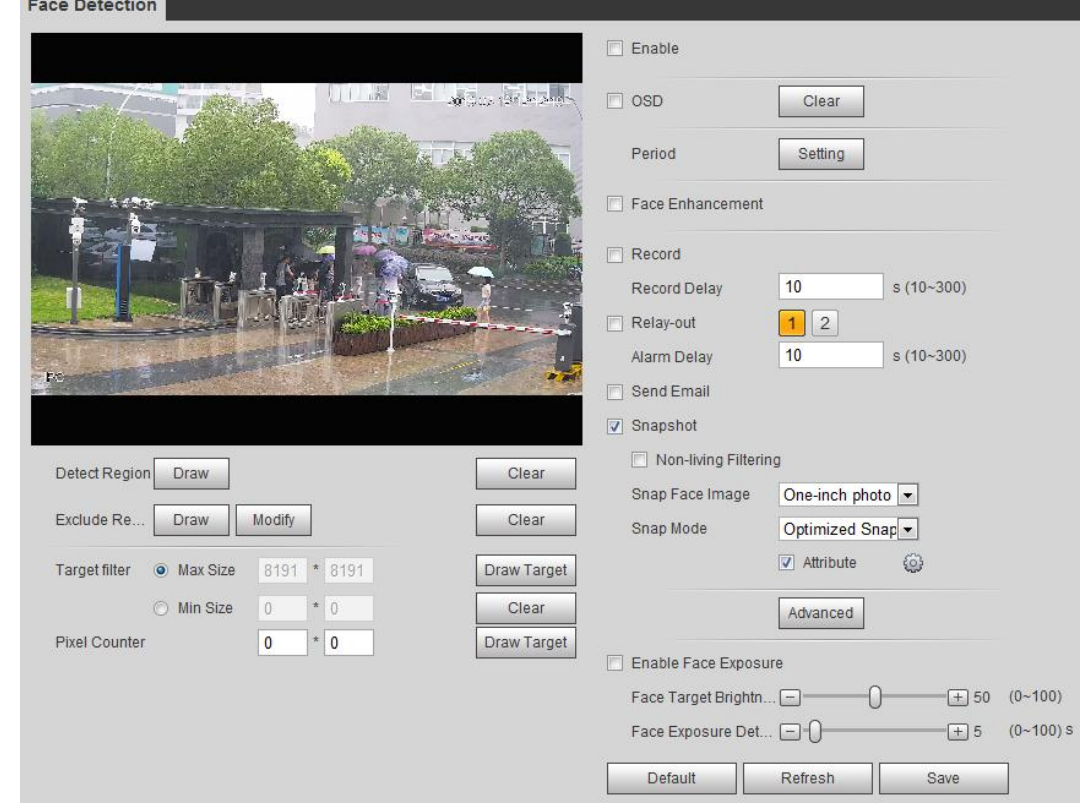

- Step 2 Select the **Enable** check box to enable the face detection function.
- Step 3 (Optional) Click **Draw** next to **Detect Region** to draw a face detection area in the image.
- Step 4 (Optional) Click **Draw** next to **Exclude Region**, and then draw an area excluding face detection in the image.
- Step 5 (Optional) Select **Max Size** or **Min Size**, click **Draw Target** at the right side of **Target filter**, and then draw the target in the image.
- Step 6 Set parameters.

| <b>Parameter</b>          | <b>Description</b>                                                                                                    |
|---------------------------|----------------------------------------------------------------------------------------------------|
| OSD                       | Select the OSD check box, and the number people with face<br>detected and recognized is displayed on the Live interface.<br>Click Clear to recount.                                                                                                    |
| Face Enhancement          | Select the Face Enhancement check box to preferably guarantee<br>clear face with low stream.                                                                                                    |
| <b>Target Box Overlay</b> | Select the <b>Non-living Filtering</b> check box to add a target box to the<br>face in the captured picture to highlight the face.<br>The captured face picture is saved in SD card. Click the <b>Snap Face</b><br><b>Image</b> tab to view the captured picture. |
| Non-living Filtering      | Filter non-living faces in the image, such as a face picture.                                                                                                    |
| Snap Face Image           | Set a range for snapping face image, including face picture and<br>one-inch picture.                                                                                                    |

Table 5-14 Description of face detection parameters

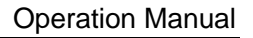

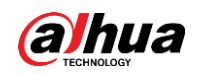

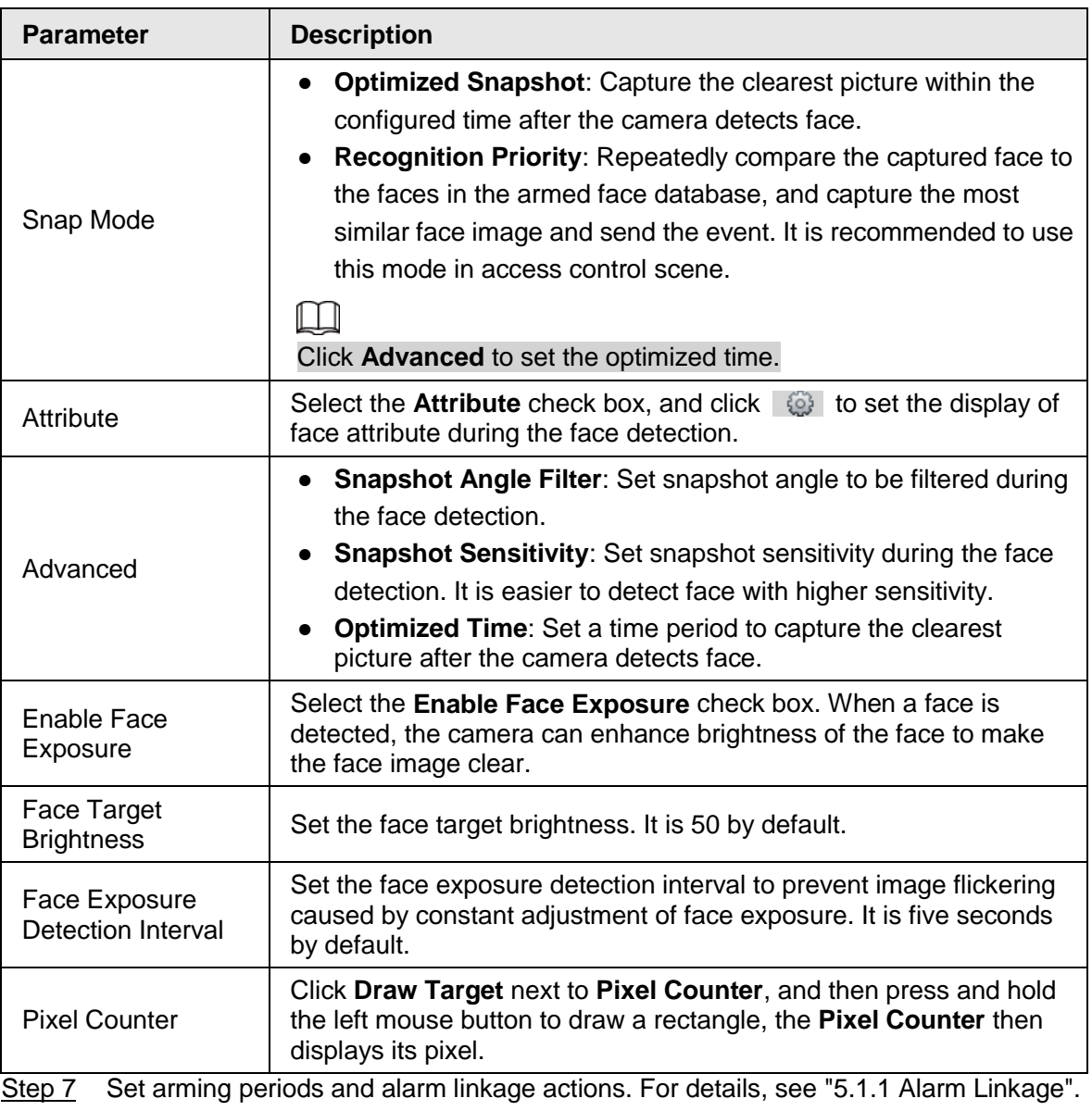

### Step 8 Click **Save**.

To view alarm information on the **Alarm** tab, subscribe relevant alarm event. For details, see ["5.1.2 Subscribing Alarm".](#page-150-0)

### Result

The face detection result is displayed on the live interface.

- The face pictures snapped in real time and their attribute information is displayed.
- Click a face picture in the display area, and the details are displayed.

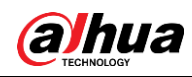

Figure 5-57 Face detection result

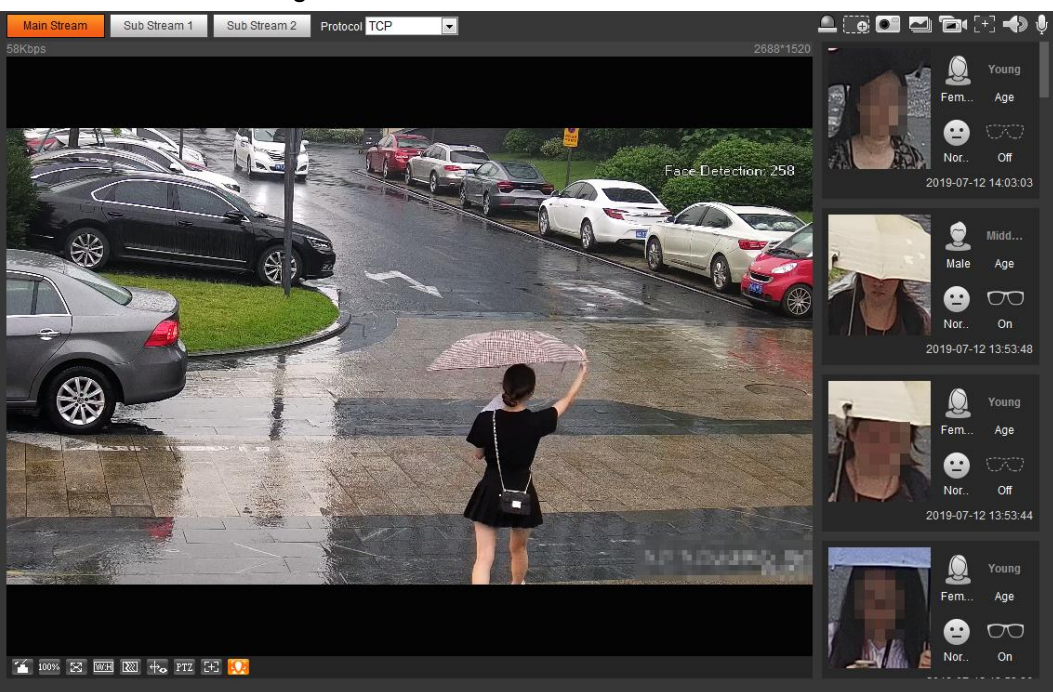

# **5.12 Setting People Counting**

People counting (including enter number, leave number and strand number in area), calibration configuration, queuing number, and view the people counting data in report form.

# **5.12.1 People Counting**

The system counts the people entering and leaving the detection area. When the number of counted people exceeds the configured value, the system performs an alarm linkage.

### **Prerequisites**

Select **Setting** > **Event** > **Smart Plan**, and then enable **People Counting**.

### Procedure

Step 1 Select **Setting** > **Event** > **People Counting**.

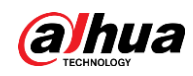

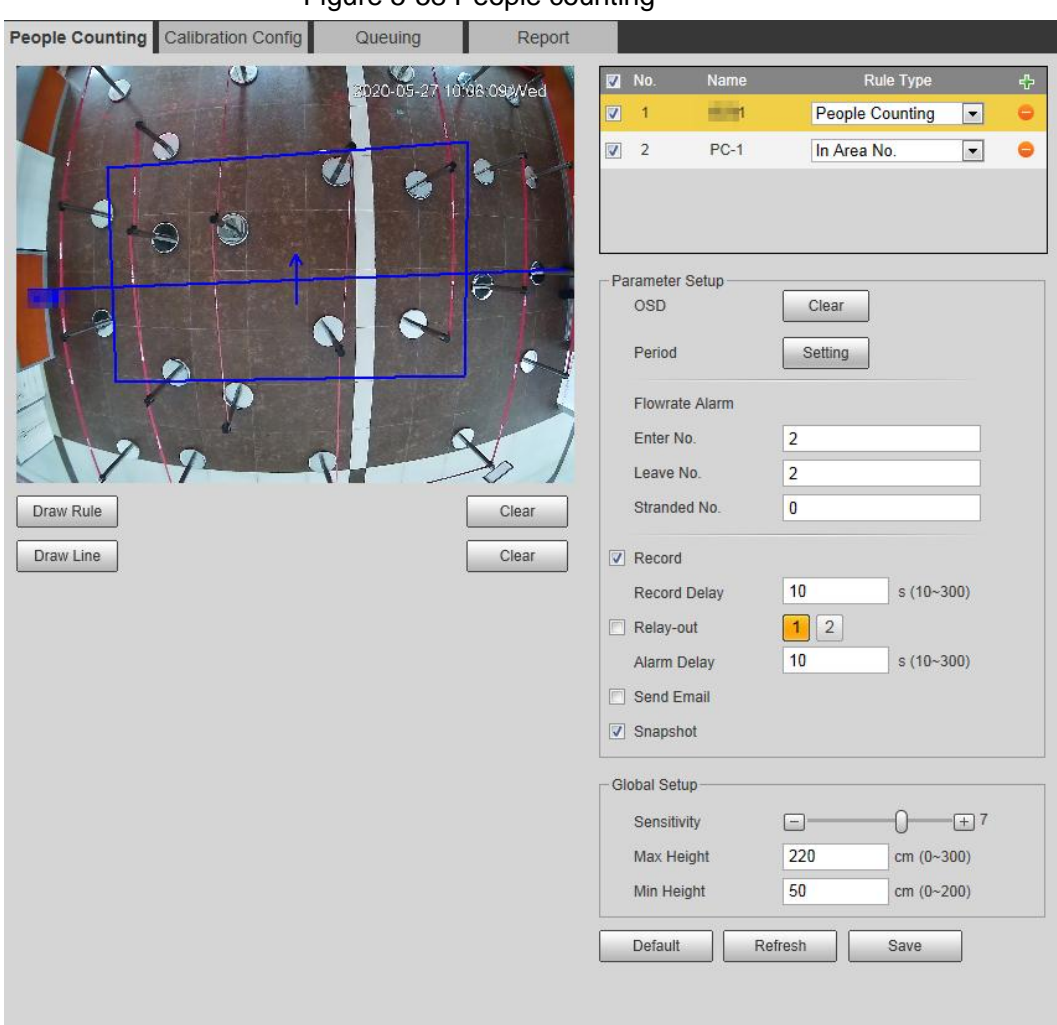

### Figure 5-58 People counting

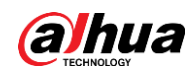

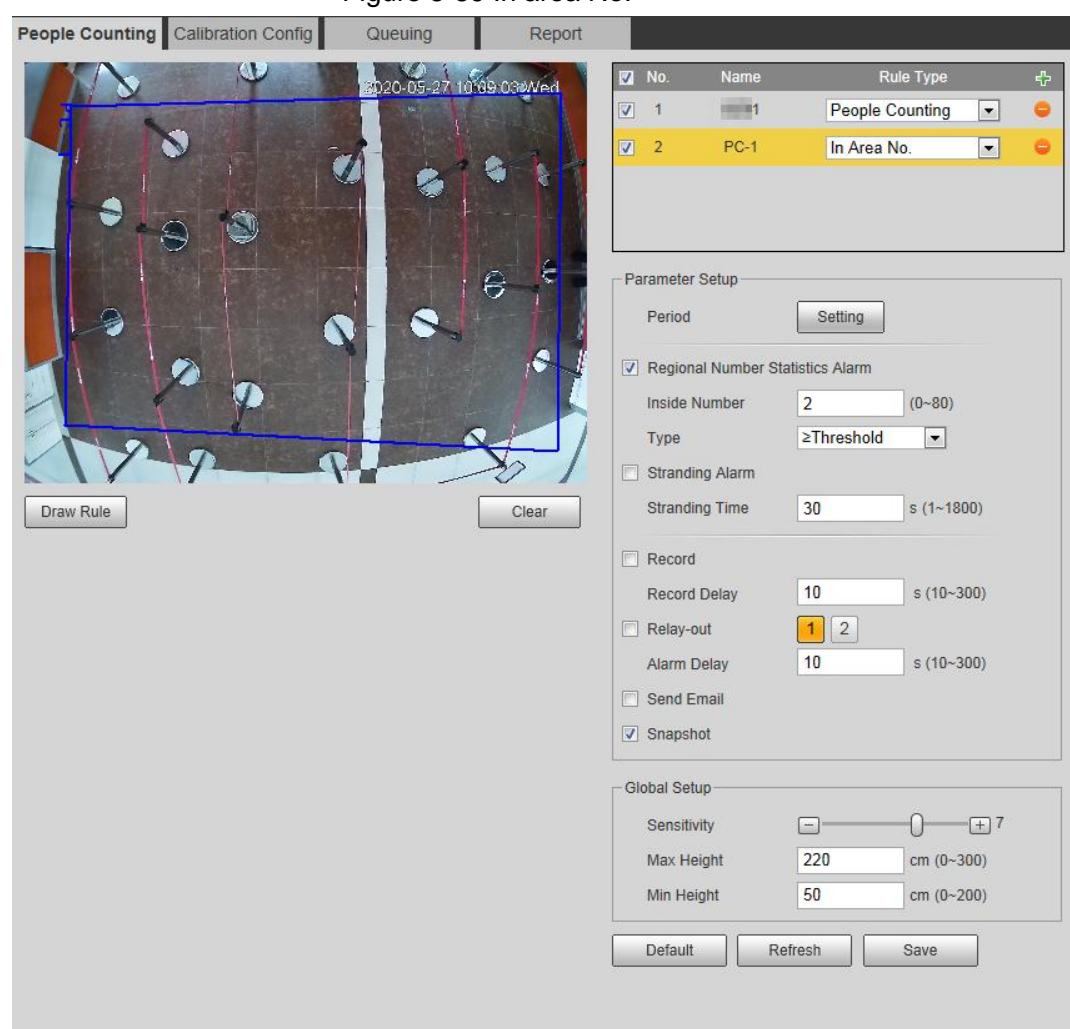

#### Figure 5-59 In area No.

Step 2 Click  $\frac{1}{2}$  to add the people counting function.

- Step 3 Double-click the name to modify the rule name. Select **People Counting** or **In Area No**.
	- **People Counting**: The system counts the people entering and leaving the detection area. When the number of counted number of people who enter, leave, or stay in the area exceeds the configured value, the system performs an alarm linkage.
	- **In Area No.**: The system counts the people in the detection area and the duration that people stay in the area. When the number of counted number of people in the detection area or the stay duration exceeds the configured value, the system performs an alarm linkage. This function is available on some select models.
- Step 4 Click **Draw Area** to draw a detection area in the image.
	- When setting **People Counting**, you need to draw direction lines. When targets enter or leave along the direction line, they will be counted.
	- For the models that support multiple counting rules, different detection areas can be overlapped.

Step 5 Set parameters.

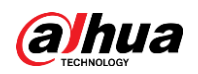

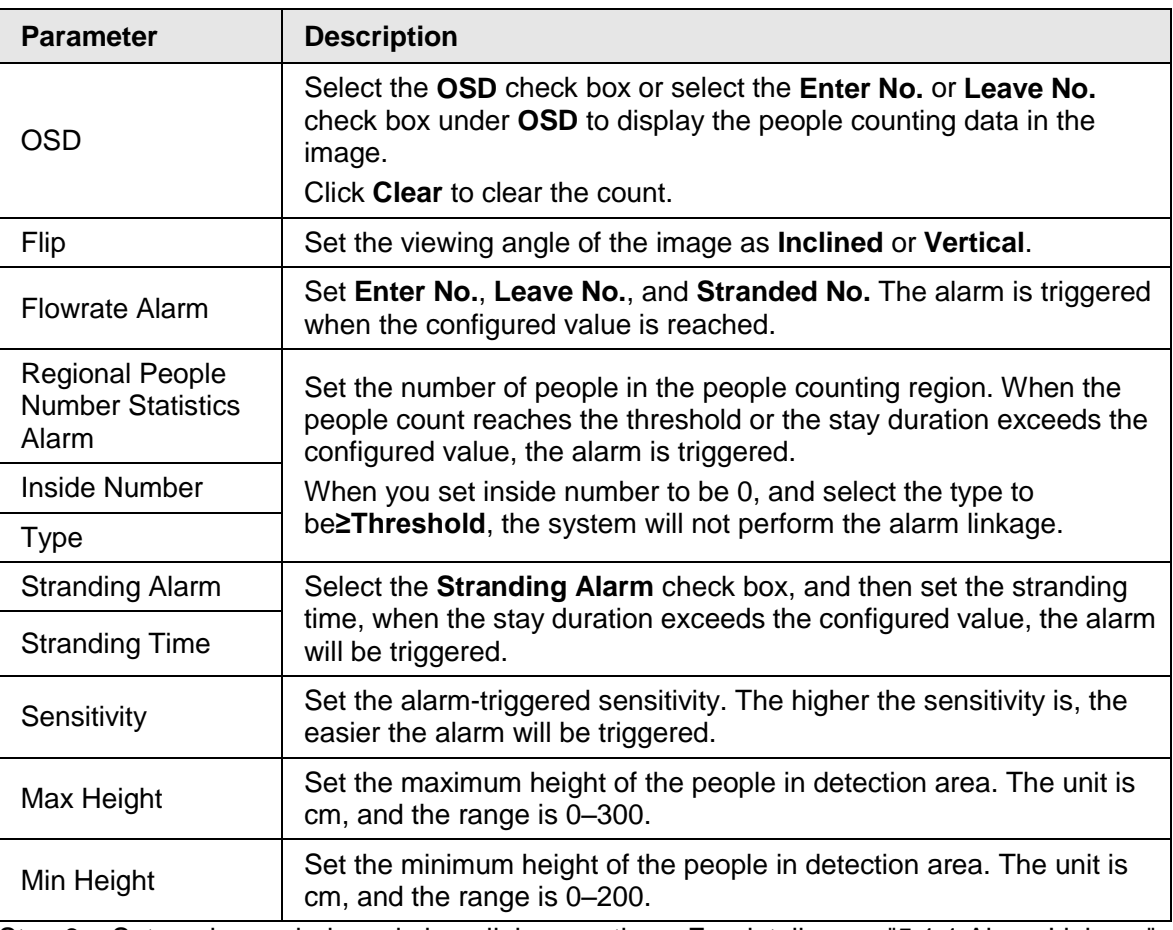

Table 5-15 Description of people counting parameters

Step 6 Set arming periods and alarm linkage actions. For details, see ["5.1.1 Alarm Linkage".](#page-144-0) Step 7 Click **Save**.

To view alarm information on the **Alarm** tab, subscribe relevant alarm event. For details, see ["5.1.2 Subscribing Alarm".](#page-150-0)

## Result

You can view the counting result on the **Live** interface.

- For **People Counting** rule, the entry and exit numbers are displayed.
- For **In Area No.** rule, the inside number is displayed.

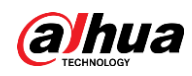

Figure 5-60 Counting result

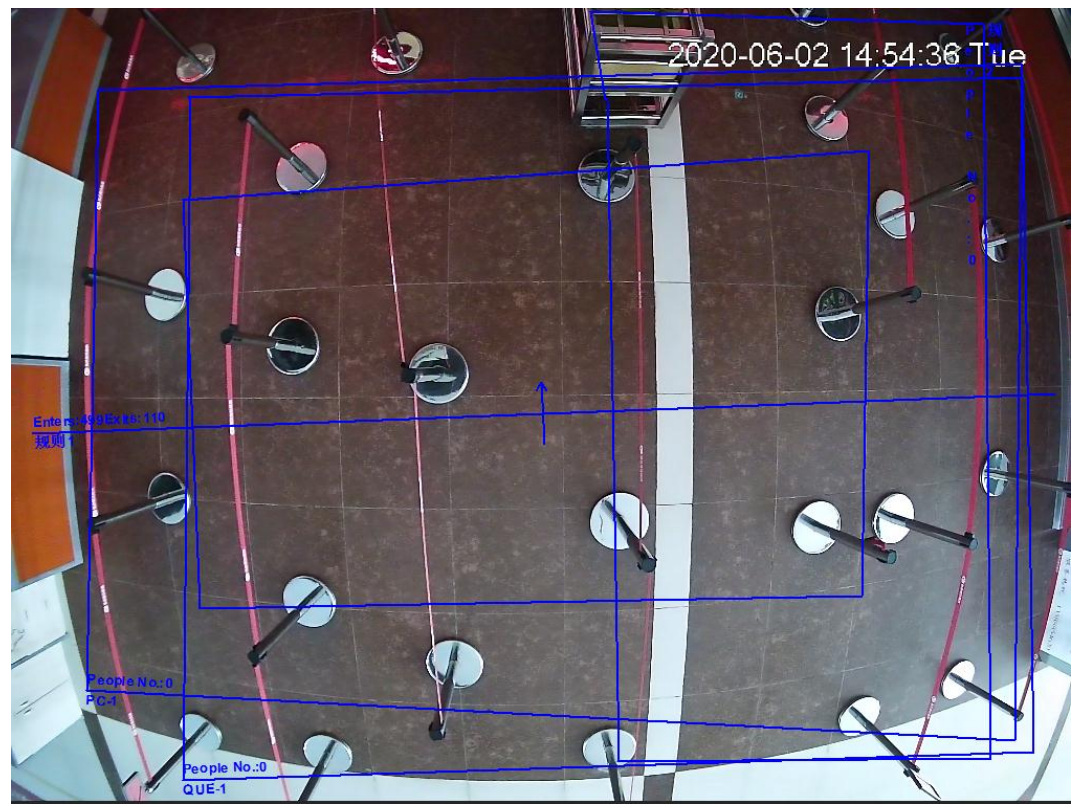

# **5.12.2 Calibration Configuration**

After configuring the rule for people counting, set the installation height and angle of the camera through calibration configuration.

### **Prerequisites**

You have set at least one rule in **Setting** > **Event** > **People counting** > **People Counting**.

## Procedure

Step 1 Select **Setting** > **Event** > **People Counting** > **Calibration Config**.

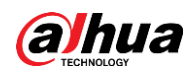

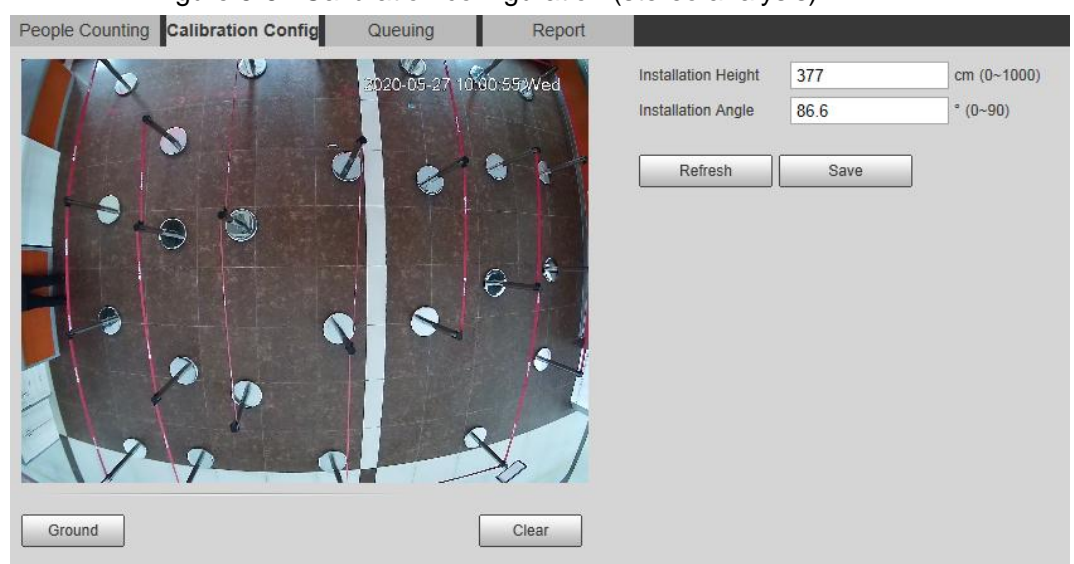

Figure 5-61 Calibration configuration (stereo analysis)

- <span id="page-195-0"></span>Step 2 Click **Clear** to clear the default calibration box.
- <span id="page-195-1"></span>Step 3 Click **Ground** to draw a rectangular box in the image.

Ground should be on the same plane and as big as possible for calibration.

Step 4 Click **Save**, and then the camera calculates its height above the ground and the angle it forms with the ground. If the height and angle are quite different from the actual situation, repeat [Step2–](#page-195-0) [Step3.](#page-195-1)

# **5.12.3 Queuing**

The system counts the queue people in the detection area. When the queue people number exceeds the configured number or the queue time exceeds the configured time, the alarm is triggered, and the system performs an alarm linkage.

### **Prerequisites**

Select **Setting** > **Event** > **Smart Plan**, and then enable **People Counting**.

### Procedure

Step 1 Select **Setting** > **Event** > **Queuing**.

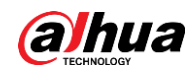

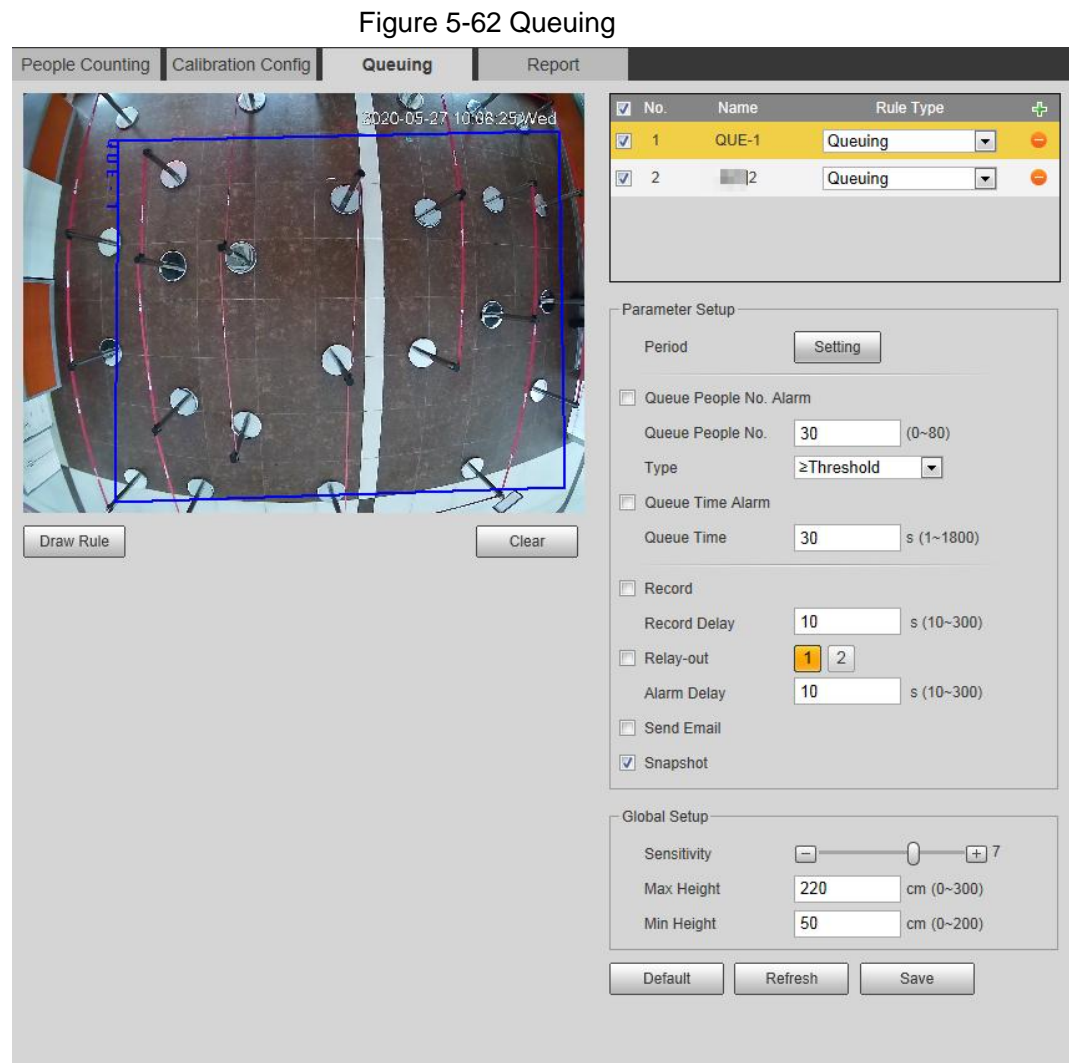

Step 2 Click  $\frac{1}{2}$  to add the queuing function.

 $\Box$ 

You can add 4 rules at most.

- Step 3 Double-click the name to modify the rule name. Click **Draw Rule** to draw a detection area in the image, and right-click to complete the drawing.
- Step 4 Set parameters.

| <b>Parameter</b>       | <b>Description</b>                                                                                                    |  |
|------------------------|----------------------------------------------------------------------------------------------------|--|
| Queue People No. Alarm | Set the queue people number for triggering the alarm and<br>counting type. When the queue people number reaches the<br>configured value, the alarm is triggered. |  |
| Queue People No.       |                                                                                                    |  |
| Type                   |                                                                                                    |  |
| Queue Time Alarm       | Set the queue time. When the queue time reaches the<br>configured value, the alarm is triggered.                                                                 |  |
| Queue Time             |                                                                                                    |  |
| Sensitivity            | Set the alarm-triggered sensitivity. The higher the sensitivity<br>is, the easier the alarm will be triggered.                                                   |  |
| Max Height             | Set the maximum height of the people in detection area. The<br>unit is cm, and the range is 0-300.                                                               |  |

Table 5-16 Description of people queuing

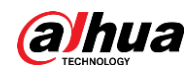

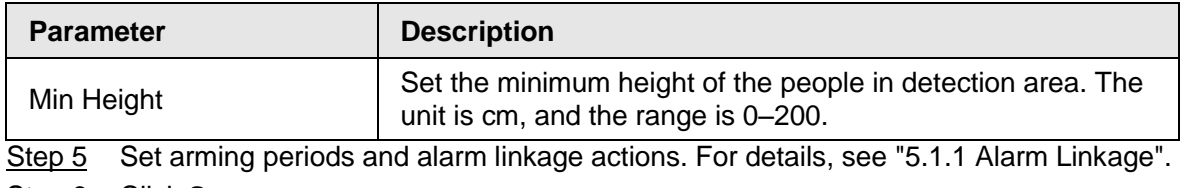

Step 6 Click **Save**.

To view alarm information on the **Alarm** tab, subscribe relevant alarm event. For details, see ["5.1.2 Subscribing Alarm".](#page-150-0)

### Result

You can view the queuing result on the **Live** interface.

The queuing number and the stranding time of each target are displayed on the interface.

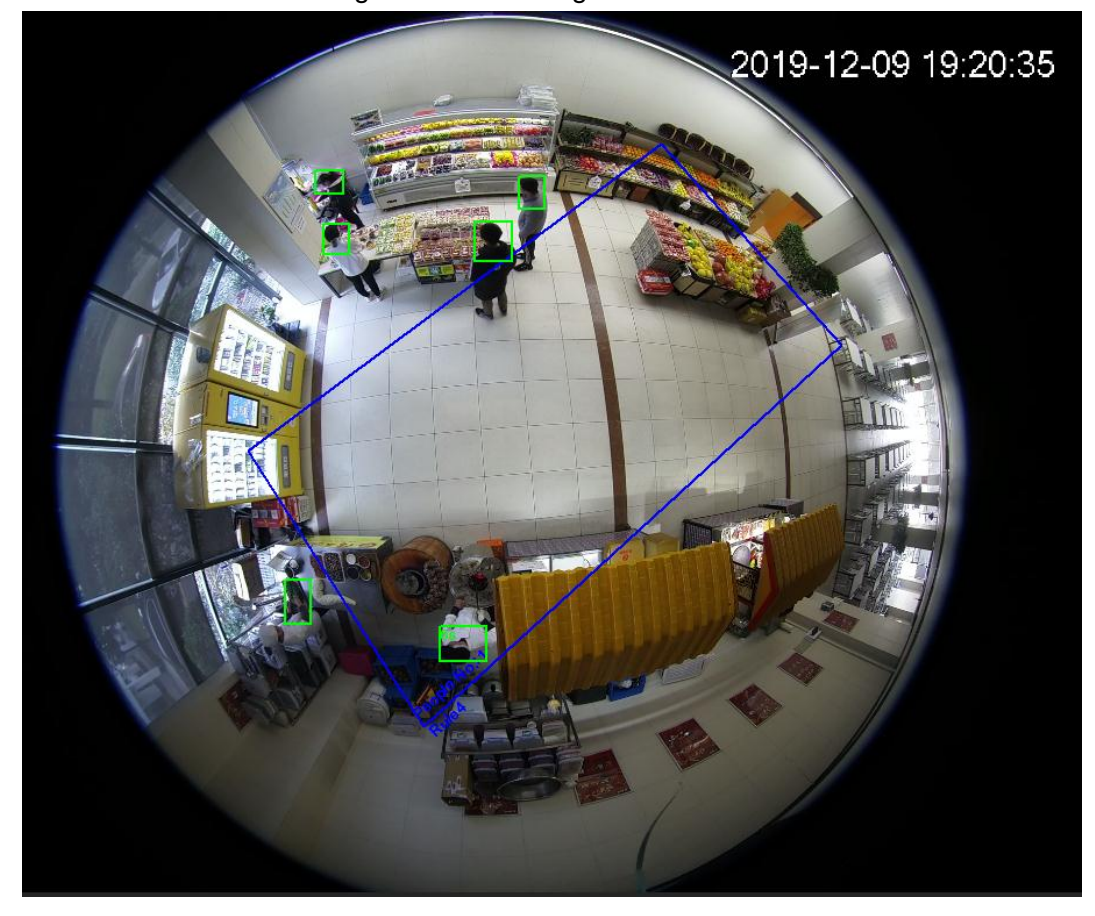

Figure 5-63 Queuing result

# **5.12.4 Viewing People Counting Diagram**

You can search and export the heat map and tracking map according to the set searching criteria. This function is available on some Fisheye camera.

Step 1 Select **Setting** > **Event** > **People Counting** > **Diagram**.

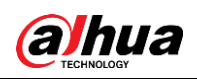

Figure 5-64 Diagram

|                              |                                                   | ັ<br>ັ                                                  |
|------------------------------|---------------------------------------------------|---------------------------------------------------------|
| People Counting<br>Queuing   | Diagram                                           | Report                                                  |
| D Enable                     |                                                   |                                                         |
| Report Type Heat Map         | $\overline{\phantom{a}}$<br>Start Time 2019-04-16 | 17: 00: 00<br>End Time 2019-04-16<br>ma i<br>18: 00: 00 |
| .Report max range is 1 week. |                                                   |                                                         |
| Number of people o Time      | Threshold 3                                       | Export<br>Minute<br>Search                              |
|                              |                                                   |                                                         |
|                              |                                                   |                                                         |
|                              |                                                   |                                                         |
|                              |                                                   |                                                         |
|                              |                                                   |                                                         |
|                              |                                                   |                                                         |
|                              |                                                   |                                                         |
|                              |                                                   |                                                         |
|                              |                                                   | Report                                                  |
|                              |                                                   |                                                         |
|                              |                                                   |                                                         |
|                              |                                                   |                                                         |
|                              |                                                   |                                                         |
|                              |                                                   |                                                         |
|                              |                                                   |                                                         |

- Step 2 Select the **Enable** check box to enable diagram function. And then you can search the diagram during the set period.
- Step 3 Set the searching criteria.

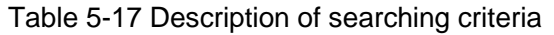

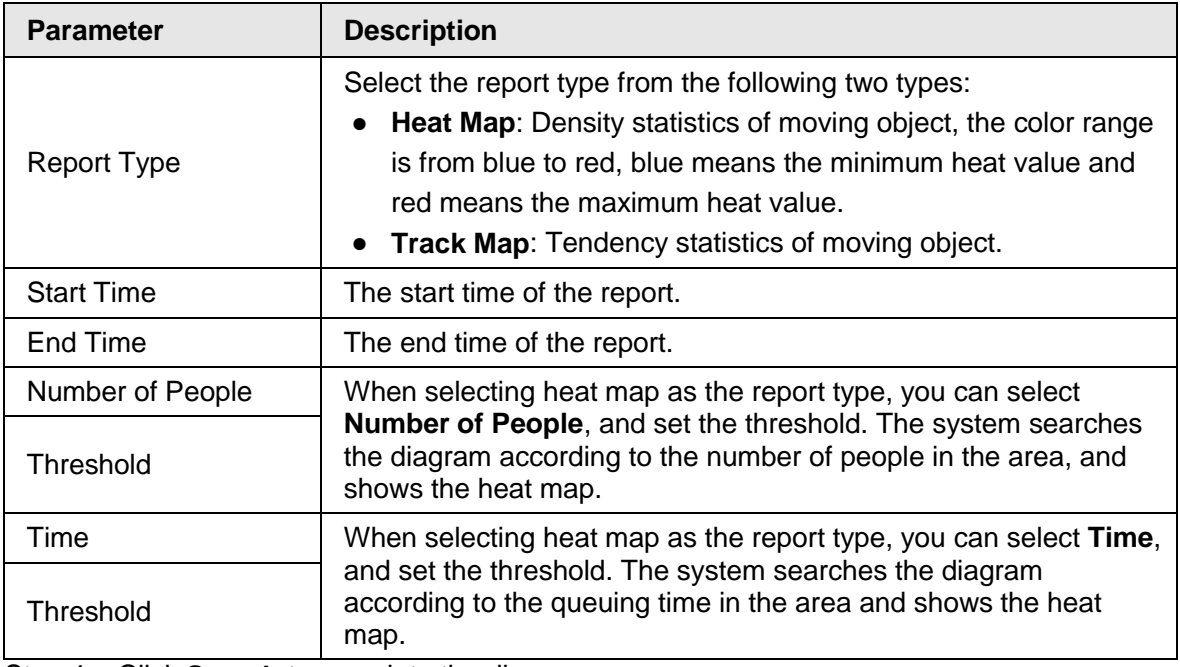

Step 4 Click **Search** to complete the diagram.

Click **Export** to export the report.

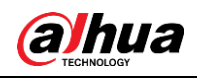

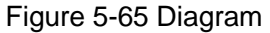

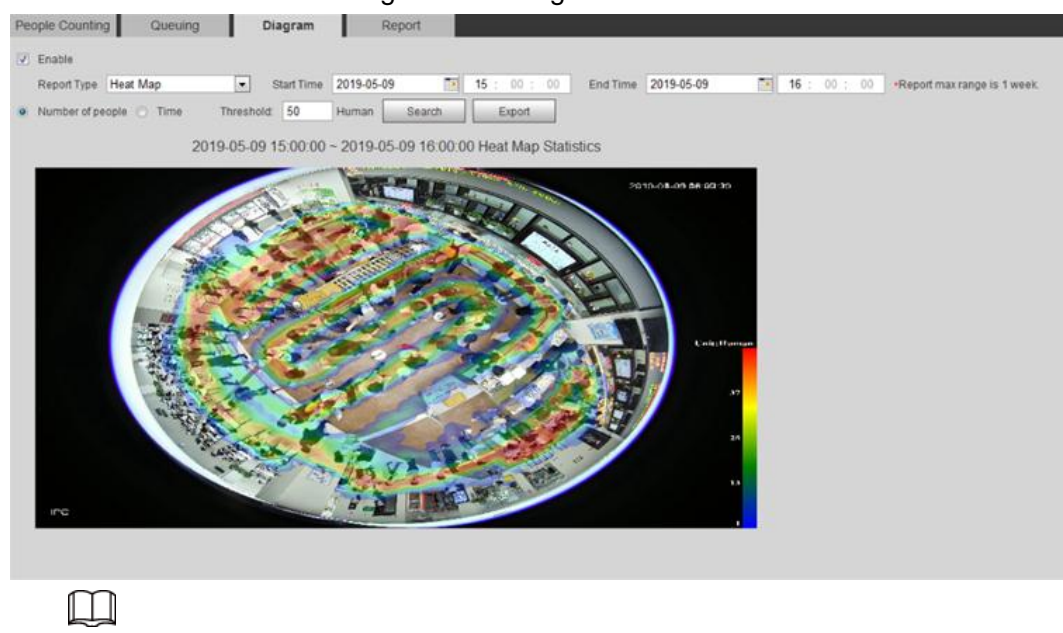

With the ruler on the right, you can read the diagram clearly.

# **5.12.5 Viewing People Counting Report**

Generate people counting data in report form.

Step 1 Select **Setting** > **Event** > **People Counting** > **People Counting Report**.

Figure 5-66 People counting report

| People Counting<br>Queuing               | Diagram<br>Report                   |                                                                     |                                      |
|------------------------------------------|-------------------------------------|---------------------------------------------------------------------|--------------------------------------|
| $\boxed{\bullet}$<br>In Area No.<br>Rule | Statistics Type Number of people    | Time Range Daily                                                    | $\overline{\phantom{a}}$             |
| TH.<br>Start Time 2019-04-16             | End Time 2019-04-16<br>00: 00: 00   | $\begin{array}{ c c c c c c } \hline \cdots \end{array}$ 18: 00: 00 | *Daily report max range is 24 hours. |
| Stranding Time @ 5s @ 30s @ 60s          | Chart Type @ Bar Chart @ Line Chart |                                                                     |                                      |
| 7 Rule1 7 Rule3<br>Search                | Export                              |                                                                     |                                      |
|                                          |                                     |                                                                     |                                      |
|                                          |                                     |                                                                     |                                      |
|                                          |                                     |                                                                     |                                      |
|                                          |                                     |                                                                     |                                      |
|                                          |                                     |                                                                     |                                      |
|                                          |                                     |                                                                     |                                      |
|                                          |                                     |                                                                     |                                      |
|                                          |                                     |                                                                     |                                      |
|                                          |                                     | Report                                                              |                                      |
|                                          |                                     |                                                                     |                                      |
|                                          |                                     |                                                                     |                                      |
|                                          |                                     |                                                                     |                                      |
|                                          |                                     |                                                                     |                                      |
|                                          |                                     |                                                                     |                                      |
|                                          |                                     |                                                                     |                                      |

Step 2 Set search conditions.

Table 5-18 Description of people counting report parameters

| <b>Parameter</b> | <b>Description</b>                                         |
|------------------|------------------------------------------------------------|
| Rule             | Select the rule of the report from In Area No and Queuing. |

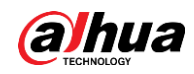

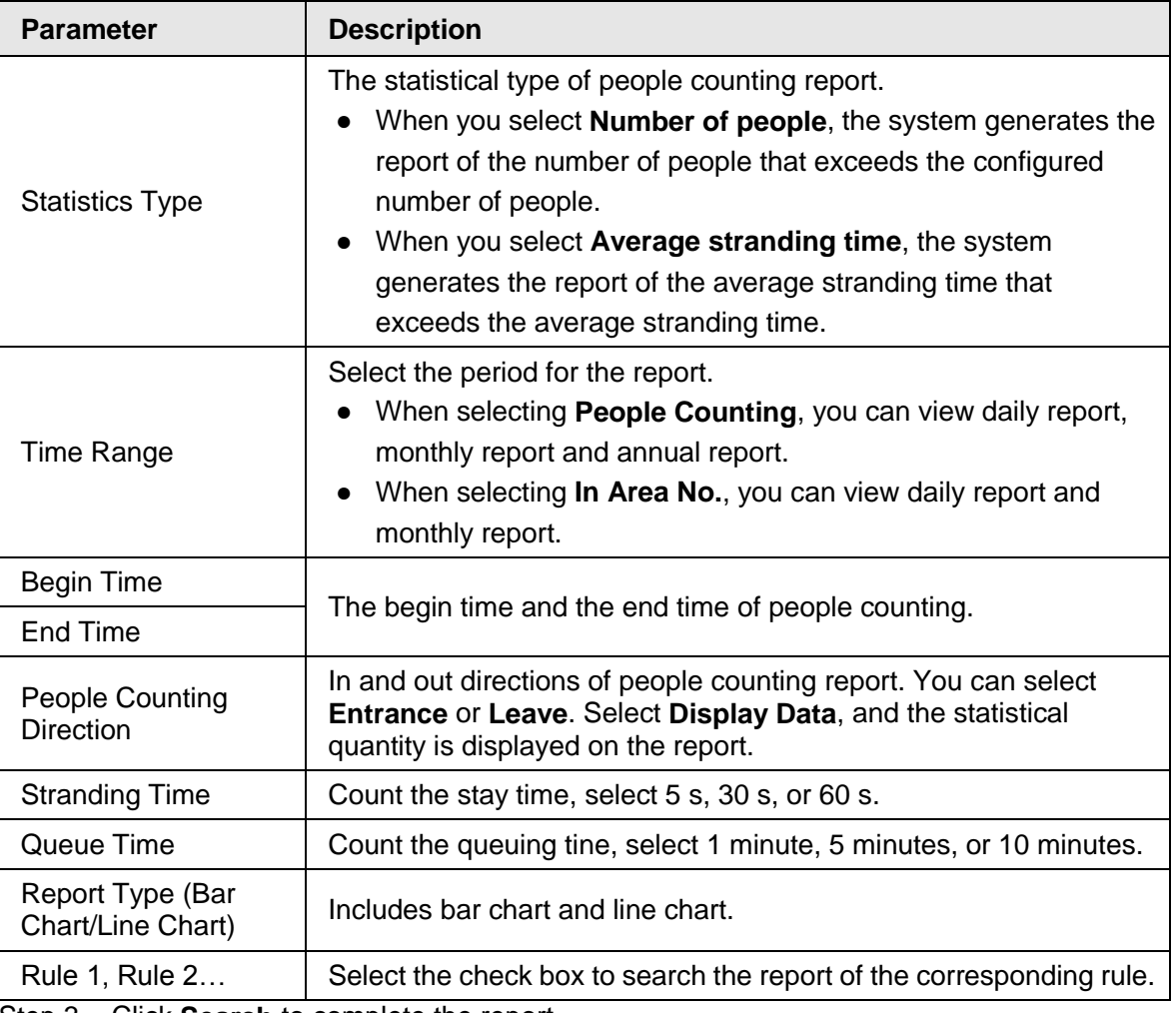

Step 3 Click **Search** to complete the report.

Click **Export** to export the report in .bmp or .csv format.

# **5.13 Setting Heat Map**

Make statistics on the cumulative density of object movement and view heat map in report.

# **5.13.1 Heat Map**

Detect the distribution of dynamically moving objects in the target area within a certain period and displays the distribution on a heat map. Color varies from blue to red. The lowest heating value is in blue, and the highest heating value is in red. When mirroring occurs on the camera or the viewing angle changes, original data on the heat map will be cleared

### **Prerequisites**

Select **Setting** > **Setting** > **Event** > **Smart Plan**, and then enable **Heat Map**.

### Procedure

Step 1 Select **Setting** > **Event** > **Heat Map** > **Heat Map**.

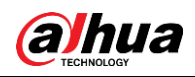

Figure 5-67 Heat map

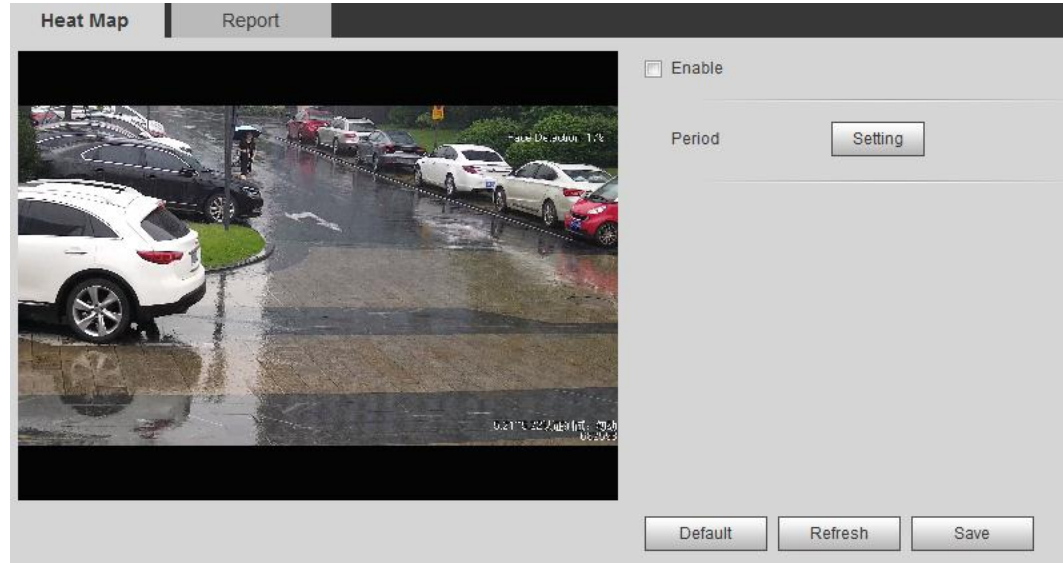

Step 2 Select the **Enable** check box to enable the heat map function.

Step 3 Set the arming period. For details, see ["5.1.1.1 Setting Period".](#page-144-1)

Step 4 Click **Save**.

# **5.13.2 Viewing Heat Map Report**

The system can export heat map data as a report. Step 1 Select **Setting** > **Event** > **Heat Map** > **Report**.

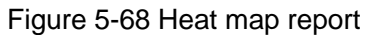

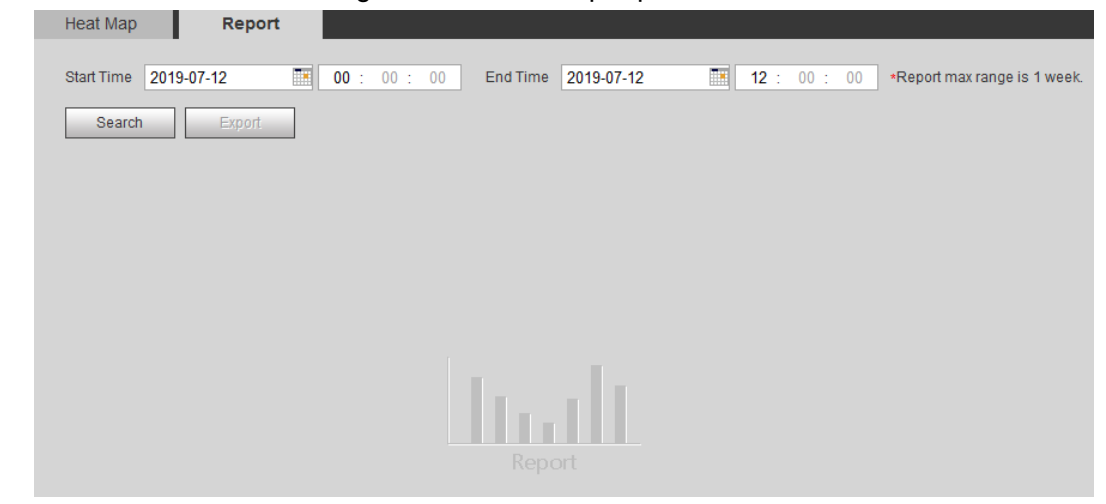

Step 2 Set the start time and end time.

Only some devices support heat map sequence numbers.

Step 3 Click **Search** to complete the report. Click **Export** to export the statistical report.

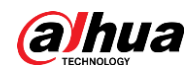

# **5.14 Setting Vehicle Density**

Configure the rules for traffic congestion and parking upper limit, and view the counting data on the **Live** interface.

## **Prerequisites**

Select **Setting** > **Event** > **Smart Plan**, and then enable **Vehicle Density**.

### Procedure

Step 1 Select **Setting** > **Event** > **Vehicle Density**.

Figure 5-69 Vehicle density (traffic congestion)

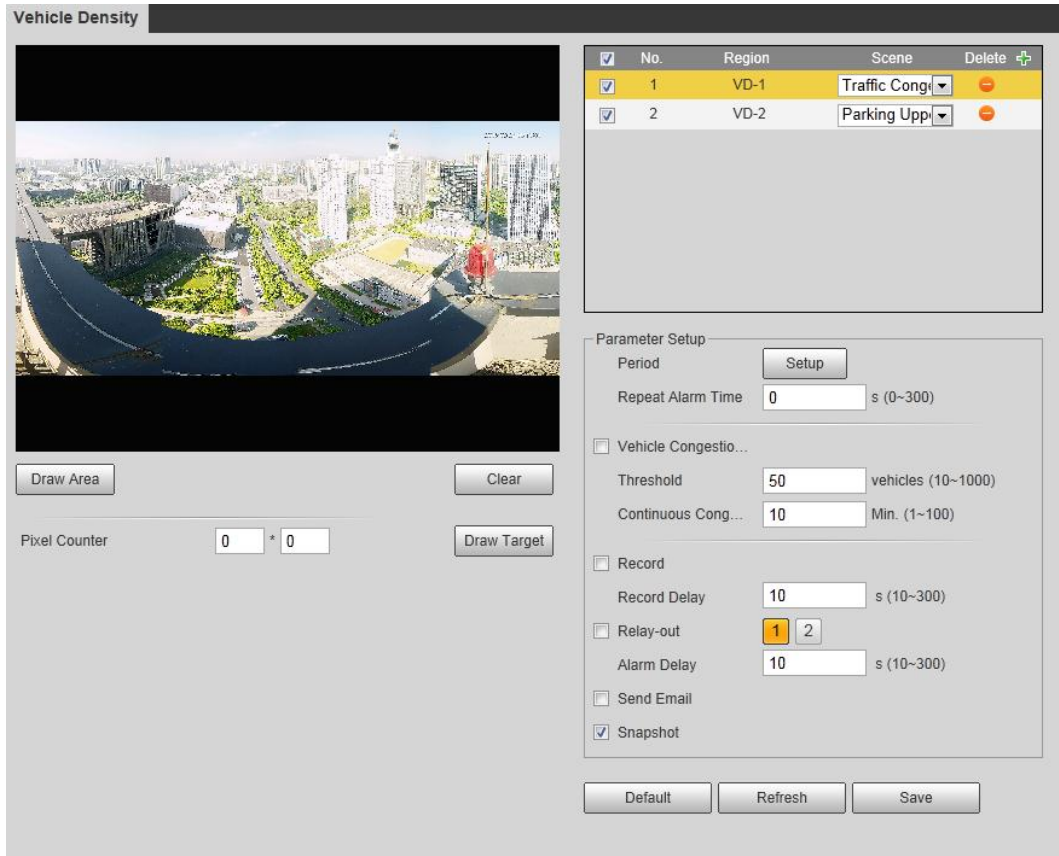

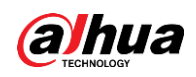

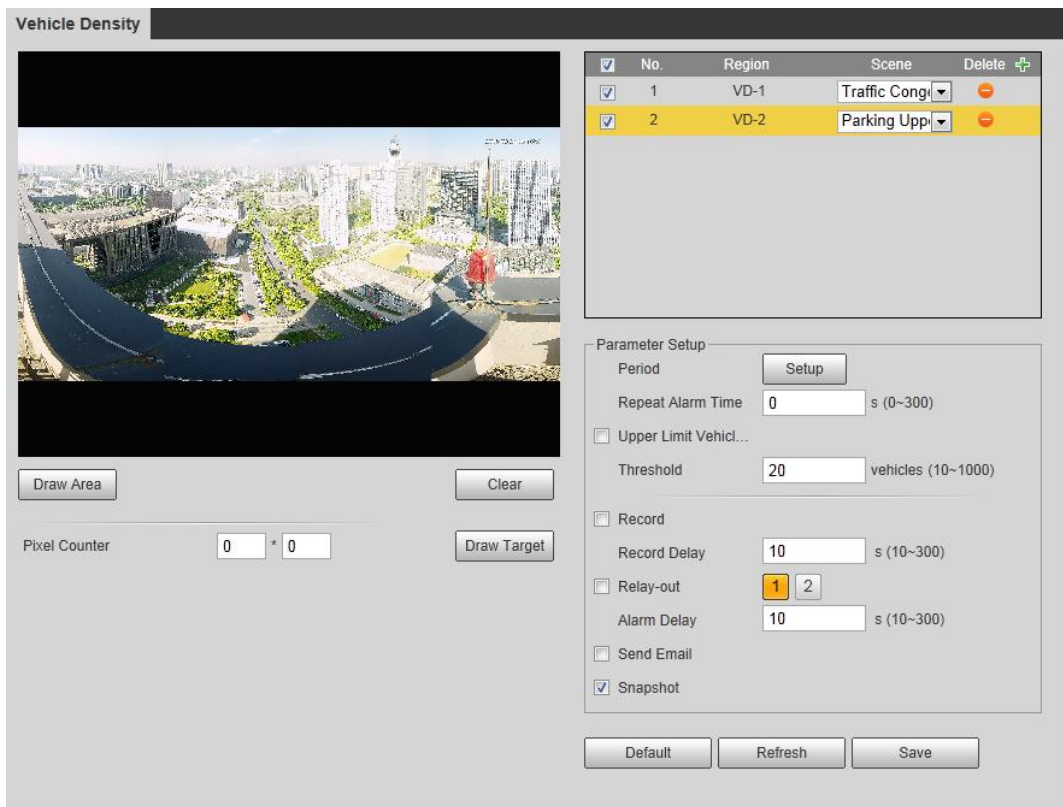

Figure 5-70 Vehicle density (parking upper limit)

Step 2 Click  $\left\{\cdot\right\}$  to add the vehicle density function.

- Step 3 Double-click the name to modify the rule name. Select **Traffic Congestion** or **Parking Upper Limit**.
	- **Traffic Congestion**: The system counts the vehicles in the detection area. When the counted vehicle number and the continuous congestion time exceed the configured values, an alarm is triggered and the system performs an alarm linkage.
	- **Parking Upper Limit**: The system counts the vehicles in the detection area. When the counted vehicle number exceeds the configured value, an alarm triggered and the system performs an alarm linkage.
- Step 4 Click **Draw Area** to draw a detection area in the image.
- Step 5 Set parameters.

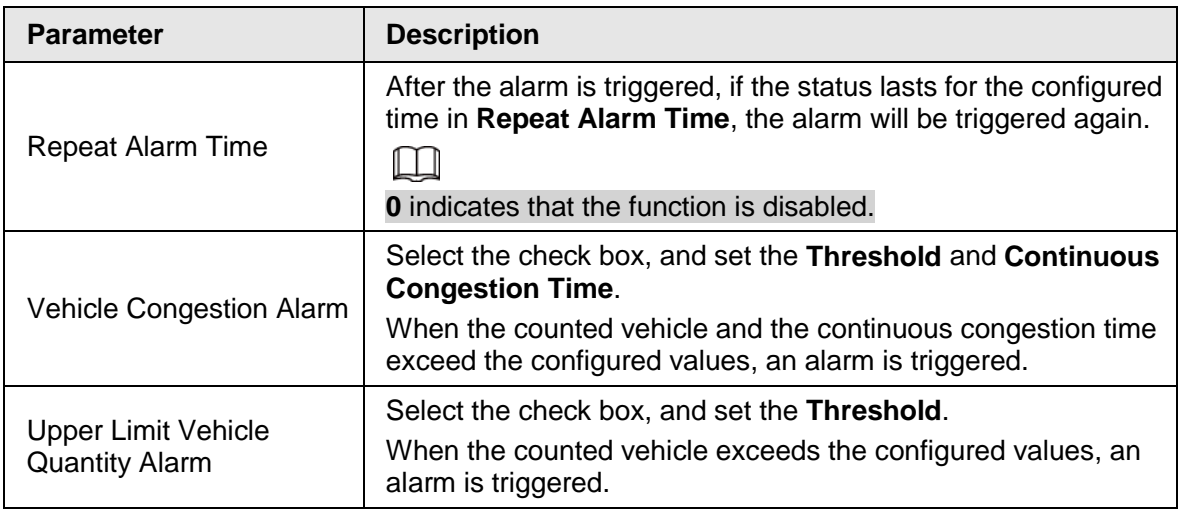

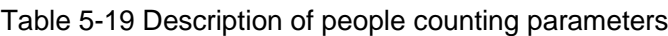

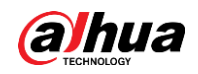

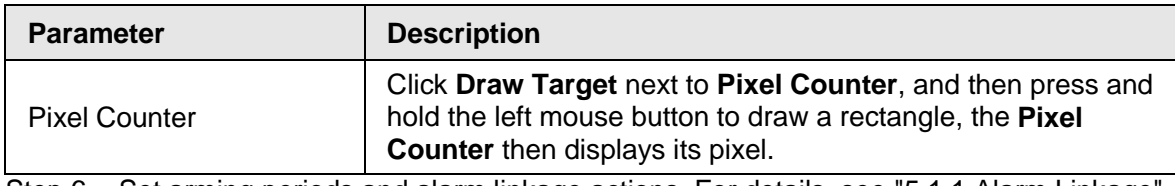

Step 6 Set arming periods and alarm linkage actions. For details, see ["5.1.1 Alarm Linkage".](#page-144-0)

### Step 7 Click **Save**.

To view alarm information on the **Alarm** tab, subscribe relevant alarm event. For details, see ["5.1.2 Subscribing Alarm".](#page-150-0)

### Result

You can view the counting result on the **Live** interface.

- For **Traffic Congestion** rule, the entry and exit numbers are displayed.
- For **Parking Upper Limit** rule, the inside number is displayed.

Figure 5-71 Traffic congestion

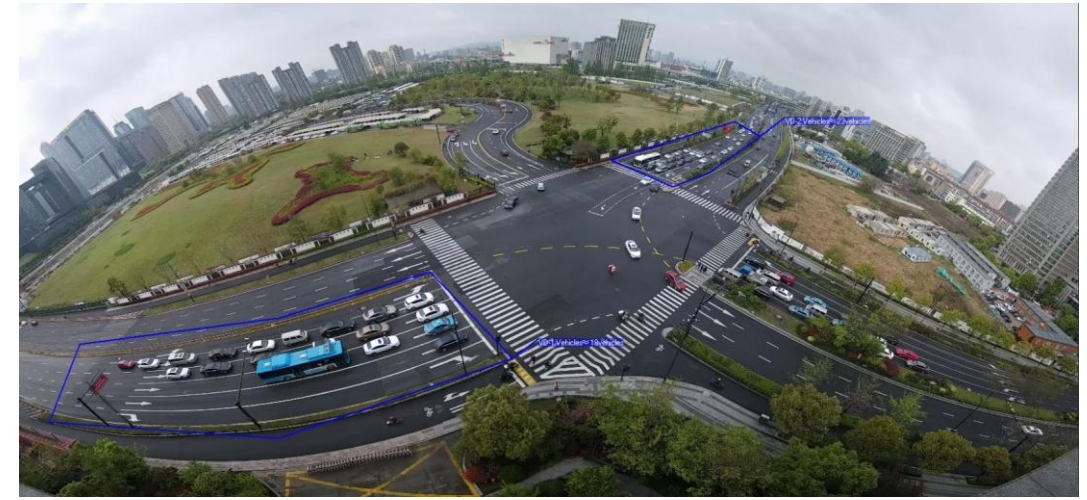

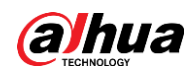

### Figure 5-72 Parking upper limit

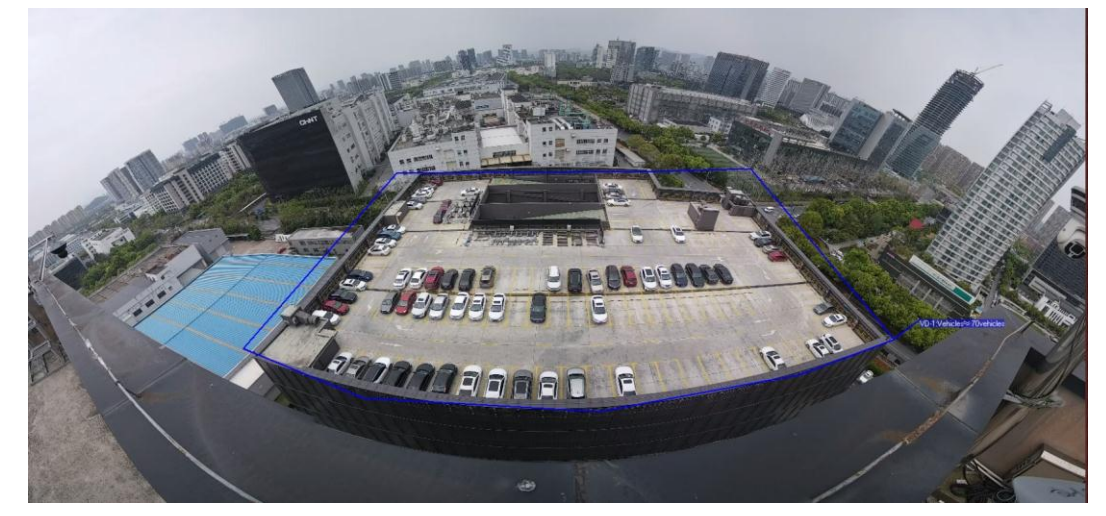

# **5.15 Setting Stereo Analysis**

Stereo analysis includes rule configuration and calibration configuration.

# **5.15.1 Setting Rules for Stereo Analysis**

The rules for stereo analysis include **Fall Detection**, **Violence Detection**, **People No. Error**, **People Approaching Detection**, and **Strand Detection**.

## **Prerequisites**

Select **Setting** > **Event** > **Smart Plan**, and then enable **Stereo Analysis**

<span id="page-205-0"></span>For the functions and applications of the rules, see [Table 5-20.](#page-205-0)

| <b>Rule</b>                                                                  | <b>Function</b>                                                                                                    | <b>Applicable Scene</b>                 |
|------------------------------------------------------------------------------|----------------------------------------------------------------------------------------------------|-----------------------------------------|
| <b>Fall Detection</b>                                                        | When walking or standing people<br>in the detection area suddenly fall<br>down on the ground, the alarm is<br>triggered.                                                                                 | Park and hall                           |
| <b>Violence Detection</b>                                                    | When people walking or standing<br>inside or outside the self-service<br>hall or ATM protection cabin have<br>violent movement (such as<br>smashing ATM machine) or<br>fighting, the alarm is triggered. | Bank halls and ATM<br>protection cabins |
| People No. Error<br>(Functions of People<br>No. Error vary from<br>devices.) | The camera can recognize the<br>real-time number of people in the<br>monitoring area. When the<br>number of people exceeds the<br>configured value, the alarm is<br>triggered.                           | Scenic spots and banks                  |

Table 5-20 Description of stereo analysis function

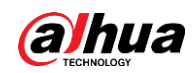

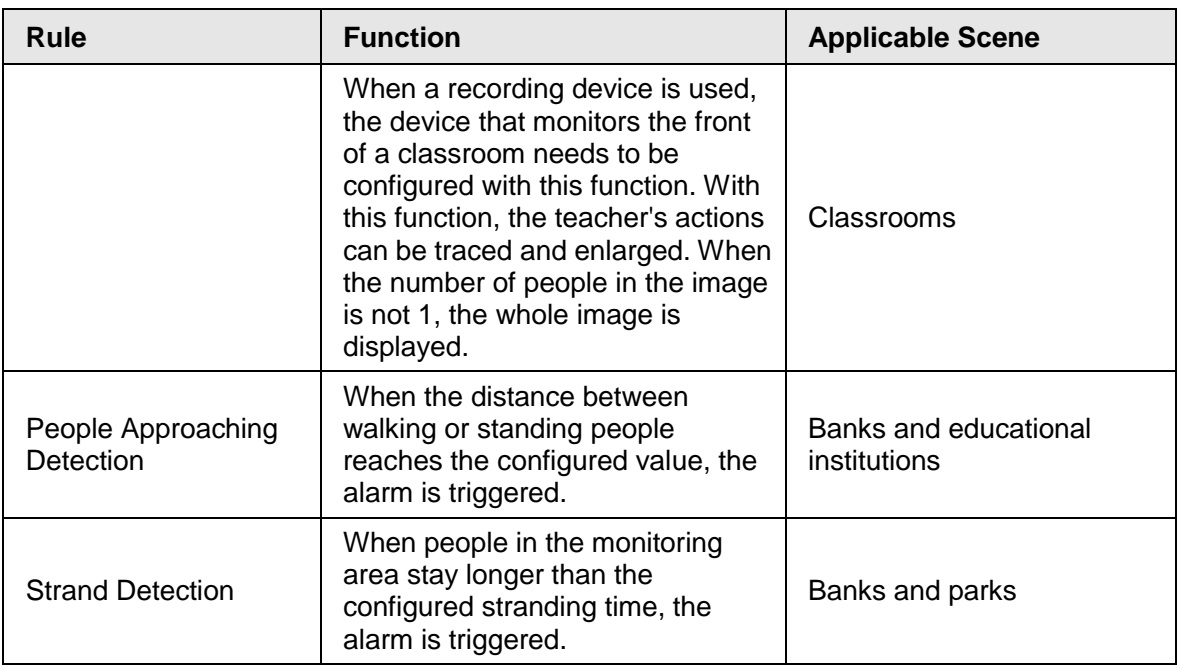

This section takes Fall Detection as an example to introduce the configuration of stereo analysis rule.

## Procedure

- Step 1 Select **Setting** > **Event** > **Stereo Analysis** > **Stereo Analysis**. The **Stereo Analysis** interface is displayed.
- Step 2 Click  $\leftarrow$ , double-click the name to modify the rule name, and then select **People Approaching Detection** as **Rule Typ**.

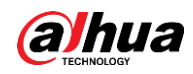

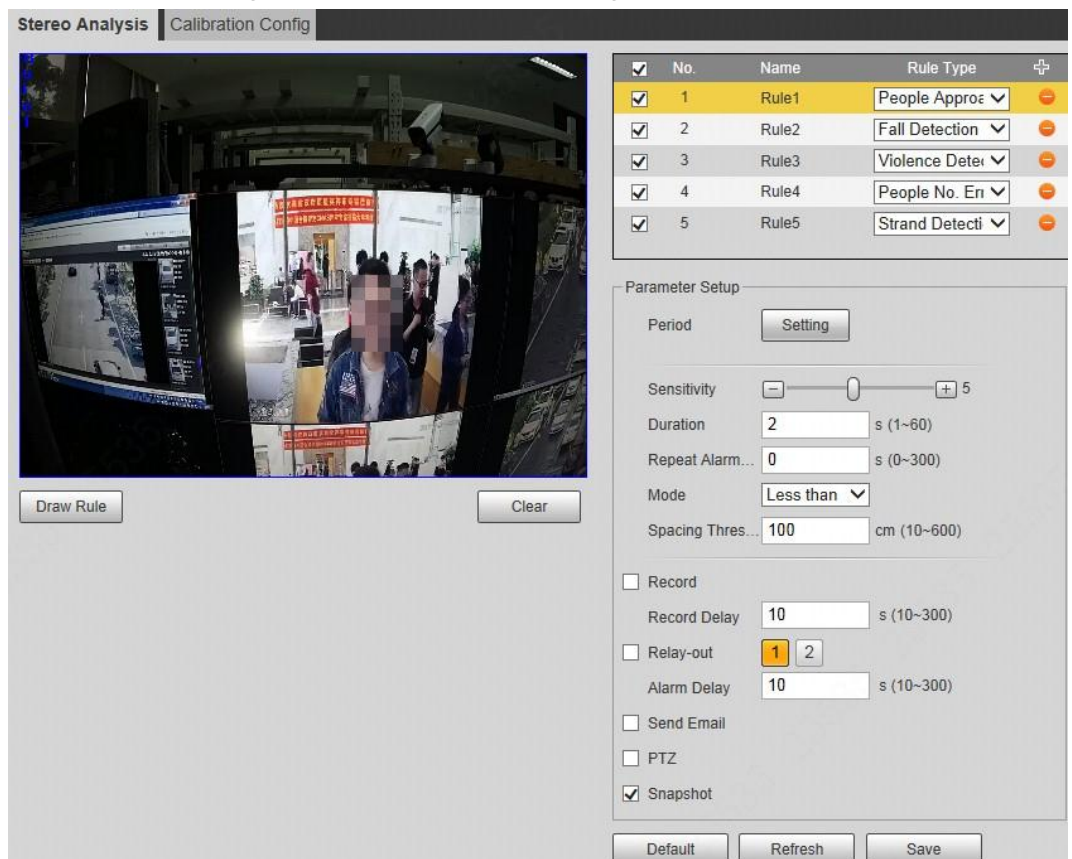

Figure 5-73 People approaching detection

- Step 3 (Optional) Click **Clear** to delete the default rule box, and then click **Draw Rule** to draw a detection area in the image.
	- When selecting **People No. Error** for a recording device, draw the front of a classroom as the detection area.
	- When selecting **Stand Detection** for a recording device, draw the area where the students stay as the detection area.
	- For other devices without special requirements, use the default box of the system (draw the full screen as the detection area).

### Step 4 Set parameters.

Parameters for recording device and common device are different. The actual interface shall prevail.

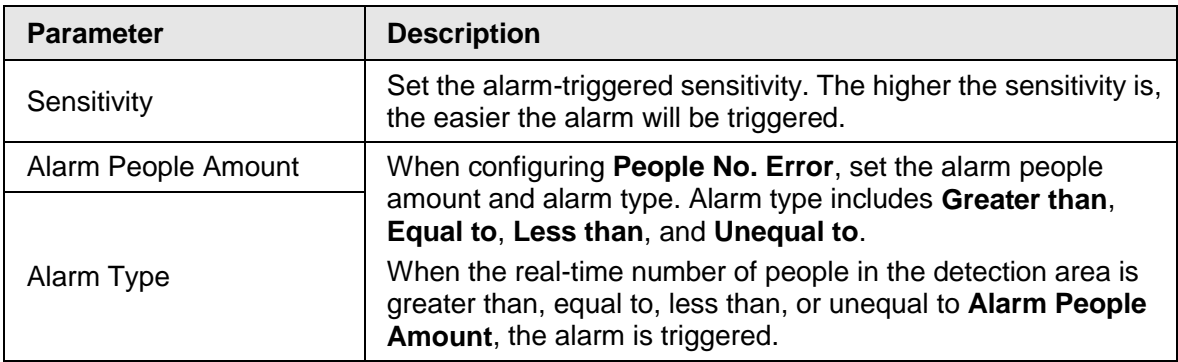

Table 5-21 Description of stereo analysis parameters

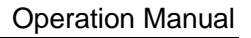

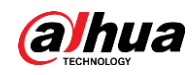

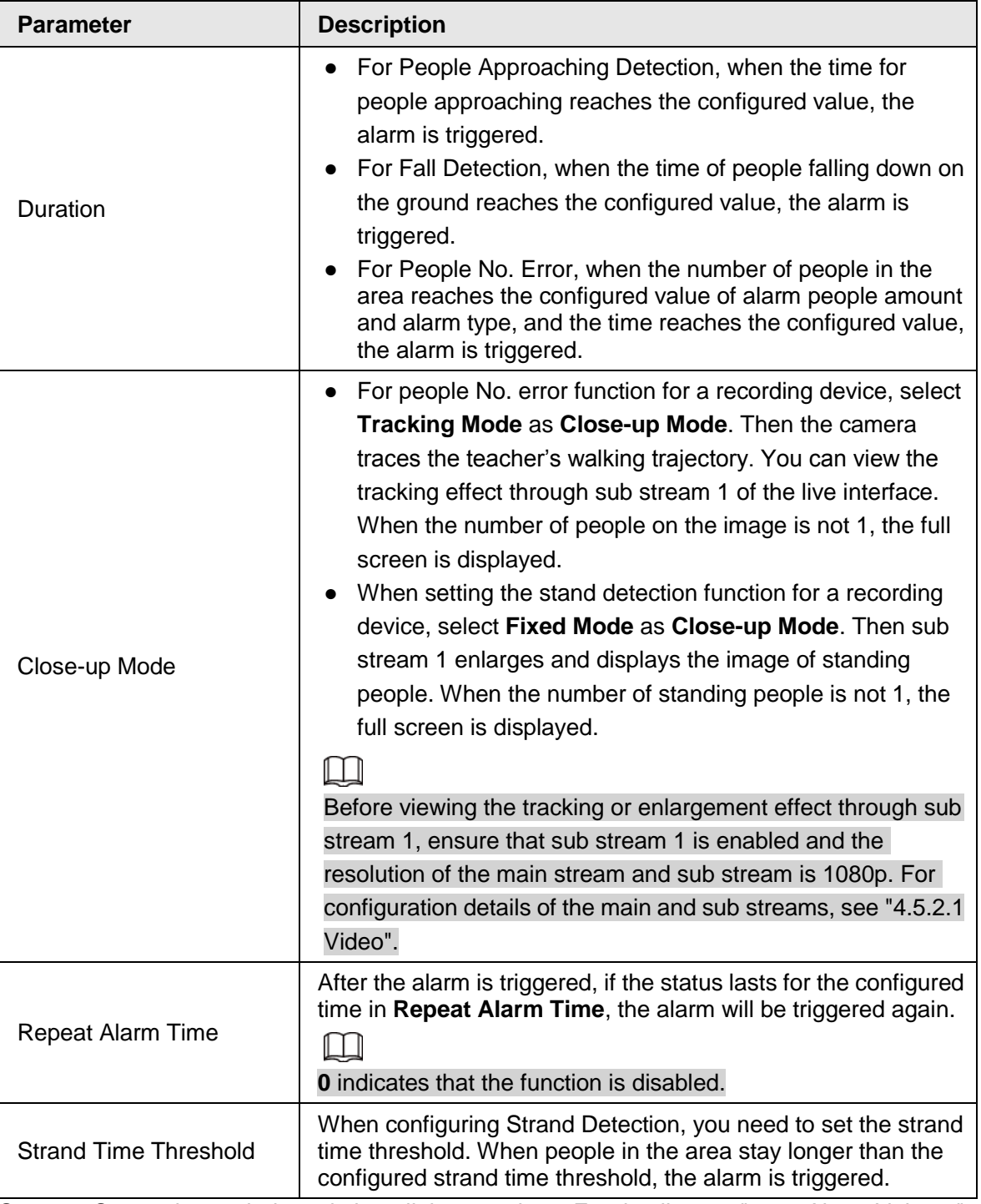

Step 5 Set arming periods and alarm linkage actions. For details, see ["5.1.1 Alarm Linkage".](#page-144-0) Step 6 Click **Save**.

- Select **Setting** > **Event** > **Stereo Analysis** > **Calibration Config** to finish calibration configuration for other devices, and then the detection rule becomes valid. For details, see ["5.15.2 Calibration Configuration".](#page-208-0)
- To view alarm information on the **Alarm** tab, you should subscribe relevant alarm event. For details, see ["5.1.2 Subscribing Alarm".](#page-150-0)

# <span id="page-208-0"></span>**5.15.2 Calibration Configuration**

After configuring the rule for stereo analysis, set the installation height and angle of the camera

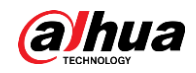

through calibration configuration. There are two calibration modes: Calibration mode 1: Directly enter the installation height and angle according to the actual conditions; calibration mode 2: Draw an area in the image to automatically calculate the installation height and the angle. This section takes calibration mode 2 as an example.

## **Prerequisites**

You have set at least one rule in **Setting** > **Event** > **Stereo Analysis** > **Stereo Analysis**.

### Procedure

### Step 1 Select **Setting** > **Event** > **Stereo Analysis** > **Calibration Config**.

Figure 5-74 Calibration configuration (stereo analysis)

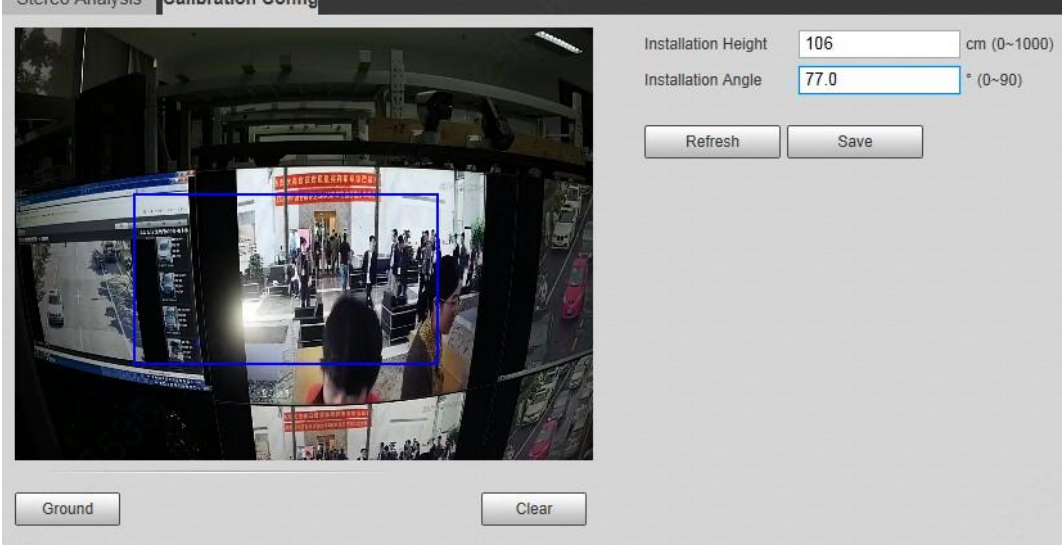

- <span id="page-209-0"></span>Step 2 Click **Clear** to clear the default calibration box.
- Step 3 Click **Ground** to draw a rectangular box in the image.

Ground should be on the same plane and as big as possible for calibration.

<span id="page-209-1"></span>Step 4 Click **Save**, and then the camera calculates its height above the ground and the angle it forms with the ground. If the height and angle are quite different from the actual situation, repeat  $Step2-$ [Step4.](#page-209-1)

# **5.16 Setting ANPR**

Extract information of motor vehicles and display related attributes on the live interface.

# **5.16.1 Scene Configuration**

Configure non-motor vehicle detection.

### **Prerequisites**

Select **Setting** > **Event** > **Smart Plan**, and then enable **ANPR**.

### Procedure

Step 1 Select **Setting** > **Event** > **ANPR** > **Scene Set**.

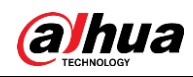

Figure 5-75 Scene set (ANPR)

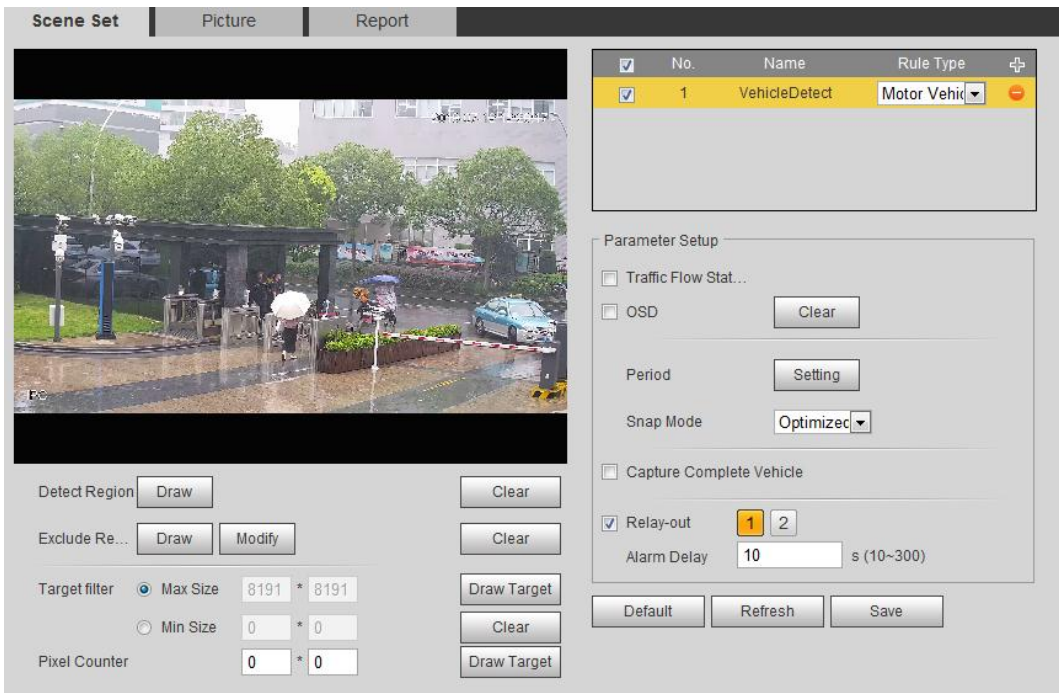

Step 2 Click **Draw** to draw a detect region and an exclude region in the image.

- Detect region: The region that needs to be detected.
- Exclude region: The region that does not need to be detected. Click **Modify** to modify the drawn region.

Click **Clear** at the right side to draw the detection area again.

- Step 3 Click **Draw Target** next to **Target Filter** to draw the maximum size and minimum size for the detection target in the image.
- Step 4 Configure parameters.

#### Table 5-22 Description of scene set parameters (ANPR)

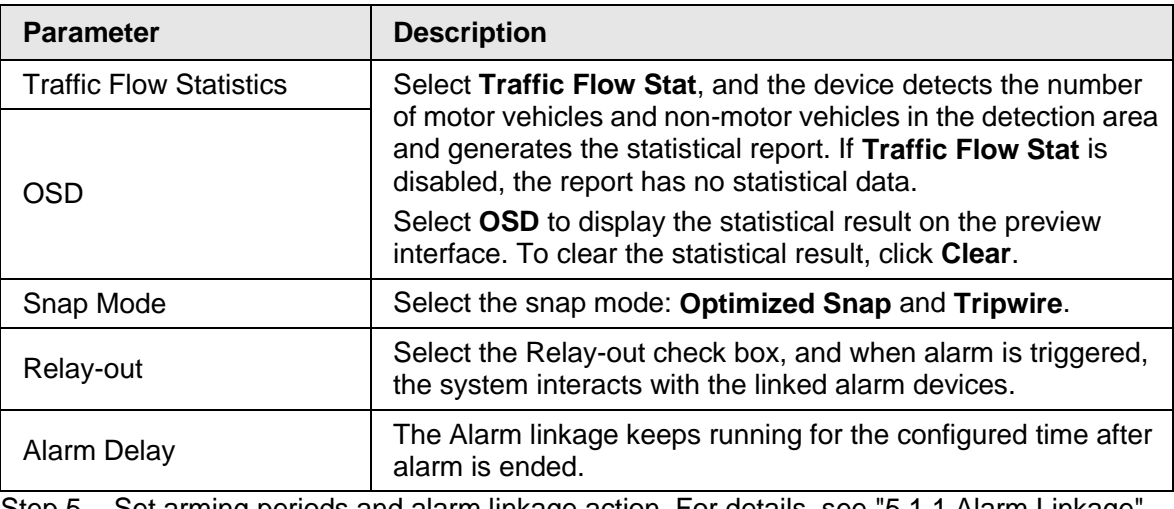

Step 5 Set arming periods and alarm linkage action. For details, see ["5.1.1 Alarm Linkage".](#page-144-0) Step 6 Click **Save**.

### Result

The ANPR result is displayed on the live interface.

- The plate no. and attribute information of vehicle are displayed at the right side.
- Click the picture in the display area, and the detailed information is displayed.

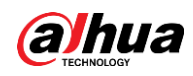

Figure 5-76 ANPR result

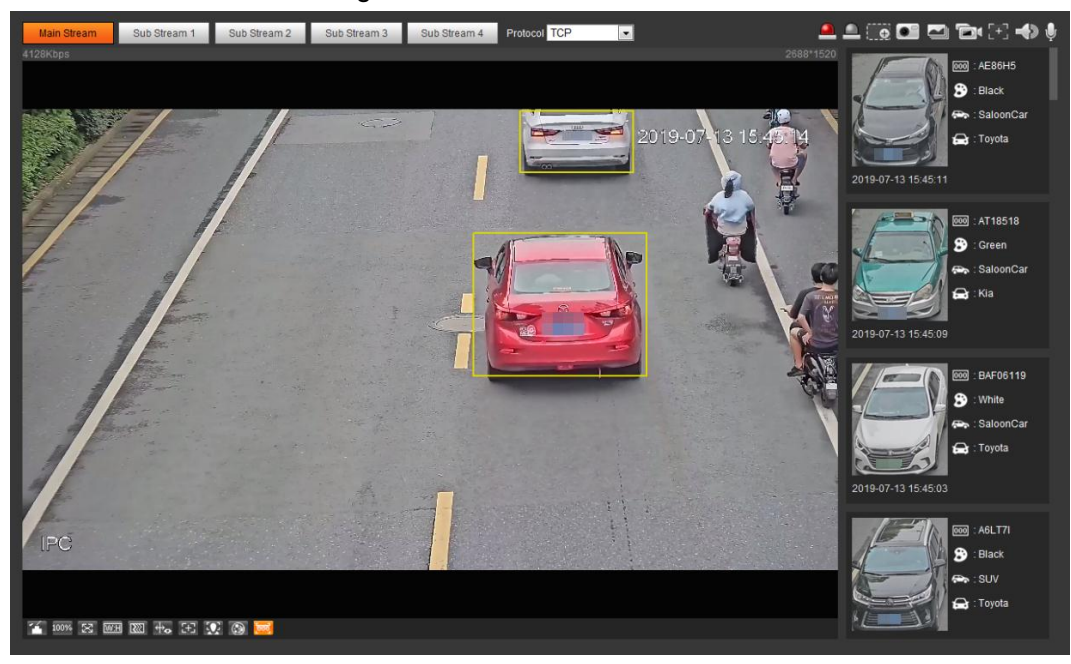

# **5.16.2 Setting Picture Overlay**

Set overlay of motor vehicle. Step 1 Select **Setting** > **Event** > **ANPR** > **Picture**.

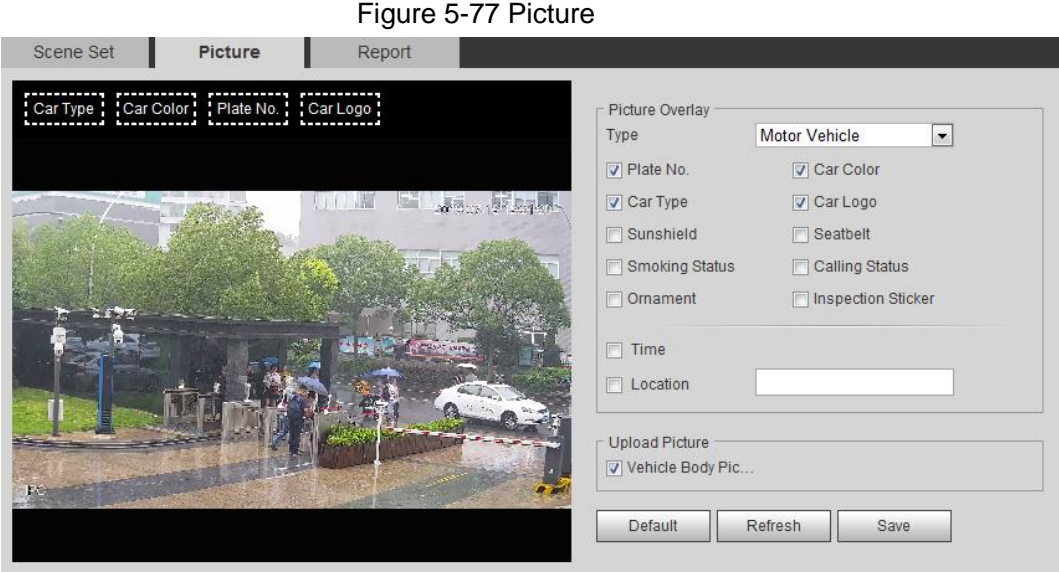

- Step 2 Select **Motor Vehicle** from the **Type** drop-down list.
- Step 3 Set overlay information and box position, such as plate no., time, car color, car type, and car logo.
- Step 4 Click **Save**.

# **5.16.3 Viewing ANPR Report**

Generate data of ANPR in report form.

Step 1 Select **Setting** > **Event** > **ANPR** > **Report**.

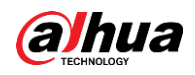

Figure 5-78 Report

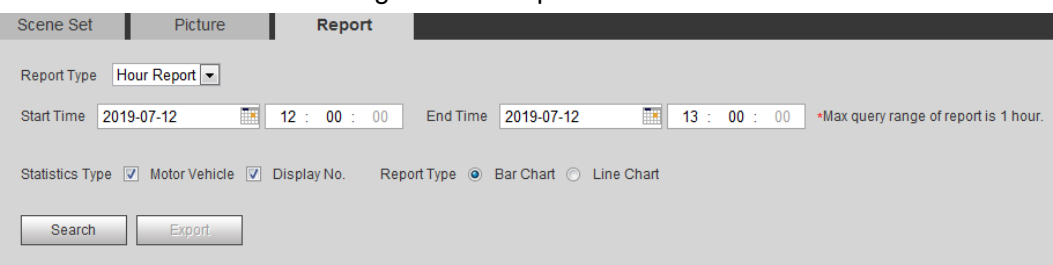

Step 2 Select the report type, start time, end time, and other parameters.

### Step 3 Click **Search**.

The statistical results are displayed. Then click **Export** to export the statistical report.

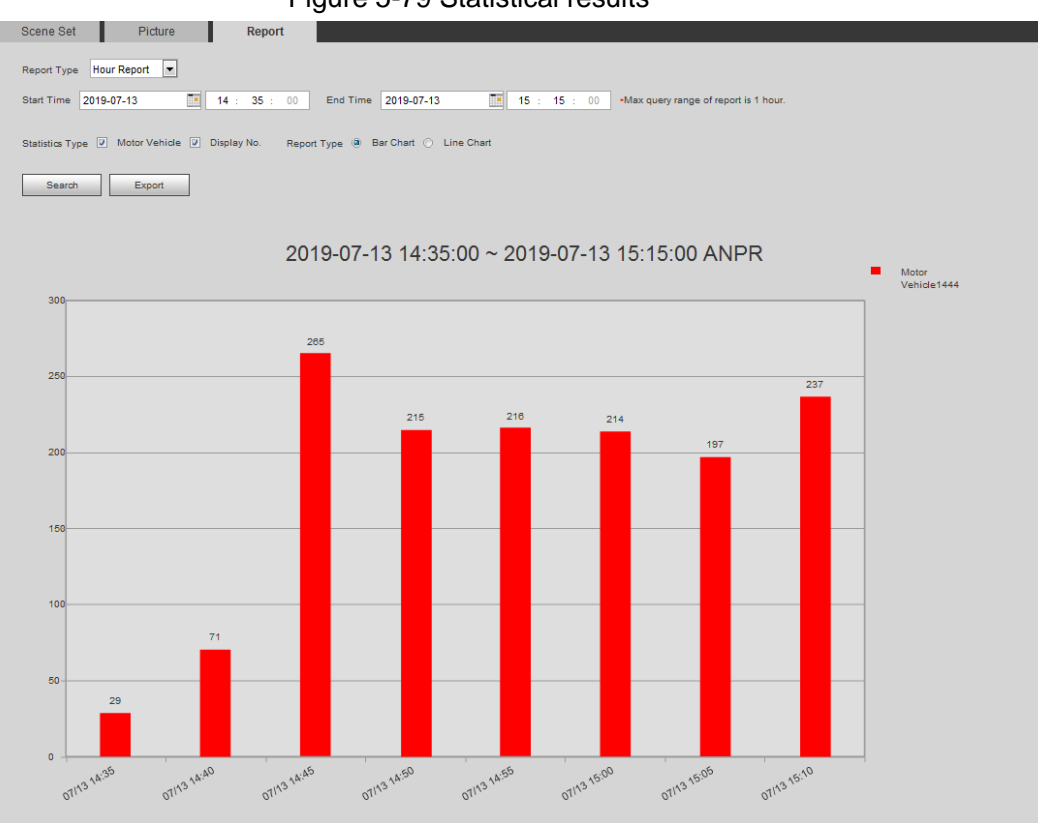

Figure 5-79 Statistical results

# **5.17 Setting Video Metadata**

Classify people, non-motor vehicles and motor vehicles in the captured video, and display the relevant attributes on the live interface.

# **5.17.1 Scene Configuration**

Set the detection scenes and rules, including rules for people, non-motor vehicles and motor vehicles.

Select **Setting** > **Event** > **Smart Plan**, and then enable **Video Metadata**.

Take setting of the People Detection rules as an example.

Step 1 Select **Setting** > **Event** > **Video Metadata** > **Scene Set**.

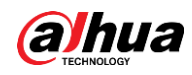

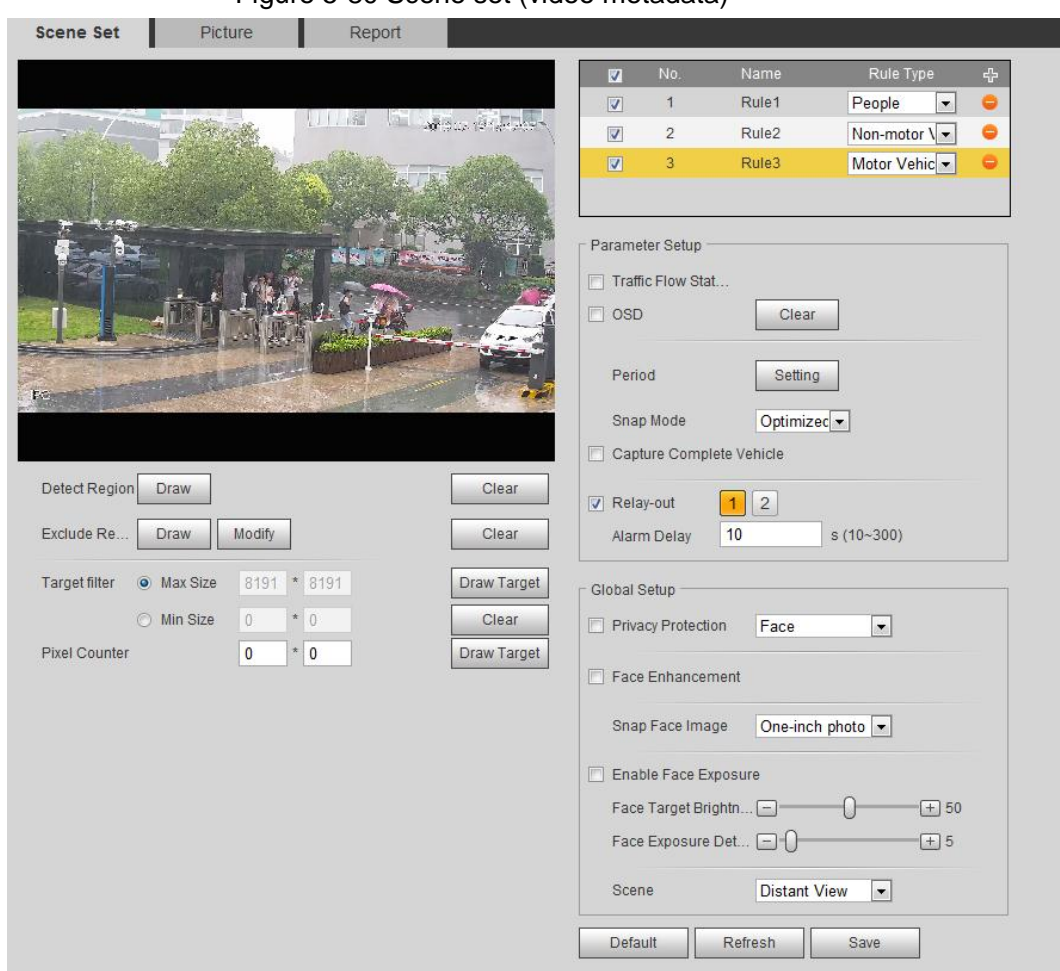

- Step 2 Click  $\uparrow$ , and double-click the name to modify the rule name, and select **People** in **Rule Type** list.
- Step 3 Click **Draw** to draw a detect region and an exclude region in the image.
- Step 4 Click **Draw Target** next to **Target Filter** to draw the maximum size and minimum size for the detection target in the image.
- Step 5 Set parameters.

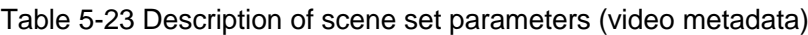

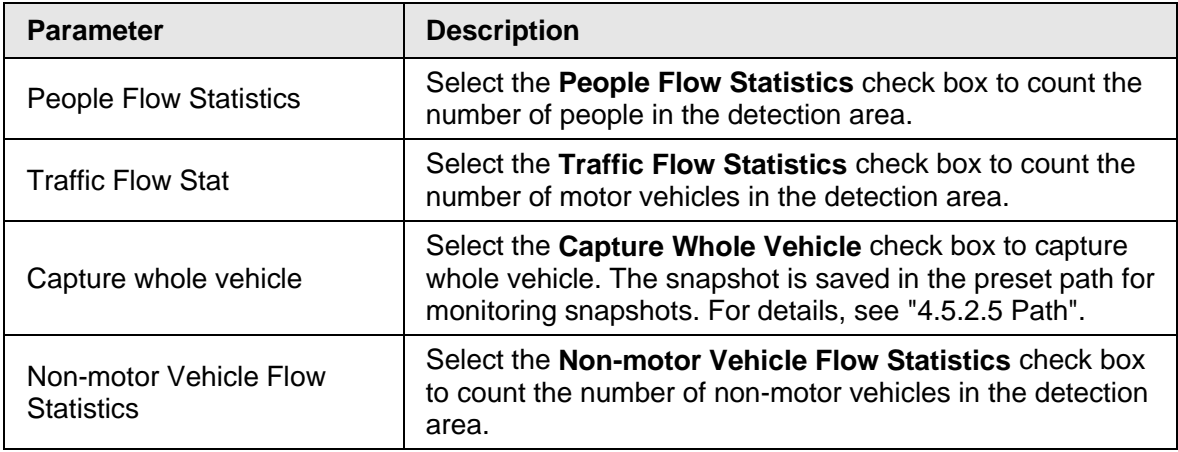

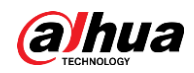

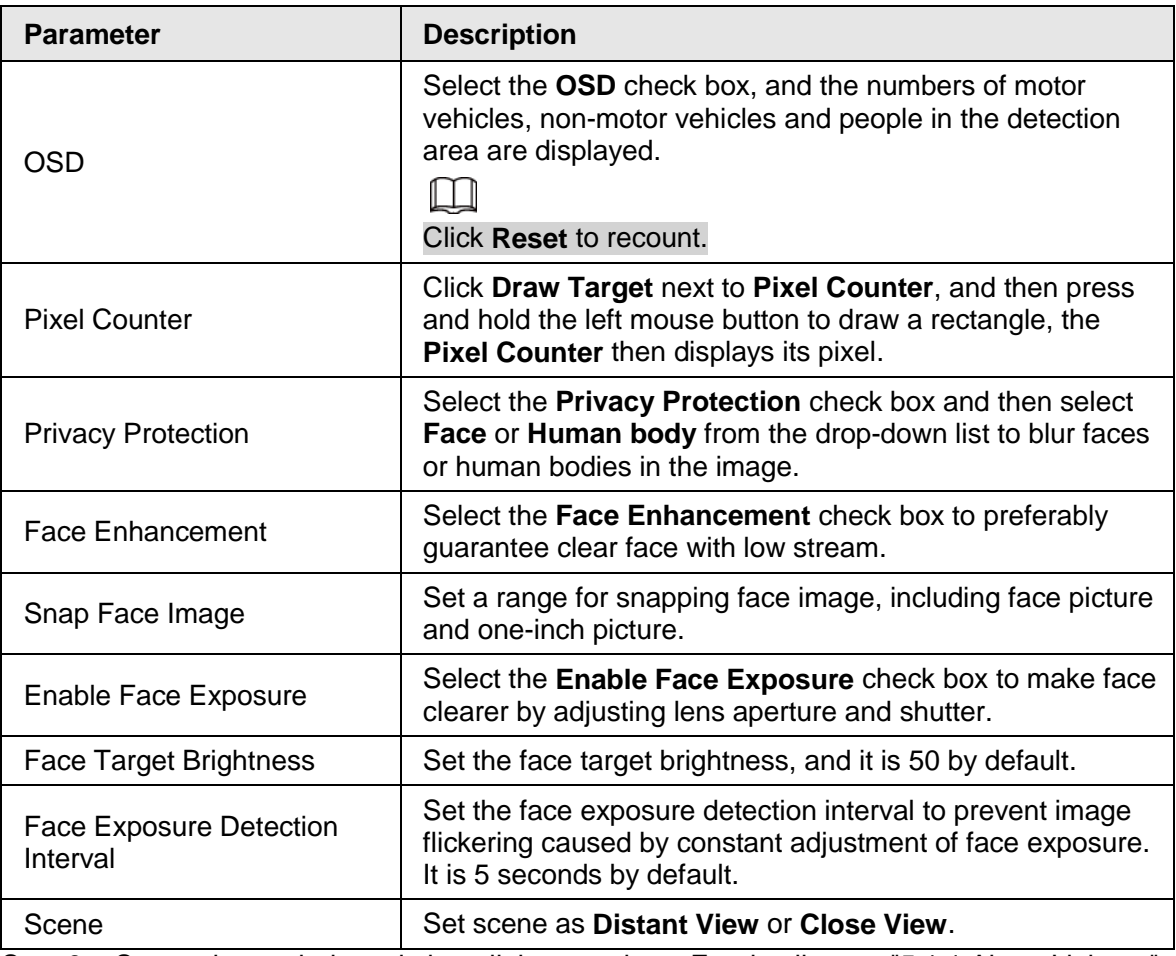

Step 6 Set arming periods and alarm linkage actions. For details, see ["5.1.1 Alarm Linkage".](#page-144-0) Step 7 Click **Save**.

### Result

Click  $\bigcirc$  on the live interface to view the detection results of video metadata.

- The plate no. and attributes of motor vehicle are displayed at the right side, and pictures of people and non-motor vehicles and their attributes at the bottom.
- Click the picture in the display area, and the detailed information is displayed.

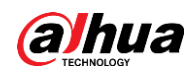

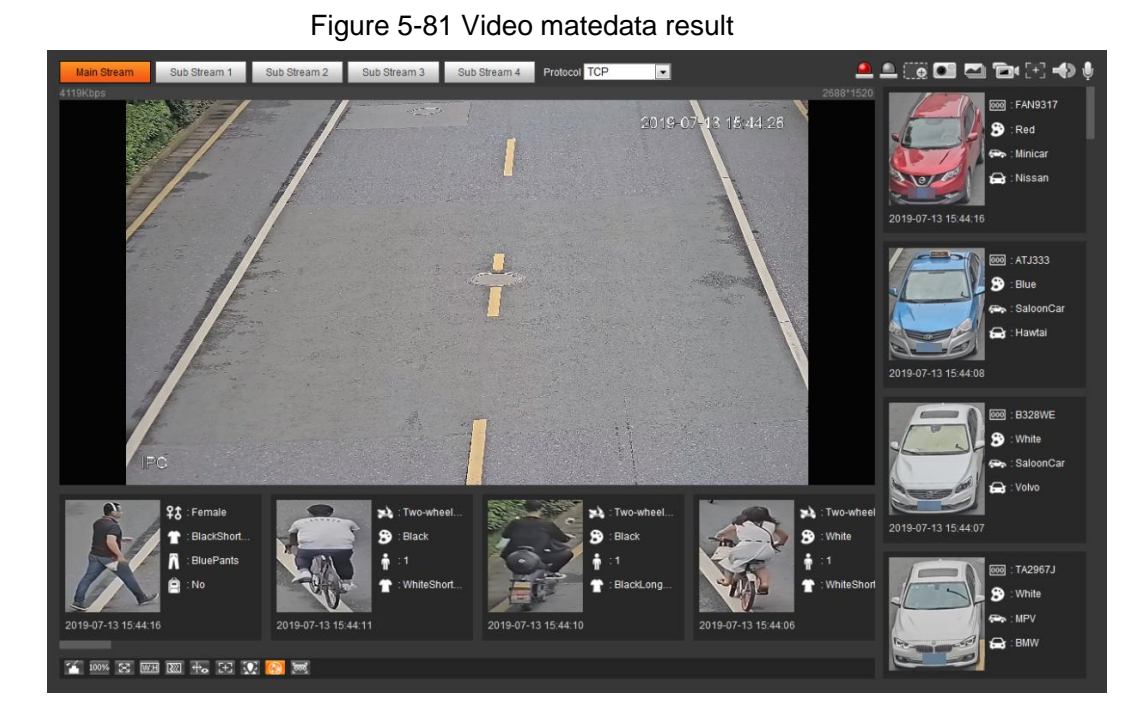

# **5.17.2 Setting Picture Information**

Set overlay of motor vehicle, non-motor vehicle and people and the box position. This section takes the configuration of motor vehicle overlay as an example. Step 1 Select **Setting** > **Event** > **Video Metadata** > **Picture**.

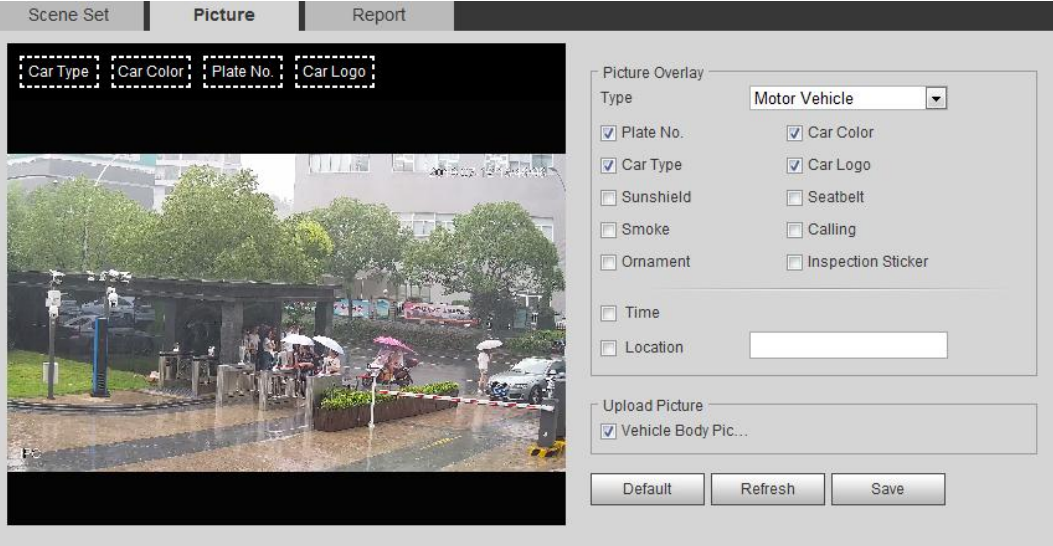

Figure 5-82 Picture (video metadata)

Step 2 Select **Motor Vehicle** from the **Type** drop-down list.

Select **Non-motor Vehicle** or **People**, and set non-motor vehicle and people overlay.

- Step 3 Set overlay information and box position, such as plate no., time, car color, car type, and car logo.
- Step 4 Click **Save**.
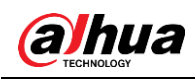

## **5.17.3 Viewing Video Metadata Report**

Generate data of video metadata recognition in report form.

- Step 1 Select **Setting** > **Event** > **Video Metadata** > **Report**.
	- The **Report** interface is displayed.
- Step 2 Select the report type, start time, end time, and other parameters.
- Step 3 Click **Search** to complete the report.

The statistical results are displayed. Click **Export** to export the statistical report.

### Figure 5-83 Video metadata report

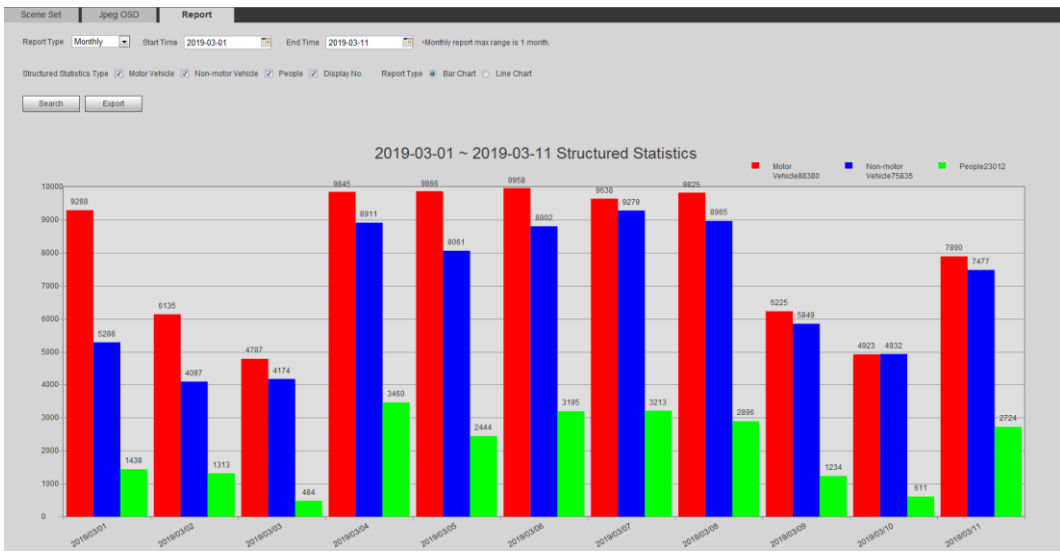

## **5.18 Setting Relay-in**

When an alarm is triggered at the alarm-in port, the system performs alarm linkage. Step 1 Select **Setting** > **Event** > **Alarm Settings** > **Alarm**.

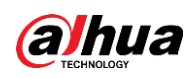

Figure 5-84 Alarm linkage

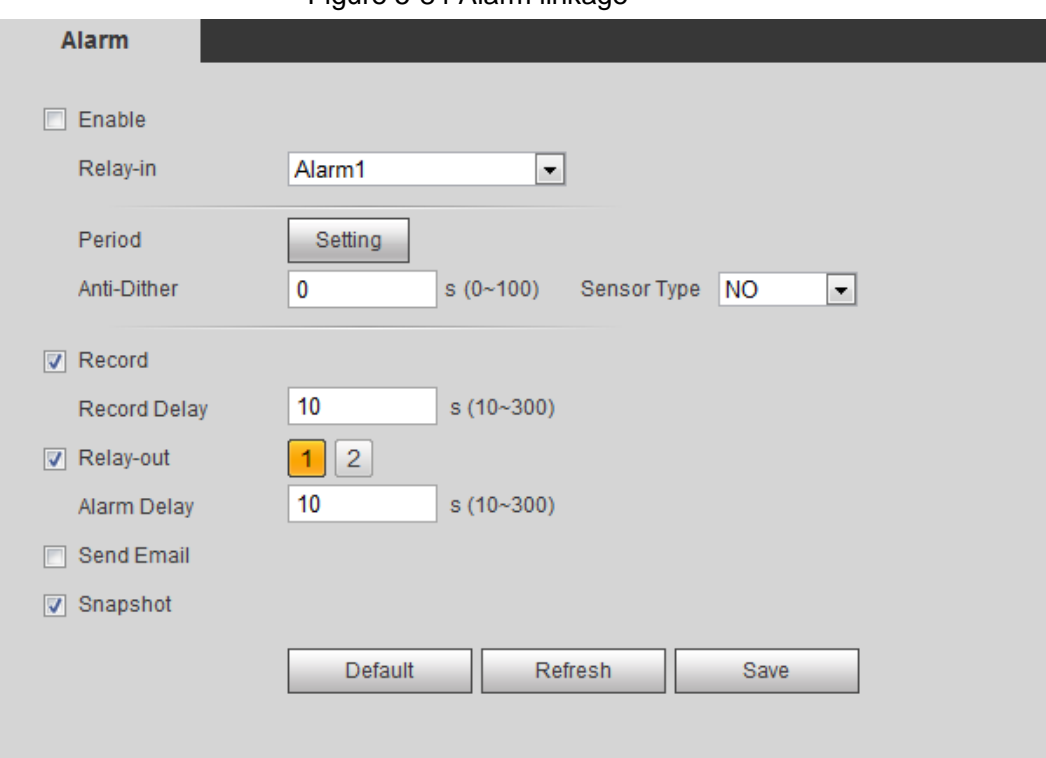

Step 2 Select the **Enable** check box to enable the alarm linkage function.

Step 3 Select a relay-in port and a sensor type.

- Sensor Type: NO or NC.
- Anti-Dither: Only record one alarm event during the anti-dither period.

Step 4 Set arming periods and alarm linkage action. For details, see ["5.1.1 Alarm Linkage".](#page-144-0)

Step 5 Click **Save**.

## **5.19 Setting Abnormality**

Abnormality includes SD card, network, illegal access, voltage detection, and security exception.

M

Only the device with SD card has the abnormality functions, including **No SD Card**, **SD Card Error**, and **Capacity Warning**.

## **5.19.1 Setting SD Card**

In case of SD card abnormality, the system performs alarm linkage. The event types include **No SD Card**, **Capacity Warning**, and **SD Card Error**. Functions might vary with different models, and the actual interface shall prevail.

Step 1 Select **Setting** > **Event** > **Exception Handling** > **SD Card**.

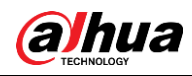

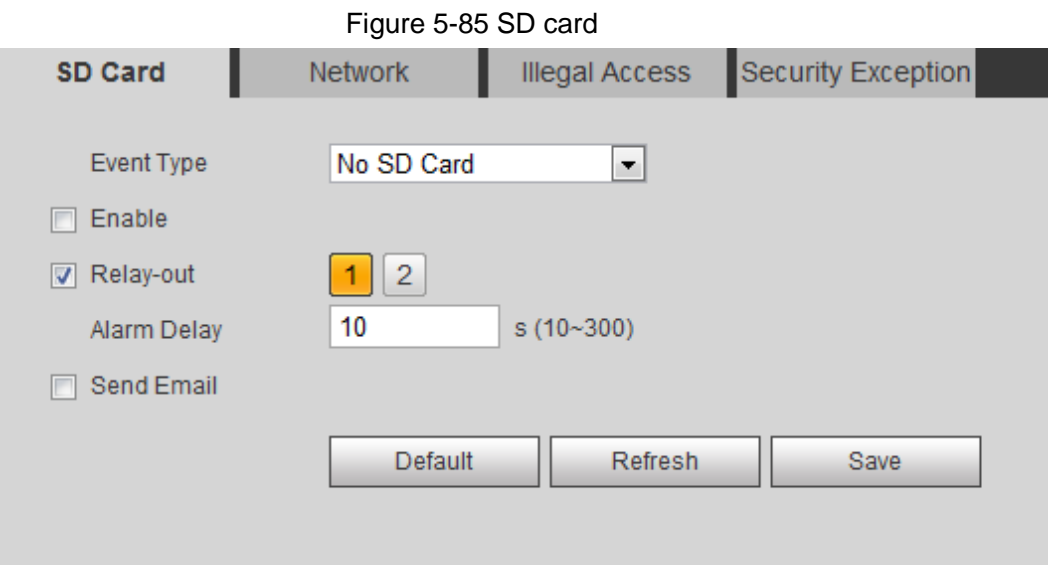

Step 2 Select the event type from the **Event Type** drop-down list, and then select the **Enable** check box to enable the SD card detection function. When setting **Capacity Warning** as **Event Type**, set **Capacity Limit**. When the

remaining space of SD card is less than this value, the alarm is triggered.

- Step 3 Set alarm linkage actions. For details, see ["5.1.1 Alarm Linkage".](#page-144-0)
- Step 4 Click **Save**.

### **5.19.2 Setting Network**

In case of network abnormality, the system performs alarm linkage. The event types include **Disconnection** and **IP Conflict**.

### Step 1 Select **Setting** > **Event** > Abnormality > Net

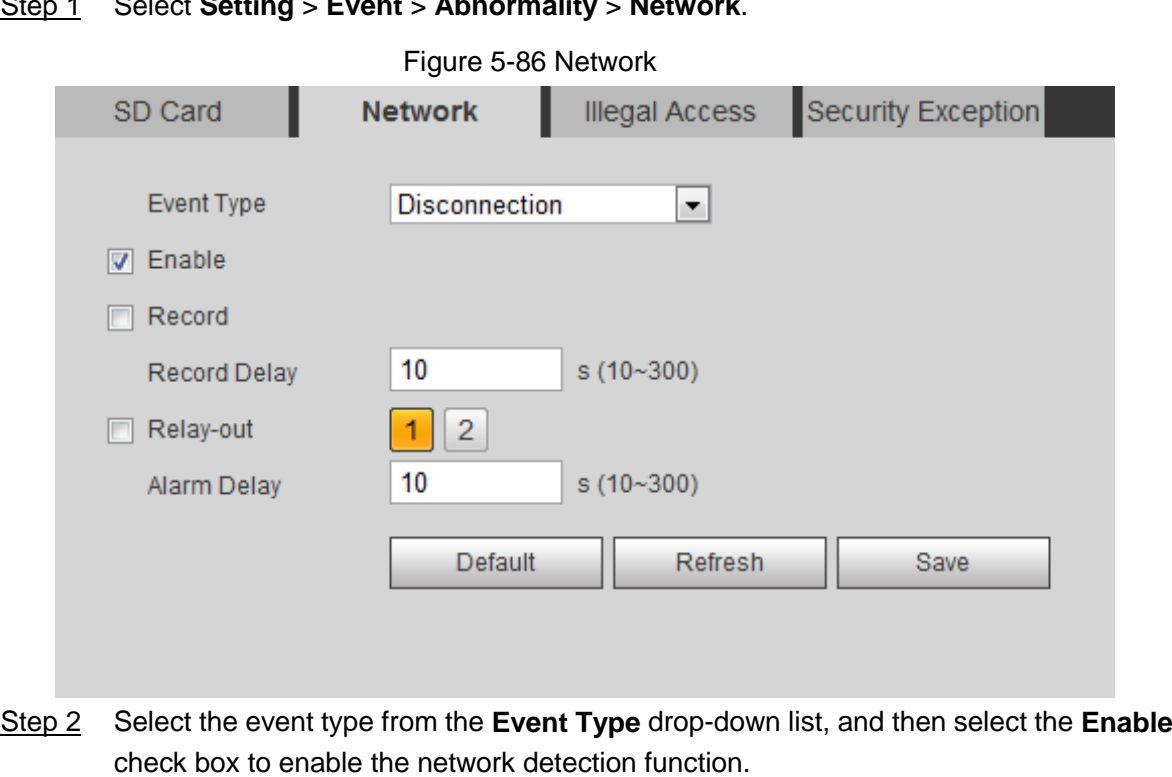

Step 3 Set alarm linkage actions. For details, see ["5.1.1 Alarm Linkage".](#page-144-0)

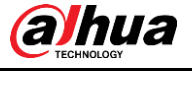

Step 4 Click **Save**.

## **5.19.3 Setting Illegal Access**

When you enter a wrong login password more than the set times, the system performs alarm linkage.

```
Step 1 Select Setting > Event > Abnormality > Illegal Access.
```
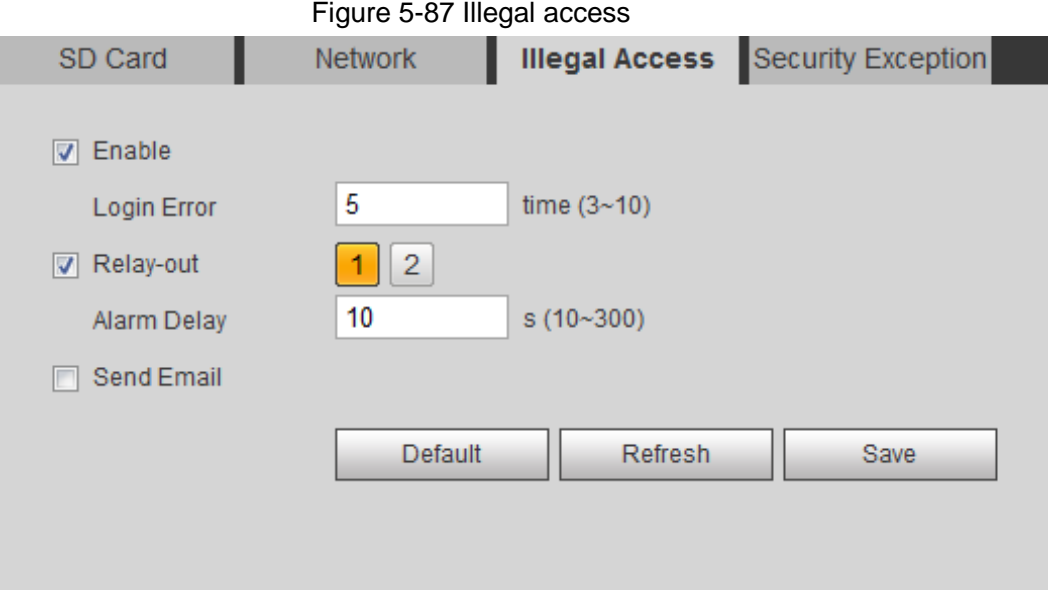

Step 2 Select the **Enable** check box to enable the illegal access detection function.

Step 3 Set **Login Error**.

If you consecutively enter a wrong password more than the set value, the account will be locked.

- Step 4 Set alarm linkage actions. For details, see ["5.1.1 Alarm Linkage".](#page-144-0)
- Step 5 Click **Save**.

### **5.19.4 Setting Voltage Detection**

When the input voltage is higher than or lower than the rated value of the device, the system performs alarm linkage.

Step 1 Select **Setting** > **Event** > **Abnormality** > **Voltage Detection**.

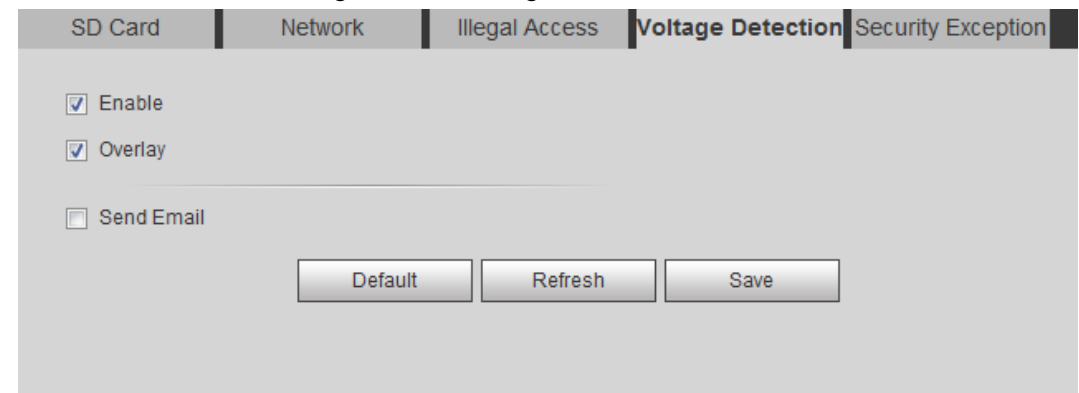

Step 2 Select the **Enable** check box to enable the voltage detection function.

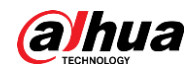

Select **Overlay**, and the alarm icon is displayed by overlapping when the alarm is

- triggered.  $\Box$  indicates undervoltage and  $\Box$  indicates overvoltage.
- Step 3 Set alarm linkage actions. For details, see ["5.1.1 Alarm Linkage".](#page-144-0)
- Step 4 Click **Save**.

## **5.19.5 Setting Security Exception**

When a hostile attack is detected, the system performs alarm linkage.

### Step 1 Select **Setting** > **Event** > **Abnormality** > **Security Exception**.

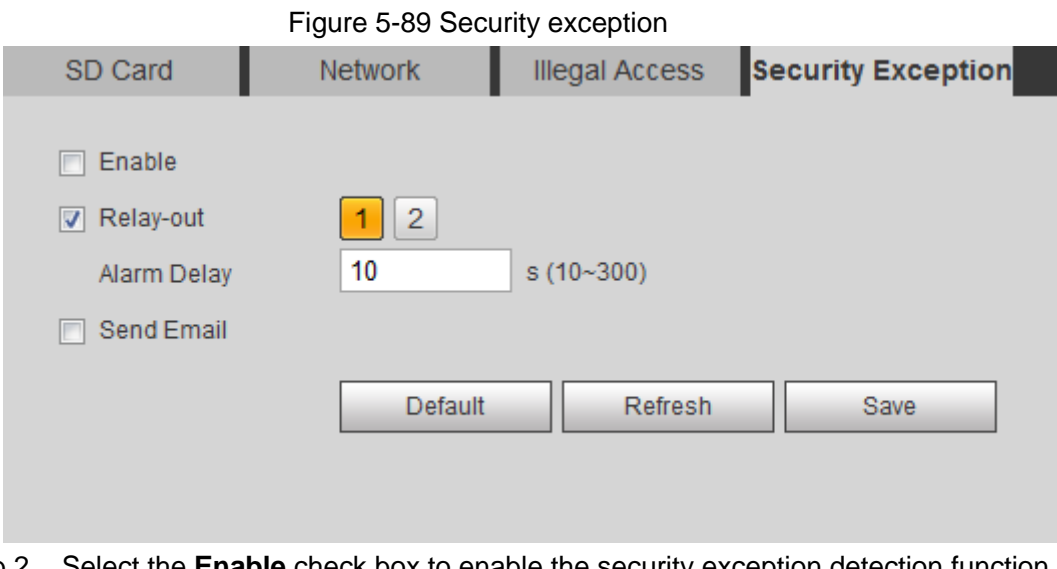

- Step 2 Select the **Enable** check box to enable the security exception detection function.
- Step 3 Set alarm linkage actions. For details, see ["5.1.1 Alarm Linkage".](#page-144-0)
- Step 4 Click **Save**.

## **5.19.6 Setting Disarming**

You can disable the linkage actions through the app on your smart phone, and then the system will not perform any linkage action, but alarm records will still be generated. Step 1 Select **Setting** > **Event** > **Disarming**.

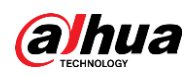

#### Figure 5-90 Disarming

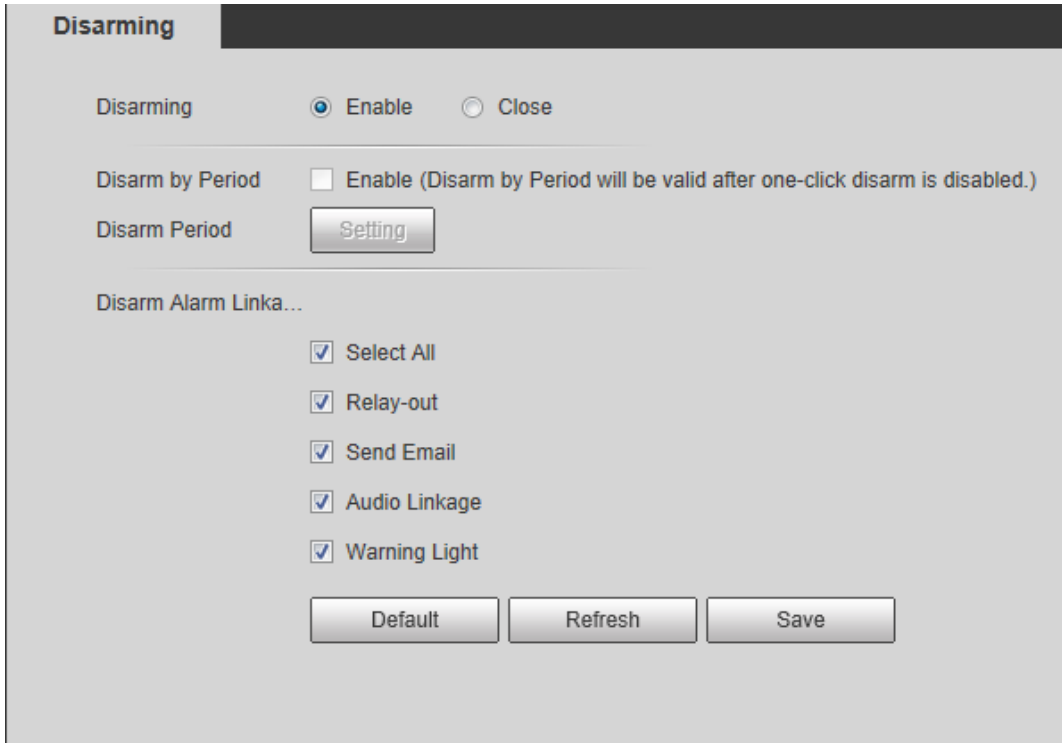

Step 2 Select the **Enable** check box to disarm.

Step 3 (Optional) Select the **Enable** check box next to **Disarm by Period** to enable the Disarm by Period function, and then you can disarm by period. For setting disarm period, see ["5.1.1.1 Setting Period".](#page-144-1)

 $\Box$ 

This function is only valid when **Disarming** is disabled.

- Step 4 Select alarm linkage actions as needed.
- Step 5 Click **Save**.

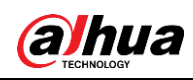

# **6 Maintenance**

## **6.1 Requirements**

To make sure the system runs normally, maintain it as the following requirements:

- Check surveillance images regularly.
- Clear regularly user and user group information that are not frequently used.
- Modify the password every three months. For details, see ["4.8.4 Account".](#page-127-0)
- View system logs and analyze them, and process the abnormity in time.
- Back up the system configuration regularly.
- Restart the device and delete the old files regularly.
- Upgrade firmware in time.

## **6.2 Auto Maintain**

You can restart the system manually, and set the time of auto reboot and auto deleting old files. This function is disabled by default.

Step 1 Select **Setting** > **System** > **Auto Maintain**.

Figure 6-1 Auto maintain

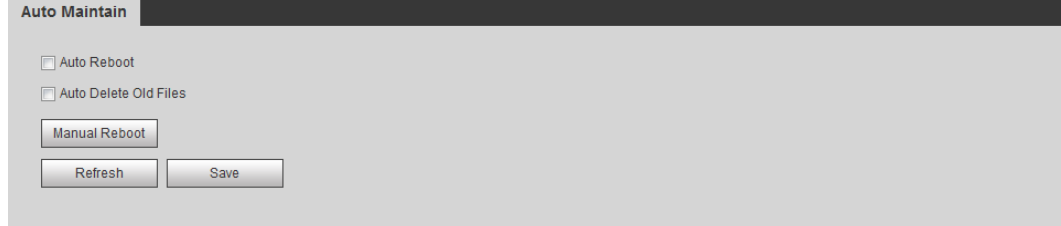

Step 2 Configure auto maintain parameters.

- Select the **Auto Reboot** check box, and set the reboot time, the system automatically restarts as the set time every week.
- Select the **Auto Delete Old Files** check box, and set the time, the system automatically deletes old files as the set time. The time range is 1 to 31 days.

### ∕∖∖

When you enable and confirm the **Auto Delete Old Files** function, The **The deleted files cannot be restored, are you sure?** notice is displayed. Operate it carefully.

● Click **Manual Reboot**, and then click **OK** on the displayed interface, the camera will restart.

Step 3 Click **OK**.

## **6.3 Resetting Password**

When you need to reset the password for the admin account, there will be a security code sent

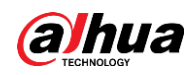

to the entered email address which can be used to reset the password.

### **Prerequisites**

You have enabled password reset service. For details, see ["4.8.5.1 System Service".](#page-133-0)

### Procedure

Step 1 Open IE browser, enter the IP address of the device in the address bar and press Enter.

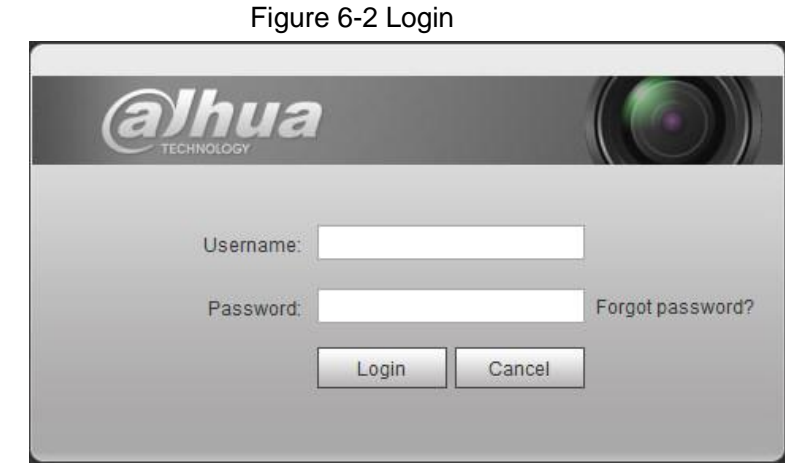

#### Step 2 Click **Forgot password?**

#### Figure 6-3 Prompt

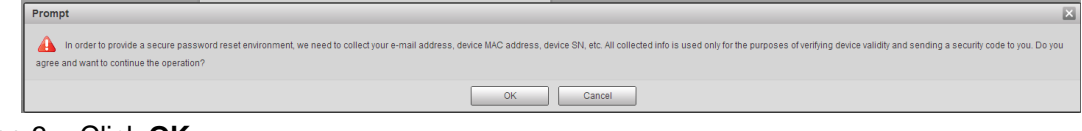

Step 3 Click **OK**.

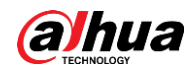

### $\Box$

Clicking **OK** means that you are informed that some of your personal data might be collected to help reset the password, such as phone number, MAC address, and device serial number. Read the prompt carefully to decide whether to authorize the collection activity.

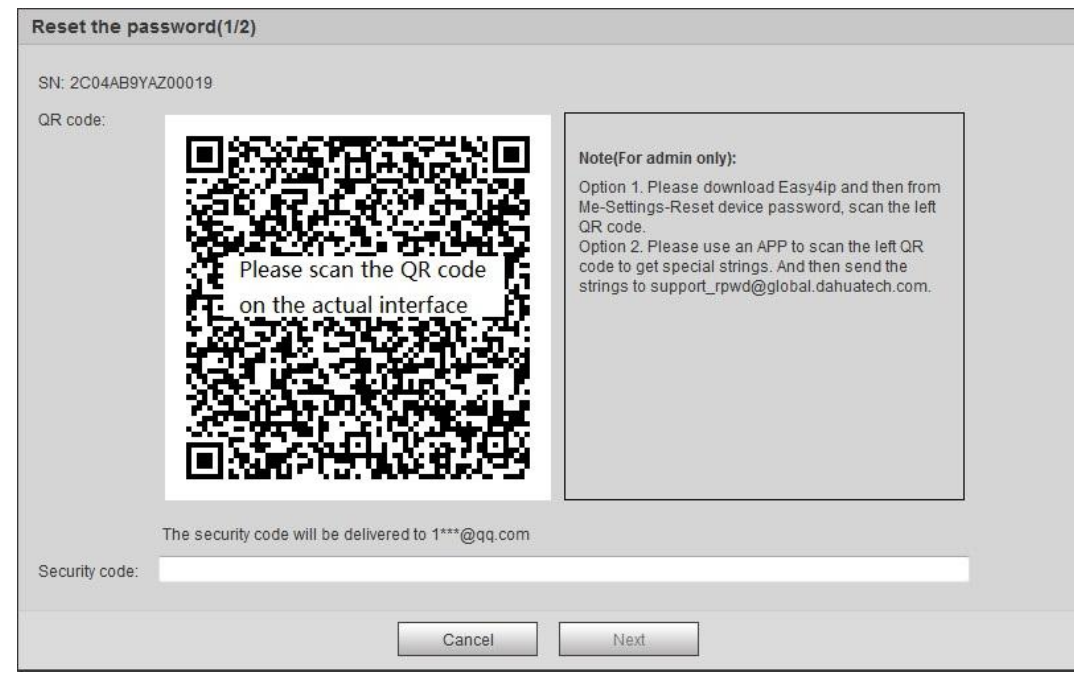

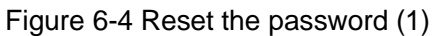

### Step 4 Reset the password.

Step 5 Scan the QR code, and there will be a security code sent to the email address you entered. Enter the security code as instructed.

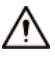

- Please use the security code within 24 hours after you receive it. Otherwise, it will become invalid.
- If you fail to use the security code for two times continuously, there will be fail notice when you try to get a security code for the third time. You have to reset the device to get a security code or wait 24 hours to get it again.

Step 6 Click **Next**.

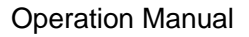

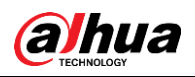

Figure 6-5 Reset the password (2)

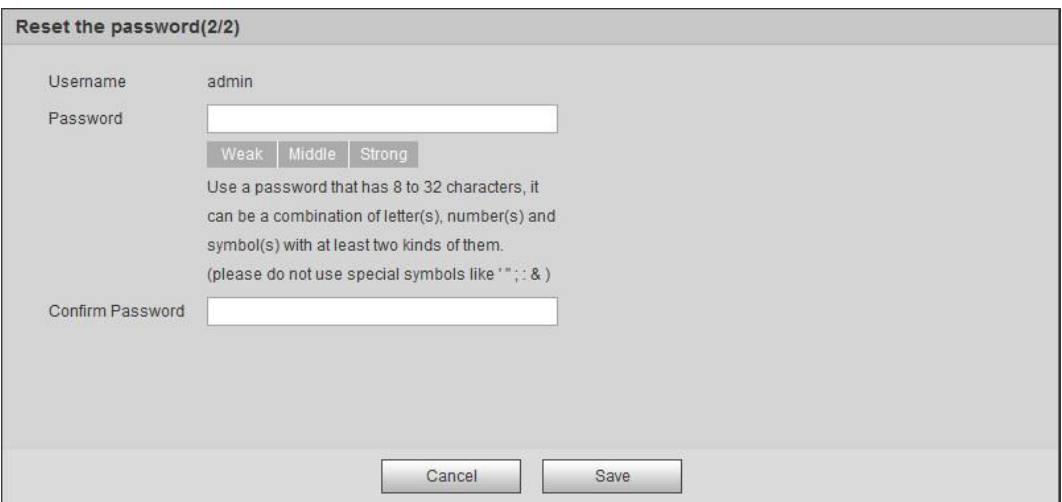

- Step 7 Reset and confirm the password. The password must consist of 8 to 32 non-blank characters and contain at least two types of characters among upper case, lower case, number, and special character (excluding  $'$  ";  $: 8$ ).
- Step 8 Click **Save**. The login interface is displayed.

## **6.4 Backup and Default**

## **6.4.1 Import/Export**

- Export the system configuration file to back up the system configuration.
- Import system configuration file to make quick configuration or recover system configuration.

### Step 1 Select **Setting** > **System** > **Import/Export**.

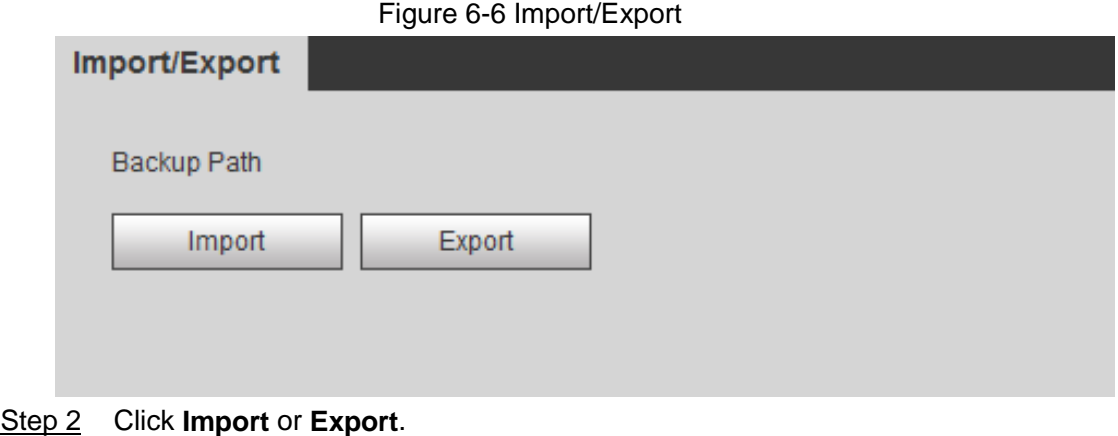

- Import: Select local configuration file, and click **Open** to import the local system configuration file to the system.
- Export: Select the storage path, and click **Save** to export the system configuration file to local storage.

Step 3 Click **Save** to finish configuration.

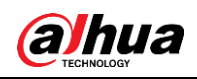

### **6.4.2 Default**

Restore the device to default configuration or factory settings.

## $\triangle$

This function will restore the device to default configuration or factory setting. Select **Setting** > **System** > **Default**.

- Click **Default**, and then all the configurations except IP address and account are reset to default.
- Click **Factory Default**, and all the configurations are reset to factory settings.

### Figure 6-7 Default

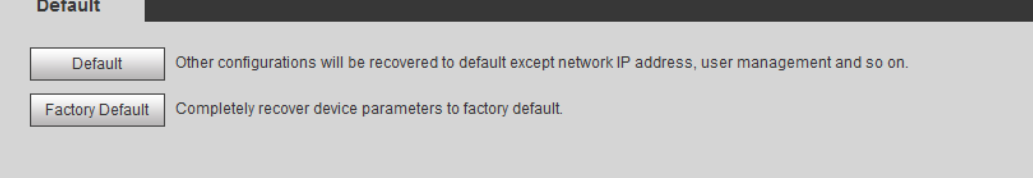

## **6.5 Upgrade**

Upgrading to the latest system can perfect camera functions and improve stability.

 $\Box$ 

If wrong upgrade file has been used, restart the device; otherwise some functions might not work properly.

Step 1 Select **Setting** > **System** > **Upgrade**.

Figure 6-8 Upgrade

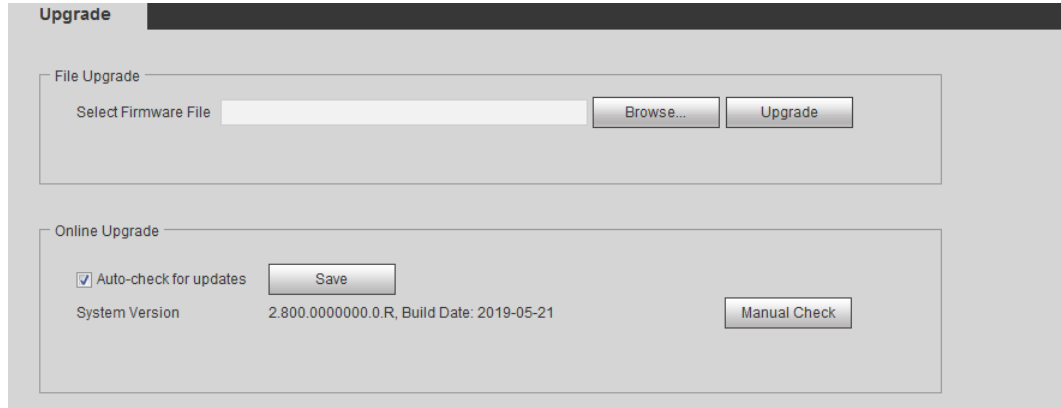

Step 2 Select upgrading method according to the actual needs.

- File Upgrade
	- 1. Click **Browse**, and then upload upgrade file.
	- 2. The upgrade file should be a .bin file.
	- 3. Click **Upgrade**.

The upgrade starts.

- Online Upgrade
	- 1. Select the **Auto-check for updates** check box.

The system checks for upgrade once a day automatically, and there will be system notice if any upgrade is available.

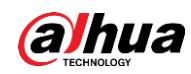

### $\Box$

We need to collect the data such as device name, firmware version, and device serial number to proceed auto-check. The collected information is only used for verifying the legality of cameras and upgrade notice.

2. If there is any upgrade available, click **Upgrade**, and then the system starts upgrading.

```
\square
```
Click **Manual Check** to check for upgrade manually.

## **6.6 Information**

You can view the information, including version, log and online user, and back up or clear log.

## **6.6.1 Version**

You can view device information such as hardware, system version, and web version. Select **Setting** > **Information** > **Version** to view the version information.

## **6.6.2 Log**

You can view and back up logs.

Step 1 Select **Setting** > **Information** > **Log**.

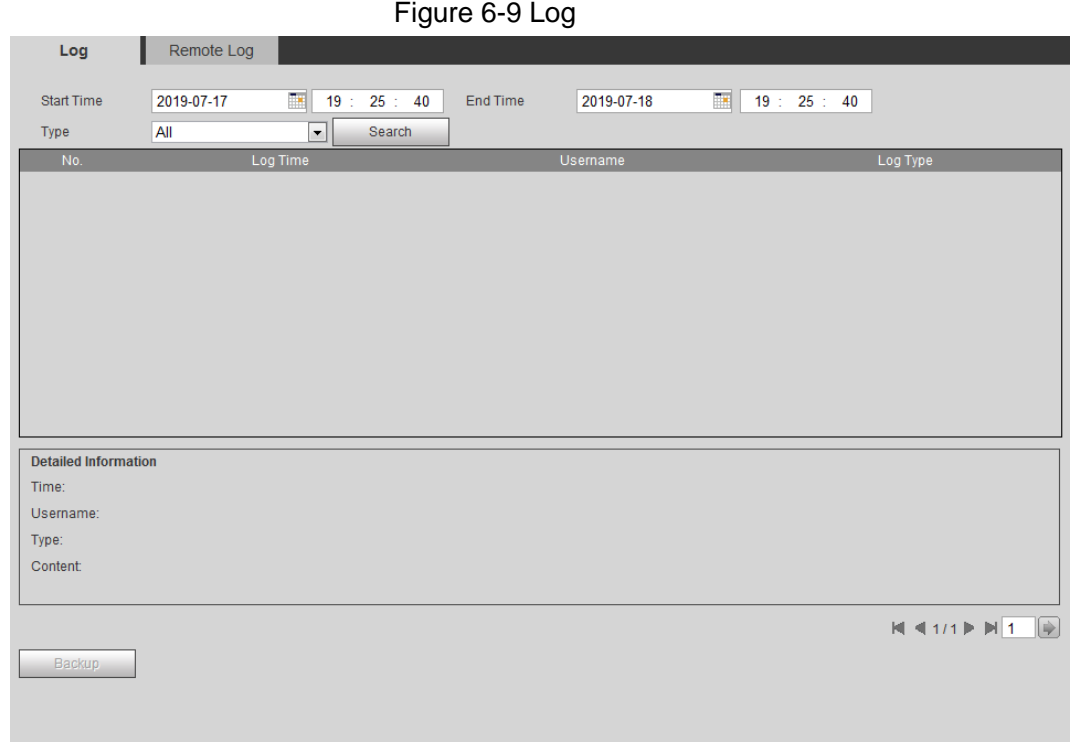

Step 2 Configure **Start Time** and **End Time**, and then select the log type.

The start time should be later than January 1st, 2000, and the end time should be earlier than December 31, 2037.

The log type includes All, System, Setting, Data, Event, Record, Account, and Safety.

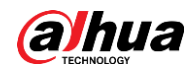

- **System**: Includes program start, abnormal close, close, program reboot, device closedown, device reboot, system reboot, and system upgrade.
- **Setting**: Includes saving configuration and deleting configuration file.
- **Data**: Includes configuring disk type, clearing data, hot swap, FTP state, and record mode.
- **Event** (records events such as video detection, smart plan, alarm and abnormality): includes event start and event end.
- **Record**: Includes file access, file access error, and file search.
- **Account**: Includes login, logout, adding user, deleting user, modifying user, adding group, deleting group, and modifying group.
- **Safety:** Includes password resetting and IP filter.

### Step 3 Click **Search**.

- Click a certain log, and then you can view the detailed information in **Detailed Information** area.
- Click **Backup**, and then you can back up all found logs to local PC.

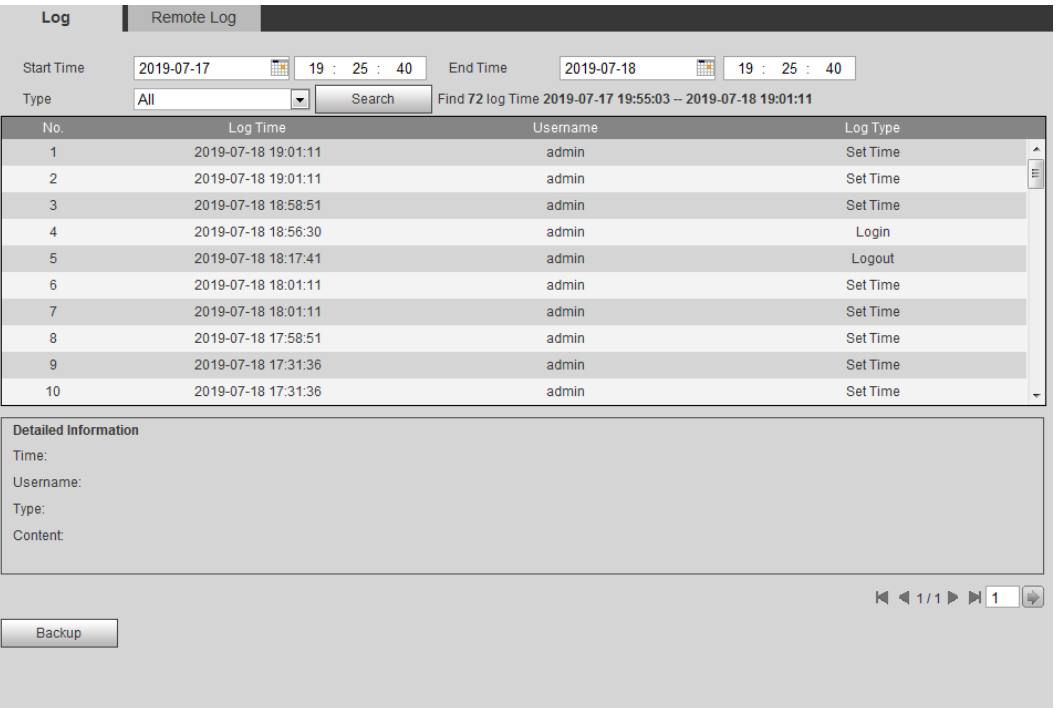

### Figure 6-10 Log (details)

### **6.6.3 Remote Log**

Configure remote log, and you can get the related log by accessing the set address. Step 1 Select **Setting** > **Information** > **Remote Log**.

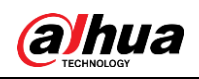

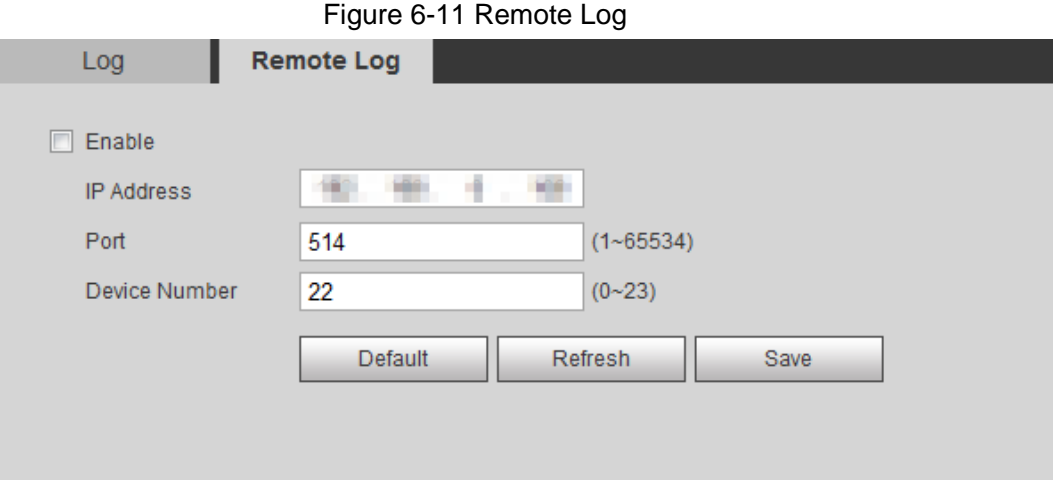

- Step 2 Select the **Enable** check box to enable remote log function.
- Step 3 Set address, port and device number.
- Step 4 Click **Save**.

## **6.6.4 Online User**

View all the current users logging in to web. Select **Setting** > **Information** > **Online User**.

Figure 6-12 Online user

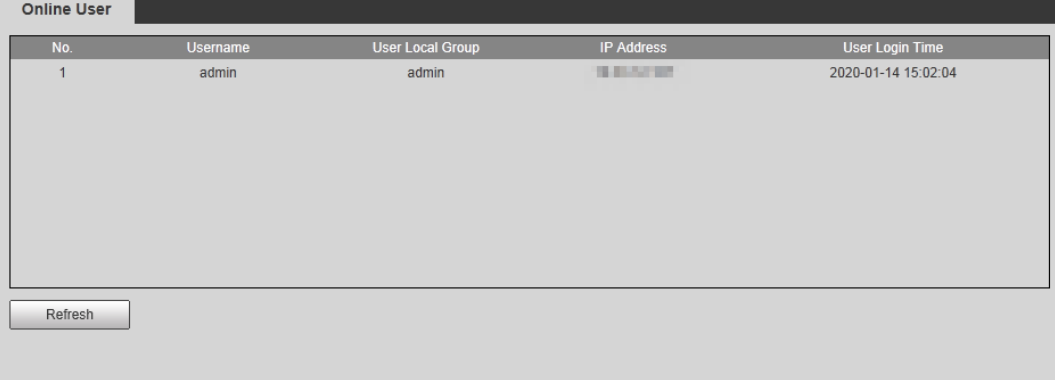

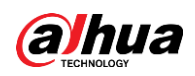

# **Appendix 1 Cybersecurity Recommendations**

Cybersecurity is more than just a buzzword: it's something that pertains to every device that is connected to the internet. IP video surveillance is not immune to cyber risks, but taking basic steps toward protecting and strengthening networks and networked appliances will make them less susceptible to attacks. Below are some tips and recommendations on how to create a more secured security system.

### **Mandatory actions to be taken for basic equipment network security:**

### 1. **Use Strong Passwords**

Please refer to the following suggestions to set passwords:

- The length should not be less than 8 characters;
- Include at least two types of characters; character types include upper and lower case letters, numbers and symbols;
- Do not contain the account name or the account name in reverse order;
- Do not use continuous characters, such as 123, abc, etc.;
- Do not use overlapped characters, such as 111, aaa, etc.;

### 2. **Update Firmware and Client Software in Time**

- According to the standard procedure in Tech-industry, we recommend to keep your equipment (such as NVR, DVR, IP camera, etc.) firmware up-to-date to ensure the system is equipped with the latest security patches and fixes. When the equipment is connected to the public network, it is recommended to enable the"auto-check for updates" function to obtain timely information of firmware updates released by the manufacturer.
- We suggest that you download and use the latest version of client software.

### **"Nice to have" recommendations to improve your equipment network security:**

### 1. **Physical Protection**

We suggest that you perform physical protection to equipment, especially storage devices. For example, place the equipment in a special computer room and cabinet, and implement well-done access control permission and key management to prevent unauthorized personnel from carrying out physical contacts such as damaging hardware, unauthorized connection of removable equipment (such as USB flash disk, serial port), etc.

### 2. **Change Passwords Regularly**

We suggest that you change passwords regularly to reduce the risk of being guessed or cracked.

### 3. **Set and Update Passwords Reset Information Timely**

The equipment supports password reset function. Please set up related information for password reset in time, including the end user's mailbox and password protection questions. If the information changes, please modify it in time. When setting password protection questions, it is suggested not to use those that can be easily guessed.

### 4. **Enable Account Lock**

The account lock feature is enabled by default, and we recommend you to keep it on to guarantee the account security. If an attacker attempts to log in with the wrong password several times, the corresponding account and the source IP address will be locked.

### 5. **Change Default HTTP and Other Service Ports**

We suggest you to change default HTTP and other service ports into any set of numbers

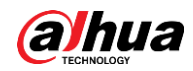

between 1024~65535, reducing the risk of outsiders being able to guess which ports you are using.

### 6. **Enable HTTPS**

We suggest you to enable HTTPS, so that you visit Web service through a secure communication channel.

### 7. **Enable Whitelist**

We suggest you to enable whitelist function to prevent everyone, except those with specified IP addresses, from accessing the system. Therefore, please be sure to add your computer's IP address and the accompanying equipment's IP address to the whitelist.

### 8. **MAC Address Binding**

We recommend you to bind the IP and MAC address of the gateway to the equipment, thus reducing the risk of ARP spoofing.

### 9. **Assign Accounts and Privileges Reasonably**

According to business and management requirements, reasonably add users and assign a minimum set of permissions to them.

### 10.**Disable Unnecessary Services and Choose Secure Modes**

If not needed, it is recommended to turn off some services such as SNMP, SMTP, UPnP, etc., to reduce risks.

If necessary, it is highly recommended that you use safe modes, including but not limited to the following services:

- SNMP: Choose SNMP v3, and set up strong encryption passwords and authentication passwords.
- SMTP: Choose TLS to access mailbox server.
- FTP: Choose SFTP, and set up strong passwords.
- AP hotspot: Choose WPA2-PSK encryption mode, and set up strong passwords.

### 11.**Audio and Video Encrypted Transmission**

If your audio and video data contents are very important or sensitive, we recommend that you use encrypted transmission function, to reduce the risk of audio and video data being stolen during transmission.

Reminder: encrypted transmission will cause some loss in transmission efficiency.

### 12.**Secure Auditing**

- Check online users: we suggest that you check online users regularly to see if the device is logged in without authorization.
- Check equipment log: By viewing the logs, you can know the IP addresses that were used to log in to your devices and their key operations.

### 13.**Network Log**

Due to the limited storage capacity of the equipment, the stored log is limited. If you need to save the log for a long time, it is recommended that you enable the network log function to ensure that the critical logs are synchronized to the network log server for tracing.

### 14.**Construct a Safe Network Environment**

In order to better ensure the safety of equipment and reduce potential cyber risks, we recommend:

- Disable the port mapping function of the router to avoid direct access to the intranet devices from external network.
- The network should be partitioned and isolated according to the actual network needs. If there are no communication requirements between two sub networks, it is suggested to use VLAN, network GAP and other technologies to partition the network, so as to

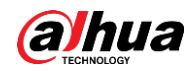

achieve the network isolation effect.

- Establish the 802.1x access authentication system to reduce the risk of unauthorized access to private networks.
- It is recommended that you enable your device's firewall or blacklist and whitelist feature to reduce the risk that your device might be attacked.

## ENABLING A SAFER SOCIETY AND SMARTER LIVING

Zhejiang Dahua Vision Technology Co., Ltd | Address: No.1199 Bin an Road, Binjiang District, Hangzhou, PRC. | Tel: +86-571-87688883 Website: www.dahuasecurity.com | Fax: +86-571-87688815 | Email: overseas@dahuatech.com | Postcode: 310053

 $\sim 10^{-10}$ 

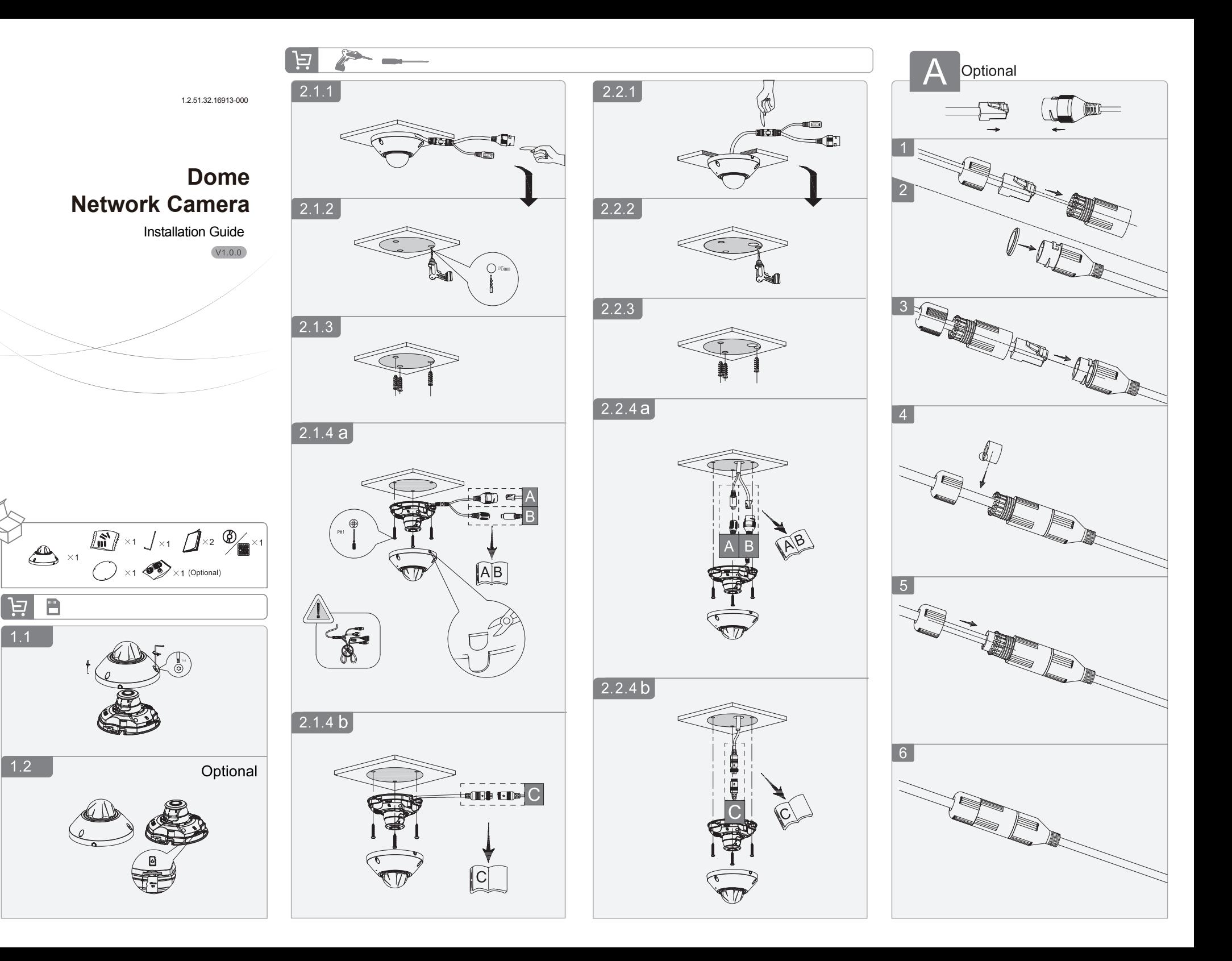

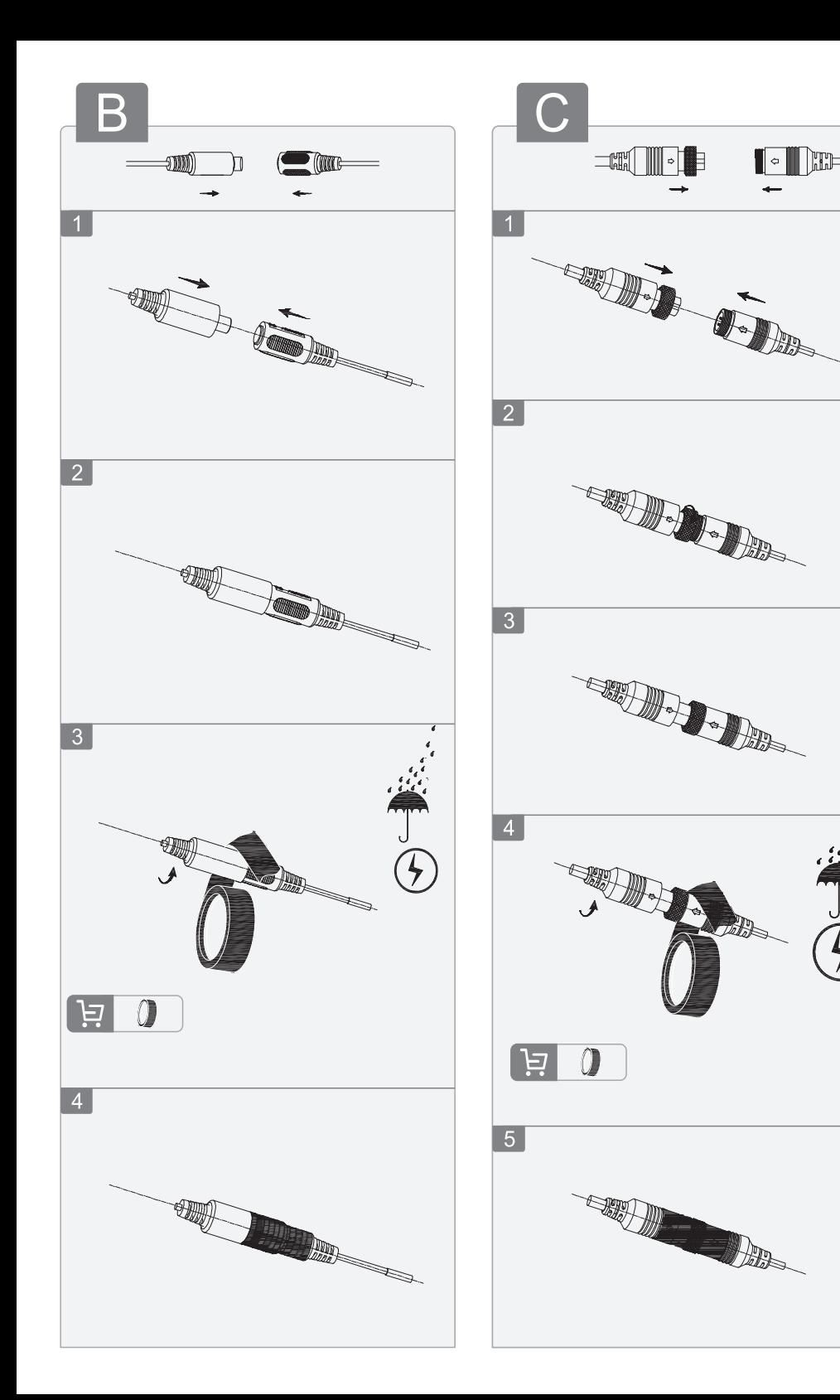

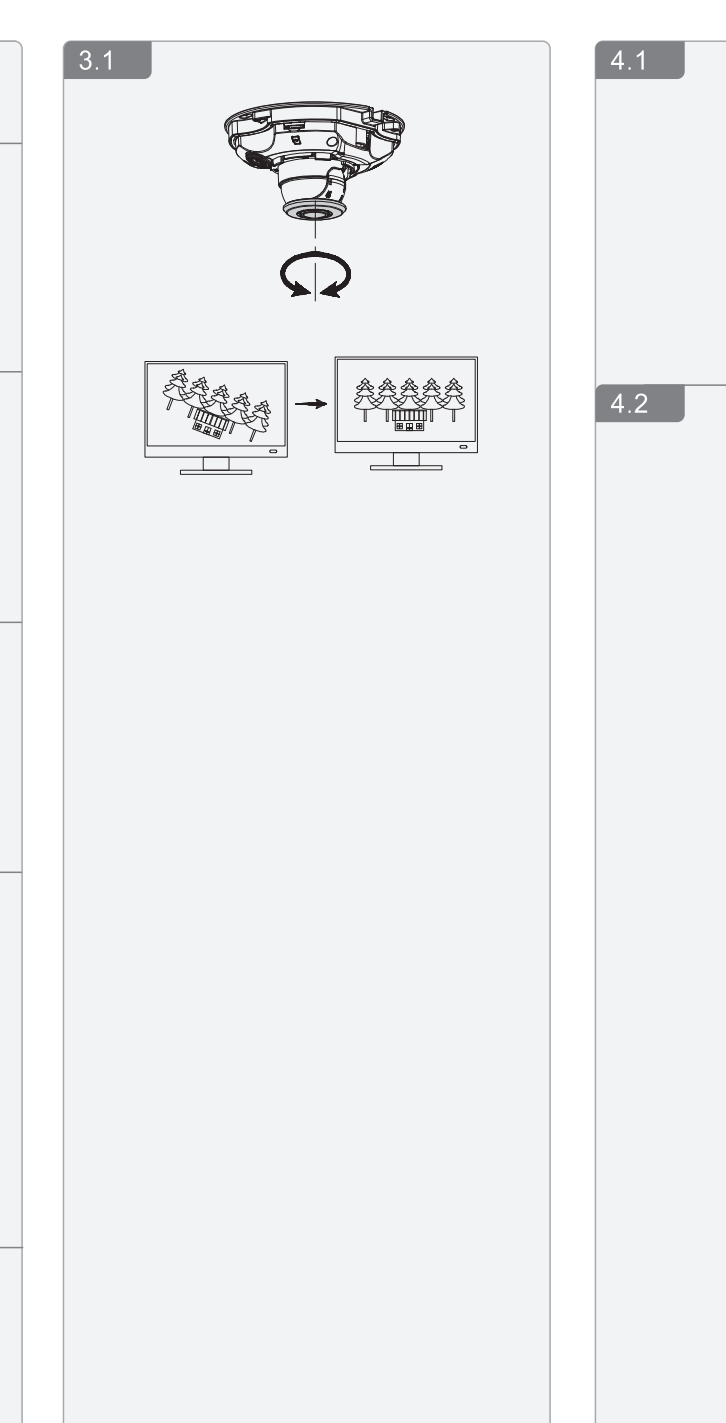

 $\blacksquare \circ \blacksquare$ 

 $\leftarrow$ 

Falder

 $\left| \right\rangle$ 

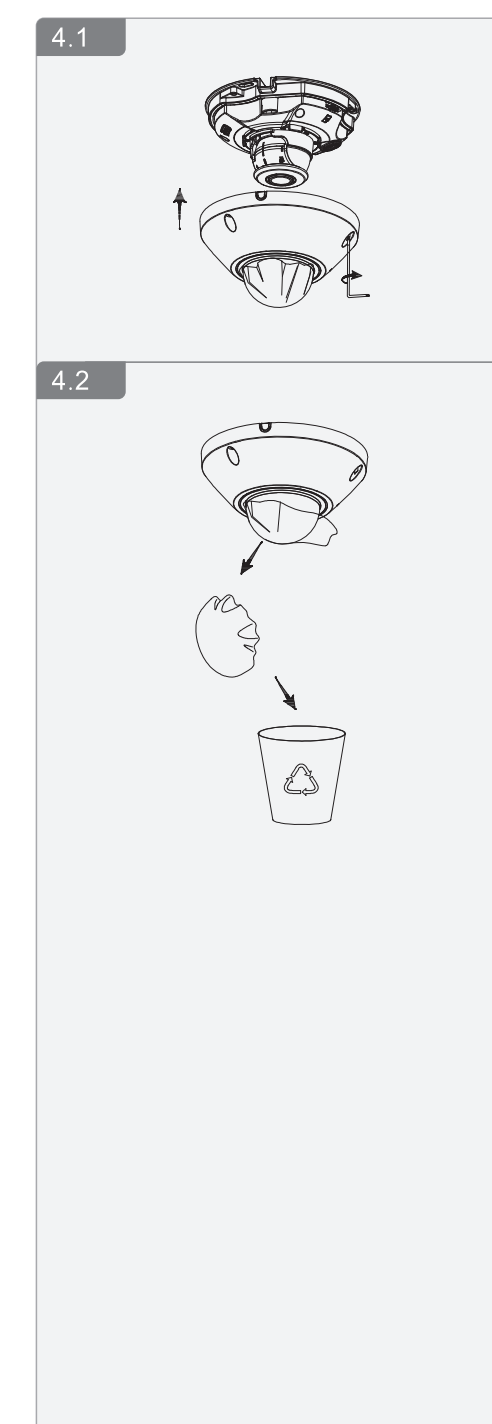